$\frac{\text{aws}}{\text{a}}$ 

実装ガイド

AWS での Cloud Migration Factory

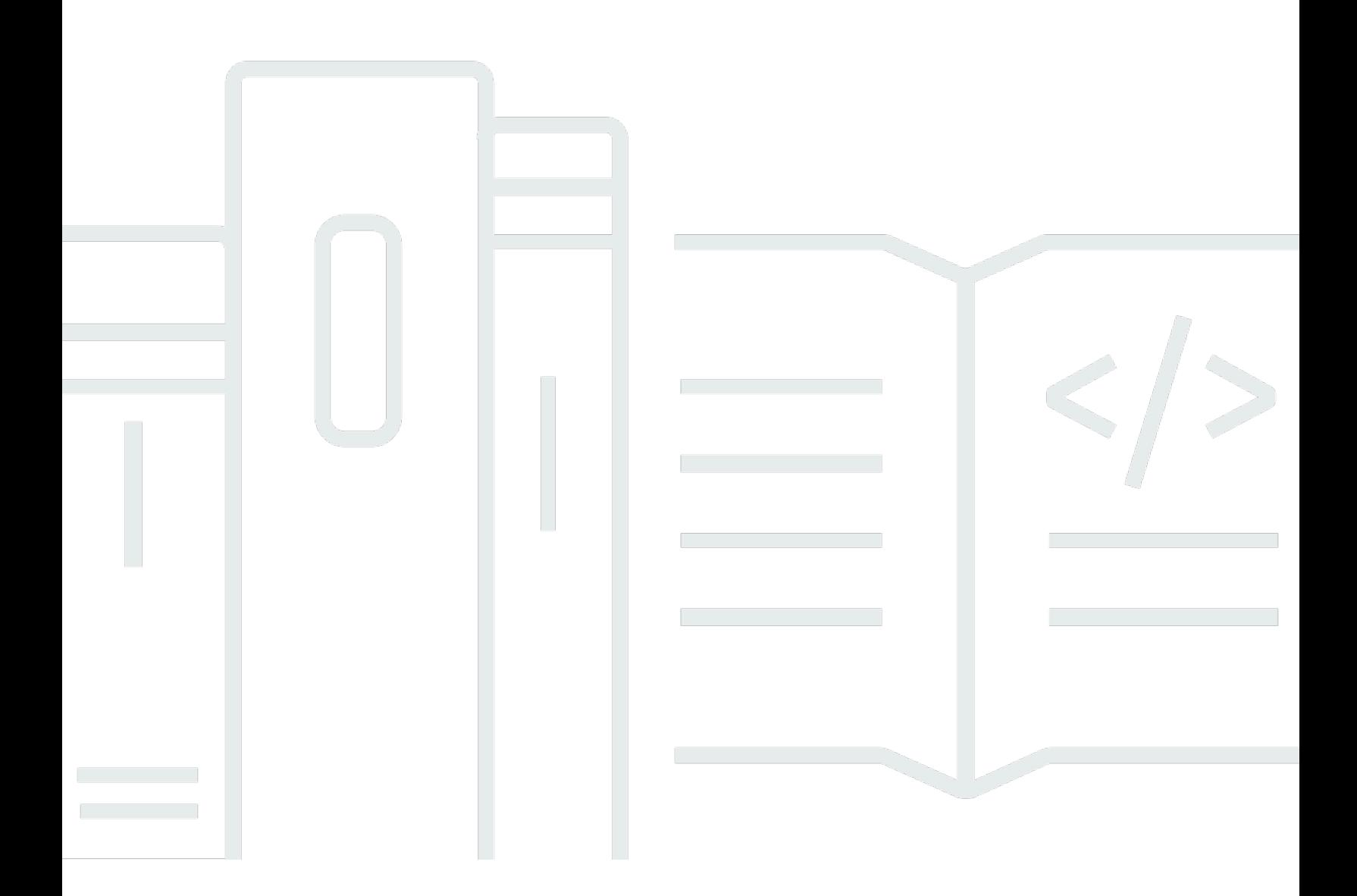

Copyright © 2024 Amazon Web Services, Inc. and/or its affiliates. All rights reserved.

## AWS での Cloud Migration Factory: 実装ガイド

Copyright © 2024 Amazon Web Services, Inc. and/or its affiliates. All rights reserved.

Amazon の商標とトレードドレスは、Amazon 以外の製品またはサービスとの関連において、顧客 に混乱を招いたり、Amazon の名誉または信用を毀損するような方法で使用することはできませ ん。Amazon が所有しない他の商標はすべてそれぞれの所有者に帰属します。所有者は必ずしも Amazon との提携や関連があるわけではありません。また、Amazon の支援を受けているとはかぎり ません。

# **Table of Contents**

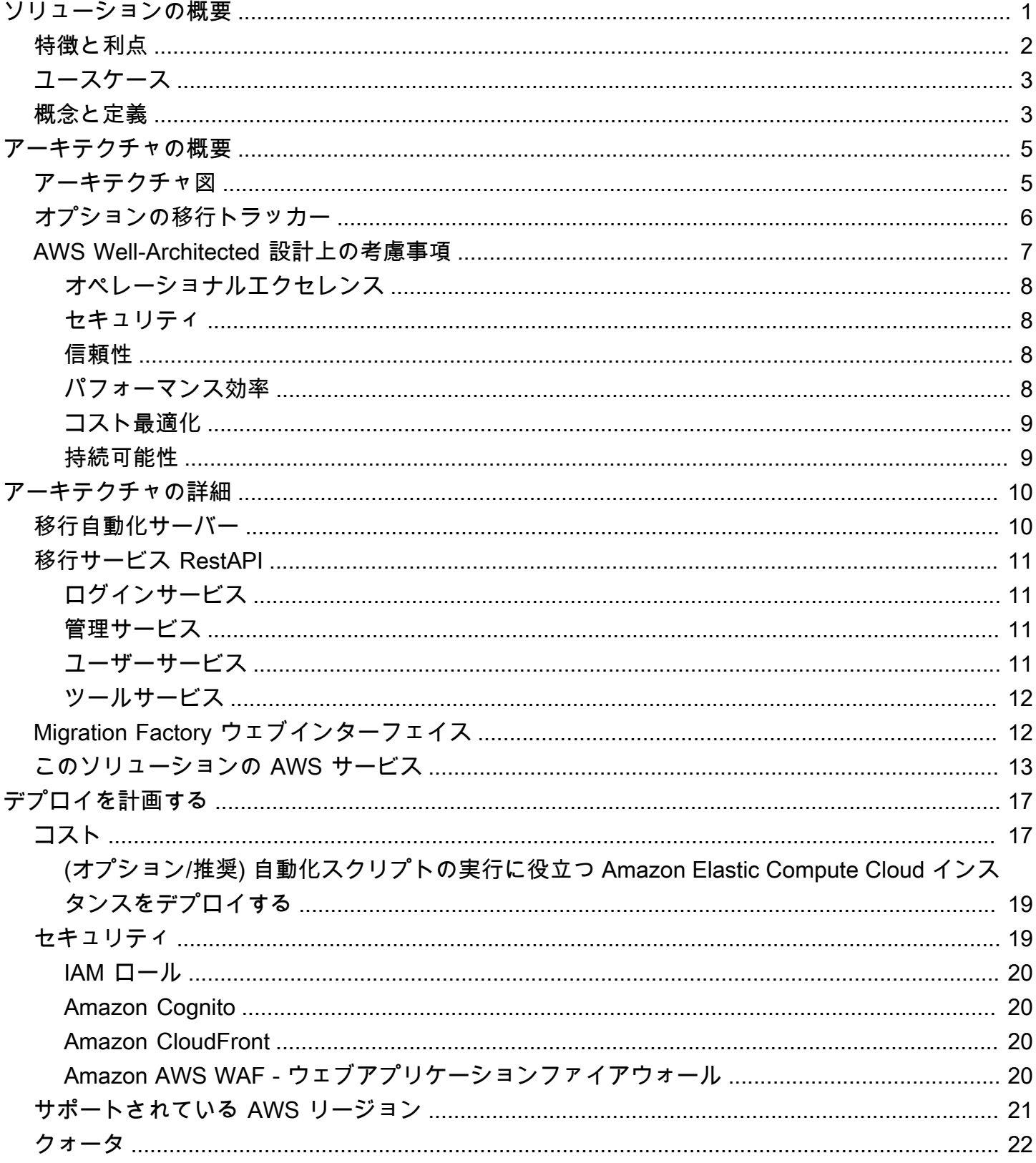

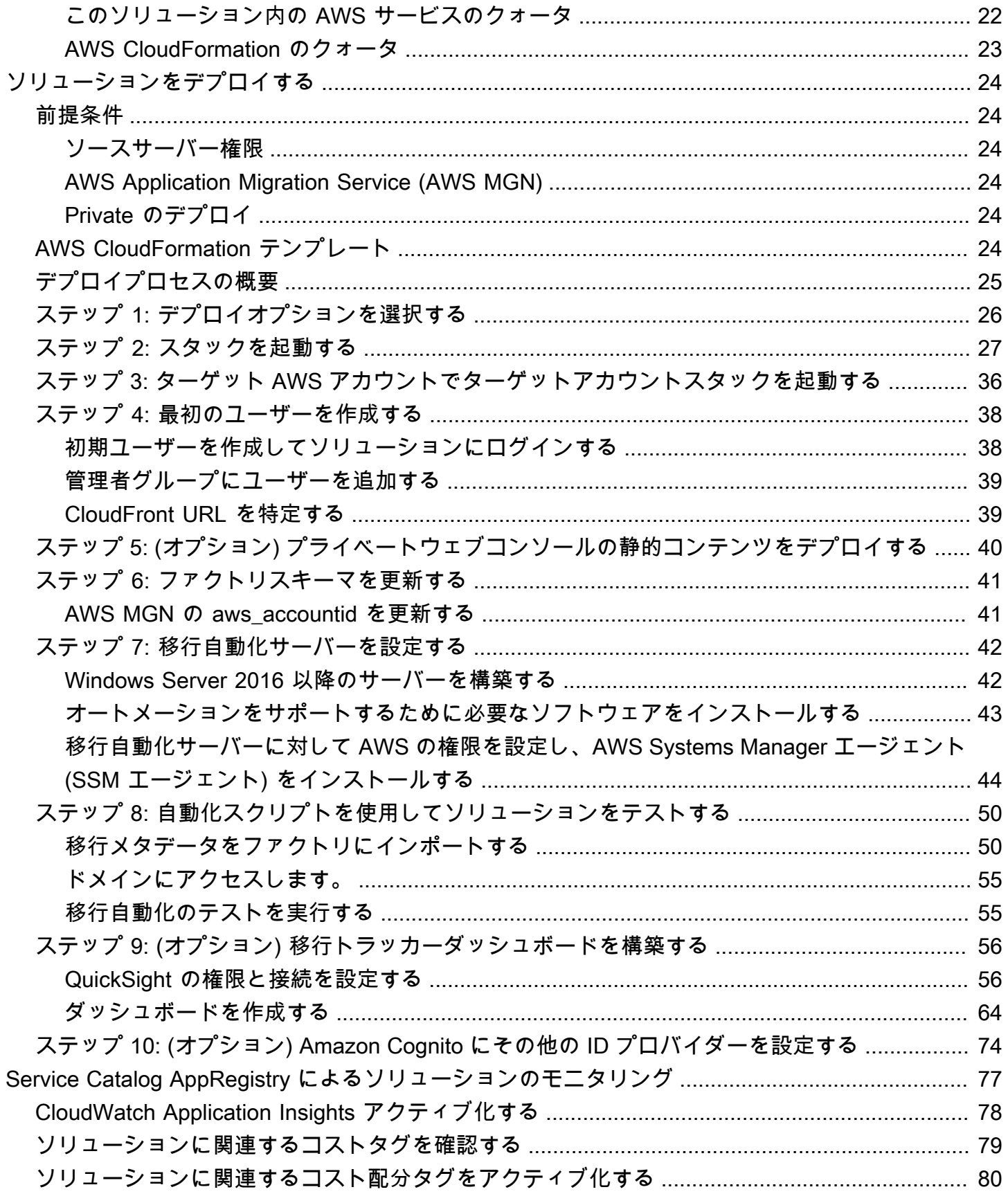

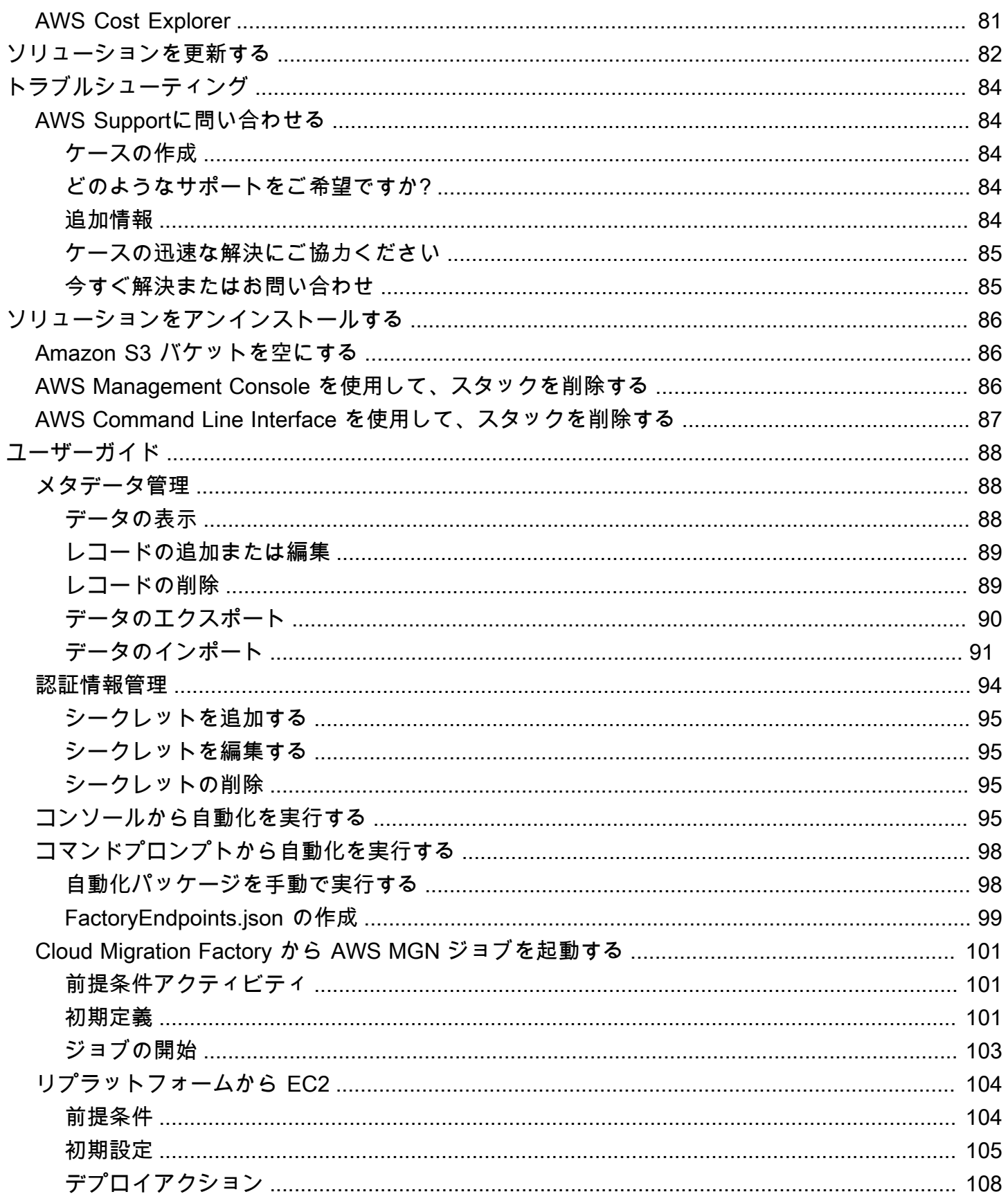

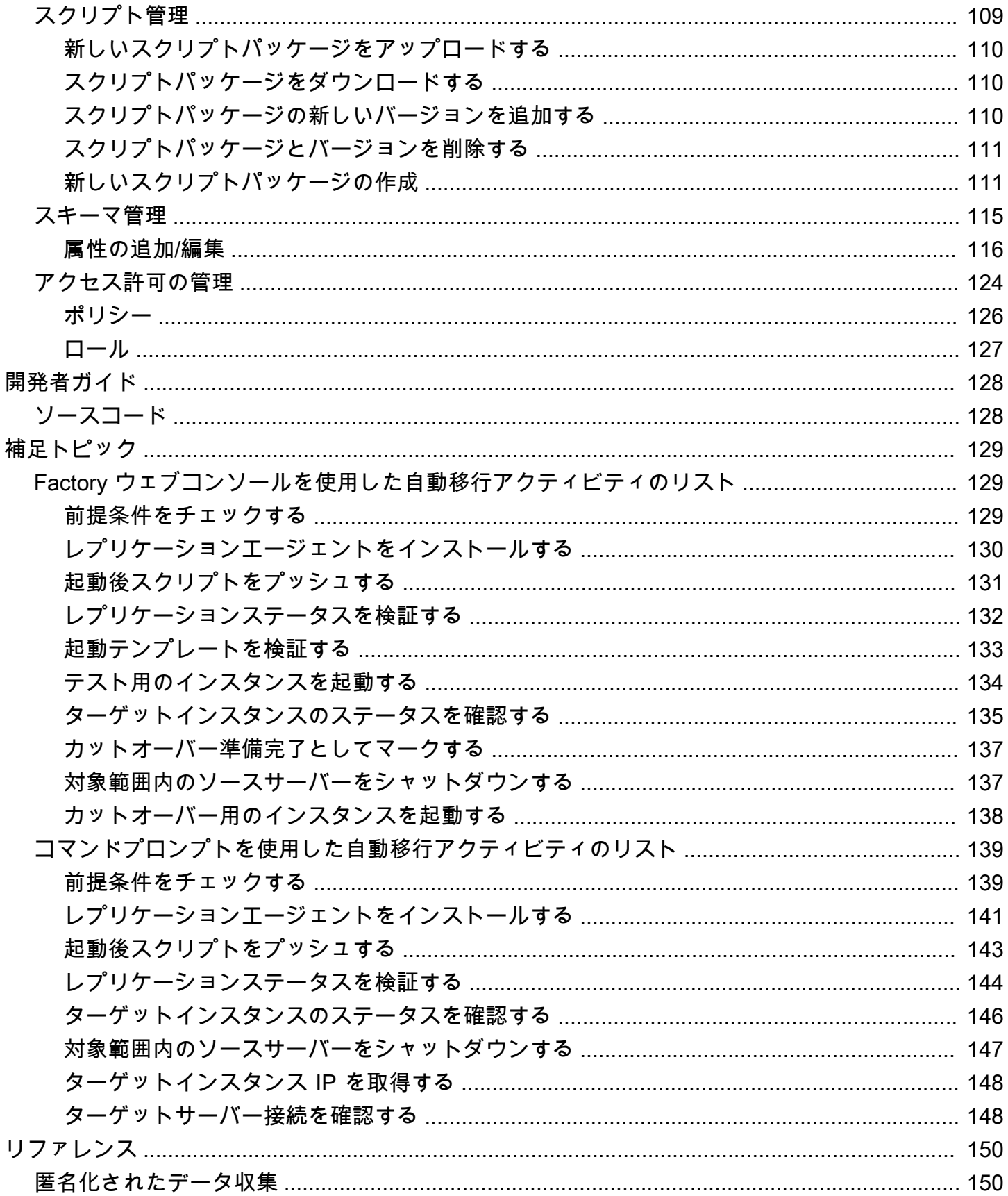

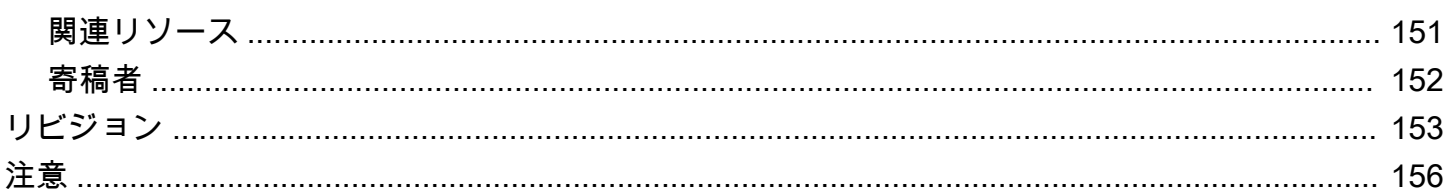

# <span id="page-7-0"></span>AWS での Cloud Migration Factory ソリューションを使用し て、AWS クラウドへの大規模な移行を調整および自動化す る

公開日:2020 年 6 月 ([最終更新日:](#page-159-0) 2024 年 4 月)

AWS での Cloud Migration Factory ソリューションは、多数のサーバーが関与する大規模な移行の手 動プロセスを調整および自動化するように設計されています。このソリューションは、ワークロード を大規模に AWS に移行するためのオーケストレーションプラットフォームを提供することで、企業 のパフォーマンスを向上させ、移行期間が長くなるのを防ぐのに役立ちます。[AWSプロフェッショ](https://aws.amazon.com/professional-services/) [ナルサービス](https://aws.amazon.com/professional-services/)、[AWS パートナー、](https://aws.amazon.com/partners/)およびその他の企業はすでにこのソリューションを使用して、お 客様が数千台のサーバーを AWS クラウド に移行できるよう支援しています。

このソリューションは次のことに役立ちます。

- 検出ツール、移行ツール、管理データベース (CMDB) ツールなど、移行をサポートする多くの ターゲットのツールを統合します。
- 実行に時間がかかる、スケーリングが難しい小規模な手動タスクが多数含まれる移行を自動化しま す。

このソリューションを使用した完全なエンドツーエンドの導入ガイドについては、「AWS 規範的ガ イダンス Cloud Migration Factory」ガイドの「[Cloud Migration Factory による大規模なサーバー移行](https://docs.aws.amazon.com/prescriptive-guidance/latest/migration-factory-cloudendure/welcome.html) [の自動化](https://docs.aws.amazon.com/prescriptive-guidance/latest/migration-factory-cloudendure/welcome.html)」を参照してください、

この実装ガイドでは、Amazon Web Services(AWS)クラウド上に AWS ソリューションの Cloud Migration Factory をデプロイするためのアーキテクチャ上の考慮事項と設定手順について説明しま す。これには、セキュリティと可用性に関する AWS ベストプラクティスを使用して、このソリュー ションをデプロイするために必要な AWS サービスを起動および設定する [AWS CloudFormation](https://aws.amazon.com/cloudformation/) テ ンプレートへのリンクが含まれています。

このガイドは、IT インフラストラクチャアーキテクト、管理者、および AWS クラウド でのアーキ テクチャの設計の実務経験を持つ DevOps の専門家を対象としています。

このナビゲーションテーブルを使用すると、以下の質問に対する回答をすばやく見つけることができ ます。

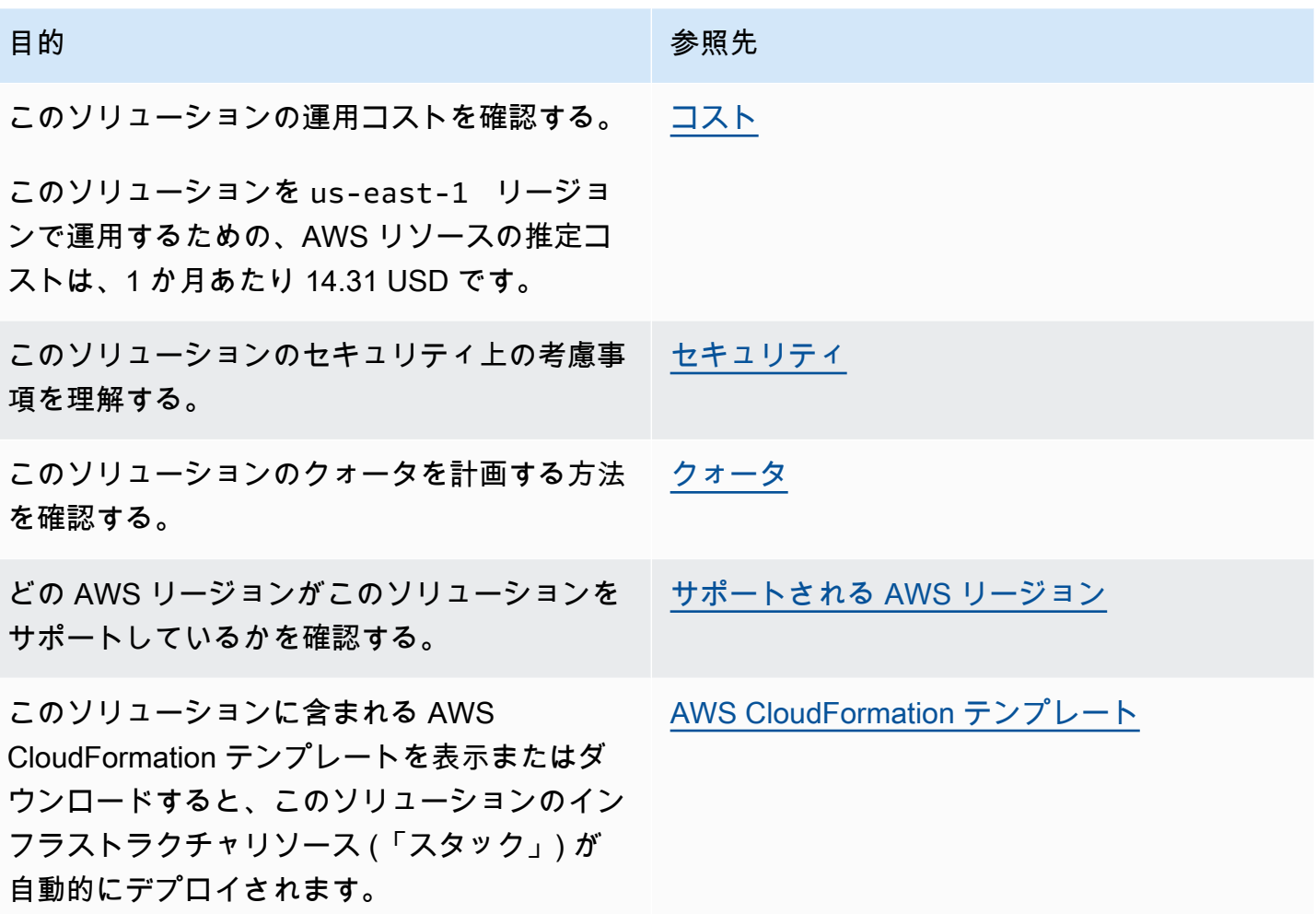

<span id="page-8-0"></span>特徴と利点

このソリューションには次のような特徴があります。

複数のターゲット AWS アカウントとリージョンをサポートし、単一のウェブインターフェイスから AWS へのワークロードの移行を管理、追跡、開始できます。

Amazon S3 静的ウェブサイトホスティングによって、またはウェブサーバーを実行している Amazon EC2 インスタンスからのプライベートデプロイで提供されます。ソリューションによって 実行されるすべてのアクティビティは、ソリューションが提供する 1 つのウェブインターフェイス から開始されます。詳細については、「Migration Factory ウェブインターフェイス」を参照してくだ さい。

AWS Application Migration Service を使用してワークロードを AWS に完全に移行するために必要な タスクの多くを実行する自動化タスクがあらかじめパッケージ化されています。

このソリューションでは、数千のワークロードを AWS に移行するのに必要な自動化タスクをすべて 実行でき、スクリプトを作成する必要もなく、開始に必要な知識も限られています。すべての自動 化はウェブインターフェイスから開始でき、バックグラウンドでは AWS System Manager を使用し て、提供された自動化サーバー上で自動化ジョブを開始および実行します。

自動化パッケージと属性スキーマ拡張を使用してソリューションをカスタマイズします

移行の大半では、アプリケーションやその他の環境固有の理由により、カスタム自動化タスクを実行 する必要があります。AWS での Cloud Migration Factory は、提供されたスクリプトをユーザーがカ スタマイズできるだけでなく、カスタムスクリプトをソリューションに読み込む機能もサポートして います。また、このソリューションでは、移行メタデータストアを数秒で拡張できるため、管理者は 移行中に追跡または使用する必要のある属性をスキーマに追加したり削除したりできます。

Service Catalog AppRegistry および AWS Systems Manager Application Manager との統合

このソリューションには、[Service Catalog AppRegistry](https://docs.aws.amazon.com/servicecatalog/latest/arguide/intro-app-registry.html) および AWS Systems Manager Application Manager の両方でアプリケーションとして、CloudFormation テンプレートと基礎となるリソース を登録するための Service Catalog AppRegistry リソースが含まれています。この統合により、ソ リューションのリソースを一元管理し、アプリケーションの検索、レポート、および管理アクション が可能になります。

### <span id="page-9-0"></span>ユースケース

AWS へのワークロードの大規模な移行を管理します。

AWS への大規模なワークロードの移行を一元管理できます。移行専用に設計された単一のウェブイ ンターフェイスから、あらかじめ組み込まれた自動化、レポート作成、ロールベースのアクセスを提 供します。

### <span id="page-9-1"></span>概念と定義

このセクションでは、重要な概念について説明し、このソリューションに固有の用語を定義します。 アプリケーション

1 つのビジネスサービスまたはアプリケーションを構成するリソースのグループ。

ウェーブ

同じイベントで移行されるアプリケーションのグループ。これは、互いの親和性やその他の理由に基 づいている可能性があります。

サーバー

移行するソースサーバー。

database

移行するソースデータベース。

AWS の用語の一般的なリファレンスについては、「AWS 全般のリファレンス」の[「AWS の用語](https://docs.aws.amazon.com/general/latest/gr/glos-chap.html) [集](https://docs.aws.amazon.com/general/latest/gr/glos-chap.html)」を参照してください。

# <span id="page-11-0"></span>アーキテクチャの概要

このセクションでは、このソリューションでデプロイされるコンポーネントのリファレンス実装の アーキテクチャ図を示します。

## <span id="page-11-1"></span>アーキテクチャ図

デフォルトでソリューションをデプロイすると、AWS クラウドに以下の環境が構築されます。

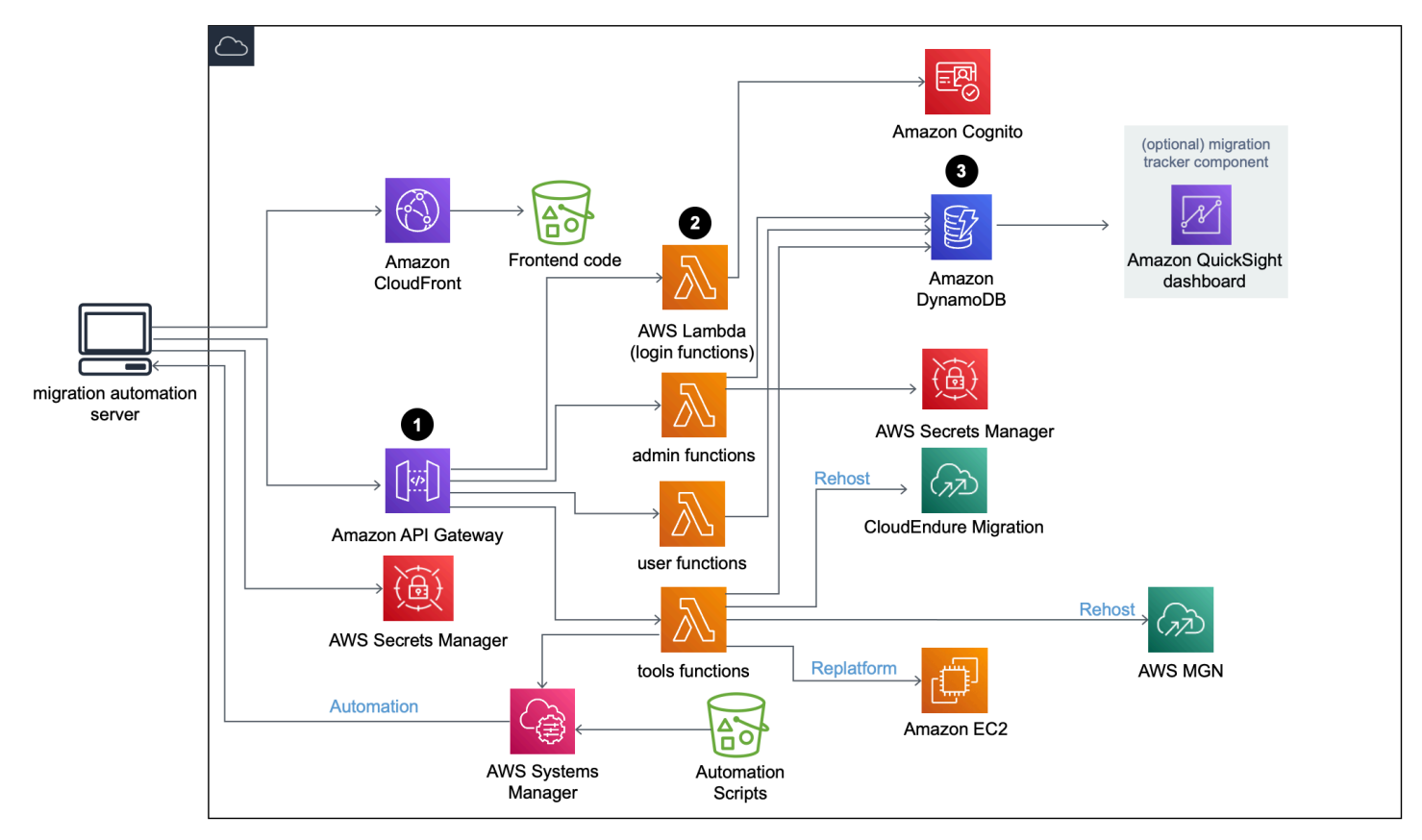

AWS での Cloud Migration Factory のアーキテクチャ図

ソリューションの AWS CloudFormation テンプレートが、企業のサーバー移行を支援するために必 要な AWS サービスを起動します。

#### **a** Note

AWS での Cloud Migration Factory ソリューションでは移行自動化サーバーを使用していま すが、そのサーバーは AWS CloudFormation デプロイの一部ではありません。サーバーを手 動で構築する方法の詳細については、「移行自動化サーバーの構築」を参照してください。

- 1. [Amazon API Gateway](https://aws.amazon.com/api-gateway/) は、RestAPI を介して移行自動化サーバーから移行リクエストを受け取り ます。
- 2. [AWS Lambda](https://aws.amazon.com/lambda/) 関数は、ウェブインターフェイスへのログイン、移行の管理に必要な管理機能の実 行、および移行プロセスの自動化のためのサードパーティー API への接続に必要なサービスを提 供します。
	- user Lambda 関数は、移行メタデータを [Amazon DynamoDB](https://aws.amazon.com/dynamodb/) テーブルに取り込みます。標 準 HTTP のステータスコードは API ゲートウェイから RestAPI を介して返されます。[Amazon](https://aws.amazon.com/cognito/)  [Cognito](https://aws.amazon.com/cognito/) ユーザープールはウェブインターフェイスと Rest API へのユーザー認証に使用され、 オプションで外部の Security Assertion Markup Language (SAML) ID プロバイダーに対して認 証するように設定できます。
	- tools Lambda 関数は外部の REST API を処理し、[CloudEndure Migration](https://www.cloudendure.com/) および [AWS](https://aws.amazon.com/application-migration-service/) [Application Migration Service \(AWS\)](https://aws.amazon.com/application-migration-service/) を呼び出して AWS への 移行を行います。tools Lambda 関数は、EC2 インスタンスの起動と呼び出しのために [Amazon EC2](https://aws.amazon.com/ec2/) を呼び出し[、AWS](https://aws.amazon.com/systems-manager/)  [Systems Manager](https://aws.amazon.com/systems-manager/) を呼び出して、移行自動化サーバー上で自動化スクリプトを実行します。
- 3. Amazon DynamoDB に保存されている移行メタデータは AWS MGN の API にルーティングさ れ、リホストの 移行ジョブを開始してサーバーを起動します。移行パターンが EC2 へのリプラッ トフォームの場合は、tools Lambda 関数はターゲット AWS アカウントで CloudFormation テン プレートを起動して Amazon EC2 インスタンスを起動します。

## <span id="page-12-0"></span>オプションの移行トラッカー

このソリューションでは、移行の進行状況を追跡するオプションの移行トラッカーコンポーネントも デプロイします。

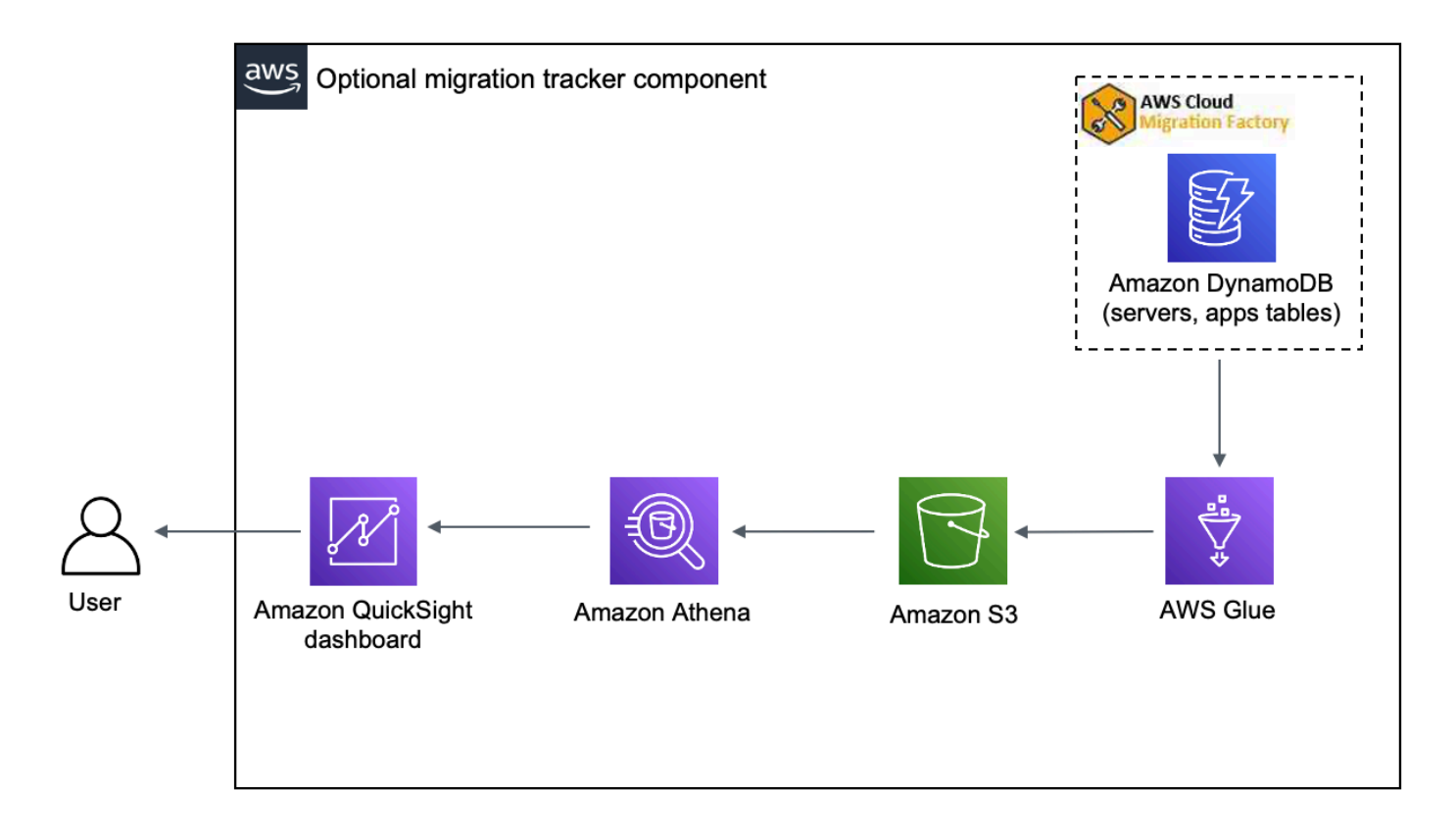

オプションの移行トラッカーのコンポーネント

CloudFormation テンプレートが [AWS Glue](https://aws.amazon.com/glue/) をデプロイして、Cloud Migration Factory DynamoDB テーブルから移行メタデータを取得し、そのメタデータを [Amazon Simple Storage Service](https://aws.amazon.com/s3/) (Amazon S3) に 1 日 2 回 (5:00 AM および 1:00 PM UT) エクスポートします。AWS Glue ジョブが完了する と、Amazon Athena の保存クエリが開始され、Athena クエリの結果からデータを取得するように Amazon QuickSight を設定できます。その後、ビジュアライゼーションを作成し、ビジネスニーズ に合ったダッシュボードを構築できます。ビジュアルの作成とダッシュボードの作成に関するガイダ ンスについては、「[移行トラッカーダッシュボードを構築する](#page-56-0)」を参照してください。

このオプションのコンポーネントは、CloudFormation テンプレートの Tracker パラメータによって 管理されます。このオプションはデフォルトでアクティブ化されていますが、Tracker パラメータを false に変更することで非アクティブ化できます。

## <span id="page-13-0"></span>AWS Well-Architected 設計上の考慮事項

このソリューションでは、[AWS Well-Architected フレームワーク](https://aws.amazon.com/architecture/well-architected/) のベストプラクティスを使用して います。これにより、ユーザーは信頼性、セキュリティ、効率、コスト効果が高いワークロードを設 計し、クラウドで運用できます。

このセクションでは、Well-Architected Framework の設計原則とベストプラクティスがこのソリュー ションにどのように役立つかについて説明します。

#### <span id="page-14-0"></span>オペレーショナルエクセレンス

このセクションでは、[運用上の優秀性の柱](https://docs.aws.amazon.com/wellarchitected/latest/operational-excellence-pillar/welcome.html)に関する原則とベストプラクティスを用いてこのソリュー ションをどのように設計したかを説明します。

- CloudFormation を使用して、IaC としてリソースを定義しています。
- すべてのアクションと監査ログを Amazon CloudWatch に送信して、自動応答のデプロイを可能に します。

#### <span id="page-14-1"></span>セキュリティ

このセクションでは、[セキュリティの柱](https://docs.aws.amazon.com/wellarchitected/latest/security-pillar/welcome.html)に関する原則とベストプラクティスを用いてこのソリュー ションをどのように設計したかを説明します。

- 認証と認可に IAM を使用します。
- ロールのアクセス許可の範囲はできるだけ狭くしていますが、多くの場合、このソリューションで はあらゆるリソースに対してアクションを実行するにはワイルドカードアクセス許可が必要です。
- オプションで WAF を使用することで、ソリューションのセキュリティをさらに高めることができ ます。
- Amazon Cognto および外部 IDP とのフェデレーション機能 (オプション)。

#### <span id="page-14-2"></span>信頼性

このセクションでは、[信頼性の柱](https://docs.aws.amazon.com/wellarchitected/latest/reliability-pillar/welcome.html)に関する原則とベストプラクティスを用いてこのソリューションを どのように設計したかを説明します。

• サーバーレスサービスにより、ソリューションで耐障害性のあるアーキテクチャを実現できます。

#### <span id="page-14-3"></span>パフォーマンス効率

このセクションでは、[パフォーマンス効率の柱](https://docs.aws.amazon.com/wellarchitected/latest/performance-efficiency-pillar/welcome.html)に関する原則とベストプラクティスを用いてこのソ リューションをどのように設計したかを説明します。

• サーバーレスサービスにより、必要に応じてソリューションをスケールできます。

### <span id="page-15-0"></span>コスト最適化

このセクションでは、[コスト最適化の柱](https://docs.aws.amazon.com/wellarchitected/latest/cost-optimization-pillar/welcome.html)に関する原則とベストプラクティスを用いてこのソリュー ションをどのように設計したかを説明します。

• サーバーレスサービスにより、実際の使用状況に応じて料金を支払うことができます。

#### <span id="page-15-1"></span>持続可能性

このセクションでは、[持続可能性の柱](https://docs.aws.amazon.com/wellarchitected/latest/sustainability-pillar/sustainability-pillar.html)に関する原則とベストプラクティスを用いてこのソリューショ ンをどのように設計したかを説明します。

• サーバーレスサービスにより、必要に応じてソリューションをスケールアップまたはスケールダウ ンできます。

## <span id="page-16-0"></span>アーキテクチャの詳細

## <span id="page-16-1"></span>移行自動化サーバー

このソリューションでは、移行自動化サーバーを活用し、Rest API を使用して移行を実行します。 このサーバーはソリューションと共に自動的にデプロイされるわけではないため、手動で構築する必 要があります。詳細については、「[移行自動化サーバーを構築する](#page-47-0)」を参照してください。サーバー は AWS 環境で構築することをお勧めしますが、ネットワーク環境にオンプレミスで構築することも できます。サーバーは次の要件を満たしている必要があります。

- Windows Server 2016 以降のバージョン
- 最低 4 個の CPU と 8 GB の RAM
- 追加のアプリケーションをインストールせずに新しい仮想マシンとしてデプロイされている
- (AWS に内蔵されている場合) Cloud Migration Factory と同じ AWS アカウント とリージョンにあ る

インストールしたら、サーバーには対象となるソースサーバー (AWS に移行するサーバー) へのイン ターネットアクセスと制限のない内部ネットワーク接続が必要です。

移行自動化サーバーから移行元サーバーへのポート制限が必要な場合は、移行自動化サーバーから移 行元サーバーへの次のポートを開く必要があります。

- SMB ポート (TCP 445)
- SSH ポート (TCP 22)
- WinRM ポート (TCP 5985、5986)

移行自動化サーバーは、ソースサーバーと同じ Active Directory ドメインに配置することをお勧めし ます。移行元サーバーが複数のドメインに存在する場合、各ドメインのドメイン信頼のセキュリティ 構成によって、複数の移行自動化サーバーが必要かどうかが決まります。

- ソースサーバーがあるすべてのドメインにドメイン信頼が存在する場合、1 台の移行自動化サーバ がすべてのドメインに接続して自動化スクリプトを実行できます。
- ドメイン信頼がすべてのドメインに存在しない場合は、信頼できないドメインごとに追加の移行自 動化サーバーを作成するか。または、自動化サーバーで実行されるアクションごとに、移行元サー バーで適切な権限を持つ代替認証情報を提供する必要があります。

# <span id="page-17-0"></span>移行サービス RestAPI

AWS ソリューションの Cloud Migration Factory は、AWS Lambda 関数、Amazon API Gateway、AWS Managed Services、AWS Application Migration Service (AWS MGN)、CloudEndure Migration を通じて処理される Rest API を使用して移行プロセスを自動化します。サーバーの追加、 サーバーやアプリケーションのリストの表示など、リクエストを行ったり、トランザクションを開始 したりすると、Amazon API Gateway に対して REST API 呼び出しが行われ、AWS Lambda 関数が リクエストの実行を開始します。以下のサービスでは、自動移行プロセスのコンポーネントを詳しく 説明しています。

### <span id="page-17-1"></span>ログインサービス

ログインサービスには、login Lambda 関数と Amazon Cognito が含まれています。API Gateway 経由で login を使用してソリューションにログインしたら、関数が認証情報を検証し、Amazon Cognito から認証トークンを取得して、トークンの詳細をユーザーに返します。この認証トークンを 使用して、このソリューションの他のサービスに接続できます。

### <span id="page-17-2"></span>管理サービス

管理サービスには Amazon API Gateway、admin Lambda 関数と Amazon DynamoDB が含まれま す。ソリューションの管理者は、admin Lambda 関数を使用して、アプリケーション属性とサー バー属性である移行メタデータスキーマを定義します。管理サービス API は、DynamoDB テーブル のスキーマ定義を提供します。アプリケーション属性やサーバー属性を含むユーザーデータは、この スキーマ定義に従う必要があります。一般的な属性には、app\_name、wave\_id、server\_name、 および [\[移行メタデータをファクトリにインポートする\]](#page-56-1) で特定されているその他のフィールドが含 まれます。デフォルトで、AWS CloudFormation テンプレートは共通のスキーマを自動的にデプロイ しますが、デプロイ後にカスタマイズできます。

管理者は管理サービスを使用して、移行チームのメンバーの移行ロールを定義することもできます。 管理者は、特定のユーザーロールを特定の属性や移行段階にマッピングするようにきめ細かく制御で きます。移行ステージとは、ビルドステージ、テストステージ、カットオーバーステージなど、特定 の移行タスクを実行する期間です。

### <span id="page-17-3"></span>ユーザーサービス

ユーザーサービスには、Amazon API Gateway、user Lambda 関数と Amazon DynamoDB が含まれ ます。ユーザーは移行メタデータを管理できるため、移行メタデータパイプライン内の Wave デー タ、アプリケーションデータ、およびサーバーデータを読み取り、作成、更新、削除できます。

#### **① 注意**

移行ウェーブとは、開始日、終了日、またはカットオーバー日を指定してアプリケーション をグループ化する概念です。ウェーブデータには、特定の移行ウェーブで予定されている移 行候補アプリケーションとアプリケーショングループが含まれます。

ユーザーサービスには、移行チームがソリューション内のデータを操作するための API が用意され ています。つまり、Python スクリプトとソース CSV ファイルを使用してデータを作成、更新、削 除できます。詳細な手順については、「Migration Factory Web コンソールを使用した自動移行アク ティビティ」および「コマンドプロンプトを使った自動移行アクティビティ」を参照してください。

#### <span id="page-18-0"></span>ツールサービス

ツールサービスには Amazon API ゲートウェイ、tools Lambda 関数、Amazon DynamoDB、AWS Managed Services、AWS アプリケーション移行サービス、および CloudEndure Migration が含まれ ます。これらのサービスを使用してサードパーティー API に接続し、移行プロセスを自動化できま す。CloudEndure Migration と AWS Application Migration Service を使用すると、移行チームはボタ ンを 1 回押すだけでサーバーの起動プロセスを調整し、カットオーバーが同じアプリケーションと サーバーのグループで構成されるすべてのサーバーを同じウェーブで起動できます。AWS Managed Services を使用すると、AWS ソリューションの Cloud Migration Factory は、ワークロードの取り込 み RFC プロセスを自動化し、移行プロセス中に必要な手作業を軽減します。

## <span id="page-18-1"></span>Migration Factory ウェブインターフェイス

このソリューションには Migration Factory ウェブインターフェイスが含まれており、デフォルトで Amazon S3 バケット、または提供されているウェブサーバー (ソリューションデプロイメントの一 部ではない) でホストできます。これにより、ウェブブラウザを使用して以下のタスクを実行できま す。

- ウェーブ、アプリケーション、サーバーのメタデータをウェブブラウザから更新する
- アプリケーションとサーバーのスキーマ定義を管理する
- 自動化スクリプトを実行して、前提条件の確認、MGN エージェントのインストールなどの移行作 業を自動化する
- 移行認証情報を作成してソースサーバーに接続する
- AWS Application Migration Service、CloudEndure Migration および AWS Managed Services など のサードパーティサービスに接続して、移行プロセスを自動化する

# <span id="page-19-0"></span>このソリューションの AWS サービス

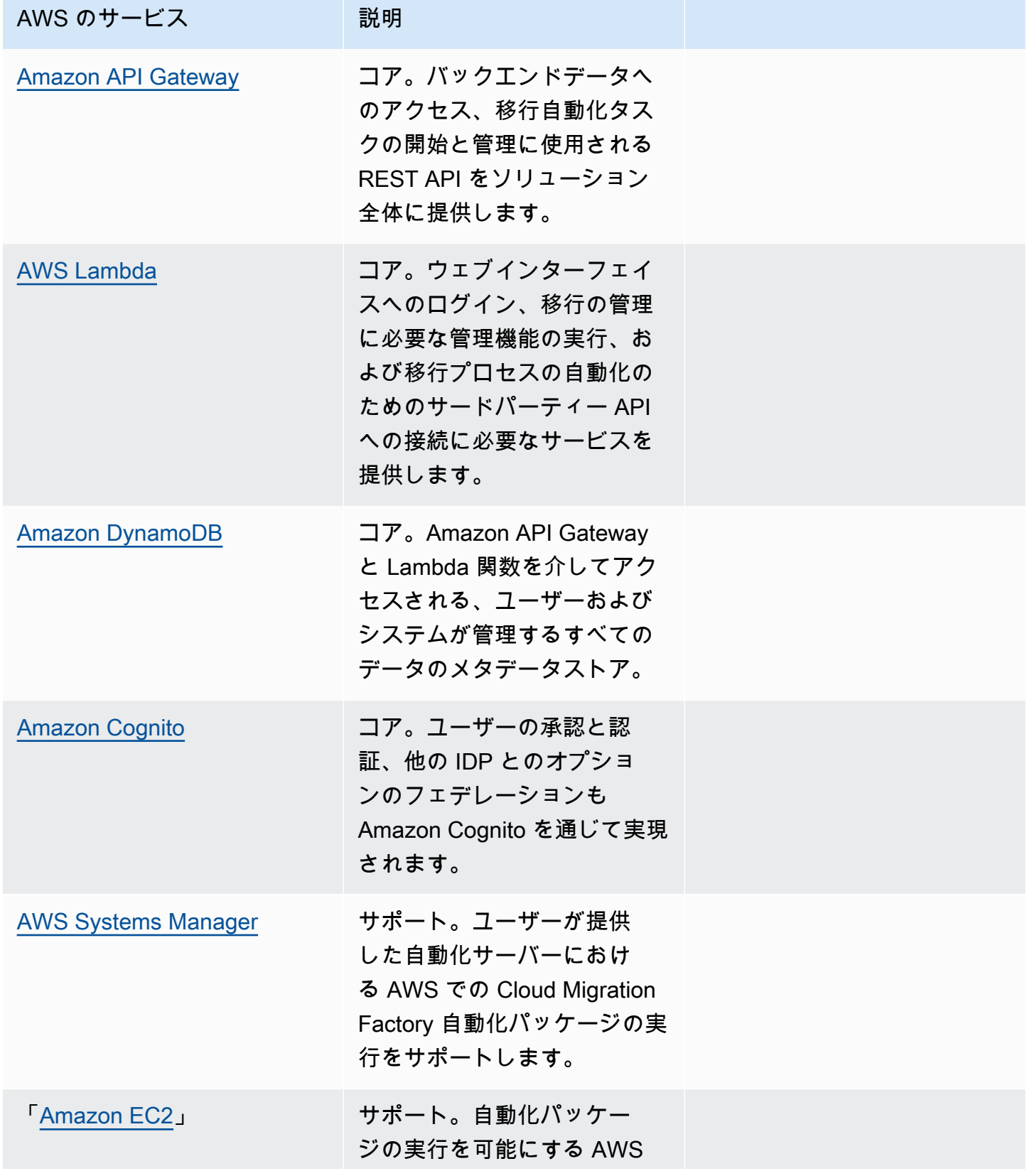

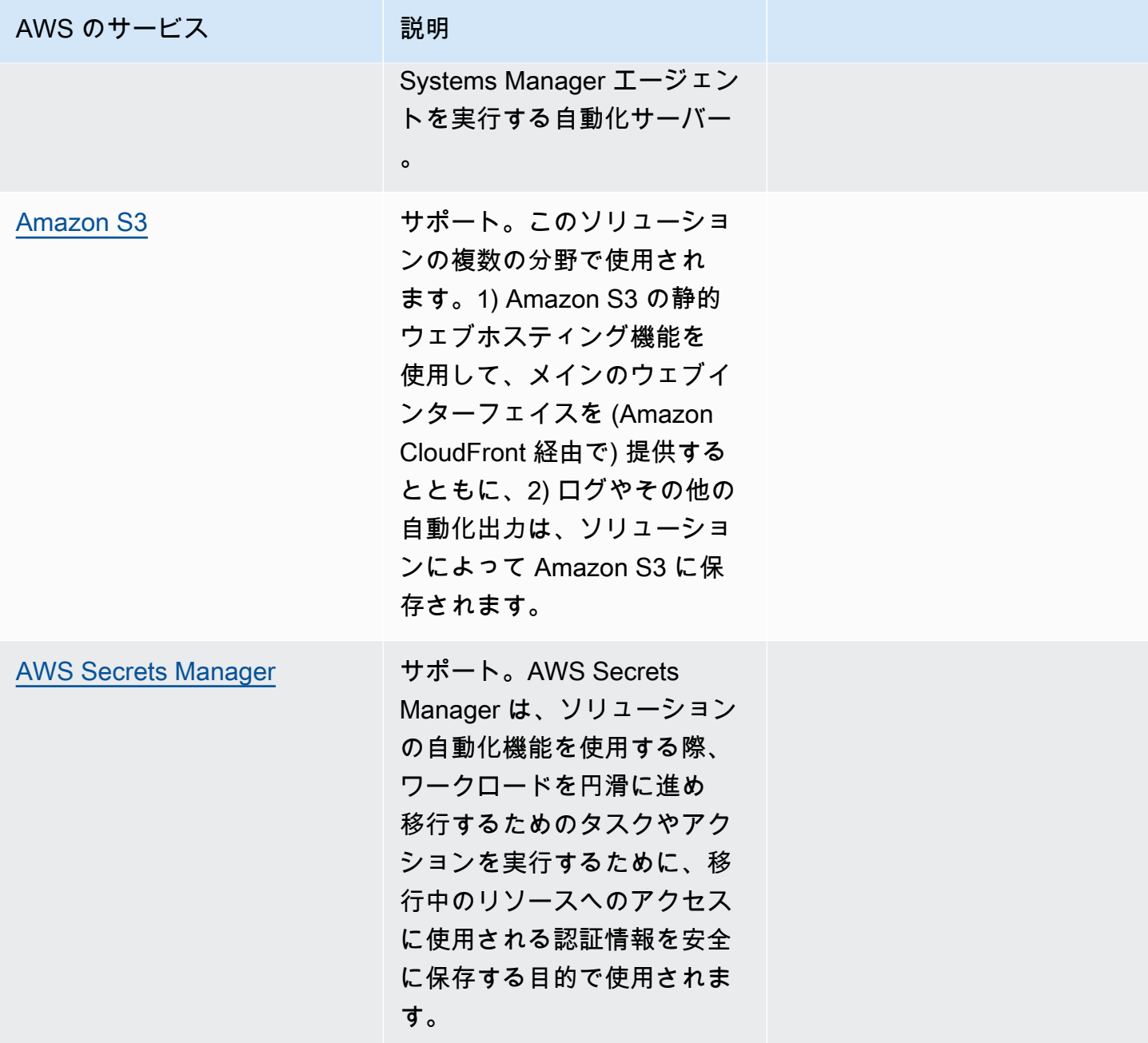

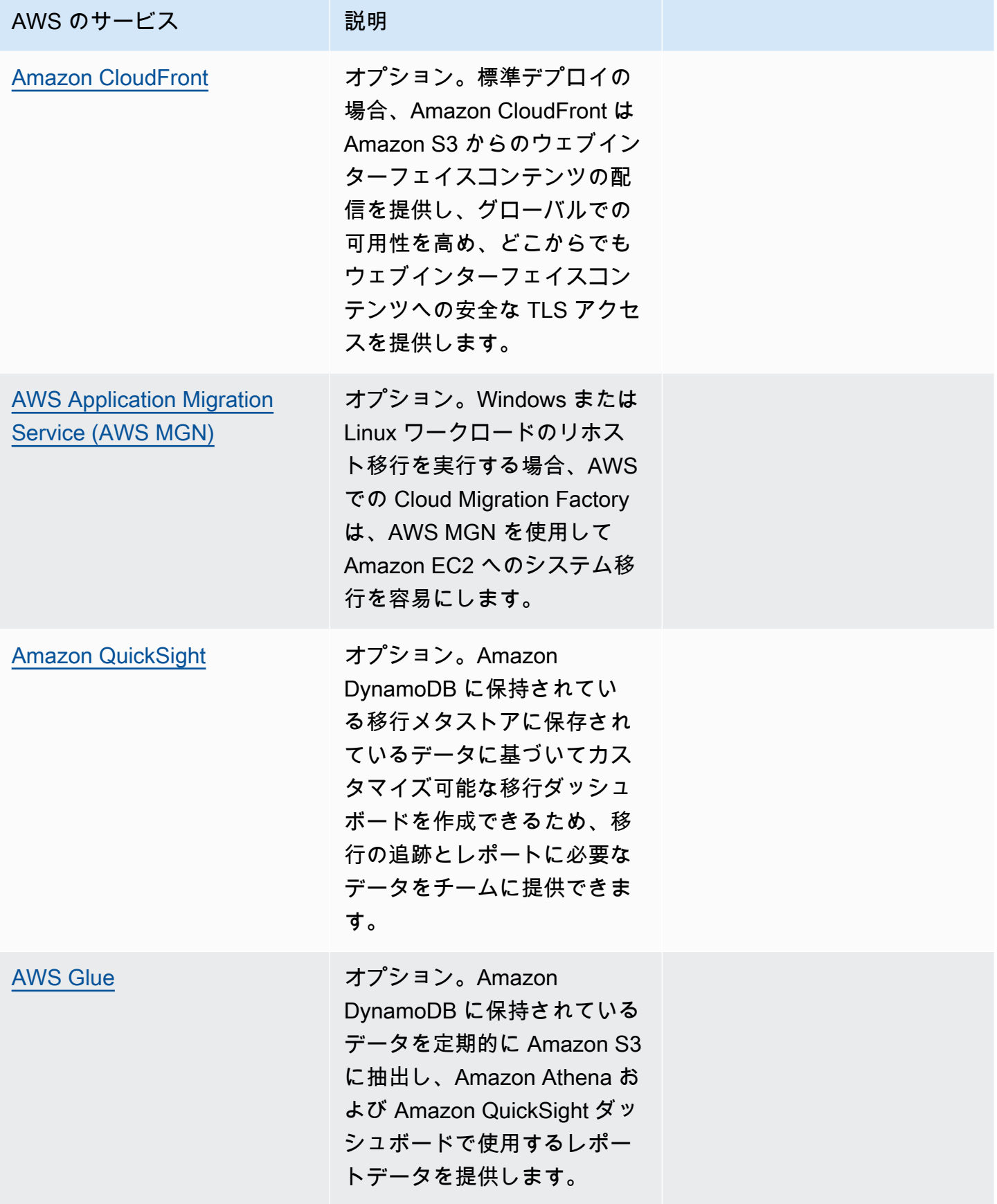

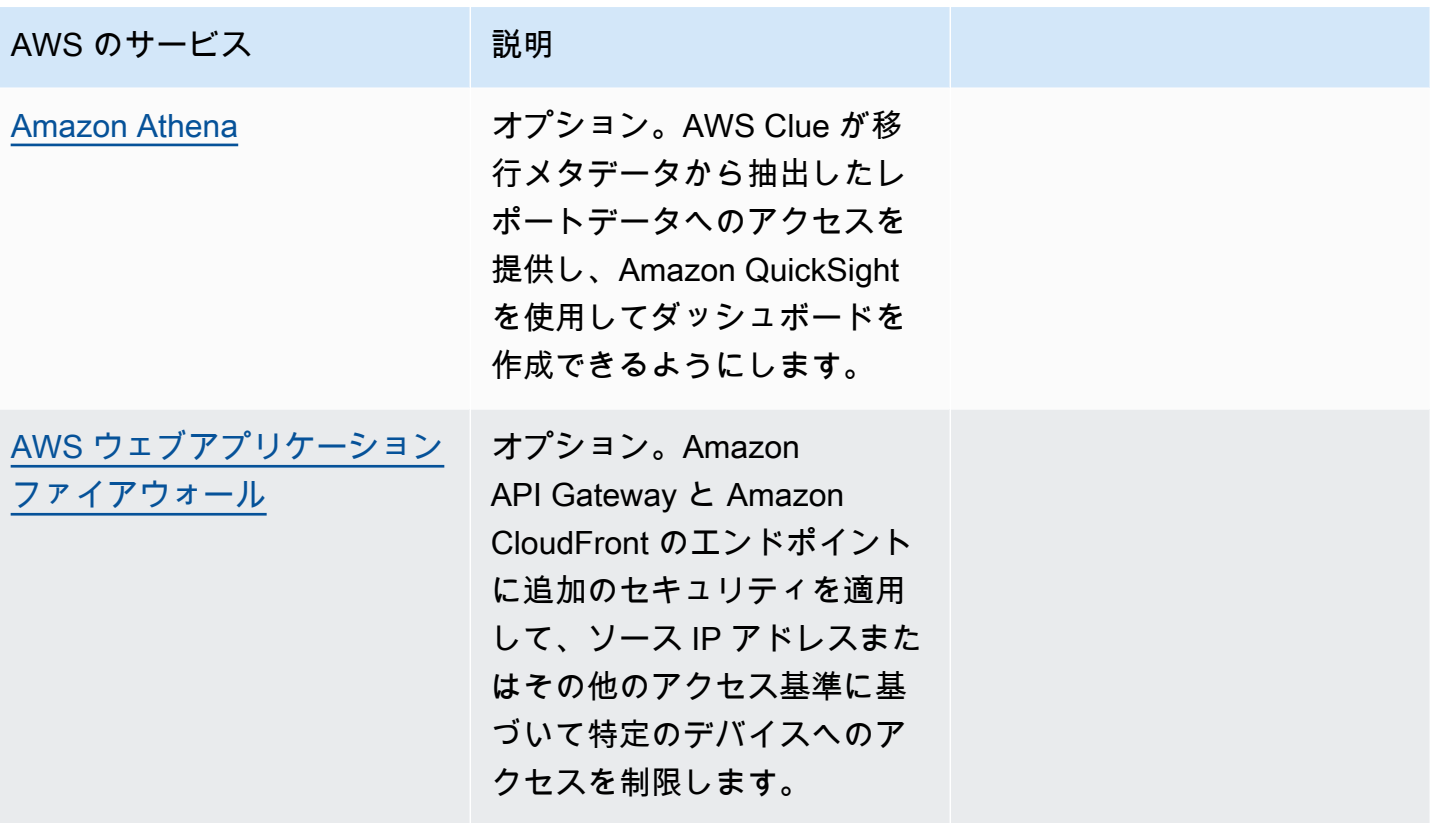

# <span id="page-23-0"></span>デプロイを計画する

このセクションは、AWS での Cloud Migration Factory ソリューションのコスト、セキュリ ティ、AWS リージョン、デプロイタイプを計画するのに役立ちます。

## <span id="page-23-1"></span>コスト

このソリューションの実行中に使用した AWS サービスのコストは、お客様の負担となります。この 改訂時点で、米国東部 (バージニア北部) リージョンのデフォルト設定でこのソリューションを実行 し、このソリューションで月に 200 台のサーバーを移行すると仮定した場合の推定コストは概算で 1 か月あたり 14.31 USDです。このソリューションの運用コストは、次の表に示すように、読み込 み、リクエスト、保存、処理、および表示されるデータの量によって異なります。

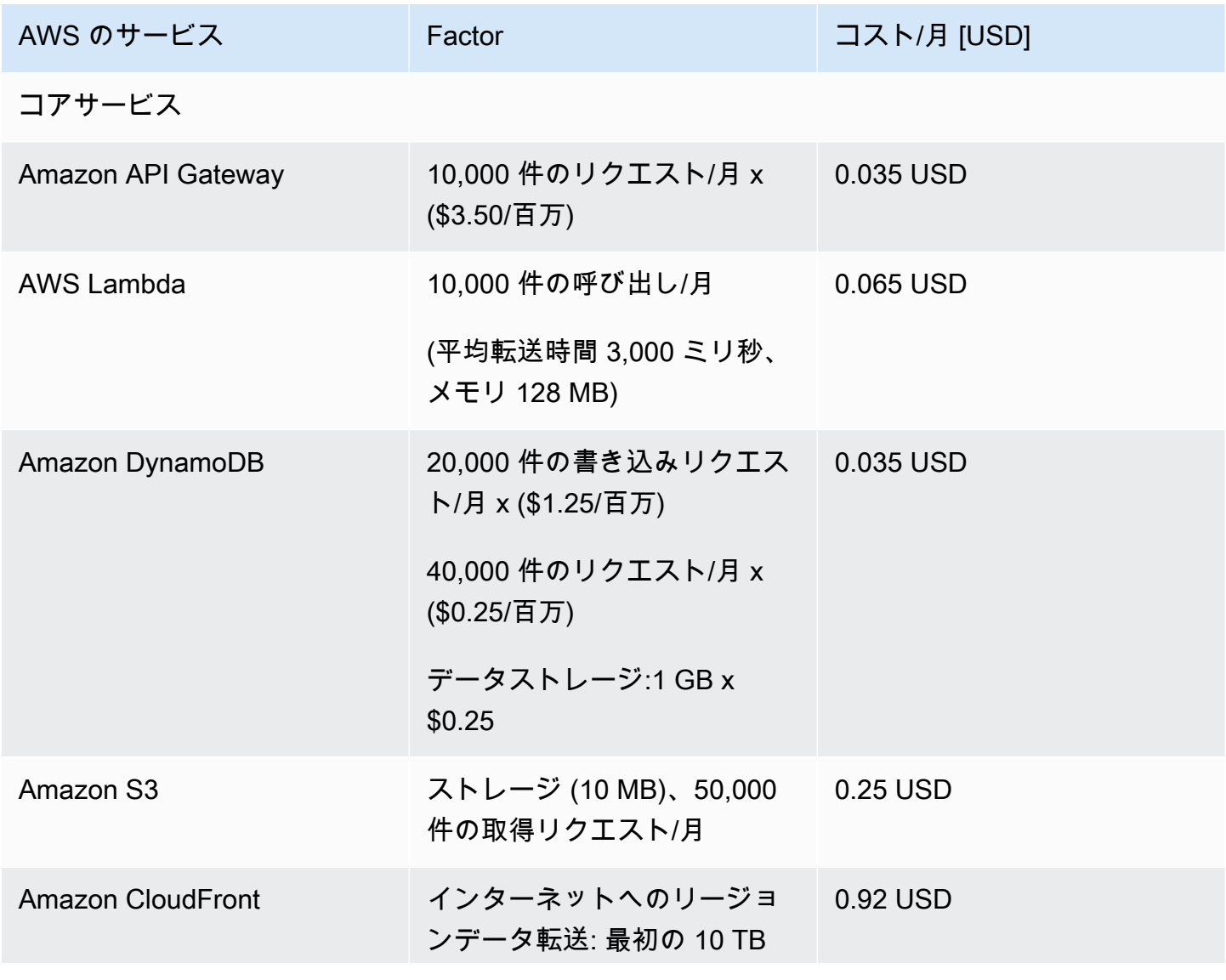

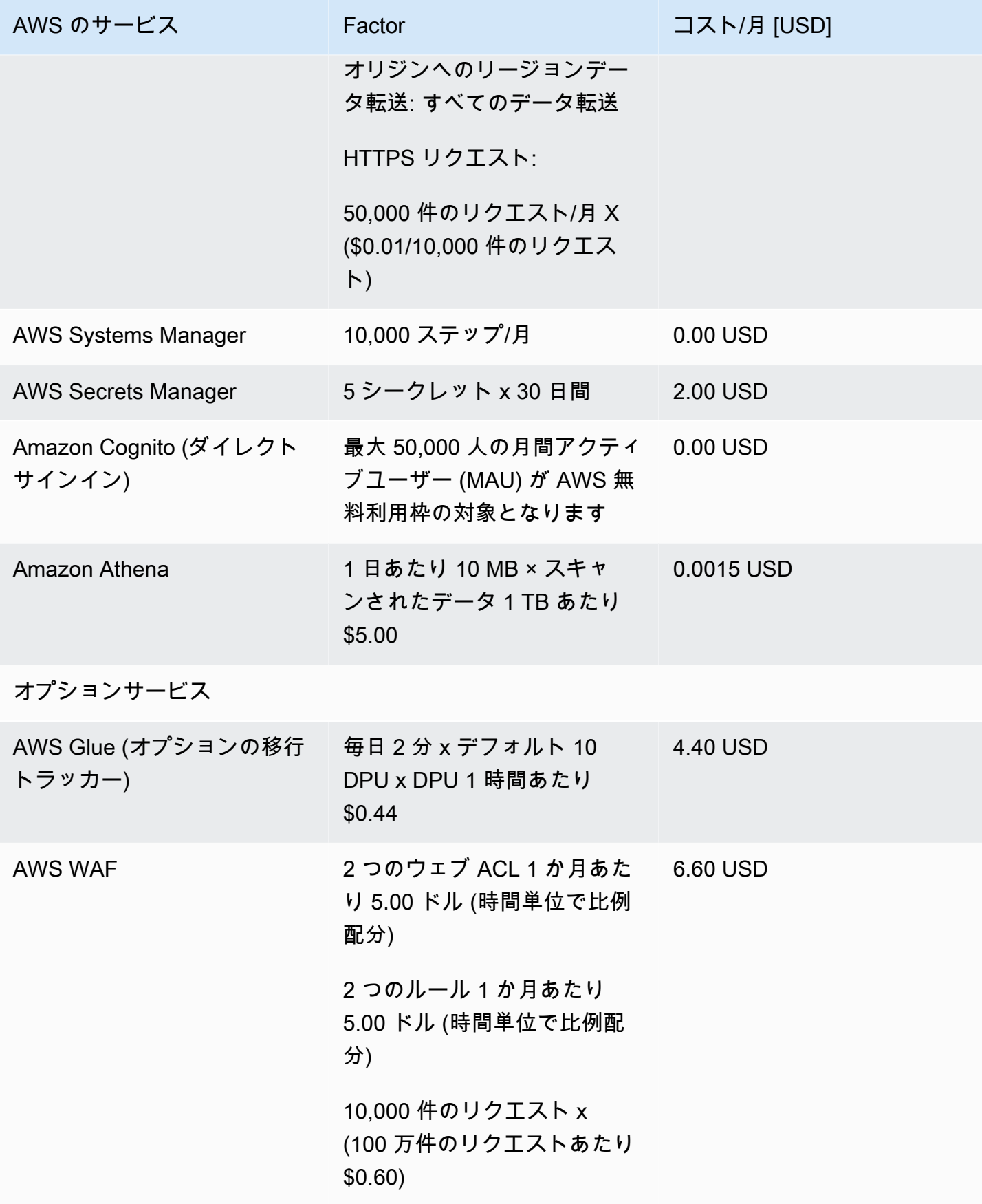

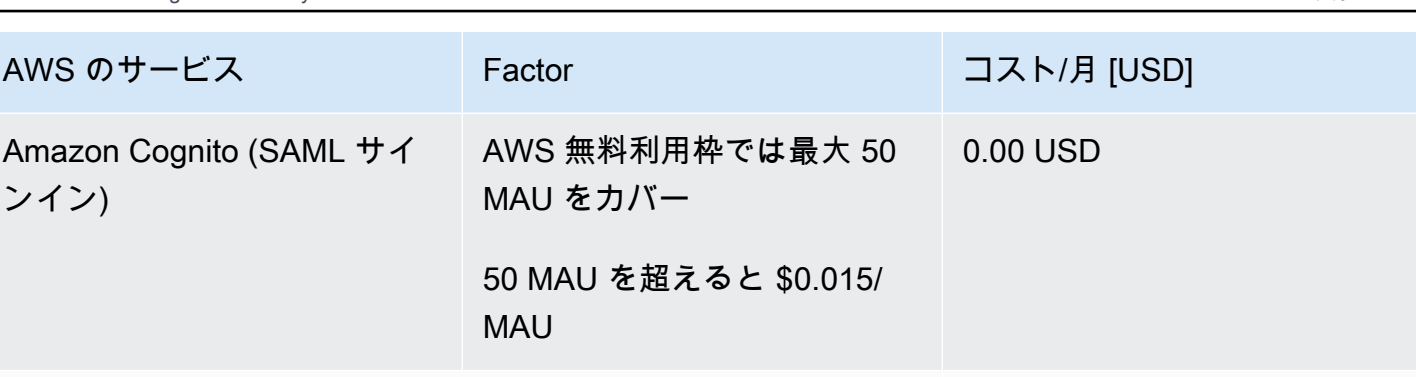

合計: ~\$14.31/月

## <span id="page-25-0"></span>(推奨) 自動化スクリプトの実行に役立つ Amazon Elastic Compute Cloud イ ンスタンスをデプロイする

Amazon Elastic Compute Cloud (Amazon EC2) インスタンスをデプロイして、ソリューションの API および IAM ロールを備えた AWS Boto3 API。への接続を自動化することをお勧めします。以 下のコスト見積もりでは、Amazon EC2 インスタンスが us-east-1 リージョンにあり、1 日 8 時 間、週 5 日稼働することを前提としています。

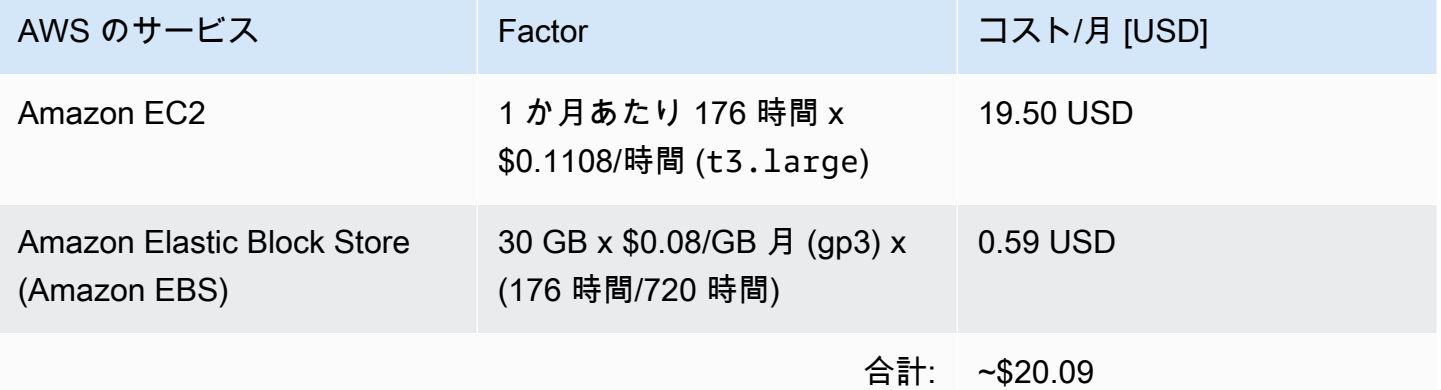

価格は変更されることがあります。詳細については、このソリューションで使用する各 AWS サービ スの料金ウェブページを参照してください。

## <span id="page-25-1"></span>セキュリティ

AWS インフラストラクチャでシステムを構築すると、お客様と AWS の間でセキュリティ上の責任 が分担されます。この[共有モデル](https://aws.amazon.com/compliance/shared-responsibility-model/)により、ホストオペレーティングシステムや仮想化レイヤーから、 サービスが実行されている施設の物理的なセキュリティまで、コンポーネントが AWS によって運

用、管理、制御されるため、運用上の負担を軽減させることができます。AWS のセキュリティの詳 細については、「[AWS クラウドセキュリティ」](https://aws.amazon.com/security)を参照してください。

#### <span id="page-26-0"></span>IAM ロール

AWS Identity and Access Management (IAM) ロールを使用すると、AWS クラウド内のサービスと ユーザーに、きめ細かなアクセスポリシーと権限を割り当てることができます。このソリューション では、このソリューションで使用されているその他の AWS サービスへのアクセスを AWS Lambda 関数に付与する IAM ロールを作成します。

#### <span id="page-26-1"></span>Amazon Cognito

このソリューションで作成された Amazon Cognito ユーザーは、このソリューションの RestAPI に のみアクセスする権限を持つローカルユーザーです。このユーザーには、AWS アカウントの他の サービスにアクセスする権限はありません。詳細については、「Amazon Cognito デベロッパーガイ ド」の「[Amazon Cognito ユーザープール」](https://docs.aws.amazon.com/cognito/latest/developerguide/cognito-user-identity-pools.html)を参照してください。

このソリューションでは、フェデレーション ID プロバイダーの設定と Amazon Cognito のホスト UI 機能による外部 SAML サインインをオプションでサポートします。

#### <span id="page-26-2"></span>Amazon CloudFront

このデフォルトソリューションは、Amazon S3 バケット[でホストされた](https://docs.aws.amazon.com/AmazonS3/latest/dev/WebsiteHosting.html)ウェブコンソールをデプロ イします。レイテンシーの削減とセキュリティ向上のため、このソリューションにはオリジンアク セスアイデンティティを持つ [Amazon CloudFront](https://aws.amazon.com/cloudfront/) ディストリビューションが含まれます。これは、 ソリューションのウェブサイトバケットコンテンツへのパブリックアクセスの提供を支援する特別 な CloudFront ユーザーです。詳細については、「Amazon CloudFront デベロッパーガイド」の「[オ](https://docs.aws.amazon.com/AmazonCloudFront/latest/DeveloperGuide/private-content-restricting-access-to-s3.html) [リジンアクセス ID を使用して Amazon S3 コンテンツへのアクセスを制限する](https://docs.aws.amazon.com/AmazonCloudFront/latest/DeveloperGuide/private-content-restricting-access-to-s3.html)」を参照してくださ い。

Privateデプロイタイプがスタックのデプロイ時に選択された場合、CloudFront ディストリビュー ションはデプロイされないため、ウェブコンソールのホストには別のウェブホスティングサービスを 使用する必要があります。

### <span id="page-26-3"></span>AWS WAF - ウェブアプリケーションファイアウォール

スタックで選択されたデプロイタイプが Public with [AWS WAF](https://aws.amazon.com/waf/) でパブリックの場 合、CloudFormation は CMF ソリューションによって作成された CloudFront、API Gateway、およ び Cognito エンドポイントを保護するように設定された AWS WAF ウェブ ACL とルールをデプロ イします。これらのエンドポイントは、指定されたソース IP アドレスのみがこれらのエンドポイン トにアクセスできるように制限されます。スタックのデプロイ時には、2 つの CIDR 範囲を指定し て、AWS WAF コンソールを経由したデプロイ後にルールを追加する必要があります。

### <span id="page-27-0"></span>サポートされている AWS リージョン

このソリューションでは Amazon Cognito と Amazon QuickSight を使用していますが、これらを利 用できるのは現在特定の AWS リージョンのみです。そのため、これらのサービスが利用可能なリー ジョンでこのソリューションを起動する必要があります。リージョン別の最新のサービス提供状況に ついては、「[AWS リージョンサービスリスト」](https://aws.amazon.com/about-aws/global-infrastructure/regional-product-services/)を参照してください。

**a** Note

移行プロセス中のデータ転送は、リージョンデプロイによる影響を受けません。

AWS での Cloud Migration Factory は、以下の AWS リージョンで利用できます。

リージョン名

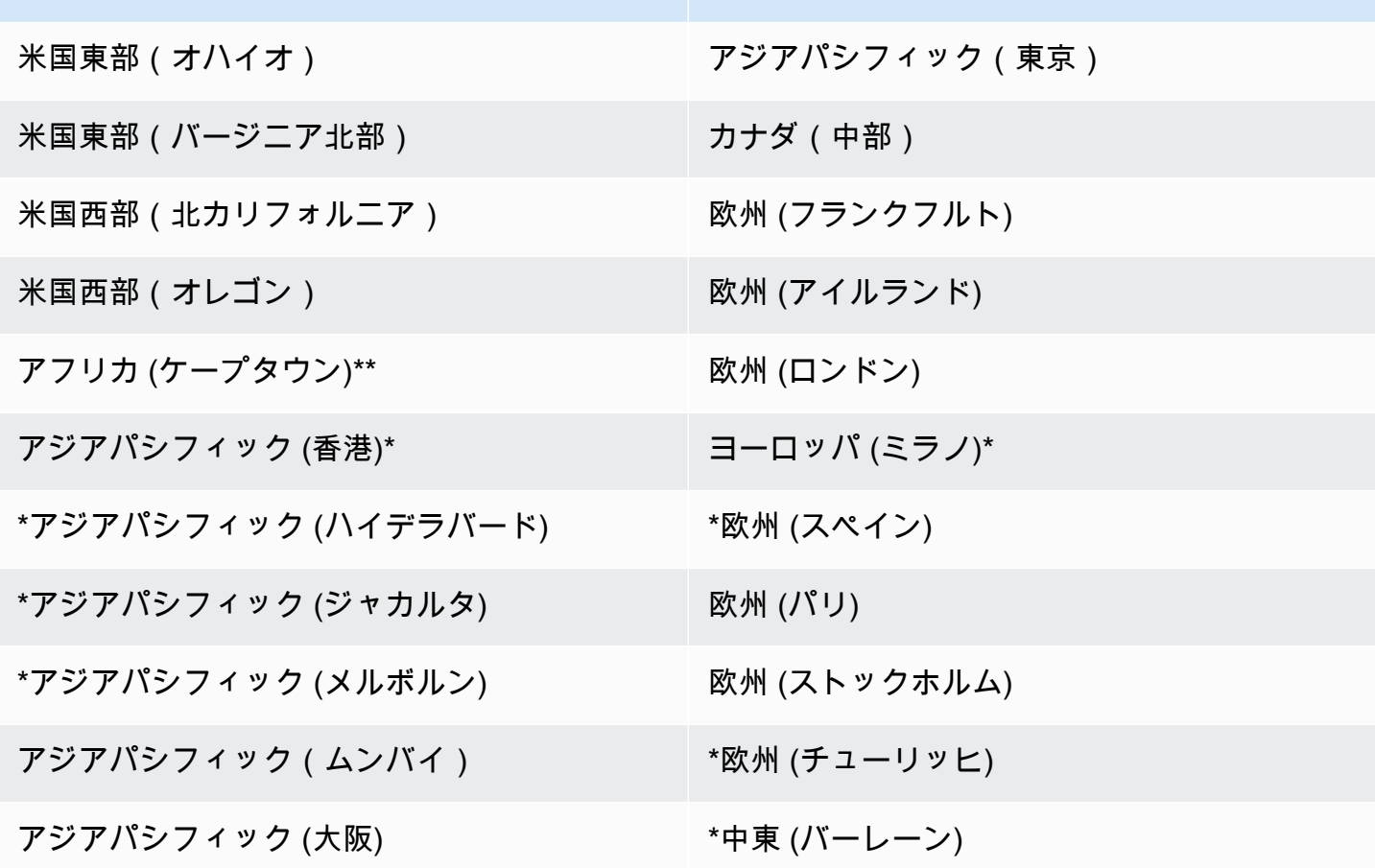

サポートされている AWS リージョン 21

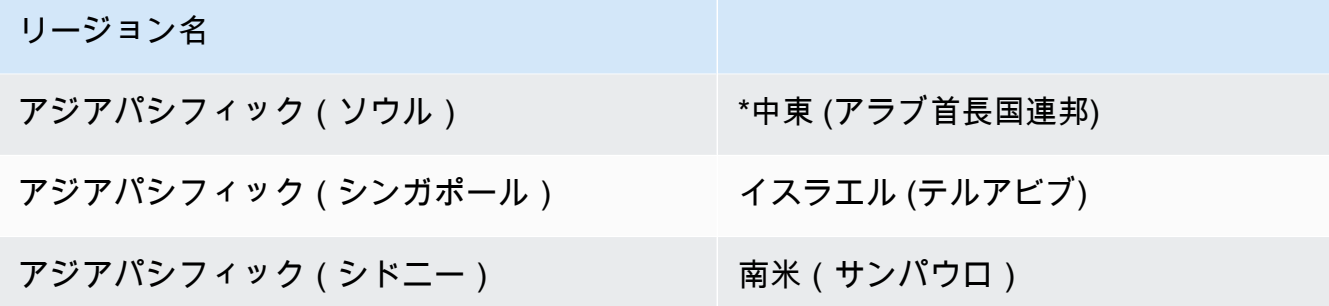

#### **A** Important

\*Amazon CloudFront アクセスログ記録のため、Privateデプロイタイプでのみ利用できま す。詳細については、「Amazon CloudFront デベロッパーガイド」の「[標準ログ \(アクセス](https://docs.aws.amazon.com/AmazonCloudFront/latest/DeveloperGuide/AccessLogs.html) [ログ\) の設定および使用](https://docs.aws.amazon.com/AmazonCloudFront/latest/DeveloperGuide/AccessLogs.html)」を参照してください。

AWS での Cloud Migration Factory は、以下の AWS リージョンでは利用できません。

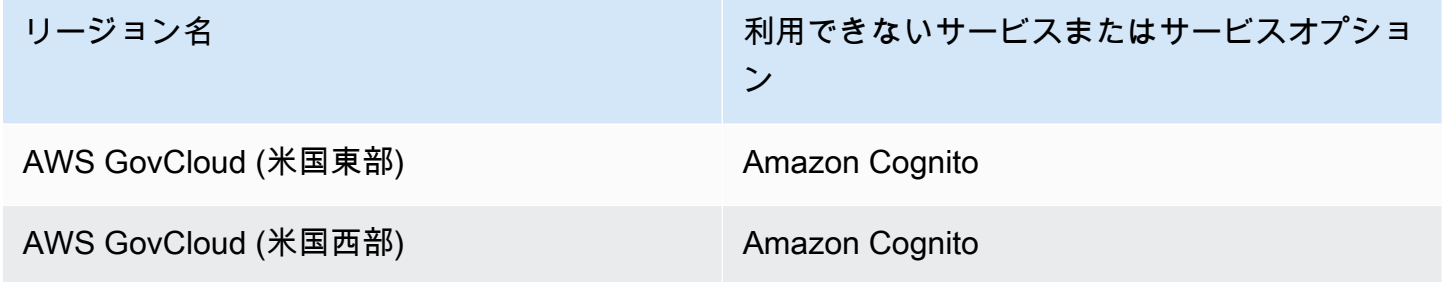

## <span id="page-28-0"></span>クォータ

サービスクォータ (制限とも呼ばれます) は、AWS アカウント のサービスリソースまたはオペレー ションの最大数です。

#### <span id="page-28-1"></span>このソリューション内の AWS サービスのクォータ

[このソリューションに実装されている各サービス](#page-19-0)に十分なクォータがあることを確認してください。 詳細については、「[AWS サービスクォータ」](https://docs.aws.amazon.com/general/latest/gr/aws_service_limits.html)を参照してください。

次のいずれかのリンクをクリックして、そのサービスのページに移動します。ページを切り替えずに ドキュメントに記載されているすべての AWS のサービスクォータを確認するには、PDF の[「サー](https://docs.aws.amazon.com/general/latest/gr/aws-general.pdf#aws-service-information) [ビスエンドポイントとクォータ](https://docs.aws.amazon.com/general/latest/gr/aws-general.pdf#aws-service-information)」ページにある情報を表示してください。

### <span id="page-29-0"></span>AWS CloudFormation のクォータ

AWS アカウントには、このソリューションのスタックを起動する際に注意すべき CloudFormation のクォータがあります。これらのクォータを理解することで、このソリューションを正常にデプロ イできなくなる、制限によるエラーを回避できます。詳細については、「AWS CloudFormation ユー ザーガイド」の「[AWS CloudFormation のクォータ](https://docs.aws.amazon.com/AWSCloudFormation/latest/UserGuide/cloudformation-limits.html)」を参照してください。

# <span id="page-30-0"></span>ソリューションをデプロイする

このソリューションでは、[AWS CloudFormation テンプレートとスタック](https://docs.aws.amazon.com/AWSCloudFormation/latest/UserGuide/cfn-whatis-concepts.html)を使用してデプロイを自動 化します。CloudFormation テンプレートは、このソリューションに含まれる AWS リソースとその プロパティを指定します。CloudFormation スタックは、テンプレートに記述されているリソースを プロビジョニングします。

## <span id="page-30-1"></span>前提条件

## <span id="page-30-2"></span>ソースサーバー権限

Windows および Linux (sudo 権限) サーバーには、移行の対象となる範囲内のソースサーバーに対す るローカル管理者権限を持つドメインユーザーが必要です。ソースサーバーがドメイン内にない場合 は、sudo/管理者権限を持つ LDAP ユーザーや、ローカル sudo/管理者ユーザーなど、他のユーザー を使用できます。このソリューションを開始する前に、必要な権限があること、または権限を持つ組 織内の適切な担当者と連携していることを確認してください。

<span id="page-30-3"></span>AWS Application Migration Service (AWS MGN)

このソリューションに AWS MGN を使用する場合、ターゲットアカウントスタックを起動する前 に、各ターゲットアカウントとリージョンでまず AWS MGN を初期化する必要があります。詳細に ついては「アプリケーション移行サービスユーザーガイド」の「[アプリケーション移行サービスの初](https://docs.aws.amazon.com/mgn/latest/ug/mandatory-setup.html) [期化](https://docs.aws.amazon.com/mgn/latest/ug/mandatory-setup.html)」を参照してください。

### <span id="page-30-4"></span>Private のデプロイ

CMF のPrivateインスタンスをデプロイすることを選択した場合、CMF ソリューションのデプロイに 進む前に、ご使用の環境にウェブサーバーをデプロイします。

# <span id="page-30-5"></span>AWS CloudFormation テンプレート

このソリューションでは AWS CloudFormation を使用して、AWS クラウドの AWS での Cloud Migration Factory ソリューションのデプロイを自動化します。これには、以下の AWS CloudFormation テンプレートが含まれており、デプロイ前にダウンロードできま。

## **View template**

cloud-migration-factory-solution.template - このテンプレートを使用して、AWS での Cloud Migration Factory ソリューションと関連するすべてのコンポーネントを起動します。デフォルト 設定では AWS Lambda 関数、Amazon DynamoDB テーブル、Amazon API Gateway、Amazon CloudFront、Amazon S3 バケット、Amazon Cognito ユーザープール、AWS Systems Manager オー トメーションドキュメント、[AWS Secrets Manager](https://aws.amazon.com/secrets-manager/) シークレットがデプロイされますが、特定の ニーズに基づいてテンプレートをカスタマイズすることもできます。

## **View template**

aws-

aaws-

cloud-migration-factory-solution-target-account.template - このテンプレートを使用して、AWS での Cloud Migration Factory ソリューションターゲットアカウント (複数) を起動します。デフォルト設 定では、IAM ロールとユーザーがデプロイされますが、特定のニーズに基づいてテンプレートをカ スタマイズすることもできます。

# <span id="page-31-0"></span>デプロイプロセスの概要

自動デプロイを開始する前に、このガイドで説明されているアーキテクチャ、コンポーネント、お よびその他の考慮事項を確認してください。このセクションの段階的な手順に従って、AWS での Cloud Migration Factory ソリューションを設定してアカウントにデプロイします。

デプロイ時間: 約 20 分

このソリューションを米国東部 (バージニア北部) 以外の AWS リージョンにデプロイする と、移行ファクトリの CloudFront URL が使用可能になるまでに時間がかかる場合がありま す。この間、ウェブインターフェイスにアクセスすると、「アクセスが拒否されました」と いうメッセージが表示されます。

#### [ステップ 1: デプロイオプションを選択する](#page-32-0)

[ステップ 2: スタックを起動する](#page-33-0)

[ステップ 3: ターゲット AWS アカウントでターゲットアカウントスタックを起動する](#page-42-0)

**a** Note

[ステップ 4: 最初のユーザーを作成する](#page-44-0)

[ステップ 5: \(オプション\) プライベートウェブコンソールの静的コンテンツをデプロイする](#page-46-0)

[ステップ 6: ファクトリスキーマを更新する](#page-47-0)

[ステップ 7: 移行自動化サーバーを構築する](#page-48-0)

[ステップ 8: 自動化スクリプトを使用してソリューションをテストする](#page-56-0)

[ステップ 9: \(オプション\) 移行トラッカーダッシュボードを構築する](#page-62-0)

[ステップ 10: \(オプション\) Amazon Cognito にその他の ID プロバイダーを設定する](#page-80-0)

#### **A** Important

このソリューションには、匿名の運用メトリクスを AWS に送信するオプションが含まれて います。このデータを使用して、お客様がこのソリューションおよび関連サービスや製品を どのように使用しているかをよりよく理解します。AWS は、このアンケートで収集された データを所有しています。データ収集には、[AWS プライバシー通知が](https://aws.amazon.com/privacy/)適用されます。 この機能を無効にするには、テンプレートをダウンロードし、AWS CloudFormation マッピ ングセクションを変更してから、AWS CloudFormation コンソールでテンプレートをアップ ロードし、ソリューションをデプロイします。詳細については、このガイドの「[匿名化され](#page-156-1) [たデータ収集](#page-156-1)」セクションを参照してください。

## <span id="page-32-0"></span>ステップ 1: デプロイオプションを選択する

初期スタックのデプロイには 3 つのオプションがあり、どちらを選択するかはターゲット環境のセ キュリティポリシーによって異なります。

オプションは次の通りです。

- パブリック (デフォルト): すべての AWS での Cloud Migration Factory エンドポイントは、ユー ザー認証によりパブリックにアドレス指定が可能です。このオプションでは、CloudFront、パブ リック API Gateway エンドポイント、および Cognito のエントリポイントがデプロイされます。
- AWS WAF でパブリック: Cloud Migration Factory エンドポイントへのアクセスは、カスタマイズ 可能な CIDR 範囲に制限されます。このオプションでは、以下のエントリポイントがデプロイさ れます。CloudFront、パブリック API Gateway エンドポイント、および Cognito、および AWS WAF (特定の CIDR 範囲にアクセスを制限する)。

• プライベート: すべての Cloud Migration Factory エンドポイントには VPC ネットワークからのみ アクセスできます。AWS での Cloud Migration Factory ウェブコンソールは、個別にデプロイされ たプライベートウェブサーバーでホストする必要があります。このオプションでは、以下のエント リポイントがデプロイされます。[プライベート API ゲートウェイエンドポイント](https://docs.aws.amazon.com/apigateway/latest/developerguide/apigateway-private-apis.html) (VPC 内でのみ アクセス可能) と Cognito。

### <span id="page-33-0"></span>ステップ 2: スタックを起動する

**A** Important

このソリューションには、匿名の運用メトリクスを AWS に送信するオプションが含まれて います。このデータを使用して、お客様がこのソリューションおよび関連サービスや製品を どのように使用しているかをよりよく理解します。AWS は、このアンケートで収集された データを所有しています。データ収集には、[AWS プライバシーポリシーが](https://aws.amazon.com/privacy/)適用されます。 この機能を無効にするには、テンプレートをダウンロードし、AWS CloudFormation マッピ ングセクションを変更してから、AWS CloudFormation コンソールを使ってでテンプレート をアップロードし、ソリューションをデプロイします。詳細については、このガイドの「[匿](#page-156-1) [名化されたデータ収集](#page-156-1)」セクションを参照してください。

この自動 AWS CloudFormation テンプレートは、AWS クラウドに AWS での Cloud Migration Factory ソリューションをデプロイします。

**a** Note

このソリューションの実行中に使用した AWS サービスのコストは、お客様の負担となりま す。詳細については、「[コスト](#page-23-1)」セクションを参照してください。詳細については、このソ リューションで使用する各 AWS サービスの <PRODUCTNAME> 料金ウェブページを参照し てください。

1. AWS Management Console にサインインし、ボタンを選択すると、cloud-migrationfactory-solution AWS CloudFormation テンプレートが起動します。

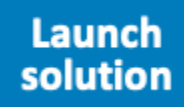

実装の開始点として[テンプレートをダウンロード](https://solutions-reference.s3.amazonaws.com/cloud-migration-factory-on-aws/latest/aws-cloud-migration-factory-solution.template)することもできます。

2. テンプレートはデフォルトで米国東部 (バージニア北部) リージョンで起動します。別の AWS リージョンでソリューションを起動するには、コンソールナビゲーションバーのリージョンセレ クターを使用します。

#### **a** Note

このソリューションでは Amazon Cognito と Amazon QuickSight を使用していますが、 これらを利用できるのは現在特定の AWS リージョンのみです。そのため、これらの サービスが利用可能な AWS リージョンでこのソリューションを起動する必要がありま す。リージョン別の最新の可用性については、「[AWS リージョンサービスリスト」](https://aws.amazon.com/about-aws/global-infrastructure/regional-product-services/)を 参照してください。 [パブリック] および [WAF でパブリック] デプロイタイプにデプロイする場合、ソ リューションでは Amazon S3 に Amazon CloudFront ロギングも使用されます。現 在、Amazon CloudFront から Amazon S3 へのログ配信は特定のリージョンでのみ利用 可能です。お住まいのリージョンがサポートされていることを確認するには、「[標準ロ](https://docs.aws.amazon.com/AmazonCloudFront/latest/DeveloperGuide/AccessLogs.html#access-logs-choosing-s3-bucket) [グ用の Amazon S3 バケットの選択」](https://docs.aws.amazon.com/AmazonCloudFront/latest/DeveloperGuide/AccessLogs.html#access-logs-choosing-s3-bucket)を参照してください。

- 3. [Create stack] (スタックの作成) ページで、正しいテンプレート URL が [Amazon S3 URL] (Simple Storage Service (Amazon S3) URL) テキストボックスに表示されていることを確認 し、[Next] (次へ) を選択します。
- 4. [スタックの詳細を指定] ページで、ソリューションのスタックに名前を割り当てます。
- 5. [Parameters] (パラメータ) で、テンプレートのパラメータを確認し、必要に応じて変更します。 このソリューションは以下のデフォルト値を使用します。

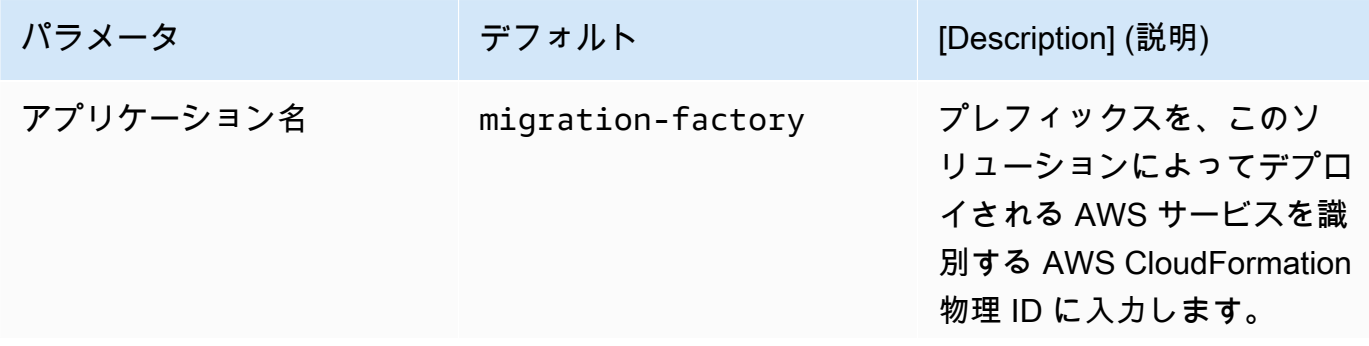

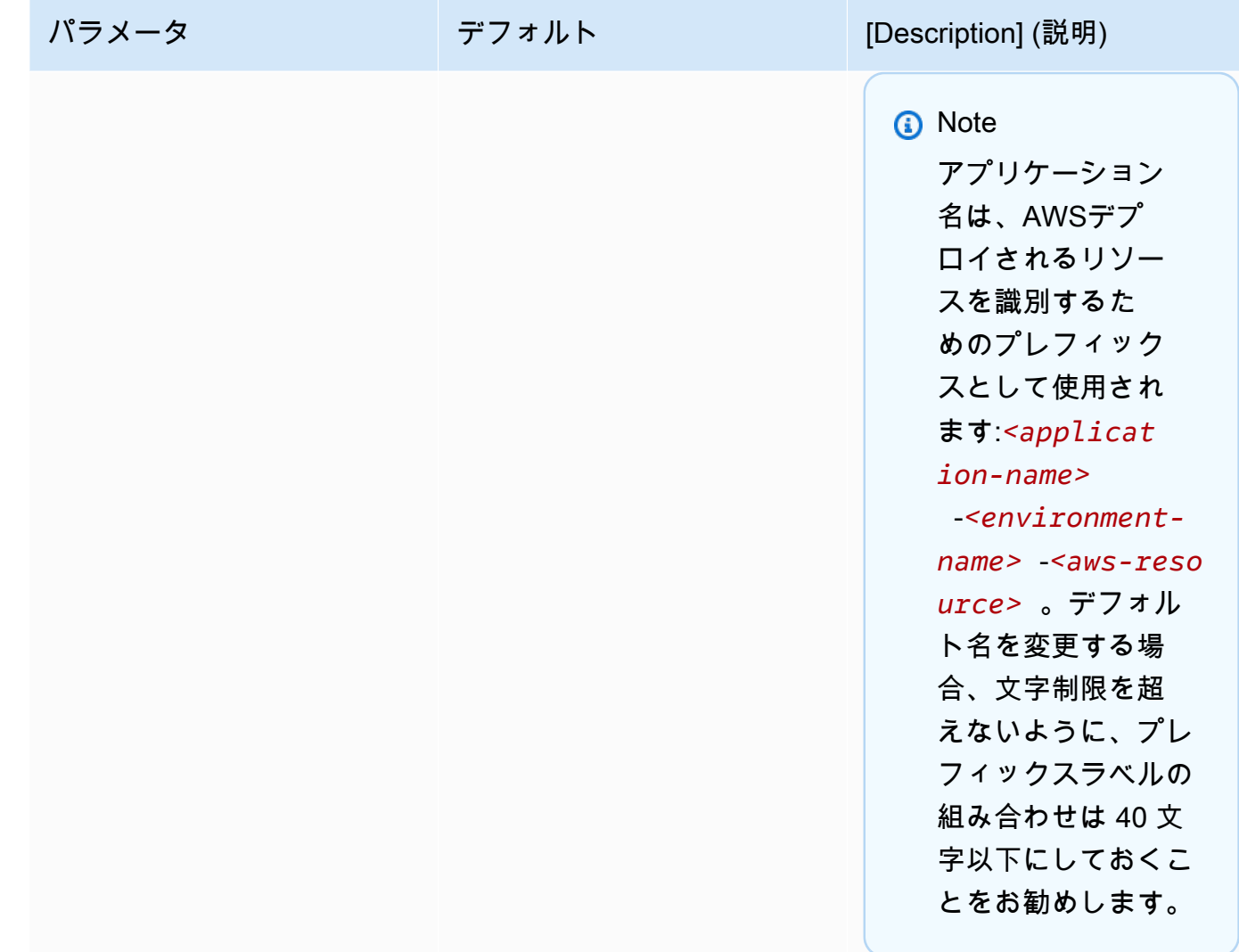
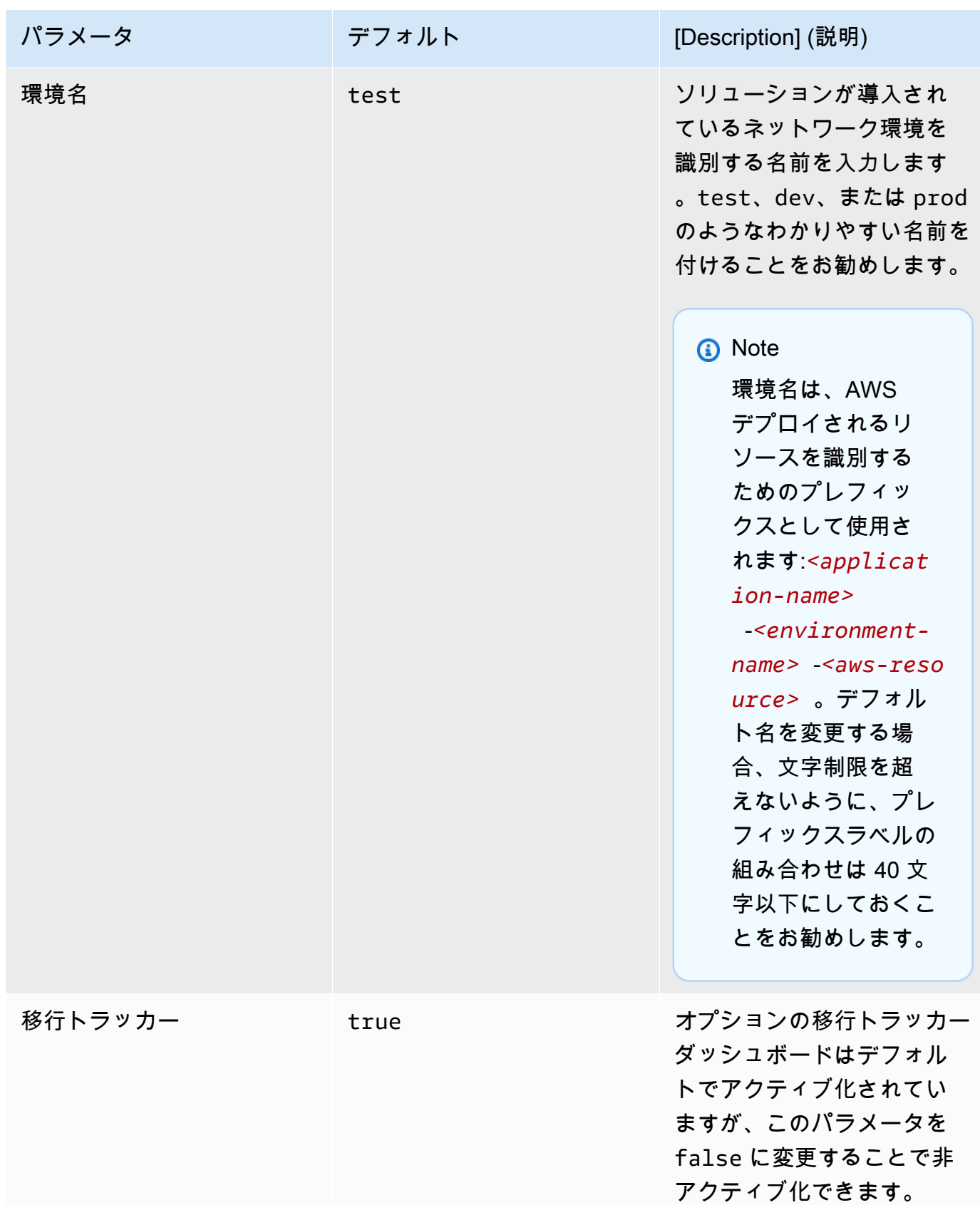

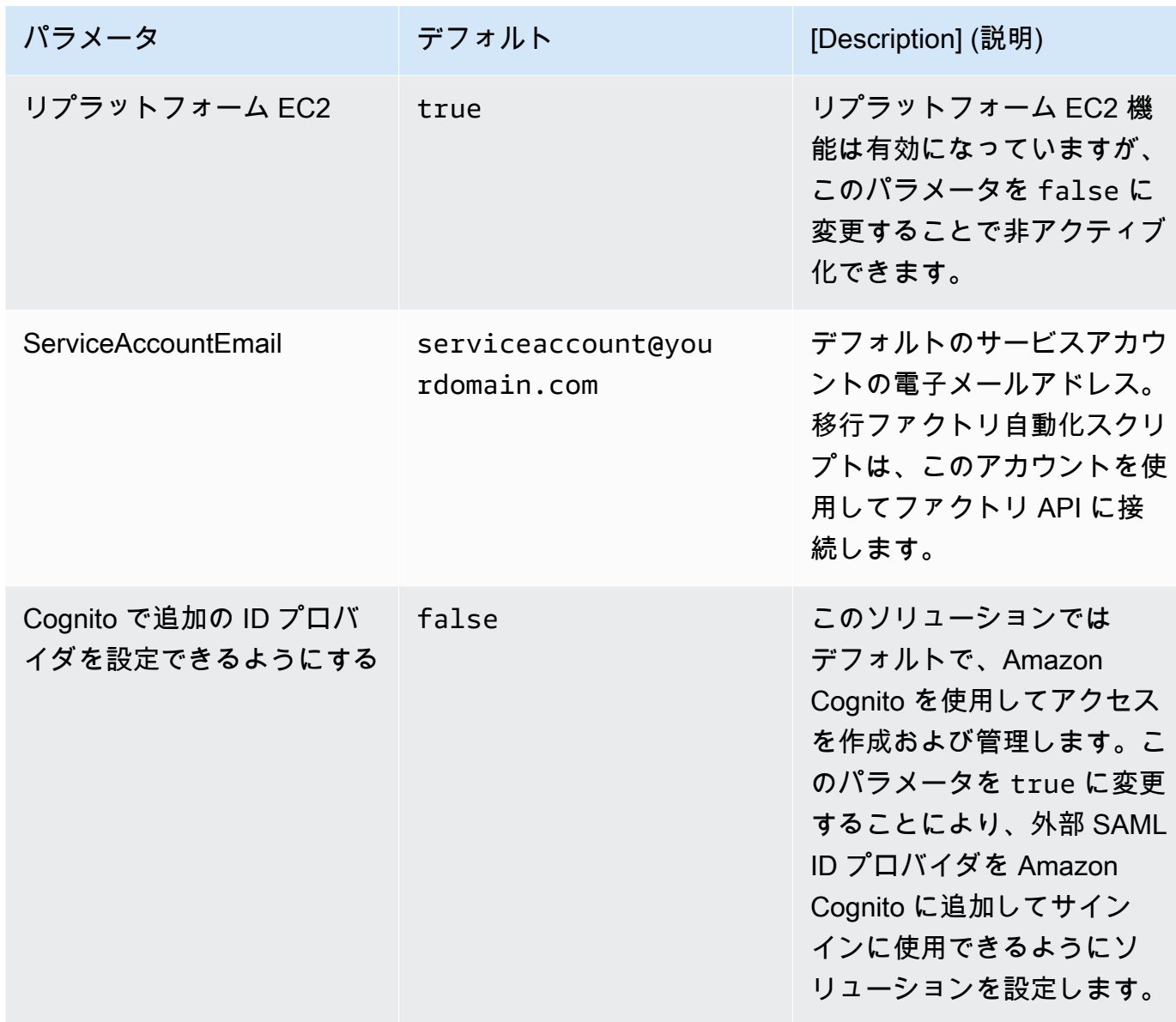

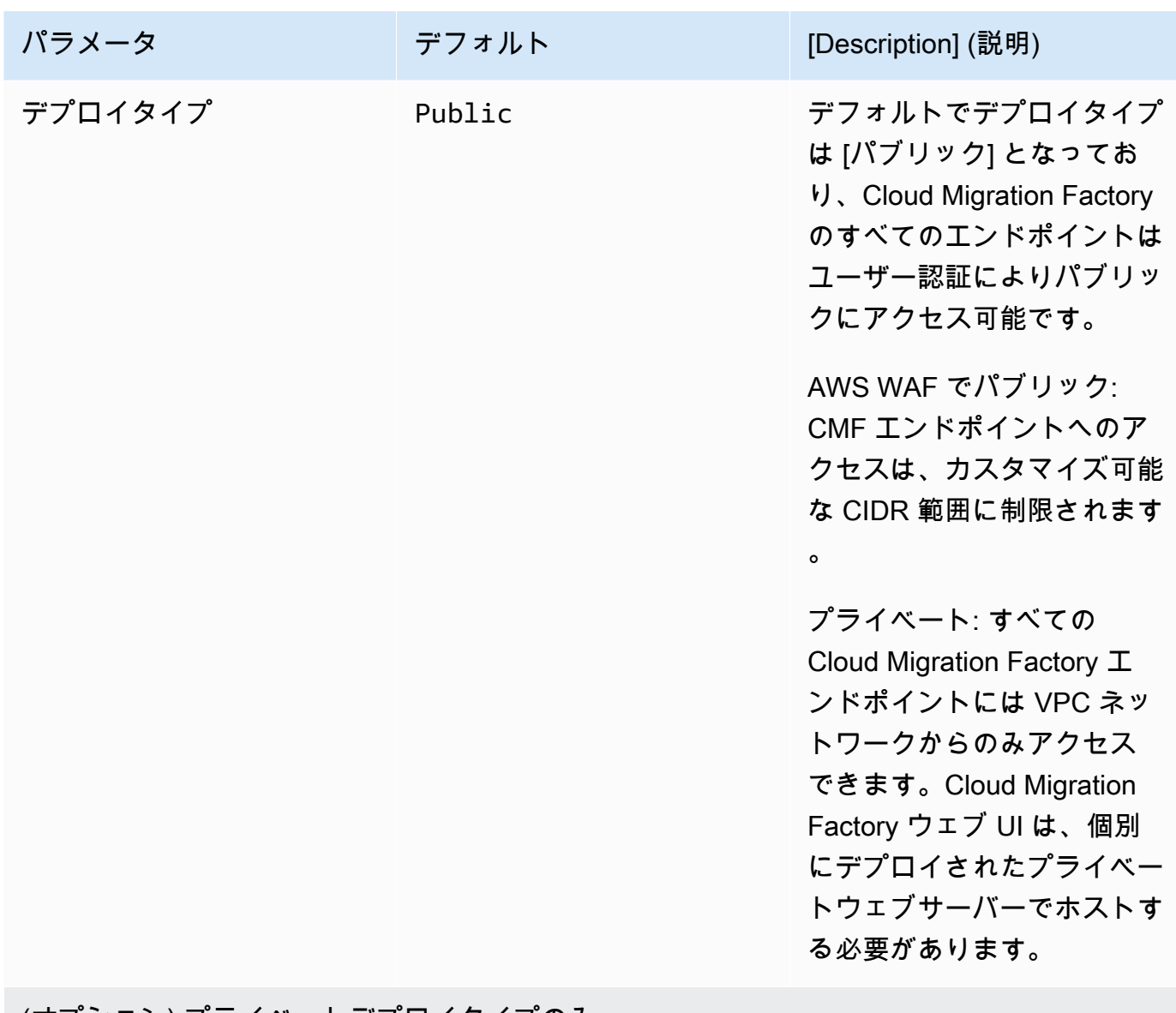

### (オプション) プライベートデプロイタイプのみ

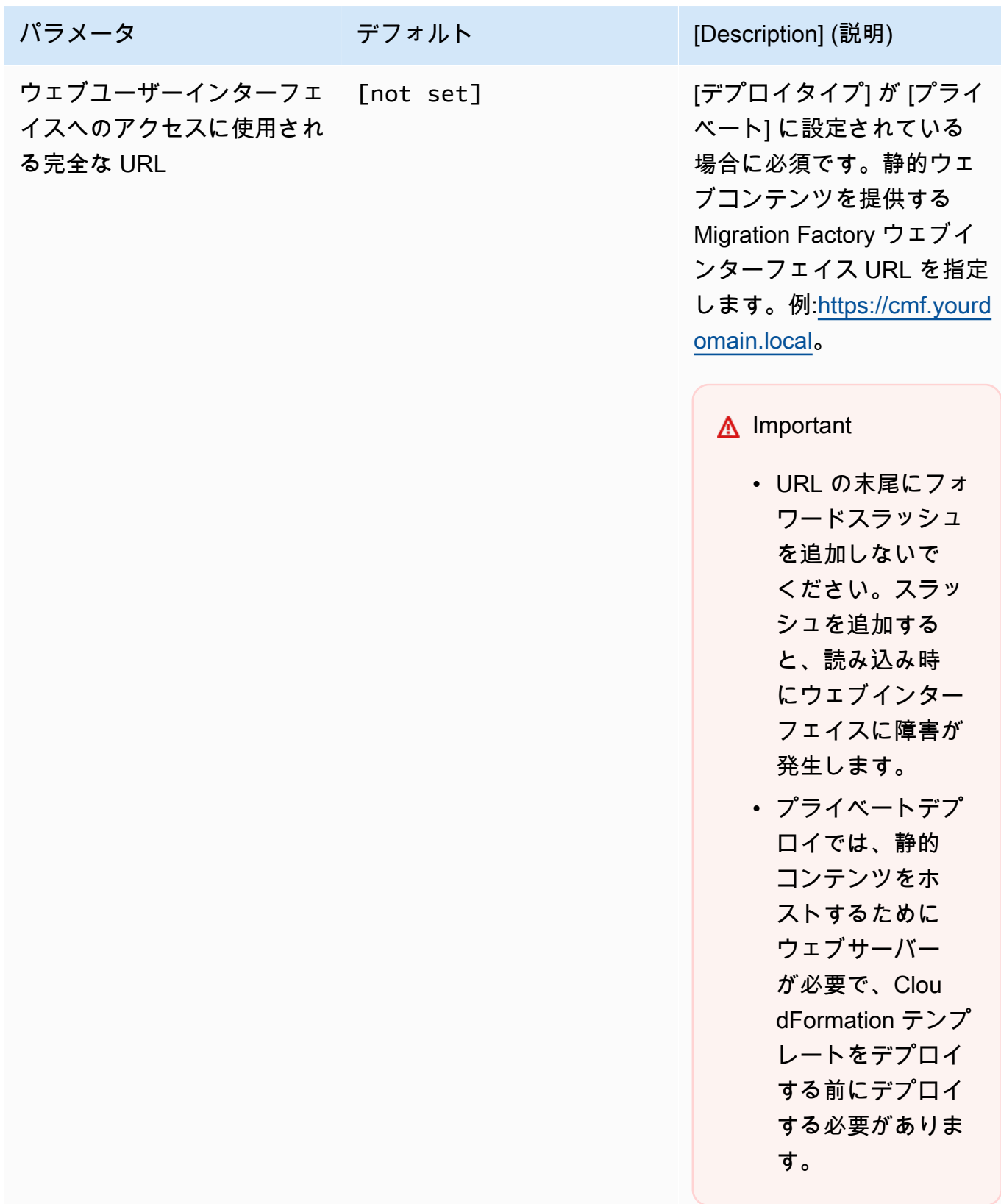

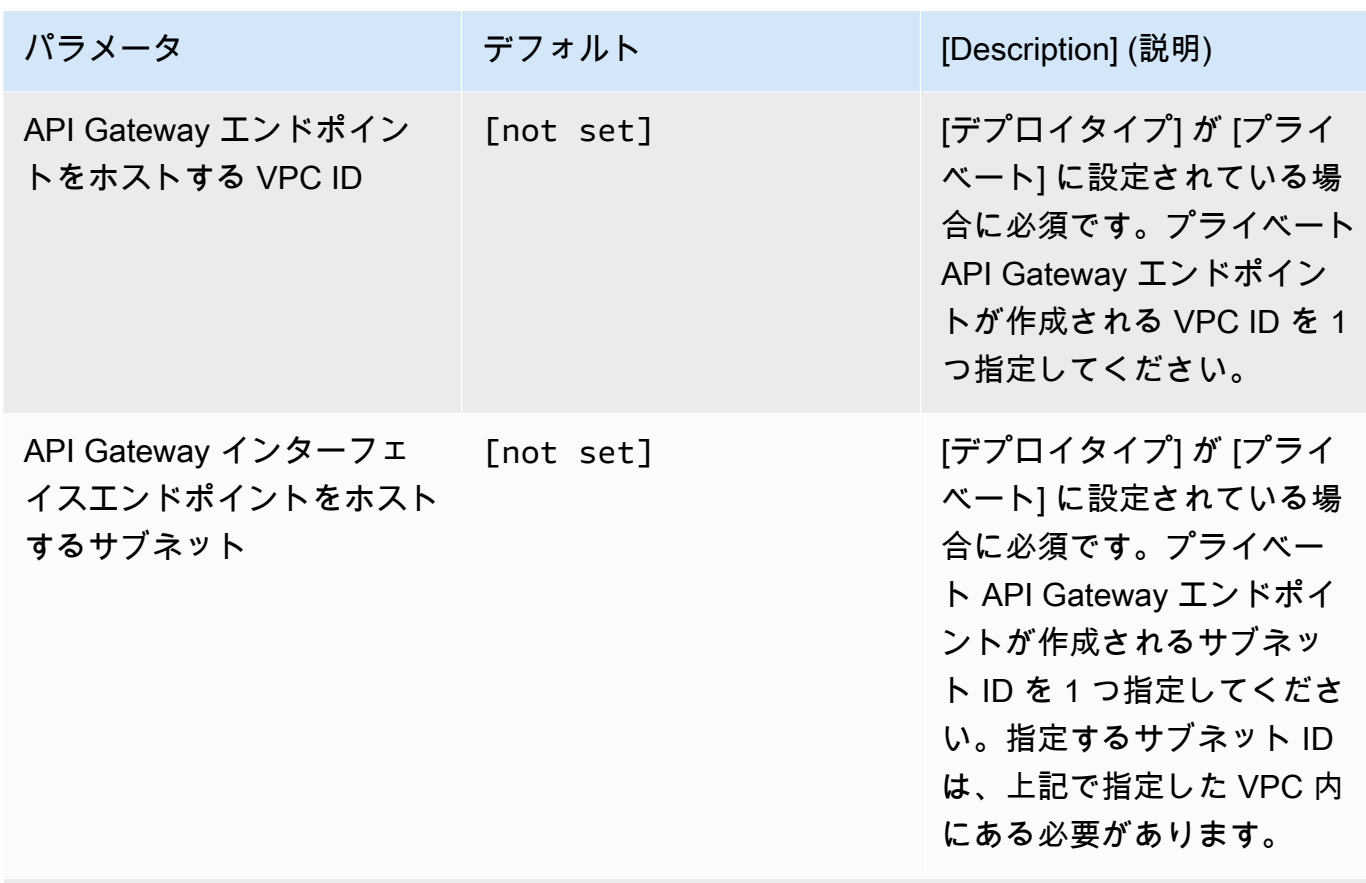

(オプション) [AWS WAF でパブリック] デプロイタイプのみ

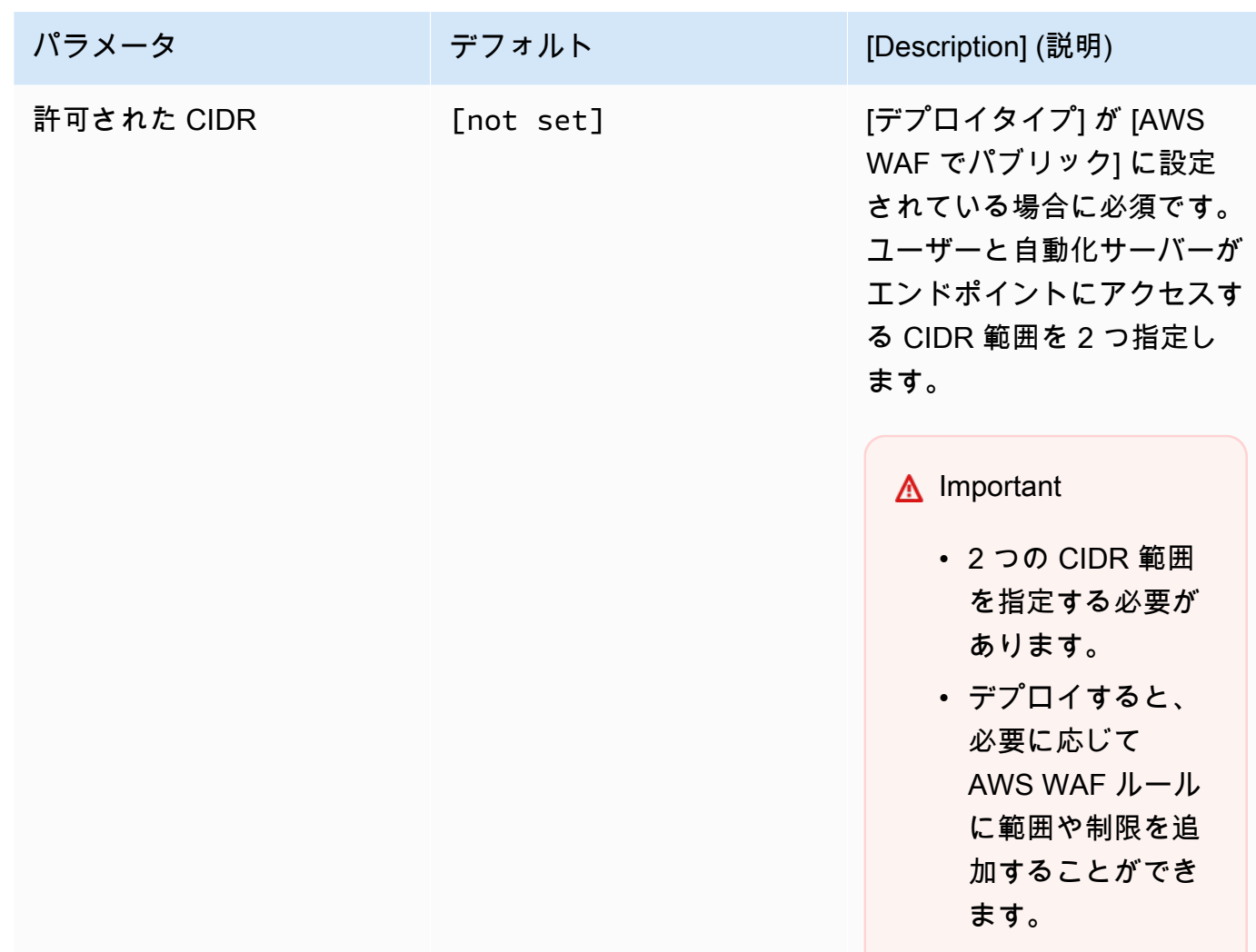

- 6. [Next] を選択します。
- 7. [Configure stack options] (スタックオプションの設定) ページで、[Next] (次へ) を選択します。
- 8. [Review] (確認) ページで、設定を確認して確定します。ボックスをチェックし て、テンプレートが [AWS Identity and Access Management](https://aws.amazon.com/iam) (IAM) リソースを作成 し、CAPABILITY\_AUTO\_EXPAND 機能が必要になるかもしれないことを確認します。
- 9. [送信] を選択してスタックをデプロイします。

AWS CloudFormation コンソールの [Status] (ステータス) 欄でスタックのステータスを表示でき ます。約 20 分で CREATE\_COMPLETE のステータスが表示されます。

**A** Important

AWS MGN を使用している場合、ステップ 3 に進む前に AWS MGN の前提条件を満たす必 要があります。

# ステップ 3: ターゲット AWS アカウントでターゲットアカウント スタックを起動する

自動化された AWS CloudFormation テンプレートはターゲット AWS アカウントに IAM ロールをデ プロイして、ファクトリアカウントがロールを引き受け、ターゲットアカウントで MGN アクショ ンを実行できるようにします。ターゲット アカウントごとにこのステップを繰り返します。前のス テップのファクトリスタックがターゲットアカウントの場合、このターゲットスタックをそのアカウ ントにデプロイする必要があります。

**a** Note

ターゲットアカウントは、このスタックを起動する前に、AWS Application Migration Service に対して初期化する必要があります。詳細については、「アプリケーション移行サービス ユーザーガイド」で「[アプリケーション移行サービスの初期化](https://docs.aws.amazon.com/mgn/latest/ug/mandatory-setup.html)」を参照してください。 ターゲットアカウントスタックは、どのリージョンが移行ターゲットリージョンとして使用 されるかにかかわらず、前のステップのファクトリスタックと同じリージョンで起動する必 要があります。このスタックはクロスアカウント権限専用です。

- 1. [AWS CloudFormation コンソール](https://console.aws.amazon.com/cloudformation/home) にサインインします。[スタックの作成] を選択してから、[新 しいリソースを使用] を選び、テンプレートのデプロイを開始します。実装の開始点として[テン](https://solutions-reference.s3.amazonaws.com/cloud-migration-factory-on-aws/latest/aws-cloud-migration-factory-solution-target-account.template) [プレートをダウンロード](https://solutions-reference.s3.amazonaws.com/cloud-migration-factory-on-aws/latest/aws-cloud-migration-factory-solution-target-account.template)することもできます。
- 2. [スタックの詳細を指定] ページで、ソリューションのスタックに名前を割り当てます。
- 3. [Parameters] (パラメータ) で、テンプレートのパラメータを確認し、必要に応じて変更します。 このソリューションは以下のデフォルト値を使用します。

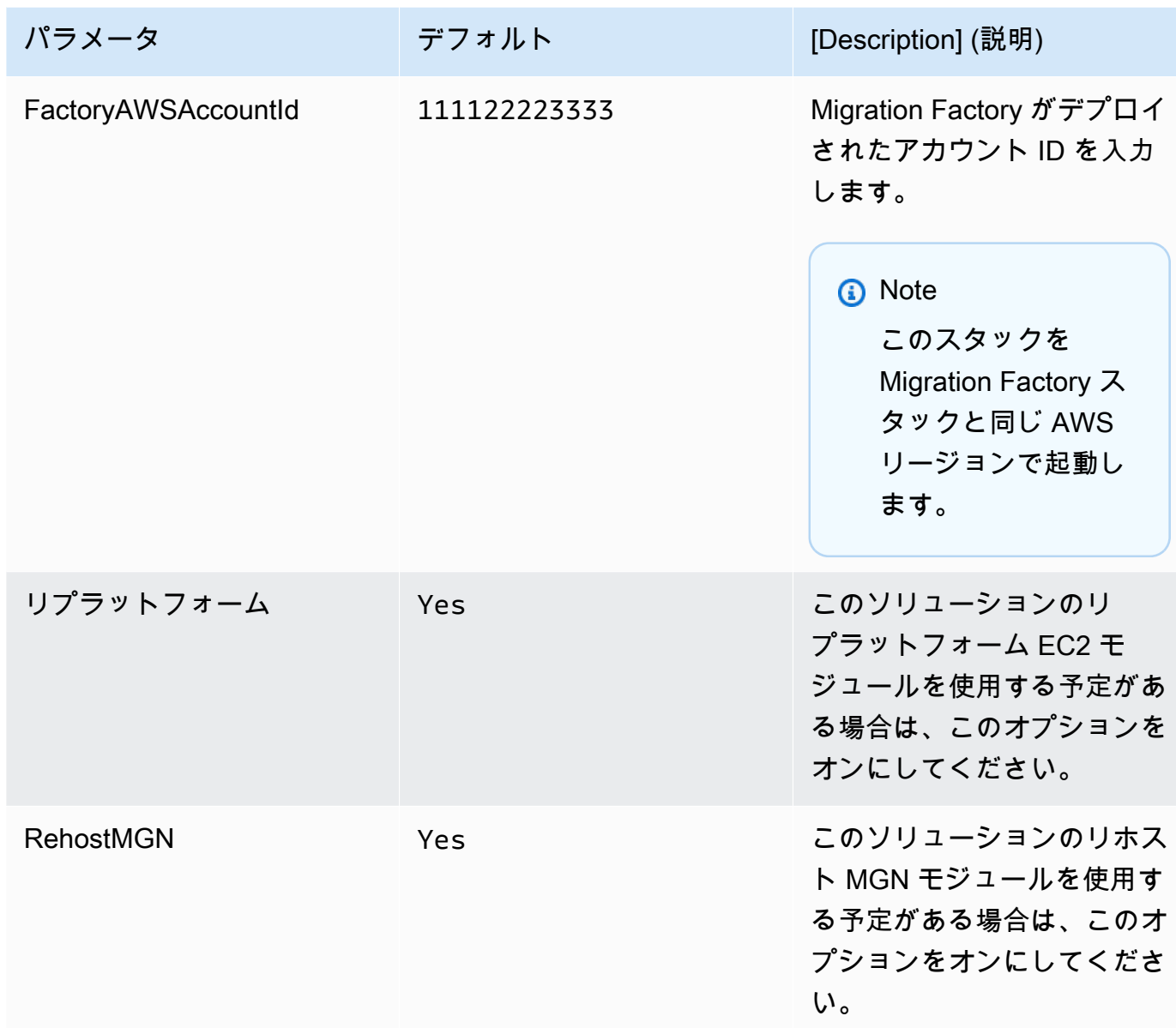

- 4. [Next] を選択します。
- 5. [Configure stack options] (スタックオプションの設定) ページで、[Next] (次へ) を選択します。
- 6. [Review] (確認) ページで、設定を確認して確定します。テンプレートが [AWS Identity and](https://aws.amazon.com/iam/)  [Access Management](https://aws.amazon.com/iam/) (IAM) リソースを作成することを確認するボックスにチェックを入れてく ださい。
- 7. [送信] を選択してスタックをデプロイします。

AWS CloudFormation コンソールの [Status] (ステータス) 欄でスタックのステータスを表示できま す。約 5 分で CREATE\_COMPLETE のステータスが表示されます。

## ステップ 4: 最初のユーザーを作成する

初期ユーザーを作成してソリューションにログインする

次の手順に従って 初期ユーザーを作成します。

- 1. [Amazon Cognitoコンソール](https://console.aws.amazon.com/cognito/home) に移動します。
- 2. ナビゲーションペインで、[ユーザープール] を選択します。
- 3. [ユーザープール] ページで、migration-factory プレフィックスで始まるユーザープールを 選択します。
- 4. [ユーザー] タブを選択して、[ユーザーを作成] を選択します。
- 5. [ユーザーを作成] 画面の [ユーザー情報] セクションで、次の操作を行います。
	- 1. [招待状を送信] オプションが選択されていることを検証します。
	- 2. メールアドレスを入力します。

#### **A** Important

このメールアドレスは、ServiceAccountEmail パラメータで使用したメールアド レスと異なる必要があります。これは、プライマリ CloudFormation テンプレートを デプロイする際にソリューションで使用するパラメータです。

- 3. [パスワードの設定] を選択します。
- 4. [パスワード] フィールドに、パスワードを入力します。

**a** Note

パスワードは、大文字、小文字、数字、特殊文字を含めて 8 文字以上である必要があり ます。

6. [ユーザーの作成] を選択します。

**a** Note

仮パスワードが記載されたメールが届きます。仮パスワードを変更するまでは、このユー ザーの [アカウントステータス] が [パスワードを強制的に変更] と表示されます。パスワード はデプロイの後半で更新できます。

## 管理者グループにユーザーを追加する

Amazon Cognito コンソールで、以下の手順を使用してユーザーをデフォルトの管理者グループに追 加します。

- 1. Amazon Cognito コンソールに移動します。
- 2. ナビゲーションメニューから [ユーザープール] を選択します。
- 3. [ユーザープール] ページで、migration-factory プレフィックスで始まるユーザープールを 選択します。
- 4. [グループ] タブをクリックし、その名前をクリックすることにより、[管理者] という名前のグ ループを開きます。
- 5. [ユーザーをグループに追加] を選択してから、追加するユーザー名を選択します。
- 6. 追加 を選択します。

これで、選択したユーザーがグループのメンバーリストに追加されます。このデフォルトの管理 者グループは、ソリューションのすべての側面を管理する権限をユーザーに与えます。

#### **a** Note

初期ユーザーを作成した後、[管理者]、[アクセス許可]、[グループ] の順に選択すること により、ソリューション UI のグループメンバーシップを管理できます。

CloudFront URL ([パブリック] と [AWS WAF でパブリック] デプロイのみ) を特定する

以下の手順を使用して、ソリューションの Amazon CloudFront URL を特定します。これにより、ロ グインしてパスワードを変更できます。

1. [\[AWS CloudFormation コンソール\]](https://console.aws.amazon.com/cloudformation/home) に移動して、ソリューションのスタックを選択します。

2. [スタック] ページで、[出力] タブをクリックして、MigrationFactoryURL の値を選択します。

### **a** Note

米国東部 (バージニア北部) 以外の AWS リージョンでソリューションを起動した場 合、CloudFront のデプロイに時間がかかる場合があり、MigrationFactoryURL にはすぐ にはアクセスできない場合があります (アクセス拒否エラーが表示されます)。URL が使 用可能になるまでに最大 4 時間かかることがあります。URL には文字列の一部として cloudfront.net が含まれます。

3. ユーザー名と仮パスワードでサインインし、新しいパスワードを作成して、[パスワードの変更] を選択します。

#### **a** Note

パスワードは、大文字、小文字、数字、特殊文字を含めて 8 文字以上である必要があり ます。

# ステップ 5: (オプション) プライベートウェブコンソールの静的コ ンテンツをデプロイする

スタックのデプロイ時に [プライベート] デプロイタイプを選択した場合、作成してスタックの [ウェ ブユーザーインターフェイスへのアクセスに使用される完全な URL] で指定したウェブサーバーで に、CMF ウェブコンソールコードを手動でデプロイする必要があります。他のすべてのデプロイタ イプでは、このステップをスキップしてください。

ウェブサーバーごとにセットアップと構成の手順は異なるため、このガイドではコンテンツのコピー 元に関する一般的な説明のみを提供します。コンテンツを更新する前に、ウェブサーバーを独自の要 件に合わせて構成する必要があります。

- 1. ウェブサーバーが S3 にアクセスでき、AWS CLI がインストールおよび設定されていることを確 認してください。または、フロントエンドバケットの内容をダウンロードし、別のデバイスを使 用してウェブサーバーにコピーします。
- 2. AWS CLI を使用して次のコマンドを実行し、環境名はスタックのデプロイ時に指定したもの に、AWS アカウント ID はスタックがデプロイされた AWS アカウントの ID に、ターゲットディ レクトリはウェブサーバーのデフォルトルートディレクトリの ID に置き換えます。これによ

### り、静的なクラウド移行ファクトリウェブコンソールコードが、このクラウド移行ファクトリソ リューションのデプロイに必要な特定の設定とともにコピーされます。

Windows の例:

```
aws s3 cp -–recursive s3://migration-factory-<environment name>-<AWS Account Id>-
front-end/ C:\inetpub\wwwroot --recursive
```
Linux の例:

```
aws s3 cp s3://migration-factory-<environment name>-<AWS Account Id>-front-end/ /var/
www/html -–recursive
```
**a** Note

スタックのパラメータを更新した場合は、ウェブサーバー上のファイルをフロントエンド バケットから置き換え、設定の変更をウェブコンソールで確認できるようにする必要があ ります。

## ステップ 6: ファクトリスキーマを更新する

AWS MGN 移行のターゲット AWS アカウント ID を更新する

- 1. Migration Factory ウェブインターフェイスで、[管理者]、[属性] の順に選択します。
- 2. [属性設定] ページで、[アプリケーション]、[属性] の順に選択します。
- 3. [AWS アカウント ID]、[編集] の順に選択します。

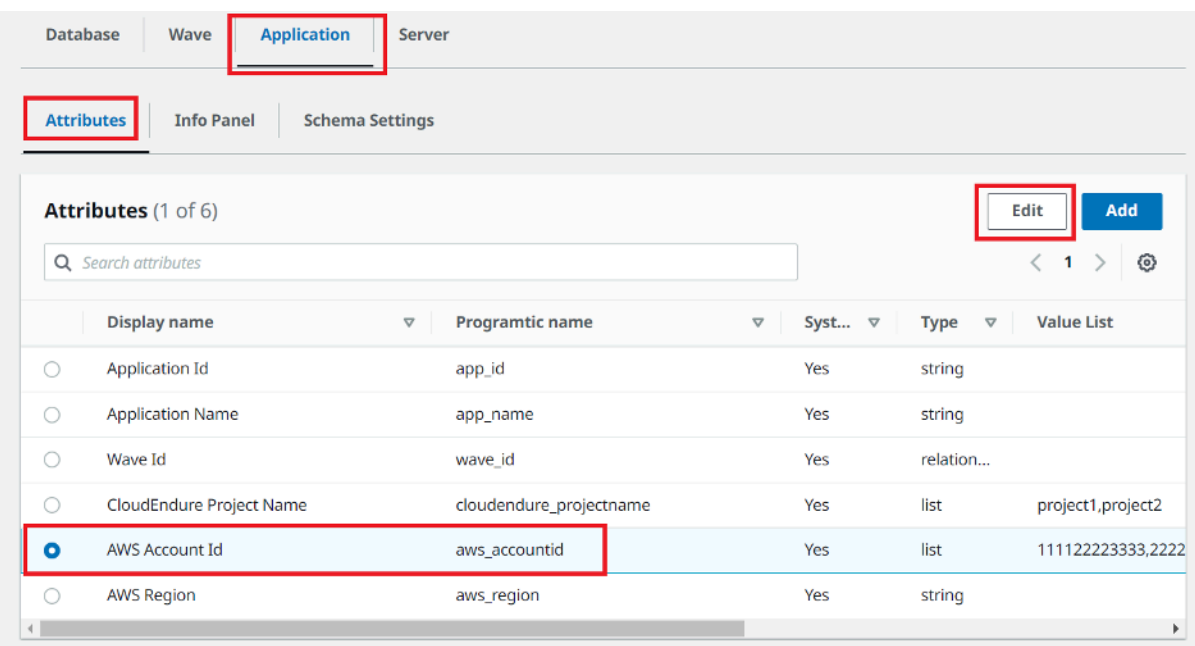

4. [属性を修正] ページで、[値リスト] をターゲット AWS アカウント ID で更新し、[保存] を選択し ます。

**a** Note

AWS アカウント ID が複数ある場合、カンマで区切ります。

## ステップ 7: 移行自動化サーバーを設定する

移行自動化サーバーは、移行自動化を実行するために使用されます。

## Windows Server 2016 以降のサーバーを構築する

サーバーは AWS アカウントで作成することをお勧めしますが、オンプレミス環境でも作成できま す。AWS アカウントに構築する場合は、Cloud Migration Factory と同じ AWS アカウントとリー ジョンで構築する必要があります。サーバー要件を確認するには、「[移行自動化サーバー](#page-16-0)」を参照し てください。

Windows インスタンスをデプロイする場所で、セキュリティおよび運用要件を満たす Windows 2016 以降の標準インストールとしてデプロイする必要があります。

## オートメーションをサポートするために必要なソフトウェアをインストー ルする

- 1. [Python v3.12.1](https://www.python.org/downloads/release/python-3121/) をダウンロードします。
- 2. 管理者としてログインしてから Python v3.12.1 をインストールし、[インストールをカスタマイ ズ] を選択します。
- 3. [次へ]、[すべてのユーザーにインストール]、[Python を環境変数に追加する] の順に選択しま す。[Install] (インストール) を選択します。

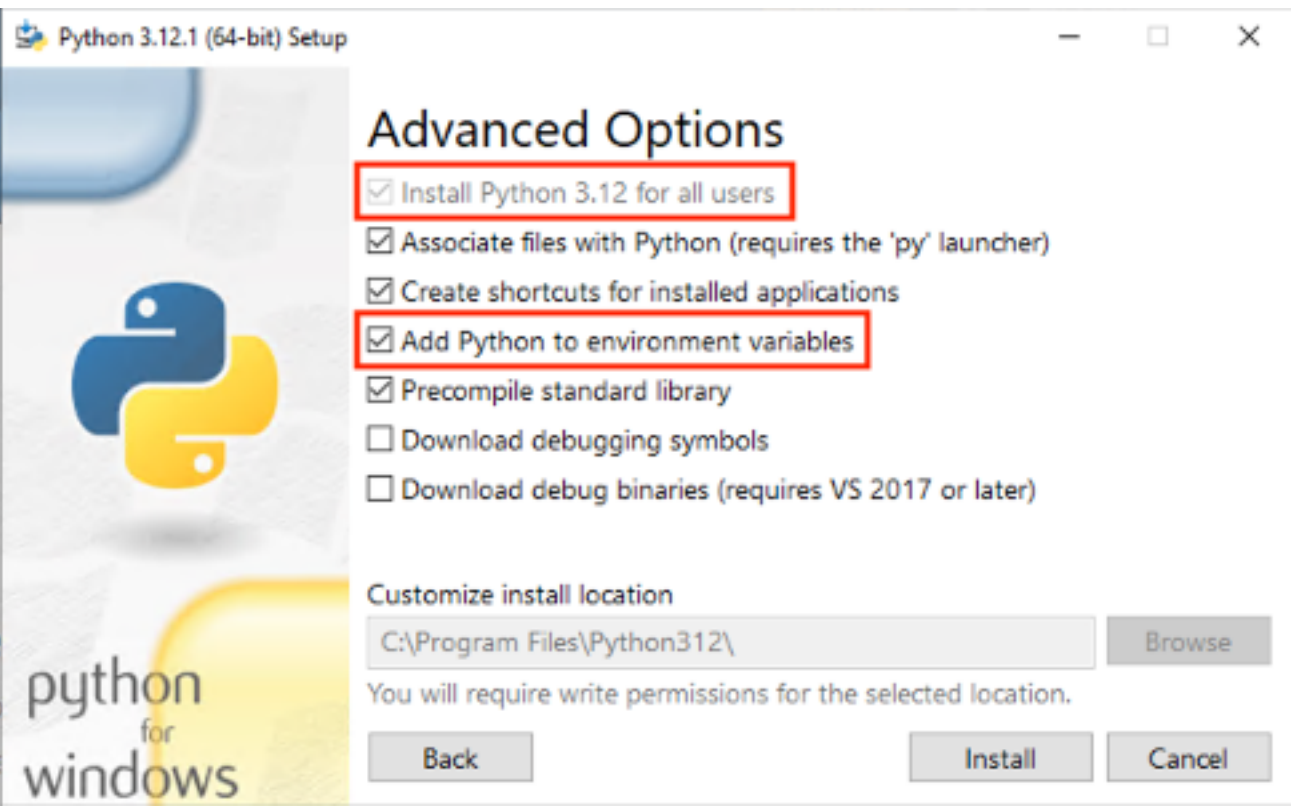

4. 管理者権限があることを確認し、cmd.exe を開き、次のコマンドを実行して Python パッケー ジを 1 つずつインストールします。

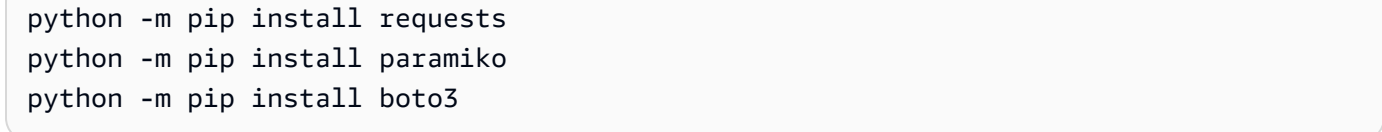

これらのコマンドのいずれかが失敗した場合は、以下のコマンドを実行して pip をアップグレー ドしてください。

python -m pip install --upgrade pip

- 5. [AWS CLI \(コマンドラインインターフェイス\)](https://aws.amazon.com/cli/) をインストールします。
- 6. [PowerShell for AWS モジュールを](https://docs.aws.amazon.com/powershell/latest/userguide/pstools-getting-set-up-windows.html#ps-installing-awswindowspowershell)使用してインストールし、コマンドに -Scope AllUsers パラ メータが含まれていることを確認します。

Install-Module -Name AWSPowerShell -Scope AllUsers

7. PowerShell CLI を管理者として開くことにより PowerShell スクリプト実行を開き、次のコマン ドを実行します。

Set-ExecutionPolicy RemoteSigned

移行自動化サーバーに対して AWS の権限を設定し、AWS Systems Manager エージェント (SSM エージェント) をインストールする

移行実行サーバーをデプロイする場所に応じて、以下のオプションのいずれかを選択して、移行自動 化サーバーに対して AWS 権限を設定します。IAM ロールまたはポリシーは、自動化サーバーへの権 限と AWS Secrets Manager へのアクセスを提供し、エージェントのインストールキーとファクトリ サービスのアカウント認証情報を取得します。移行自動化サーバーは、AWS EC2 インスタンスまた はオンプレミスとしてデプロイできます。

オプション 1: 次の手順を使用して、Amazon EC2 で、ファクトリと同じ AWS アカウ ントとリージョンにある移行自動化サーバーの権限を設定します。

- 1. [\[AWS CloudFormation コンソール\]](https://console.aws.amazon.com/cloudformation/home) に移動して、ソリューションのスタックを選択します。
- 2. [出力] タブを選択し、[キー] 列の下にある AutomationServerIAMRole を確認し、デプロイ で後に使用する [値] を記録します。

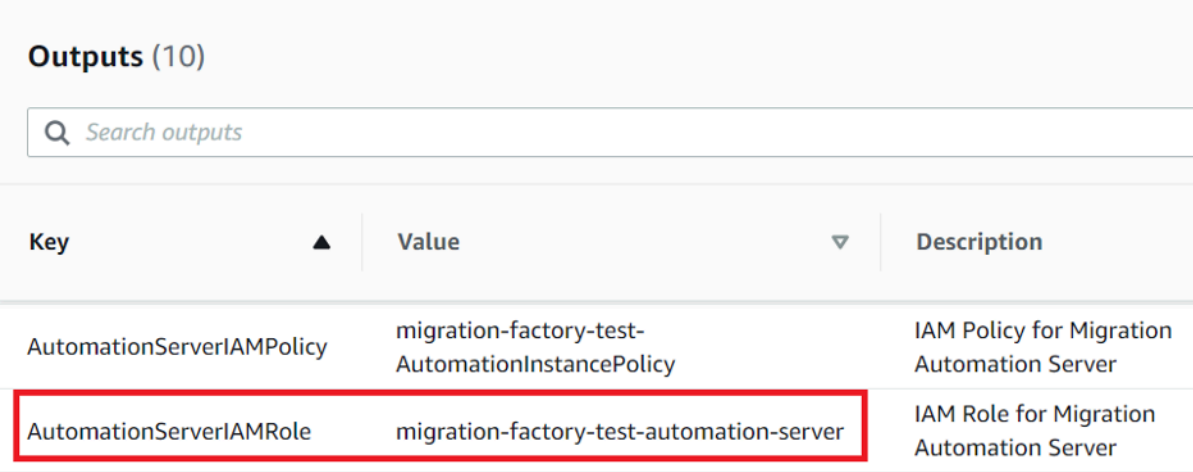

- 3. [Amazon Elastic Compute Cloud](https://console.aws.amazon.com/ec2/v2/home) コンソールに移動します。
- 4. 左のナビゲーションペインから、[インスタンス] を選択します。
- 5. [インスタンス] ページで、[インスタンスをフィルタリング] フィールドを使用し、移行実行サー バーの名前を入力してインスタンスを検索します。
- 6. インスタンスを選択し、[アクション] メニューを選択します。
- 7. [セキュリティ] ドロップダウンリストから選択してから、[IAM ロールを変更] を選択します。

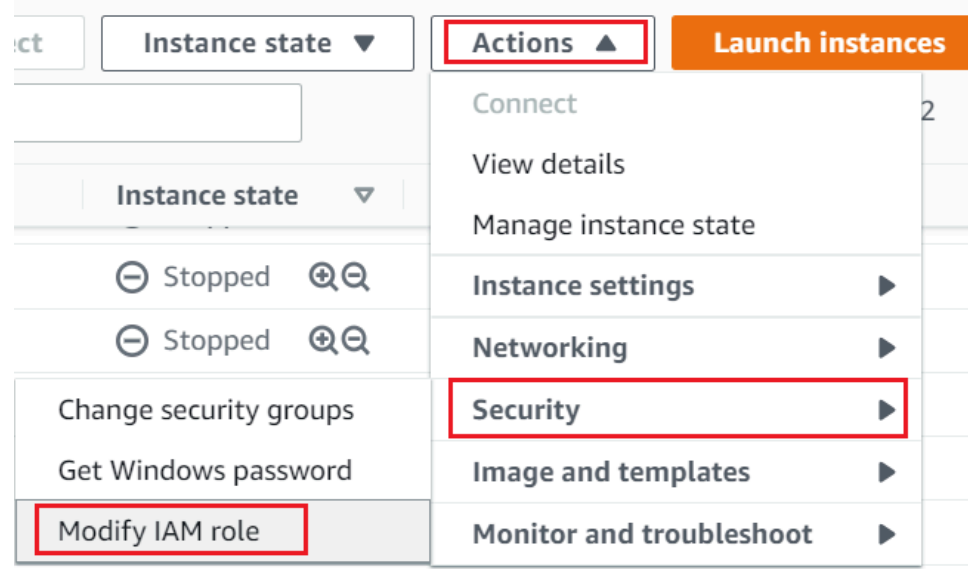

- 8. IAM ロールのリストから、ステップ 2 で記録した AutomationServerIAMRole の値を含む IAM ロールを探して選択し、[保存] を選択します。
- 9. リモートデスクトッププロトコル (RDP) を使用して移行自動化サーバーにログインします。
- 10. 移行自動化サーバーに、[SSM エージェント](https://s3.amazonaws.com/ec2-downloads-windows/SSMAgent/latest/windows_amd64/AmazonSSMAgentSetup.exe)をダウンロードしてインストールします。

### **a** Note

デフォルトで、AWS Systems Manager エージェントは Windows サーバー 2016 Amazon マシンイメージにプリインストールされています。このステップは SSM エー ジェントがインストールされていない場合にのみ実行してください。

11. 移行自動化サーバーの EC2 インスタンスに次のタグを追加します: キー = role および 値 = mf\_automation。

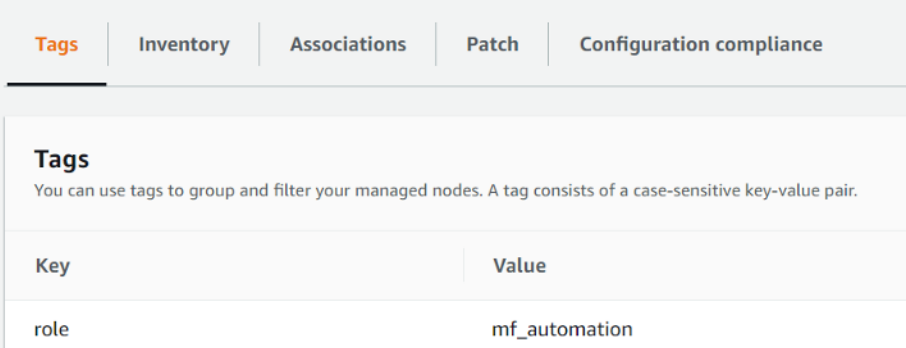

12. AWS Systems Manager コンソールを開き、Fleet Manager を選択します。自動化サーバーのス テータスをチェックし、SSM Agent の ping ステータスが [オンライン] であることを確認しま す。

オプション 2: 次の手順を使用して、オンプレミスの移行自動化サーバーの権限を設定 します。

- 1. [\[AWS CloudFormation コンソール\]](https://console.aws.amazon.com/cloudformation/home) に移動して、ソリューションのスタックを選択します。
- 2. [出力] タブを選択し、[キー] 列の下にある AutomationServerIAMPolicy を確認し、デプロ イで後に使用する [値] を記録します。

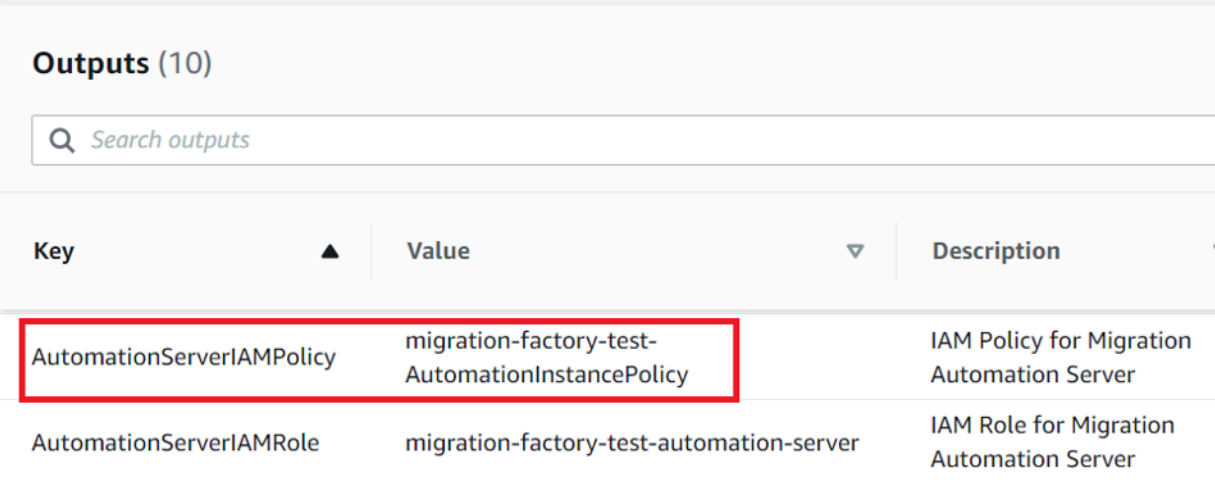

- 3. [\[Identity and Access Management コンソール\]](https://console.aws.amazon.com/iam/home) に移動します。
- 4. 左側のナビゲーションペインで [ユーザー]、[ユーザーの追加] の順に選択します。
- 5. [ユーザー名] フィールドで、新しいユーザーを作成します。
- 6. [Next] を選択します。
- 7. [アクセス許可の設定] ページの [権限オプション] で、[ポリシーを直接アタッチする] を選択しま す。ポリシーのリストが表示されます。
- 8. ポリシーのリストから、「[ステップ 2」](#page-33-0)で記録した AutomationServerIAMPolicy の値を含 むポリシー探して選択します。
- 9. [次へ] を選択してから、正しいポリシーが選択されていることを確認します。
- 10. [ユーザーの作成] を選択します。
- 11. [ユーザー] ページにリダイレクトした後、前のステップで作成したユーザーを選択し、[セキュ リティ認証情報] タブを選択します。
- 12. [Access keys (アクセスキー)] セクションで、[Create access key (アクセスキーを作成)] を選択 します。

**a** Note

アクセスキーはアクセスキー ID と秘密アクセスキーからなり、AWS に対するプログラ ムによるリクエストに署名するときに使用されます。アクセスキーがない場合は、AWS マネジメントコンソールから作成できます。ベストプラクティスとして、必須ではない タスクでは のルートユーザーアクセスキーを使用しないでください。代わりに、自身用 のアクセスキーを持つ[新しい管理者 IAM ユーザーを作成し](https://docs.aws.amazon.com/IAM/latest/UserGuide/getting-started_create-admin-group.html)ます。

シークレットアクセスキーを表示またはダウンロードできるのは、キーを作成するとき のみです。後で回復することはできません。ただし、いつでも新しいアクセスキーを作 成できます。また、必要な IAM アクションを実行するための許可が必要です。詳細につ いては、「IAM ユーザーガイド」の「[IAM リソースにアクセスするために必要な許可](https://docs.aws.amazon.com/IAM/latest/UserGuide/access_permissions-required.html)」 を参照してください。

- 13. 新しいアクセスキーのペアを表示するには、[Show] (表示) を選択します。このダイアログボッ クスを閉じた後で、シークレットアクセスキーに再度アクセスすることはできません。認証情報 は以下のようになります:
	- Access key ID: AKIAIOSFODNN7EXAMPLE
	- Secret access key: wJalrXUtnFEMI/K7MDENG/bPxRfiCYEXAMPLEKEY
- 14. キーペアをダウンロードするには、[Download .csv file.csv (.csv ファイルのダウンロード)] を選 択します。このキーは安全な場所に保存してください。このダイアログボックスを閉じた後で、 シークレットアクセスキーに再度アクセスすることはできません。

**A** Important

アカウントを保護するためにキーは機密として扱い、メールでは決して送信しないでく ださい。AWS または Amazon.com を名乗る人物から問い合わせがあった場合でも、所 属している組織外にこの情報を公開してはいけません。Amazon を正式に代表する人物 がこの情報を要求することは一切ありません。

- 15. .csv ファイルをダウンロードしたら、[Close(閉じる)] を選択します。アクセスキーを作成する と、キーペアはデフォルトで有効になり、すぐにキーペアを使用できるようになります。
- 16. リモートデスクトッププロトコル (RDP) を使用して移行実行サーバーにログインします。
- 17. 管理者として、コマンドプロンプト (CMD.exe) を開きます。
- 18. 以下のコマンドを実行して、サーバー上に AWS を設定しま す。*<your\_access\_key\_id>*、*<your\_secret\_access key>*、と*<your\_region>*を、次 の値と置換します。

SETX /m AWS\_ACCESS\_KEY\_ID *<your\_access\_key\_id>* SETX /m AWS\_SECRET\_ACCESS\_KEY *<your\_secret\_access key>* SETX /m AWS\_DEFAULT\_REGION *<your\_region>*

- 19. 自動化サーバーを再起動します。
- 20. ハイブリッドモード (オンプレミスサーバー) を使用して AWS Systems Manager エージェント をインストールします。
- a. ハイブリッドアクティベーションを作成します。AWS Systems Manager ユーザーガイド」 の[「アクティベーションの作成 \(コンソール\)」](https://docs.aws.amazon.com/systems-manager/latest/userguide/sysman-managed-instance-activation.html#create-managed-instance-activation-console)を参照してください。このプロセス中に IAM ロールの入力を求められたら、既存の IAM ロールを選択し、サフィックス -automationserver の付いたロールを選択します。これは、Cloud Migration Factory スタックがデプロイ されたときに自動的に作成されました。
- b. 移行自動化サーバーに管理者としてログインします。
- c. AWS Systems Manager Agent (SSM Agent) (SSM エージェント) をインストールします。 「AWS Systems Manager ユーザーガイド」の[「ハイブリッドおよびマルチクラウド環境用](https://docs.aws.amazon.com/systems-manager/latest/userguide/sysman-install-managed-win.html) [の SSM エージェントのインストール](https://docs.aws.amazon.com/systems-manager/latest/userguide/sysman-install-managed-win.html)」を参照してください。ステップ 20.a で作成したハイ ブリッドアクティベーションを使用してください。
- d. エージェントが正常にインストールされたら、AWS Systems Manager コンソールで Fleet Manager を選択します。プレフィックスが「mi-」で、[オンライン] ステータスのノード ID を特定します。

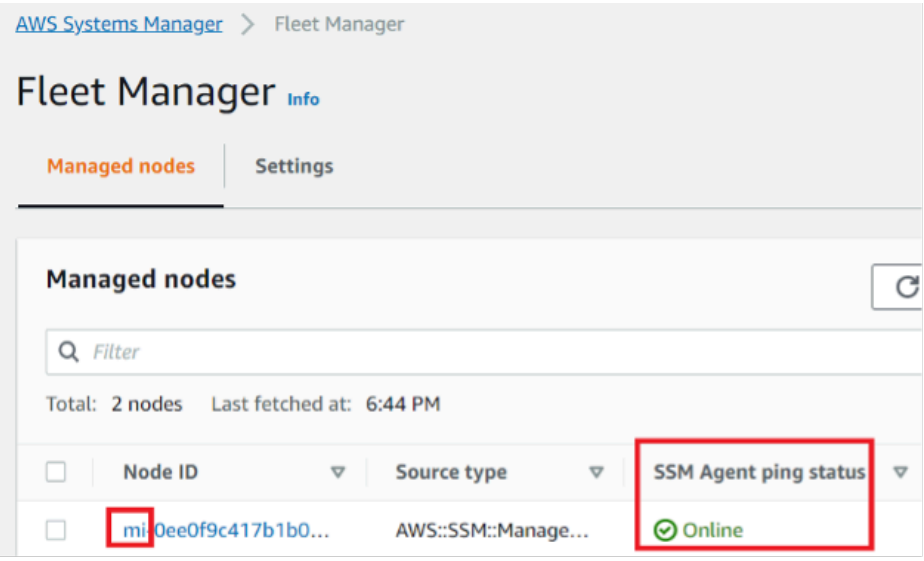

- e. [ノード ID] を選択し、IAM ロールが automation-server サフィックスを持つ選択したものであ ることを確認します。
- f. このハイブリッドノードに次のタグを追加します: キー = role および 値 = mf\_automation。すべて小文字。

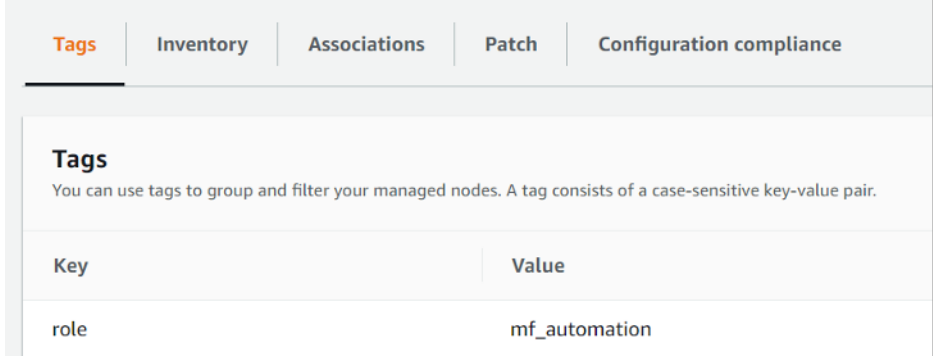

# ステップ 8: 自動化スクリプトを使用してソリューションをテスト する

## 移行メタデータをファクトリにインポートする

移行プロセスを開始するには、GitHub リポジトリから [server-list.csv](https://github.com/aws-solutions/cloud-migration-factory-on-aws/blob/master/source/integrations/mgn/MGN-automation-scripts/server-list.csv) ファイルをダウンロード します。server-list.csv ファイルは、対象範囲内のソースサーバーの属性をインポートするた めの AWS MGN Service 移行インテークフォームの例です。

**a** Note

.csv ファイルとサンプル自動化スクリプトは、同じ GitHub リポジトリのパッケージに含ま れていました。

サンプルデータを特定のサーバーやアプリケーションのデータに置換することで、移行に合わせて フォームをカスタマイズできます。次の表は、このソリューションを移行ニーズに合わせてカスタマ イズするために置換すべきデータの詳細を示しています。

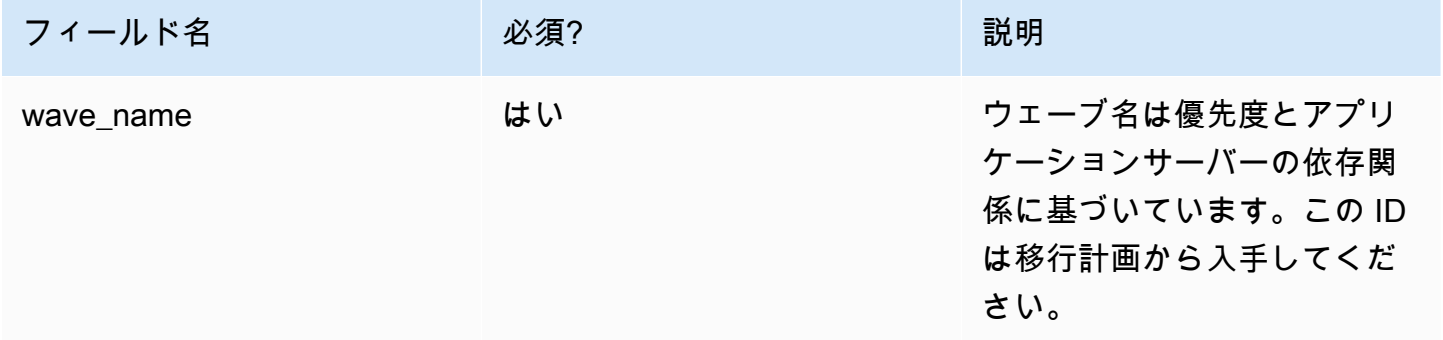

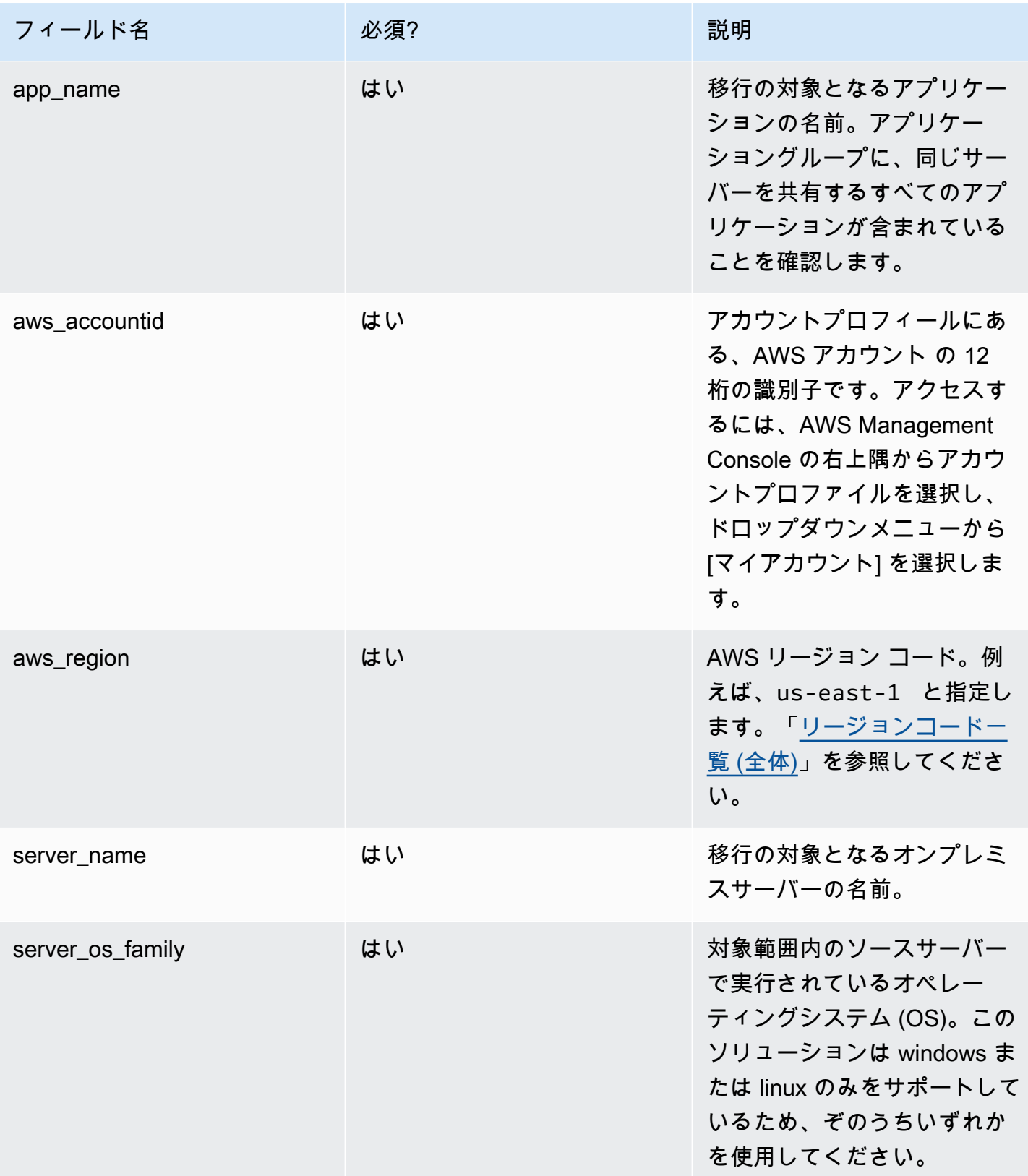

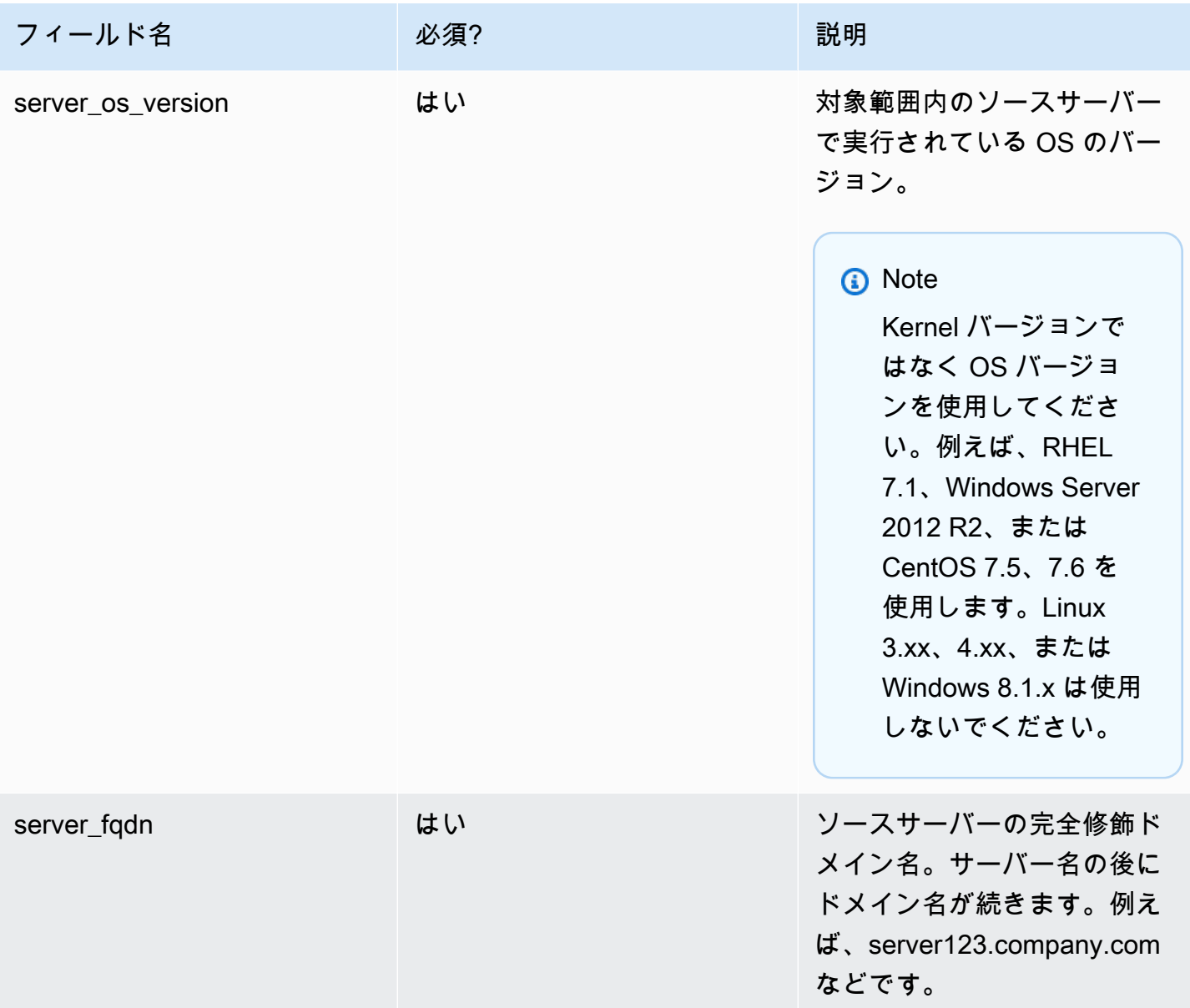

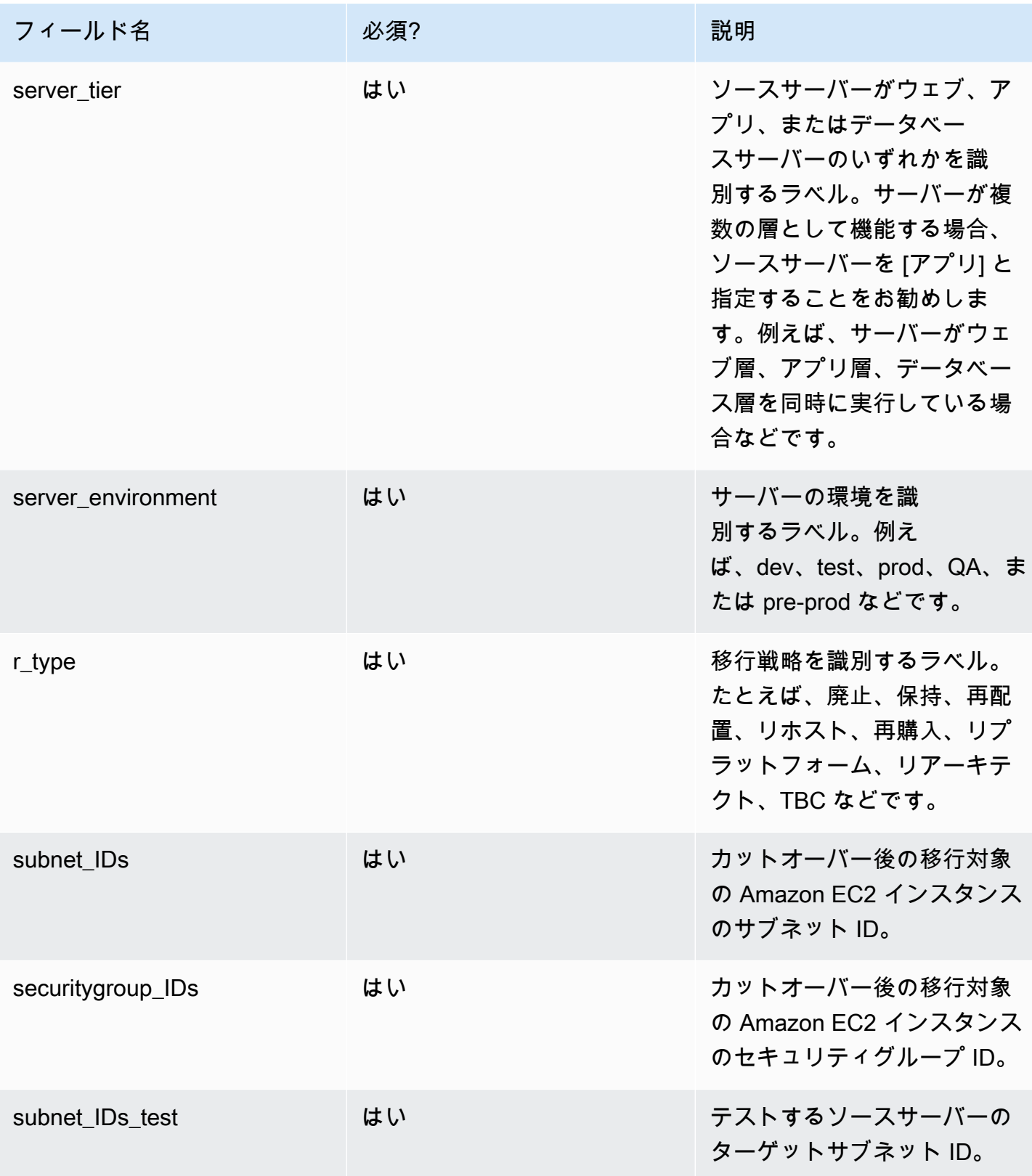

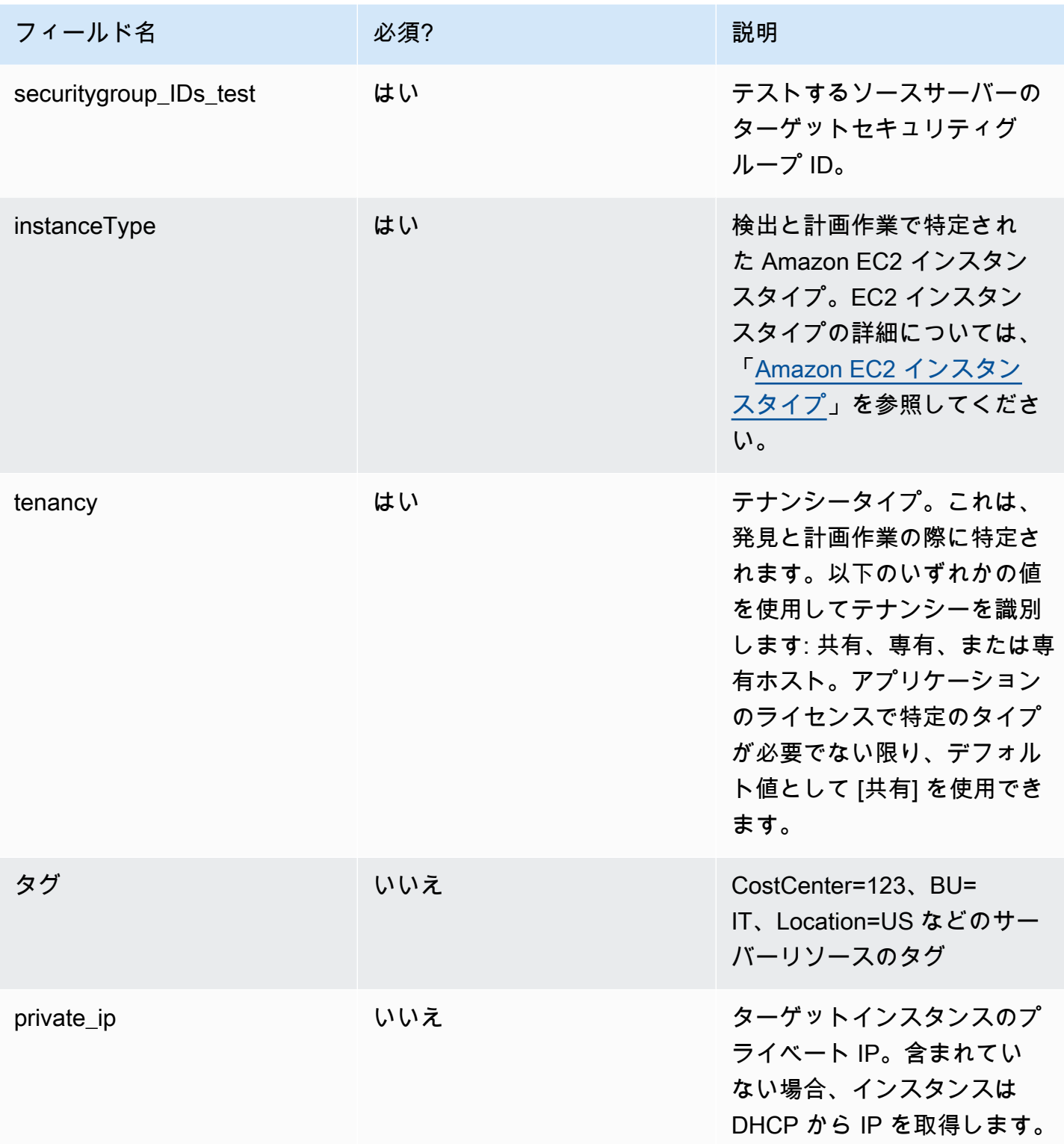

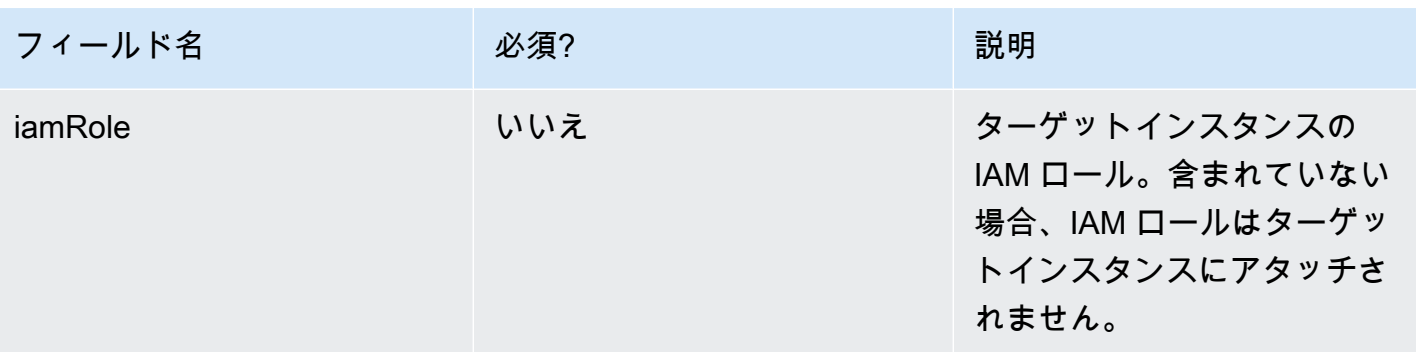

- 1. Cloud Migration Factory ウェブコンソールにログインします。
- 2. Migration Management で、[インポート] を選択してから、[ファイルを選択] を選択します。以前 に記入したインテークフォームを選択し、[次へ] を選択します。
- 3. 変更内容を確認し、エラーがないことを確認したうえで (情報メッセージが正常)、[次へ] を選択し ます。
- 4. [アップロード] を選択して、サーバーをアップロードします。

## ドメインにアクセスします。

このソリューションに含まれるサンプル自動化スクリプトは、対象となるソースサーバーに接続し て、レプリケーションエージェントのインストールやソースサーバーのシャットダウンなどの移行 タスクを自動化します。ソリューションのテストランを実行するためには、Windows および Linux (sudo 権限) サーバーなど、移行の対象となる範囲内のソースサーバーに対するローカル管理者権限 を持つドメインユーザーが必要となります。Linux がドメインに含まれていない場合は、sudo 権限 を持つ LDAP ユーザーやローカル sudo ユーザーなど、他のユーザーを使用できます。自動化移行タ スクの詳細な手順については、「Migration Factory ウェブコンソールを使用した自動移行アクティビ ティ」および「[コマンドプロンプトを使用した自動移行アクティビティ](#page-145-0)」を参照してください。

## 移行自動化のテストを実行する

このソリューションでは、移行自動化のテストを実行することができます。移行プロセスでは、自 動化スクリプトを使用して、移行 CSV ファイルのデータをソリューションにインポートします。 ソースサーバーの前提条件チェックが行われ、レプリケーションエージェントがソースサーバーに プッシュされ、レプリケーションステータスが確認され、ターゲットサーバーが Migration Factory ウェブインターフェイスから起動されます。テストのステップバイステップの手順については、 「Migration Factory ウェブコンソールを使用した自動移行アクティビティ」および「[コマンドプロン](#page-145-0) [プトを使用した自動移行アクティビティ](#page-145-0)」を参照してください。

# ステップ 9: (オプション) 移行トラッカーダッシュボードを構築す る

オプションの移行トラッカーコンポーネントをデプロイした場合、Amazon DynamoDB テーブルに 保存されている移行メタデータを視覚化する QuickSight ダッシュボードを設定できます。

次の手順に従います。

- 1. [QuickSight の権限と接続を設定する](#page-62-0)
- 2. [ダッシュボードを作成する](#page-70-0)
	- **a** Note

Migration Factory が空で、ウェーブ、アプリケーション、サーバーのデータがない場 合、QuickSight ダッシュボードを構築するためのデータはありません。

### <span id="page-62-0"></span>QuickSight の権限と接続を設定する

AWS アカウントに Amazon QuickSight をセットアップしていない場合は、「Amazon QuickSight ユーザーガイド」の「[Amazon QuickSight のセットアップ」](https://docs.aws.amazon.com/quicksight/latest/user/setup-new-quicksight-account.html)を参照してください。QuickSight サブ スクリプションを設定したら、以下の手順に従って QuickSight とこのソリューション間の権限と接 続を設定します。

**a** Note

このソリューションでは Amazon QuickSight エンタープライズライセンスを使用します。た だし、メールレポート、インサイト、および 1 時間ごとのデータ更新が不要な場合は、移行 トラッカーでも使用できる標準ライセンスを選択できます。

まず、QuickSight を Amazon S3 バケットに接続します。

- 1. [QuickSight コンソール](https://quicksight.aws.amazon.com/sn/start)に移動します。
- 2. [QuickSight] ページで、右上隅に人物が表示されているアイコンを選択し、[QuickSight の管理] をクリックします。
- 3. [アカウント名] ページで、左側のメニューペインから [セキュリティと権限] を選択します。
- 4. [セキュリティと権限] ページの [AWS サービスへの QuickSight アクセス] セクションで、[管理] を選択します。
- 5. [AWS サービスへの QuickSight アクセス] ページで、[Amazon S3] にチェックを入れます。
- 6. [Amazon S3 バケットの選択] ダイアログボックスで、[QuickSight アカウントにリンクされた S3 バケット] タブをクリックして、athena-results と migration-tracker S3 バケットに対して右 と左の両方のチェックボックスをチェックします。

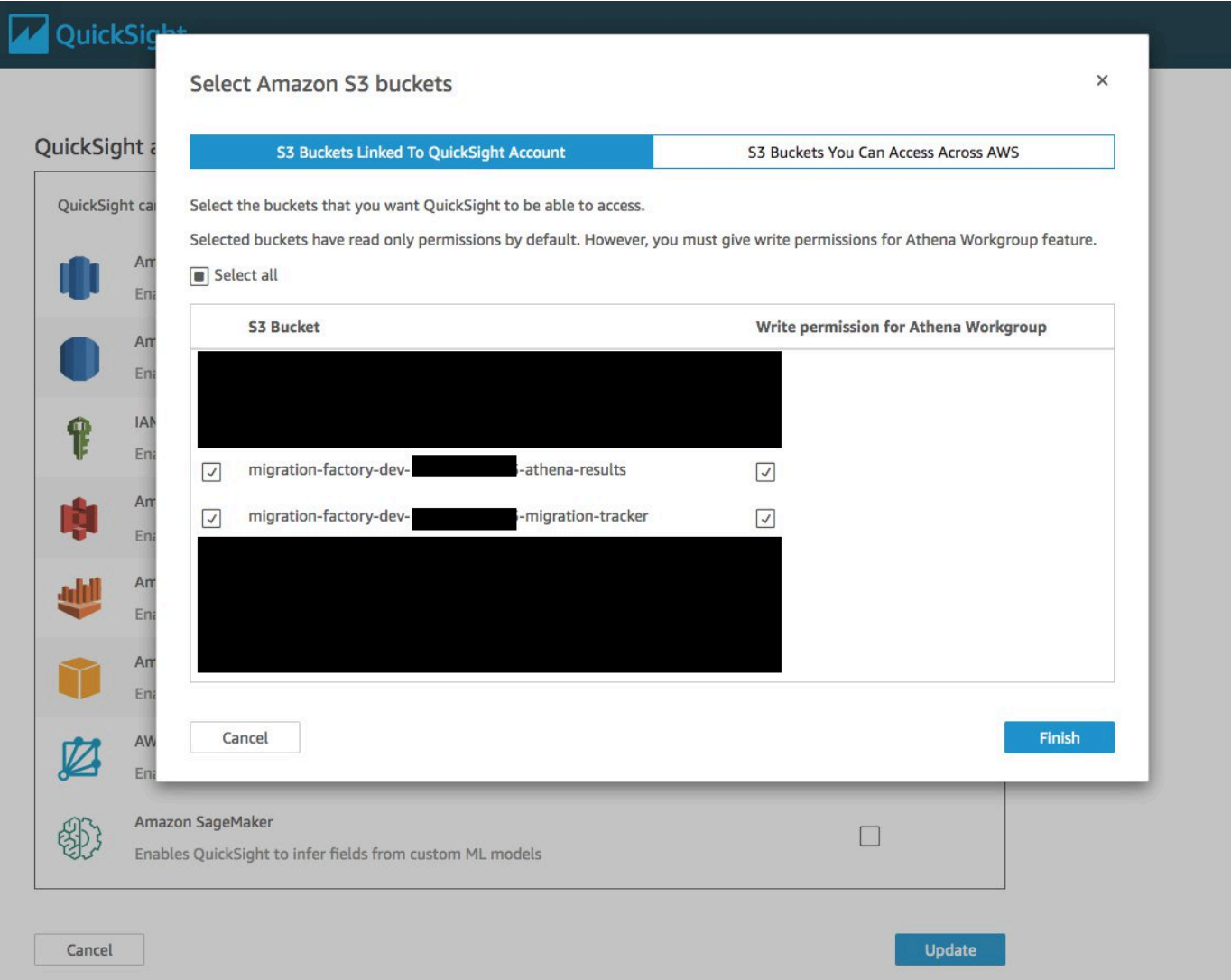

**a** Note

他の S3 データ分析に既に QuickSight を使用している場合は、Amazon S3 オプション のチェックを外して再度オンにすると、バケット選択ダイアログボックスが表示されま す。

7. [終了] を選択します。

次に、Amazon Athena のアクセス権限を設定します:

- 1. [AWS サービスへのQuickSight アクセス] ページで、[Amazon Athena] にチェックを入れます。
- 2. [Amazon Athena のアクセス許可] ダイアログボックスで、[次へ] を選択します。
- 3. [Amazon Athena リソース] ダイアログボックスで、[QuickSight アカウントにリンクされた S3 バケット] タブが表示されていることを確認してから、athena-results と migration-tracker に対 して同じ S3 バケットがチェックされていることを検証します。

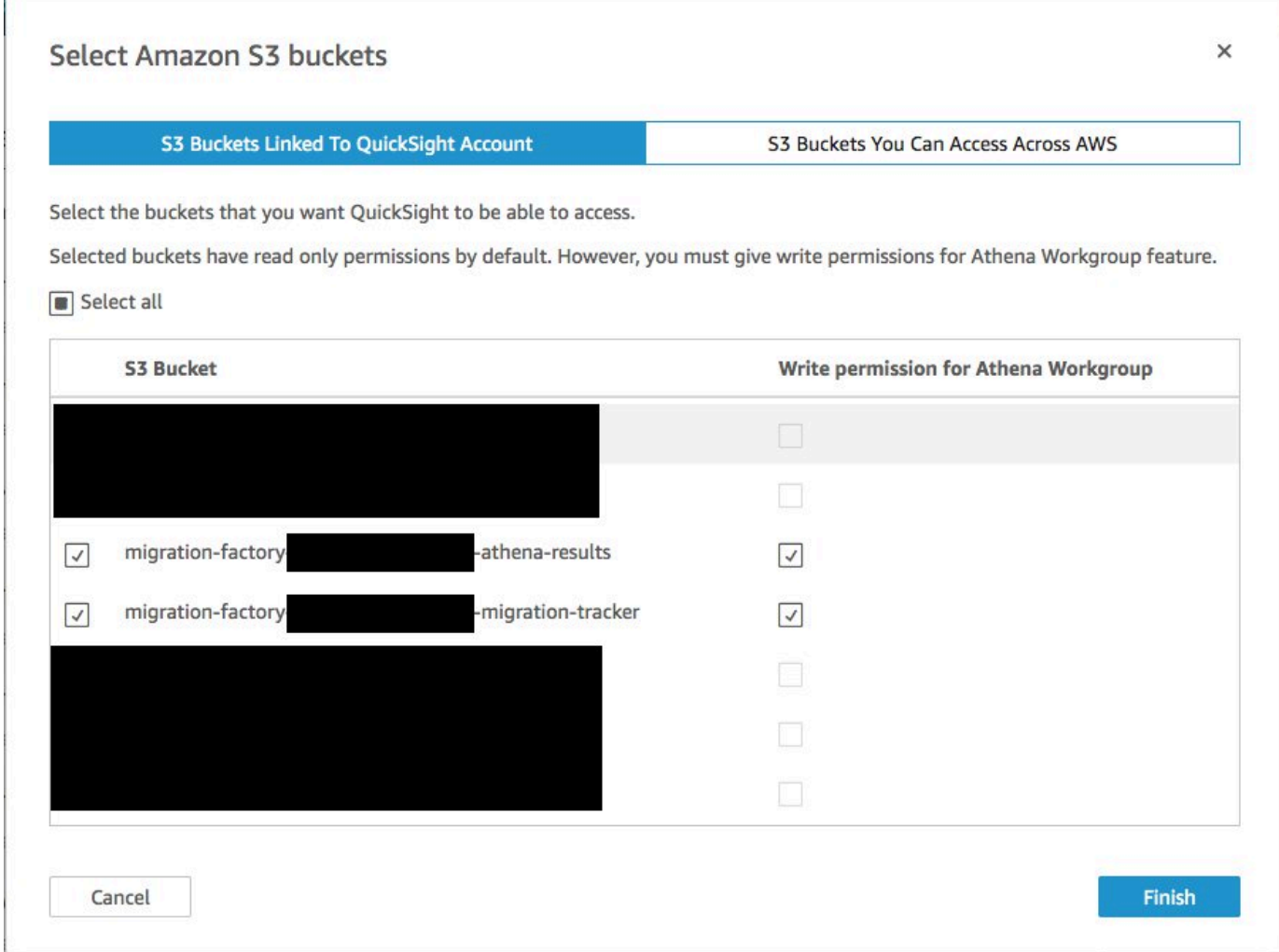

- 4. [Finish] を選択します。
- 5. [AWS サービスへの QuickSight アクセス] ページで、[保存] を選択します。

### 次に、新しい分析を設定します:

- 1. QuickSight のロゴを選択すると QuickSight のホームページに戻ります。
- 2. [分析] ページで、[新しい分析] を選択します。
- 3. [New data set (新しいデータセット)] を選択します。
- 4. データセットを作成するには、[データセットの作成] ページで [Athena] を選択します。
- 5. [新しい Athena データソース] ダイアログボックスで、次のアクションを行います。
	- a. [データソース名] に、データソースの名前を入力します。
	- b. [Athena ワークグループ] フィールドで、適切な *<migration-factory>* ワークグループを 選択します。

### **a** Note

このソリューションを複数回デプロイした場合、複数のワークグループができます。現 在のデプロイ用に作成されたものを選択してください。

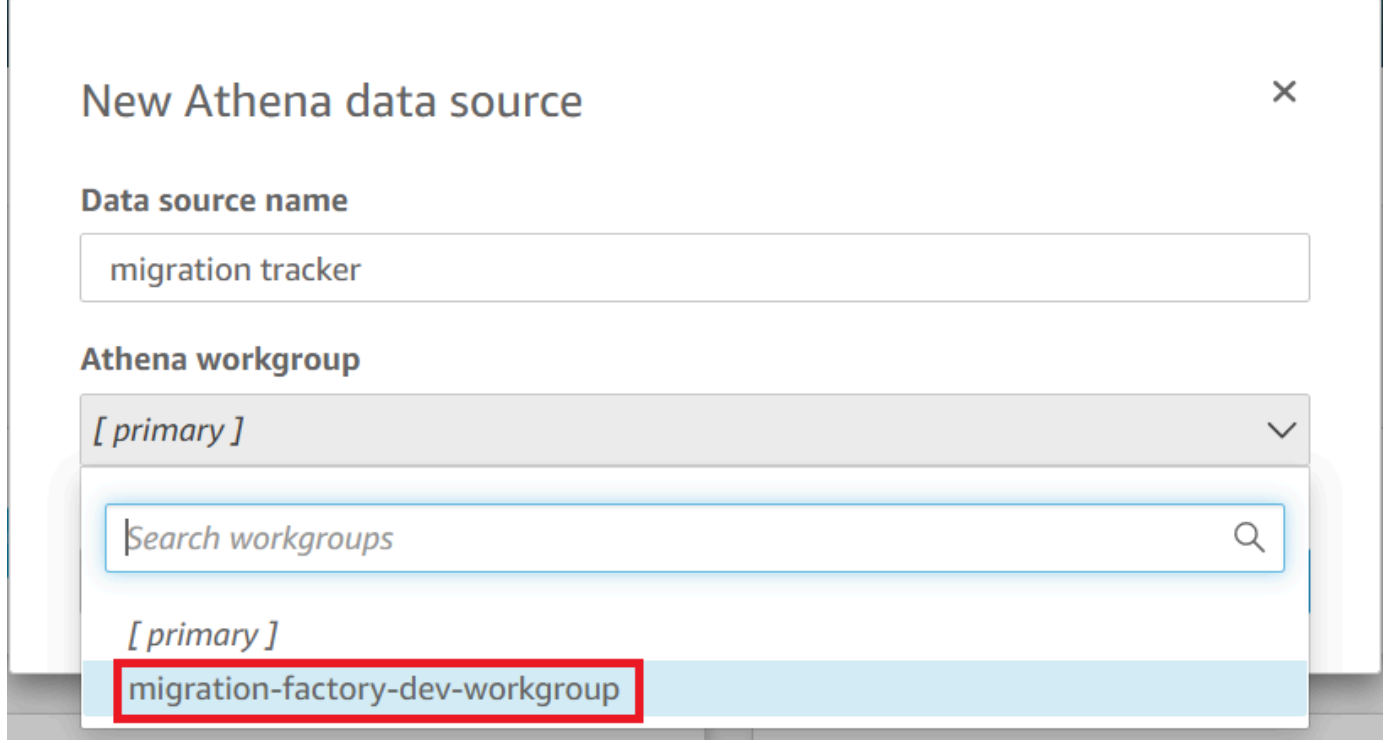

- 6. [接続を検証] を選択して、QuickSight が Athena と通信できることを確認します。
- 7. 接続が検証された場合は、[データソースの作成] を選択します。
- 8. 次のダイアログボックスで、テーブルを選択し、以下のアクションを実行してください。
- a. [カタログ] リストから、[AWS データカタログ] を選択します。
- b. [データベース] リストから、*<Athena-table>*-tracker を選択します。
- c. [テーブル] リストから、*<tracker-name>*-general-view を選択します。
- d. [選択] を選択します。

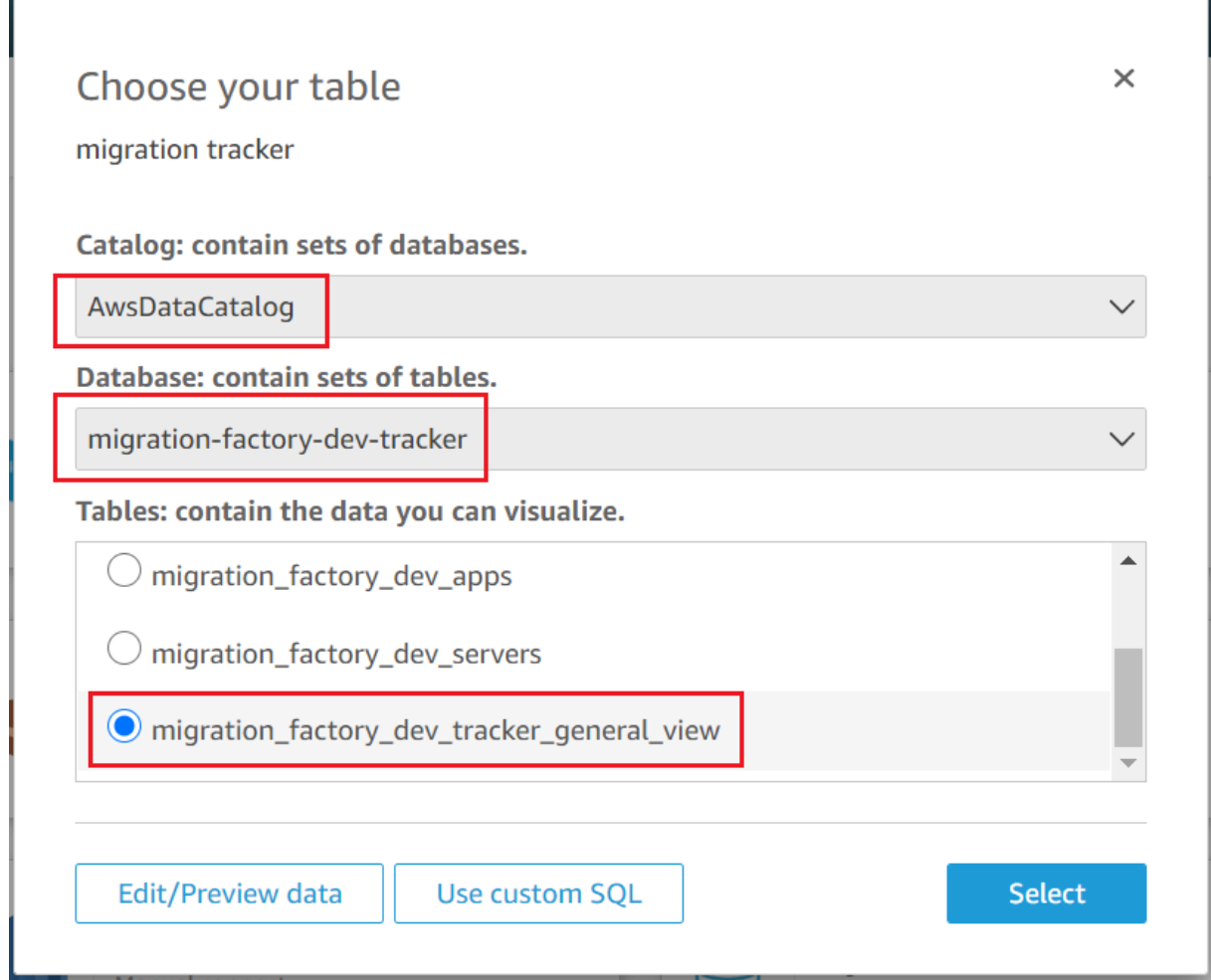

9. 次のダイアログボックス [データセットの作成を終了する] で、[視覚化] を選択します。

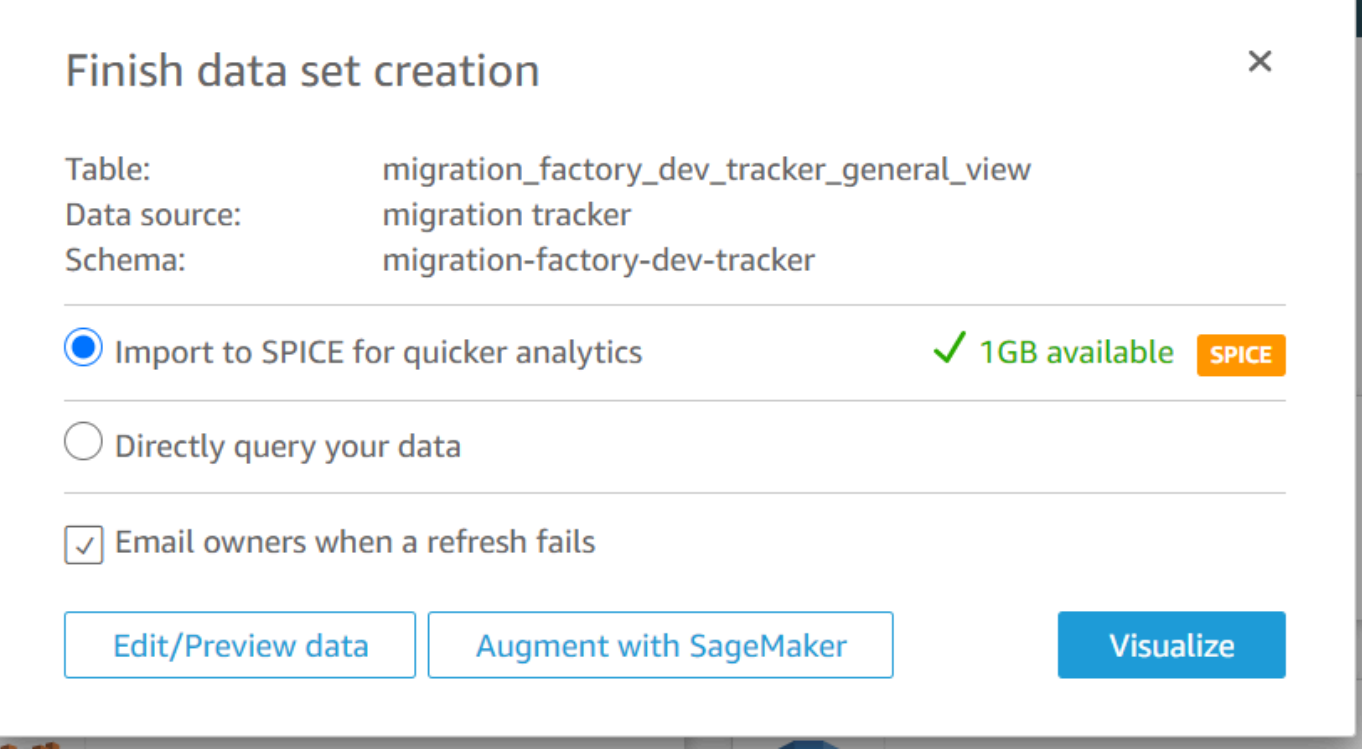

10. [新規シート] で [インタラクティブシート] を選択し、[作成] を選択します。

データがインポートされると、[分析] ページにリダイレクトされます。ただし、ビジュアルを作成す る前に、データセットを更新するスケジュールを設定してください。

- 1. QuickSight ホームページに移動します。
- 2. ナビゲーションペインで、[データセット] を選択します。
- 3. [データセット] ページで、*<migration-factory>*-general-view データセットを選択します。

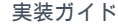

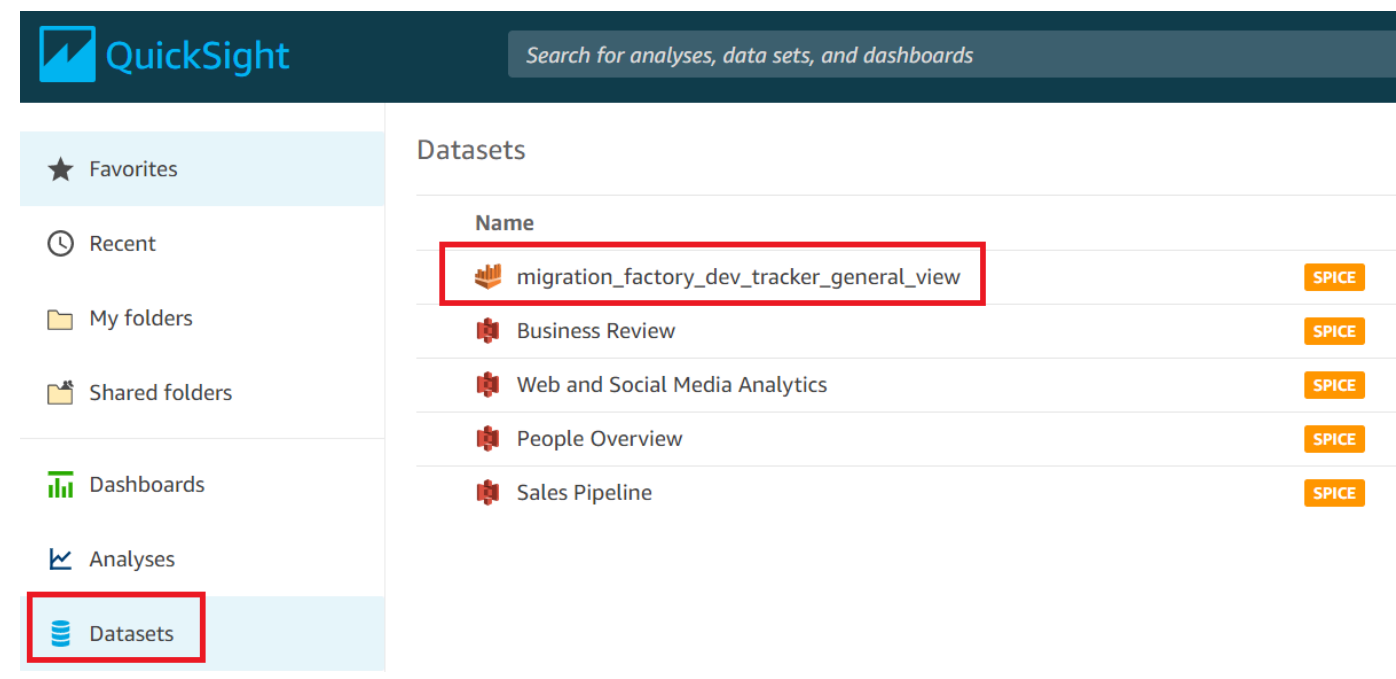

4. *<migration-factory>*-general-view の [データセット] ページで、[更新] タブを選択します。

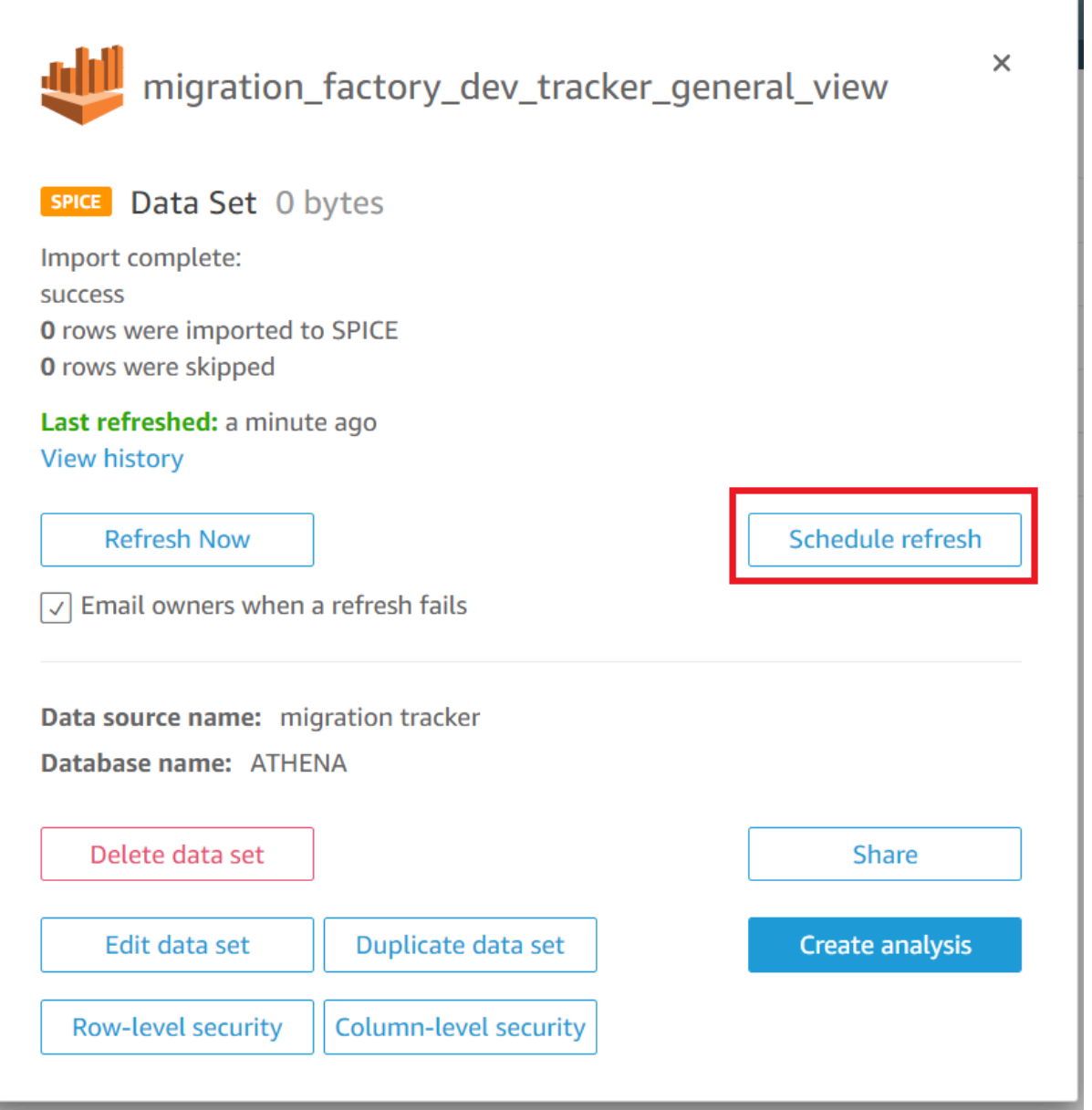

- 5. [新しいスケジュールの追加] を選択します。
- 6. [更新スケジュールの作成] ページで [フル更新] を選択し、適切な [タイムゾーン] を選択した 後、[開始時間] を入力して [頻度] を選択します。
- 7. [Save] を選択します。

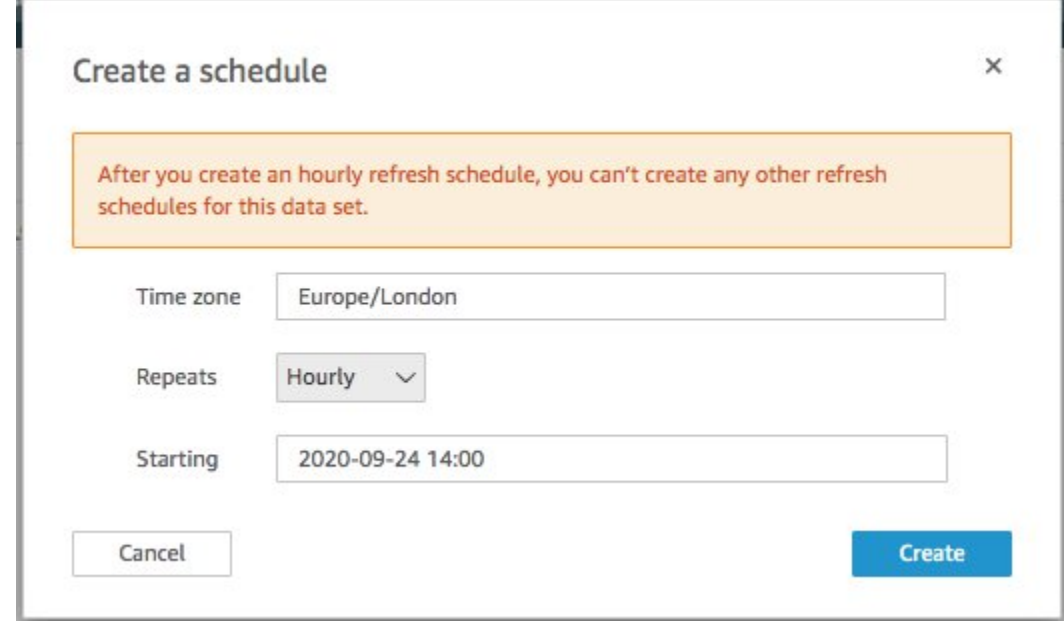

## <span id="page-70-0"></span>ダッシュボードを作成する

Amazon QuickSight は、移行メタデータを視覚化するのに役立つカスタムダッシュボードを構築す る柔軟性を備えています。次のチュートリアルでは、サーバー数を波状に表示するカウントビジュア ルと、移行ステータスを示す棒グラフを含むダッシュボードを作成します。このダッシュボードはビ ジネスニーズに合わせてカスタマイズできます。

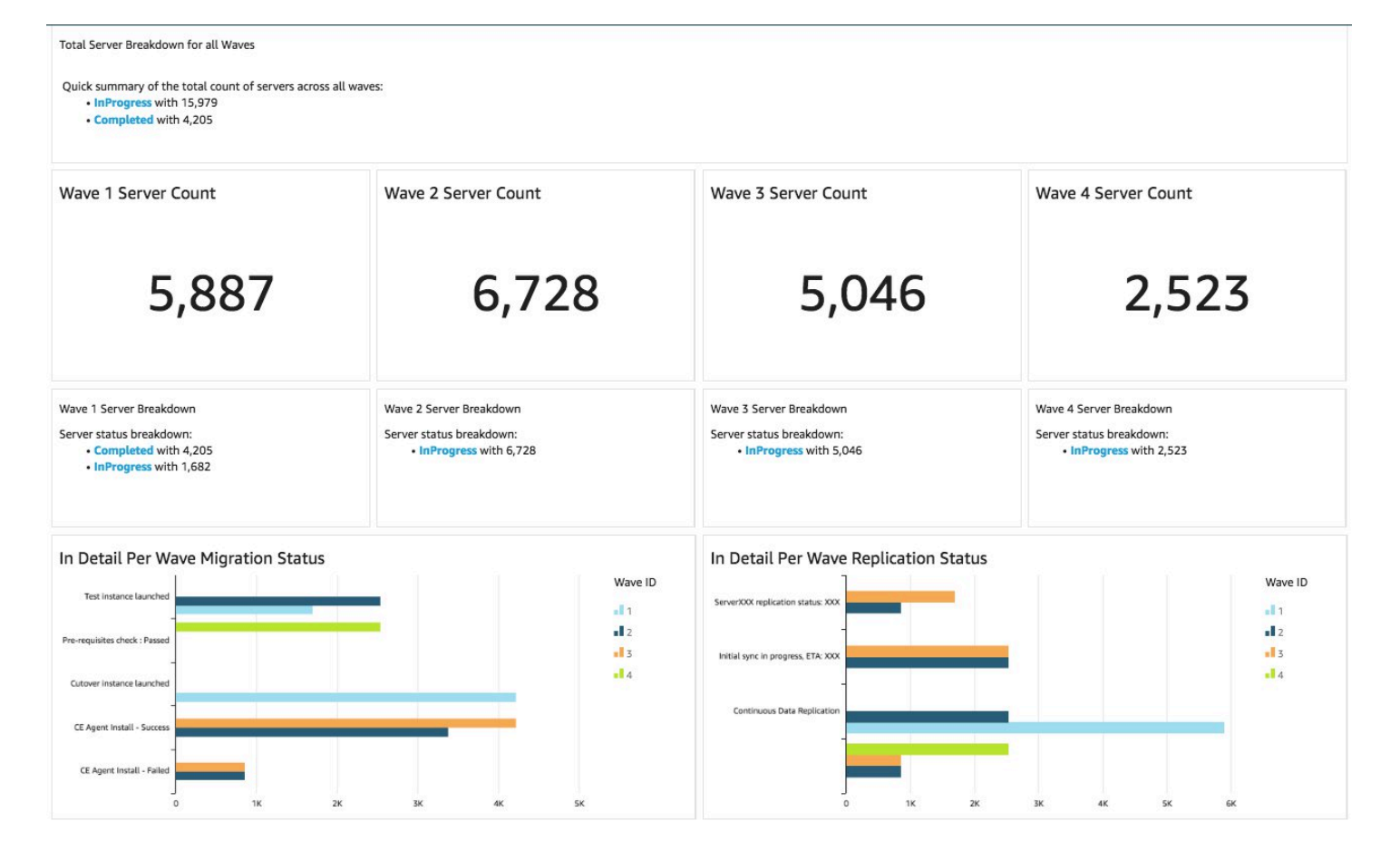

次の手順を使用して、移行ウェーブごとのカウント概要を作成します。このビューは、ウェーブごと にグループ化されたデータセット内のすべてのサーバーをカウントし、ウェーブ内のサーバーの総数 を詳細に表示します。このビューを作成するには、server\_name をメジャーに変換し、異なるサー バー名を数えることができるようにします。次に、ウェーブフィルターでウェーブを作成します。

- 1. QuickSight ホームページに移動します。
- 2. ナビゲーションペインで、[分析] を選択します。
- 3. *<migration-factory>*-general-view を選択します。
- 4. [視覚化] ページで、server\_name にカーソルを合わせ、右側の省略記号を選択します。
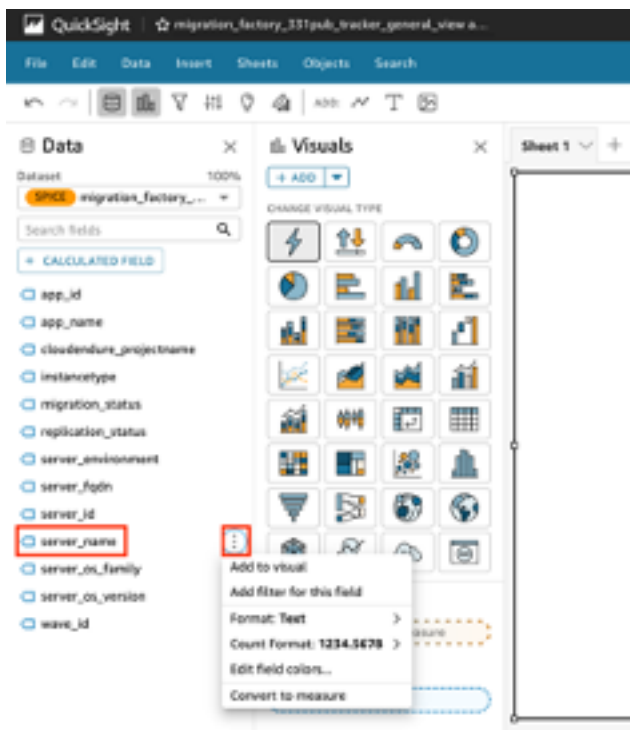

- 5. [測定に変換] を選択して、データセットをディメンションからメジャーに変換しま す。server\_name テキストが緑色に変わり、データセットがメジャーに変換されたことを示し ます。
- 6. [server\_name] を選択して、画像を視覚化します。ビジュアルには、フィールドデータ型を更新 する必要があることを示すエラーメッセージが表示されます。
- 7. [ビジュアル] ペインで [server\_name (Sum)] を選択し、[値]で [集計:合計] を選択してか ら、[Count distinct] を選択します。

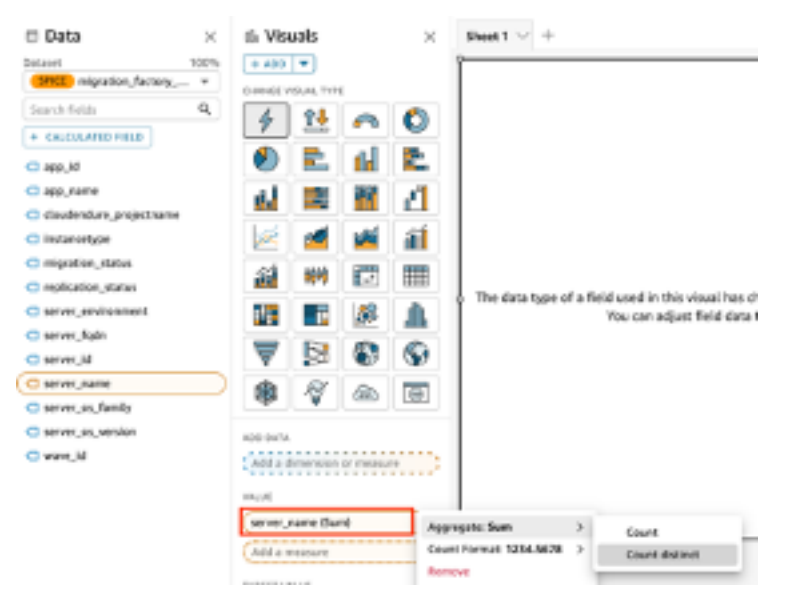

データセットに含まれる一意のサーバー名の数が表示されます。モニターに情報がはっきり表示され るように、必要に応じてビジュアライゼーションのサイズを変更できます。

**a** Note

別のビジュアルを作成するときに、データセットをディメンションに戻す必要がある場合が あります。

次に、ビジュアライゼーションにフィルターを追加して、各移行ウェーブのサーバー数を特定しま す。以下のステップでは、ビジュアライゼーションに wave\_id フィルターを適用します。

- 1. ビジュアライゼーションが選択されていることを確認します。上部のナビゲーションペイン で、[フィルター] を選択します。
- 2. 左の [フィルター] ペインで [追加] を選択し、リストから [wave\_id] を選択します。

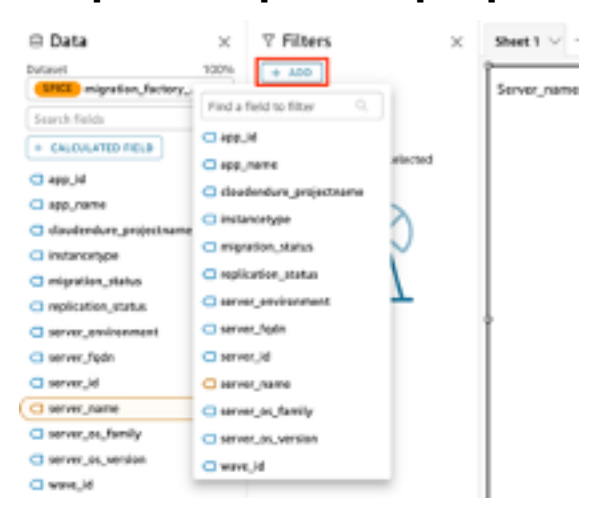

- 3. フィルターリストから wave\_id を選択します。
- 4. [フィルター] ペインの [値を検索] で、値 [1] の横にあるチェックボックスを選択します。
- 5. [Apply] を選択します。
- 6. ビジュアライゼーションで、現在のタイトルをダブルクリックして、タイトルを「Wave 1 の サーバー数」に変更します。

ダッシュボードに表示されている他のウェーブについても同じ手順を繰り返します。 [フィルターを編集] ペイン

次にダッシュボードに追加する視覚化は、移行中のサーバーと移行が完了したサーバーを示すドー ナツグラフです。このグラフでは、未完了ステータスが「進行中」と特定されることを決定する新

しい列をデータセットに作成することにより、 SPICE (Super-fast, Parallel, In-memory Calculation Engine) エンジンクエリを使用しています。データセット内の未完成の値はすべて組み合わされ、 「進行中」と分類されます。

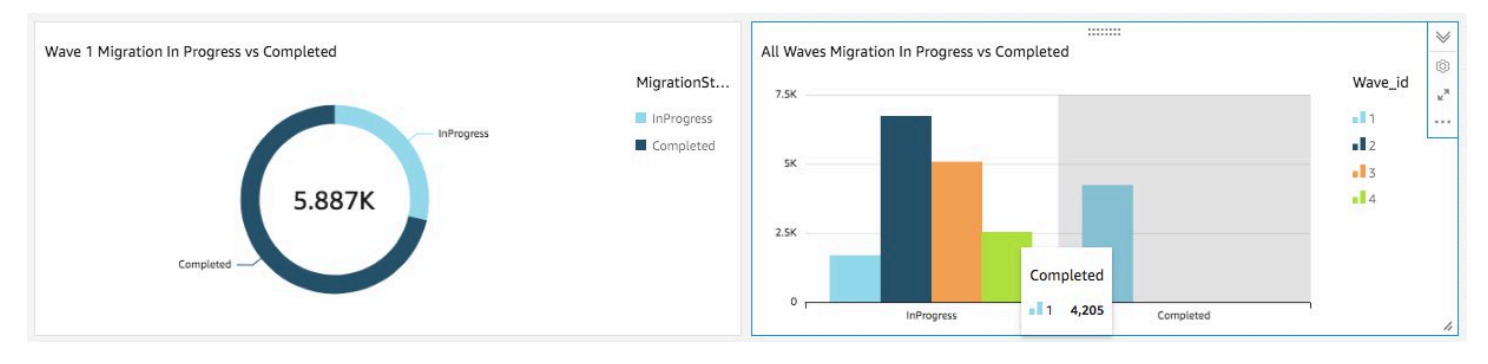

```
a Note
```
デフォルトでは、データセットにカスタムクエリが適用されていない場合、 最大 5 つの移行/レプリケーションステータスを表示できます。このソリュー ションでは、MigrationStatusSummary クエリは新しい列に作成されます: ifelse(migration\_status ='Cutover instance launched', 'Completed', 'InProgress') このクエリはステータスの値を組み合わせて、視覚化に使用される 1 つの列を作成します。 クエリの作成方法については、「Amazon QuickSight ユーザーガイド」の「[クエリエディタ](https://docs.aws.amazon.com/quicksight/latest/user/adding-a-SQL-query.html) [の使用](https://docs.aws.amazon.com/quicksight/latest/user/adding-a-SQL-query.html)」を参照してください。

以下のステップを実行して、MigrationStatusSummary 列を作成します:

- 1. QuickSight ホームページに移動します。
- 2. ナビゲーションペインで、[データセット] を選択します。
- 3. [データセット] のページで、*<migration-factory>*-general-view データセットを選択し ます。
- 4. データセットのページで、[データセットの編集] を選択します。

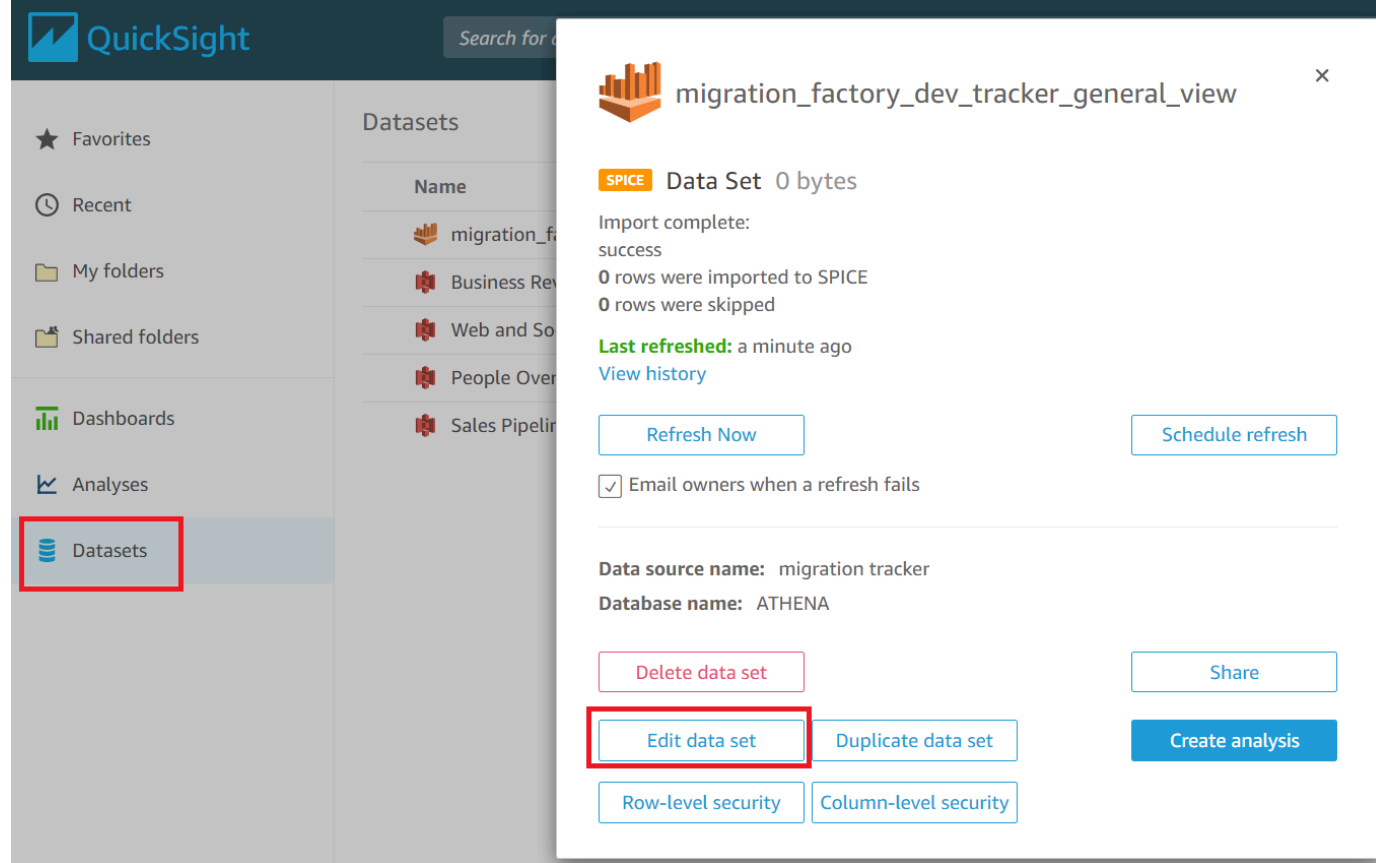

- 5. [フィールド] ペインで [+] を選択し、[計算フィールドを追加] を選択します。
- 6. [計算フィールドを追加] ページで、SQL クエリの名前を入力します (例: MigrationStatusSummary)。
- 7. 次の SQL クエリを SQL エディタに入力します。

ifelse(migration\_status ='Cutover instance launched', 'Completed', 'InProgress')

8. [保存] を選択します。

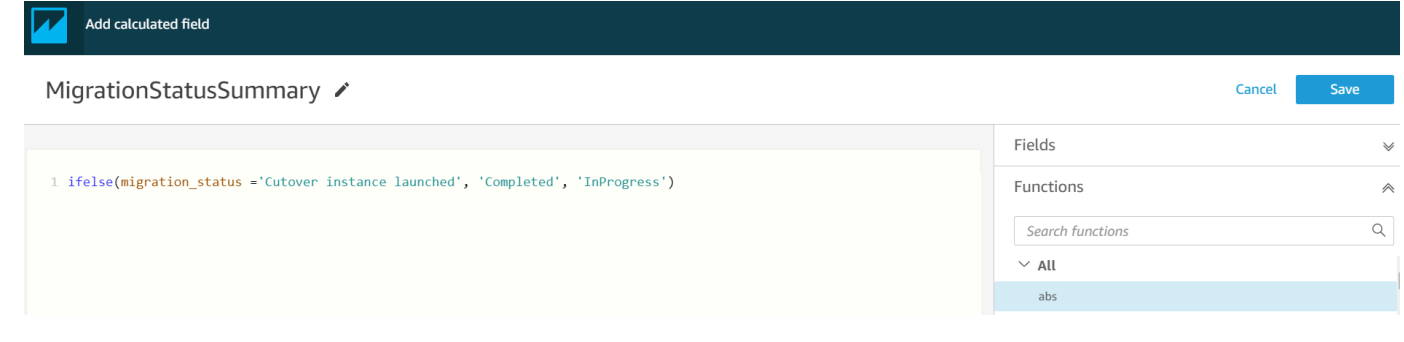

9. [データセット] ページで [保存して公開] を選択します。

### 新しく追加したクエリは、[データセットフィールドリスト] にリストされます。

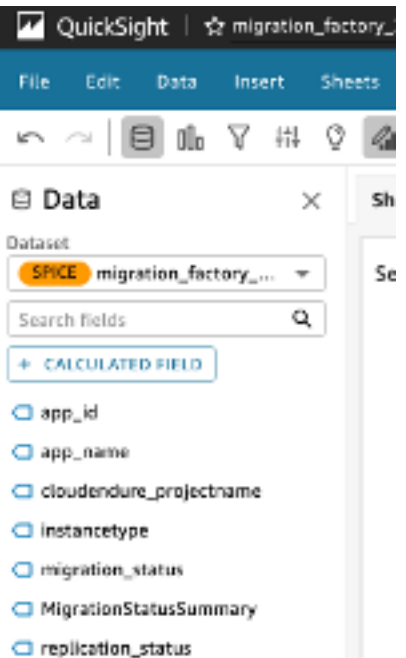

次に、ダッシュボードを作成します。

- 1. QuickSight ホームページに移動します。
- 2. [分析] を選択し、先に作成した migration\_factory 分析を選択します。
- 3. [シート 1] でチャートが選択されていないことを確認します。
- 4. [データセット] ペインから、MigrationStatusSummary にカーソルを合わせ、右側の省略記号を 選択します。
- 5. [ビジュアルへの追加] を選択します。
- 6. 次に、[wave\_id] を選択します。
- 7. [ビジュアル] ペインで [MigrationStatusSummary] を選択して X 軸ディメンションに移動し、[グ ループ/色] として [wave\_name] を選択します。

Amazon QuickSight のエンタープライズライセンスをお持ちの場合は、カスタム列の作成後にイン サイトが生成されます。インサイトごとに説明をカスタマイズできます。例:

:::::::: Total Server Breakdown for all Waves Quick summary of the total count of servers across all waves: • InProgress with 15,979 • Completed with 4,205 h

メタデータを波形に分割してデータをカスタマイズすることもできます。例:

Wave 1 Server Breakdown

Server status breakdown:

- Completed with 4,205
- InProgress with 1,682

(オプション) QuickSight ダッシュボードにインサイトを表示する

**a** Note

Amazon QuickSight のエンタープライズライセンスをお持ちの場合は、以下の手順を使用で きます。

次のステップを使用して、完了した移行と進行中の移行の内訳を示すインサイトをダッシュボードに 追加してください。

- 1. 上部のナビゲーションペインで、[インサイト] を選択します。
- 2. [インサイト] ページの [MIGRATIONSTATUSSUMMARY 別のレコードのカウント] セクション で、[上位 2 つの MigrationSummarys] アイテムにカーソルを合わせ、[+] をクリックしてビジュ アルにインサイトを追加します。

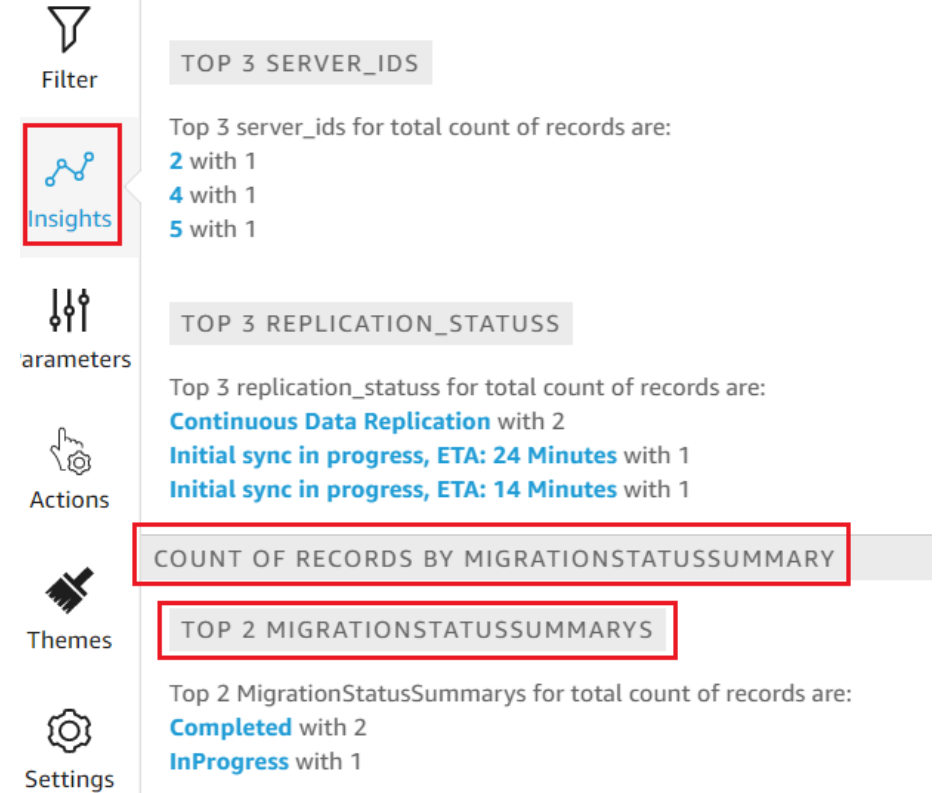

3. ビジュアルで [説明をカスタマイズ] を選択して、分析用にインサイトをカスタマイズします。

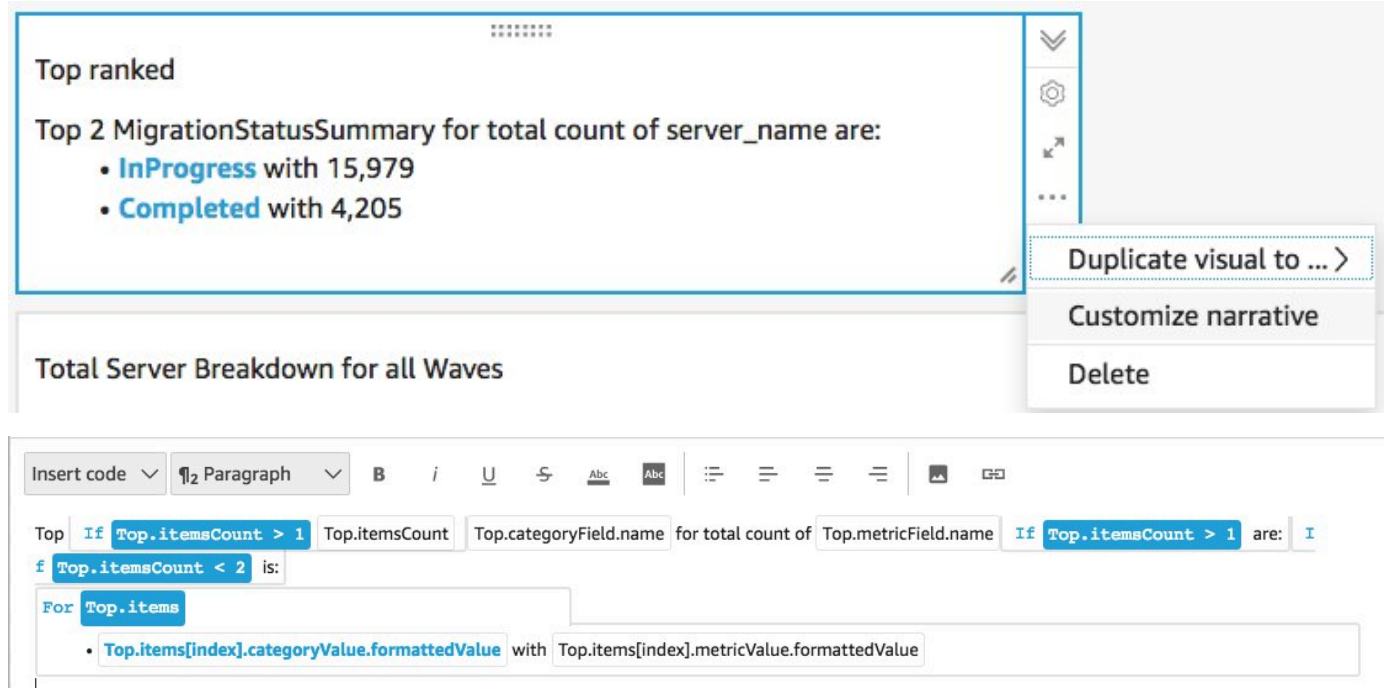

4. ユースケースに合わせて説明を編集し、[保存] を選択します。例:

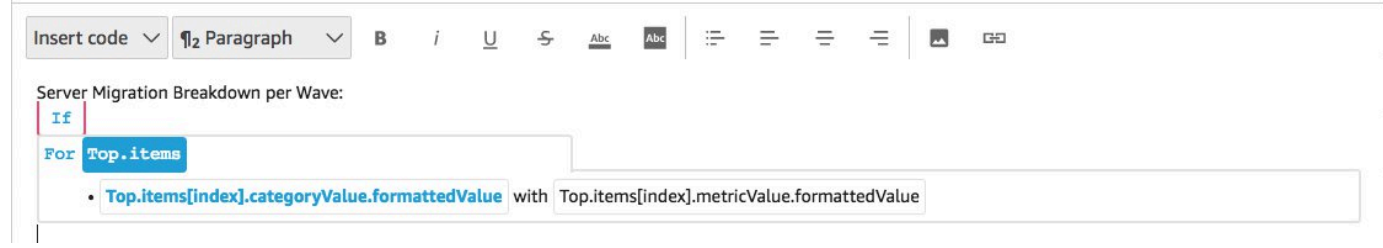

ダッシュボードに戻り、各ウェーブが表示されるようにフィルタリングします。

- 5. 左のメニューペインで、[フィルター] を選択します。
- 6. + ボタンをクリックして、[wave\_id] を選択します。
- 7. 視覚化するウェーブを選択し、[適用] を選択します。
- 8. すべての移行ウェーブを視覚化するには、ビジュアルの左側にある省略記号を選択し、[ビジュ アルの複製] を選択します。

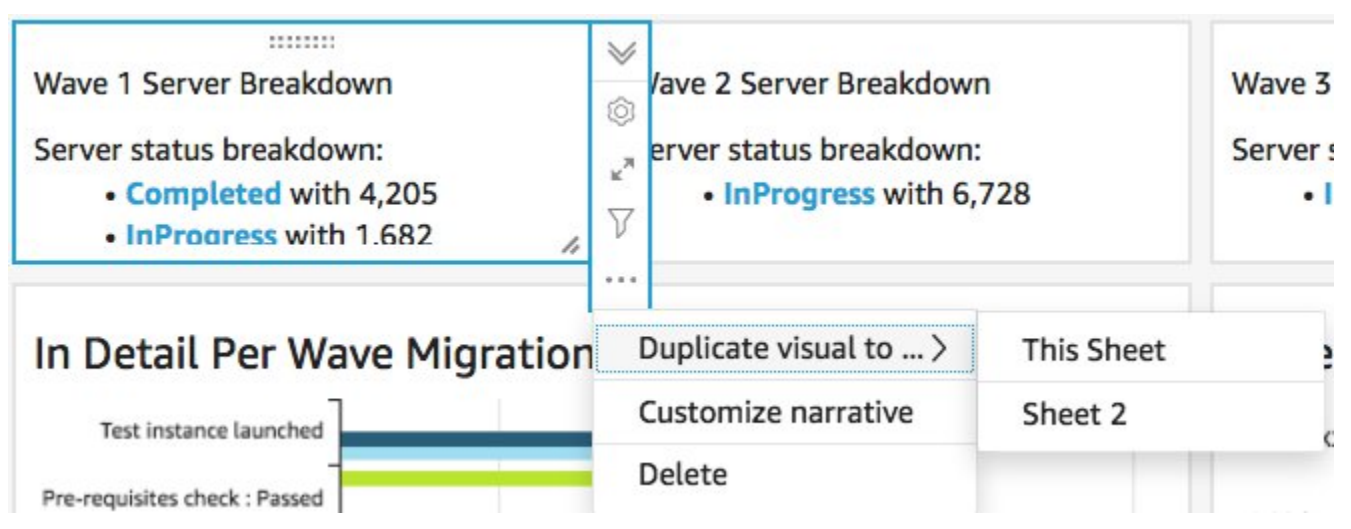

9. 各ビジュアルのフィルターを変更して、各移行ウェーブの内訳を表示します。

このインサイトは、すべてのウェーブにおけるサーバーの総数をまとめてカスタマイズしたもので す。インサイトのカスタマイズ方法の詳細とガイドについては、「QuickSight ユーザーガイド」の 「[インサイトの使用](https://docs.aws.amazon.com/quicksight/latest/user/computational-insights.html)」を参照してください。この QuickSignt ダッシュボードには、任意のデバイス からアクセスして、アプリケーション、ポータル、およびウェブサイトにシームレスに埋め込むこと ができます。QuickSignt ダッシュボードの詳細については、Amazon QuickSight ユーザーガイドの 「[ダッシュボードの使用](https://docs.aws.amazon.com/quicksight/latest/user/working-with-dashboards.html)」を参照してください。

# ステップ 10: (オプション) Amazon Cognito にその他の ID プロバ イダーを設定する

スタックの起動時、[Cognito で追加の ID プロバイダーを設定できるようにする] パラメータに true を選択した場合、既存の SAML IdP を使用してサインインできるように Amazon Cognito に追加の IdP を設定することができます。外部 IdP を設定するプロセスはプロバイダーによって異なります。 このセクションでは、Amazon Cognito の設定と、外部 IdP を設定するための一般的な手順について 説明します。

Amazon Cognito から情報を収集して外部 IdP に提供するには、次のステップを実行します。

- 1. [AWS CloudFormation コンソールに](https://console.aws.amazon.com/cloudformation/home)移動してから、[AWS での Cloud Migration Factory] スタック を選択します。
- 2. [出力] タブを選択します。
- 3. [キー] 列で、[UserPoolId] を検索してから、後でセットアップ時に使用する [値] を記録してくださ い。
- 4. [Amazon Cognitoコンソール](https://console.aws.amazon.com/cognito/home) に移動します。
- 5. ソリューションスタックの出力から、ユーザープール ID と一致するユーザープールを選択しま す。
- 6. [アプリ統合] タブをクリックし、後でセットアップ時に使用する [Cognito ドメイン] を記録しま す。

既存の IdP の管理インターフェイスで以下の手順を実行します。

これらの手順は一般的なもので、プロバイダーによって異なります。SAML アプリケーショ ンの設定の詳細については、IdP のドキュメントを参照してください。

- 1. IdP の管理インターフェイスに移動します。
- 2. アプリケーションを追加するか、アプリケーションに SAML 認証を設定するオプションを選択 し、新しいアプリケーションを作成または追加します。
- 3. この SAML アプリケーションのセットアップ中には、次の値の入力を求められます。
	- a. 識別子 (エンティティ ID) またはそれに類するもの。次の値を指定します。

**a** Note

urn:amazon:cognito:sp:*<UserPoolId recorded earlier>*

b. 返信 URL (アサーションコンシューマサービスの URL)またはそれに類するもの。次の値を指定 します。

https://*<Amazon Cognito domain recorded earlier>*/saml2/idpresponse

- c. 属性とクレームまたはそれに類するもの。ユーザーのメールアドレスを提供する属性ととも に、少なくとも一意の識別子または件名が設定されていることを確認してください。
- 4. メタデータ URL またはメタデータ XML ファイルをダウンロードする機能のいずれかです。ファ イルのコピーをダウンロードするか、後でセットアップ時に使用するために提供された URL を記 録します。
- 5. セットアップ中に、CMF アプリケーションへのサインインを許可される IdP のユーザーのアクセ スリストを設定します。IdP 内のアプリケーションへのアクセスを許可されたすべてのユーザー に、CMF コンソールへの読み取り専用アクセス権が自動的に付与されます。

以下のステップを実行して、スタックのデプロイ時に作成された Amazon Cognito ユーザープールに 新しい IdP を追加します。

- 1. [Amazon Cognitoコンソール](https://console.aws.amazon.com/cognito/home) に移動します。
- 2. ソリューションスタックの出力から、ユーザープール ID と一致するユーザープールを選択しま す。
- 3. [Sign-in experience] (サインインエクスペリエンス) タブを選択します。
- 4. [ID プロバイダーを追加] を選択してから、サードパーティプロバイダーとして [SAML] を選択し ます。
- 5. プロバイダーの名前を入力します。この名前は CMF サインイン画面でユーザーに表示されます。
- 6. [メタデータ、ドキュメントソース] セクションで、IDP SAML セットアップからキャプチャされた [メタデータ URL] を指定するか、または [メタデータ XML] ファイルをアップロードします。
- 7. [マップ属性] セクションで、[別の属性の追加] を選択します。
- 8. [ユーザープール属性] 値に [E メール] を設定します。[SAML 属性] には、外部 IdP がメールアドレ スを提供する属性の名前を入力します。
- 9. [ID プロバイダーを追加] を選択して、この設定を保存します。
- 10.[App integration] (アプリケーションの統合) タブを選択します。

11.[アプリクライアントリスト] セクション内から、名前をクリックすることにより Migration Factory アプリケーションクライアントを選択します (リストには 1 つしかないはずです)。

12.[ホスト UI] セクションから、[編集] を選択します。

13.ステップ 5 で追加した新しい IdP 名を選択して、[Cognito ユーザープール] の選択を解除すること により、選択済みの [ID プロバイダー] を更新します。

**a** Note

Cognito ユーザープールは CMF サインイン画面に組み込まれているため、必要ありませ ん。選択した場合は、2 回表示されます。

14.[Save changes] (変更の保存) をクリックします。

これで、設定は完了です。CMF サインインページに、[企業 ID でサインイン] ボタンが表示されま す。このオプションを選択すると、以前に設定したプロバイダーが表示されます。このオプションを 選択したユーザーはサインインするように指示され、正常にサインインすると CMF コンソールに戻 ります。

# Service Catalog AppRegistry によるソリューションのモニ タリング

このソリューションには、[Service Catalog AppRegistry](https://docs.aws.amazon.com/servicecatalog/latest/arguide/intro-app-registry.html) および [AWS Systems Manager Application](https://docs.aws.amazon.com/systems-manager/latest/userguide/application-manager.html) [Manager](https://docs.aws.amazon.com/systems-manager/latest/userguide/application-manager.html) の両方でアプリケーションとして、CloudFormation テンプレートと基礎となるリソースを 登録するための Service Catalog AppRegistry リソースが含まれています。

AWS Systems Manager Application Manager では、このソリューションとそのリソースをアプリ ケーションレベルで表示できるため、以下の操作を行うことができます。

- 中央ロケーションから、そのリソース、スタックおよび AWS アカウント 全体にデプロイされた リソースのコスト、そしてこのソリューションに関連するログをモニタリングします。
- アプリケーションのコンテキストで、このソリューションのリソース (デプロイ状 況、CloudWatch アラーム、リソース設定、運用上の問題) に関するオペレーションデータを表示 します。

次の図は、Application Manager のソリューションスタックに関するアプリケーションビューの例 を示しています。

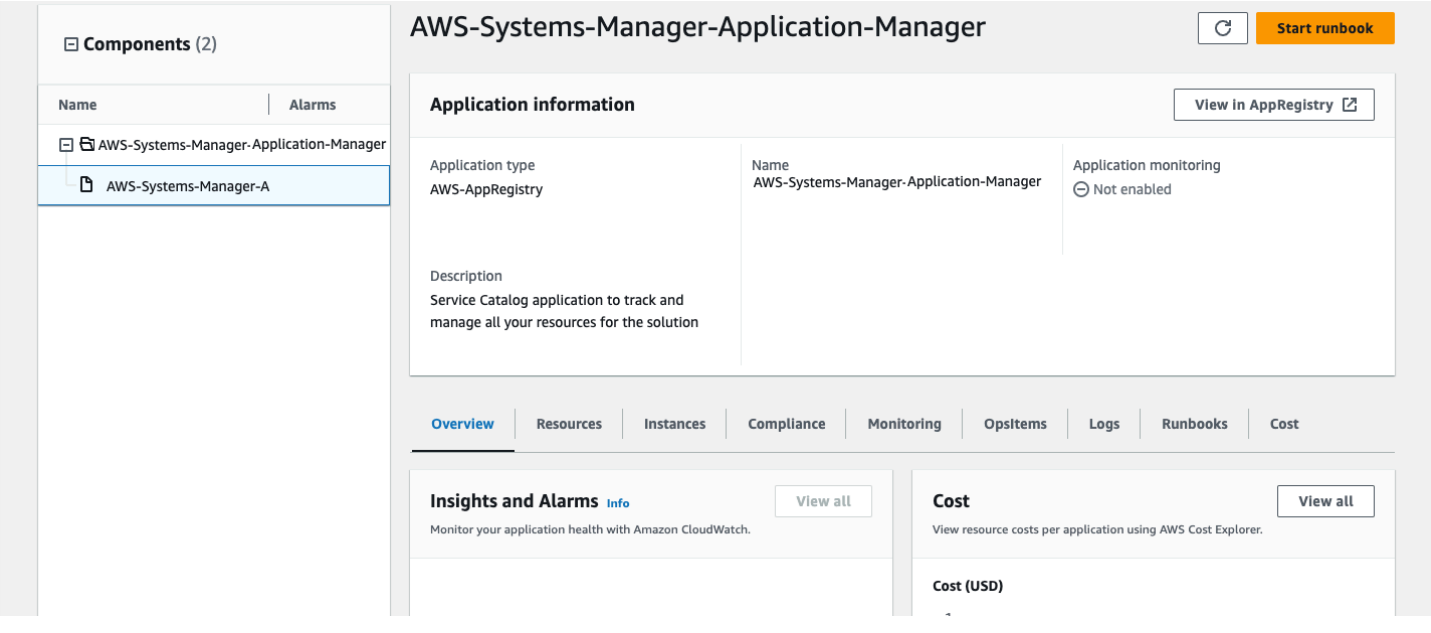

Application Manager のソリューションスタック

# CloudWatch Application Insights アクティブ化する

- 1. [Systems Manager コンソール](https://console.aws.amazon.com/systems-manager)にサインインします。
- 2. ナビゲーションペインで、[Application Manager] を選択します。
- 3. [アプリケーション] で、このソリューションのアプリケーション名を検索して選択します。

アプリケーション名には、[アプリケーションソース] 列に App Registry があり、ソリューション 名、リージョン、アカウント ID、またはスタック名の組み合わせがあります。

- 4. [コンポーネント] ツリーで、アクティブにするアプリケーションスタックを選択します。
- 5. [モニタリング] タブの [Application Insights] で、[Application Insights を自動設定] を選択します。

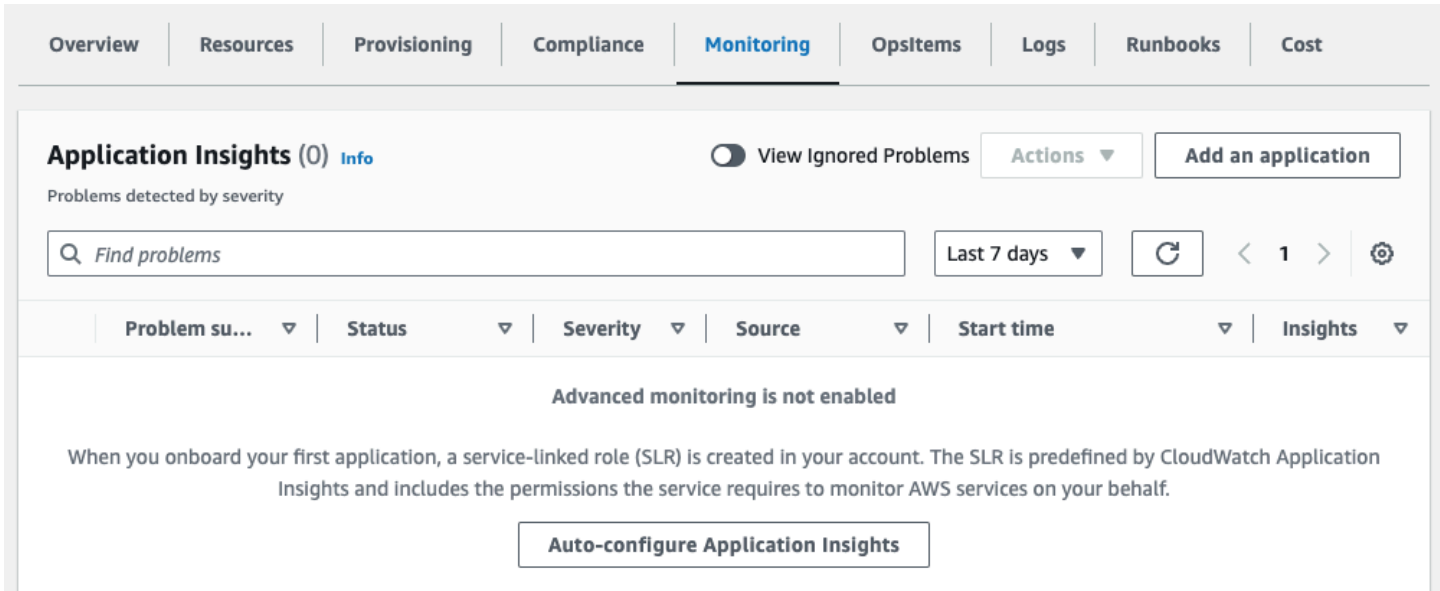

アプリケーションのモニタリングが有効になり、次のステータスボックスが表示されます。

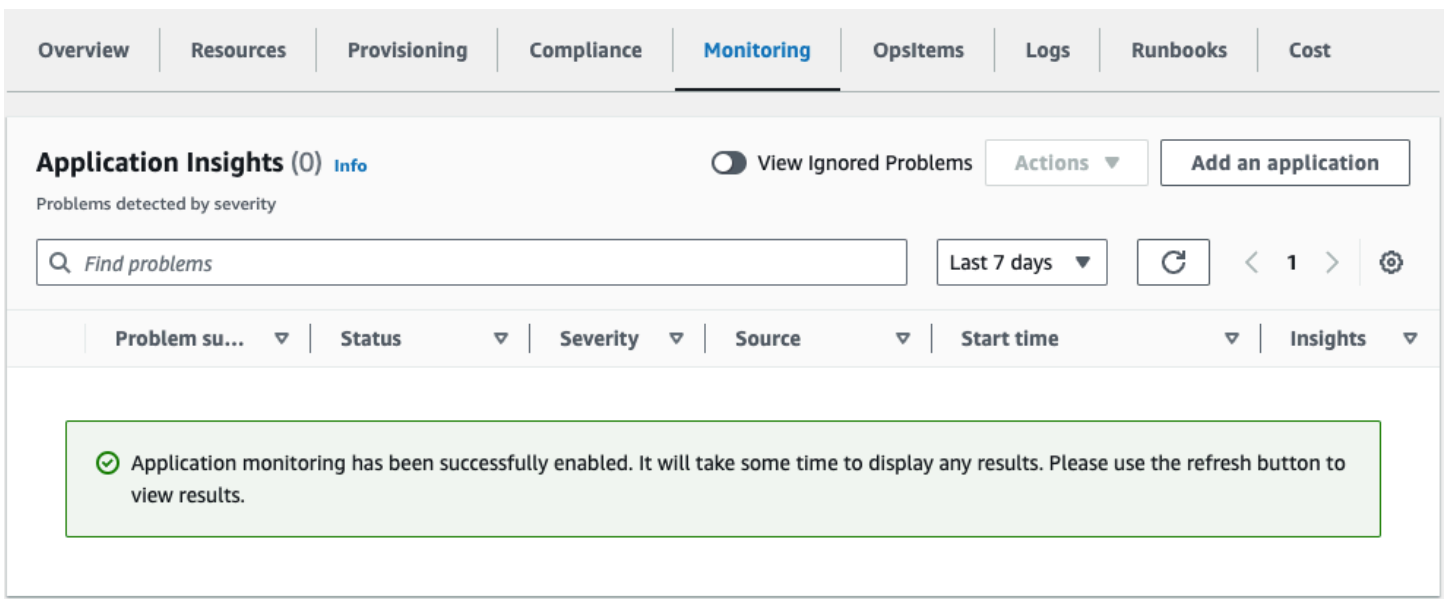

# ソリューションに関連するコストタグを確認する

このソリューションに関連するコスト配分タグをアクティブ化した後、コスト配分タグを確認して、 このソリューションのコストをチェックする必要があります。コスト配分タグを確認するには:

- 1. [Systems Manager コンソール](https://console.aws.amazon.com/systems-manager)にサインインします。
- 2. ナビゲーションペインで、[Application Manager] を選択します。
- 3. [アプリケーション] で、このソリューションのアプリケーション名を検索して選択します。
- 4. [概要] タブの [コスト] で、[ユーザータグを追加] を選択します。

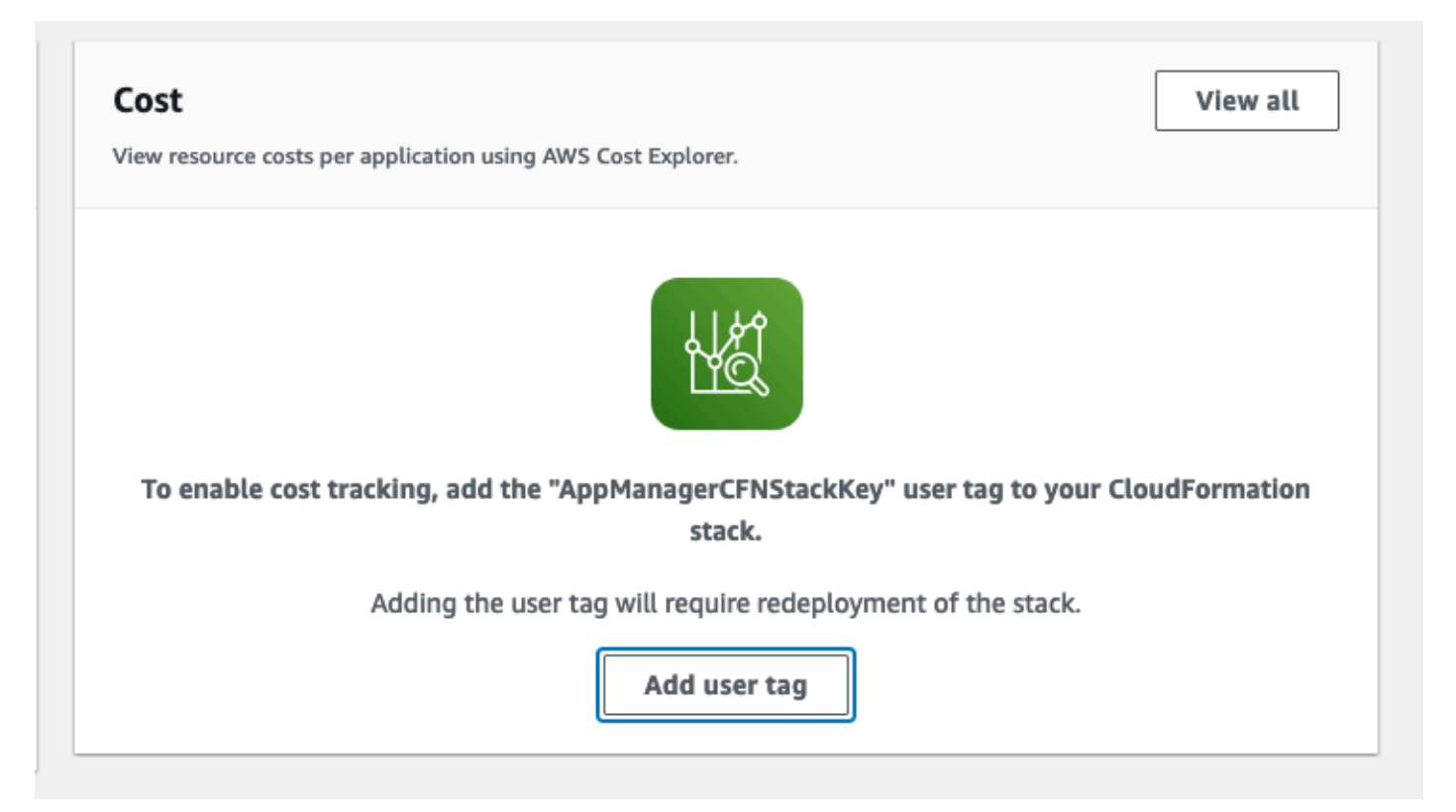

5. [ユーザータグを追加] ページで、「confirm」と入力し、[ユーザータグを追加] を選択します。

アクティベーションプロセスが完了して、タグデータが表示されるまでに最大 24 時間かかることが あります。

# ソリューションに関連するコスト配分タグをアクティブ化する

このソリューションに関連するコストタグを確認したら、コスト配分タグをアクティブにして、この ソリューションのコストをチェックする必要があります。コスト配分タグは、組織の管理アカウント からのみアクティブ化できます。

コスト配分タグをアクティブ化するには:

- 1. [AWS Billing and Cost Management コンソール](https://console.aws.amazon.com/billing/home)にサインインします。
- 2. ナビゲーションペインで、[コスト配分タグ] を選択します。
- 3. [コスト配分タグ] ページで、AppManagerCFNStackKey タグを使ってフィルターし、表示された 結果からタグを選択します。
- 4. [アクティブ化] を選択します。

# AWS Cost Explorer

アプリケーションとそのコンポーネントに関連するコストの概要は、AWS Cost Explorer との統合 を通じて、Application Manager コンソール内で確認できます。Cost Explorer では、時間経過に伴う AWS リソースのコストと使用量を提供することにより、コストを管理できます。

- 1. [AWS Cost Management コンソール](https://console.aws.amazon.com/cost-management/home)にサインインします。
- 2. ナビゲーションメニューで [Cost Explorer] を選択し、ソリューションの経時的なコストと使用状 況を表示します。

# ソリューションを更新する

過去にソリューションをデプロイしたことがある場合は、次の手順に従って AWS での Cloud Migration Factory ソリューションの CloudFormation スタックを更新し、ソリューションのフレーム ワークの最新バージョンを取得してください。

- 1. [AWS CloudFormation コンソールに](https://console.aws.amazon.com/cloudformation/)サインインし、AWS ソリューション CloudFormation スタッ クで既存の Cloud Migration Factory を選択してから、[更新] を選択します。
- 2. [Replace current template] (現在のテンプレートを置換) を選択します。
- 3. [Specify template] (テンプレートを指定) で、以下を実行します。
	- a. [Amazon S3 URL] (Simple Storage Service (Amazon S3) URL) を選択します。
	- b. [最新のテンプレートの](#page-30-0)リンクをコピーします。
	- c. [Amazon S3 URL] (Simple Storage Service (Amazon S3) URL) ボックスにリンクを貼り付けま す。
	- d. 正しいテンプレート URL が [Amazon S3 URL] (Simple Storage Service (Amazon S3) URL) テ キストボックスに表示されていることを確認し、[次へ] を選択します。[次へ] をもう一度選択 します。
- 4. [Parameters] (パラメータ) で、テンプレートのパラメータを確認し、必要に応じて変更します。 パラメータの詳細については、[「ステップ 2」を参照してください。パラメータの詳細について](#page-33-0) [は、「スタックを起動する](#page-33-0)」を参照してください。
- 5. [Next] を選択します。
- 6. [Configure stack options] (スタックオプションの設定) ページで、[Next] (次へ) を選択します。
- 7. [Review] (確認) ページで、設定を確認して確定します。このテンプレートが AWS Identity and Access Management (IAM) リソースを作成することを確認するボックスに必ずチェックを入れて ください。
- 8. [View change set] (変更セットの表示) をクリックし、変更を確認します。
- 9. [Update stack] (スタックの更新) を選択してスタックをデプロイします。

AWS CloudFormation コンソールの [Status] (ステータス) 欄でスタックのステータスを表示できま す。約 10 分で UPDATE\_COMPLETE のステータスが表示されます。

スタックを更新したら、API Gateway API (管理者、ログイン、ツール、ユーザー) を再デプロイする 必要があります。これにより、設定を変更してもすべての API で利用できるようになります。

- 1. [Amazon API Gateway コンソール](https://console.aws.amazon.com/apigateway)にログインし、左側のナビゲーションから [API]、[CMF API] の 順に選択します。
- 2. [API リソース] から、[アクション] を選択し、[API のデプロイ] を選択します。
- 3. prod の [デプロイステージ] を選択してから [デプロイ] を選択します。
- 4. AWS API の Cloud Migration Factory ごとに、ステップ 1~3 を繰り返します。

**a** Note

ソリューションを更新すると、含まれているスクリプトの最新バージョンが、デプロイした スタックに追加されますが、スクリプトのデフォルトバージョンは最新バージョンに設定さ れません。この理由は、ソリューションに適用されている可能性があるカスタマイズを上書 きしないためです。

最新バージョンのスクリプトを使用するには

- 1. AWS コンソールの Cloud Migration Factory に移動します。
- 2. ナビゲーションメニューで、[オートメーション]、[スクリプト] の順に選択します。
- 3. [オートメーションスクリプト] ページで、最新バージョンをデフォルトにするスクリプトごと に、次の操作を行います。

a. スクリプトを選択します。

- b. [アクション] で、[デフォルトバージョンを変更] を選択します。
- c. [スクリプトのデフォルトバージョン] で、利用可能な最新のバージョン番号を選択します。 d. [Save] を選択します。

# トラブルシューティング

このソリューションに関するヘルプが必要な場合は、AWS Supportに連絡して、このソリューショ ンに関するサポートケースを開いてください。

# AWS Supportに問い合わせる

[AWS デベロッパーサポート、](https://aws.amazon.com/premiumsupport/plans/developers/)[AWS ビジネスサポート](https://aws.amazon.com/premiumsupport/plans/business/)、または [AWS エンタープライズサポート](https://aws.amazon.com/premiumsupport/plans/enterprise/)をご 利用の場合は、サポートセンターを利用して、このソリューションに関するエキスパートのサポート を受けることができます。次のセクションで、その方法を説明します。

## ケースの作成

- 1. [サポートセンター](https://support.console.aws.amazon.com/support/home#/)にサインインします。
- 2. [ケースを作成] を選択します。

### どのようなサポートをご希望ですか?

#### 1. [技術] を選択します。

- 2. サービスで、[ソリューション] を選択します。
- 3. [カテゴリ] で、[その他のソリューション] を選択します。
- 4. 重要度で、ユースケースに最も適したオプションを選択します。
- 5. サービス、カテゴリ、重要度を入力すると、インターフェースに一般的なトラブルシューティ ングの質問へのリンクが表示されます。これらのリンクを使用しても問題を解決できない場合 は、[次のステップ: 追加情報] を選択します。

### 追加情報

- 1. 件名に、質問または問題を要約したテキストを入力します。
- 2. 説明に、問題の詳細を入力します。
- 3. [ファイルを添付] を選択します。
- 4. AWS サポートがリクエストを処理するために必要な情報を添付します。

## ケースの迅速な解決にご協力ください

1. 必要な情報を記入します。

2. [次のステップ: 今すぐ解決またはお問い合わせ] を選択します。

## 今すぐ解決またはお問い合わせ

- 1. 今すぐ解決の解決策を確認します。
- 2. これらの解決策で問題を解決できない場合は、[お問い合わせ] を選択し、必要な情報を入力して [送信] を選択します。

# ソリューションをアンインストールする

AWS での Cloud Migration Factory ソリューションは、AWS Management Console から、または AWS Command Line Interface を使用してアンインストールできます。このソリューションで作成さ れたすべての Amazon Simple Storage Service (Amazon S3) バケットを手動で空にする必要があり ます。AWSソリューション実装では、保持するデータを保存しても S3 バケットが自動的には削除 されません。

# Amazon S3 バケットを空にする

AWS CloudFormation スタックを削除することに決めた場合、このソリューションは、偶発的なデー タ損失を防ぐために、作成された Amazon S3 バケット (オプトインリージョンへのデプロイ用) を保 持するように設定されます。スタックを完全に削除する前に、すべての S3 バケットを手動で空にす る必要があります。Amazon S3 バケットを空にするには、次の手順に従います。

- 1. [[Amazon S3 コンソール](https://console.aws.amazon.com/s3/home)] にサインインします。
- 2. 左側のナビゲーションペインで、[バケット] を選択します。
- 3. *<stack-name>* S3 バケットを探します。
- 4. バケットを選択し、[空にする] を選択します。

AWS CLI を使用して S3 バケットを削除するには、以下のコマンドを実行します。

aws s3 rm s3://*<bucket-name>* --recursive

# AWS Management Console を使用して、スタックを削除する

- 1. [AWS CloudFormation コンソール](https://console.aws.amazon.com/cloudformation/home) にサインインします。
- 2. [スタック] ページで、このソリューションのインストールスタックを選択します。
- 3. [削除] を選択します。

# AWS Command Line Interface を使用して、スタックを削除する

AWS Command Line Interface (AWS CLI) が環境で使用可能かどうかを判断します。インストール手 順については、「AWS CLI ユーザーガイド」の「[AWS Command Line Interface とは」](https://docs.aws.amazon.com/cli/latest/userguide/cli-chap-welcome.html)を参照して ください。AWS CLI が使用可能なことを確認後、以下のコマンドを実行します。

aws cloudformation delete-stack --stack-name *<installation-stack-name>*

# ユーザーガイド

次のセクションでは、AWS インスタンスにデプロイされた Cloud Migration Factory で利用できるさ まざまな機能を、AWS への大規模な移行の際に使用する方法についてのガイダンスを提供します。

# メタデータ管理

AWS での Cloud Migration Factory ソリューションは、ユーザーインターフェイス内からレコードを 追加、編集、削除できる拡張可能なデータストアを提供します。データストアに保存されているデー タの更新はすべて、レコードレベルの監査スタンプで監査されます。この監査スタンプには、ユー ザーの詳細とともに作成および更新のタイムスタンプが表示されます。レコードへの更新アクセス はすべて、ログインしたユーザーに割り当てられたグループと関連ポリシーによって制御されます。 ユーザー権限の付与について詳しくは、「[権限管理](#page-130-0)」を参照してください。

## データの表示

移行管理ナビゲーションペインから、データストアに保持されているレコードタイプ (アプリケー ション、ウェーブ、データベース、サーバー) を選択できます。ビューを選択すると、選択したレ コードタイプの既存のレコードの表が表示されます。各レコードタイプのテーブルには、ユーザーが 変更できるデフォルトの列セットが表示されます。変更はセッションが変わっても保持され、変更に 使用されたブラウザとコンピューターに保存されます。

#### テーブルに表示されるデフォルト列の変更

デフォルトの列を変更するには、データテーブルの右上隅にある設定アイコンを選択し、表示する列 を選択します。この画面では、表示するデフォルトの行数を変更したり、大量のデータを含む列の折 り返しを有効にしたりすることもできます。

#### レコードを表示する

テーブル内の特定のレコードを表示するには、行の任意の場所をクリックするか、行の横にある チェックボックスを選択します。複数の行を選択すると、レコードは表示されません。これにより、 画面下部のデータテーブルの下にレコードが読み取り専用モードで表示されます。表示されるレコー ドには、以下のデフォルトテーブルがあります。

詳細 — これはレコードタイプに必要な属性と値をまとめたものです。

すべての属性 — すべての属性とその値の完全なリストが表示されます。

選択したレコードタイプによっては、関連するデータや情報を提供する他のタブが表示される場合が あります。例えば、アプリケーションレコードにはサーバータブがあり、選択したアプリケーショ ンに関連するサーバーの表が表示されます。

### レコードの追加または編集

操作は、ユーザー権限を通じてレコードタイプによって制御されます。ユーザーが特定のタイプのレ コードを追加または編集するのに必要な権限を持っていない場合、[追加] や [編集] ボタンがグレー表 示され、無効になっています。

新しいレコードを追加するには:

1. 作成したいレコードタイプのテーブルの右上隅から [追加] を選択します。

デフォルトでは、[アプリケーションを追加] 画面に [詳細] と [監査] セクションが表示されますが、 タイプやスキーマのカスタマイズによっては、他のセクションも表示される場合があります。

2. フォームに記入してエラーをすべて解決したら、[保存] を選択します。

既存のレコードを編集するには:

1. 編集するレコードをテーブルから選択し、[編集] を選択します。

2. レコードを編集して検証エラーがないことを確認し、[保存] を選択します。

レコードの削除

ユーザーが特定のタイプのレコードを削除する権限を持っていない場合、[削除] ボタンはグレー表示 され、無効になります。

**A** Important

データストアから削除されたレコードは回復できません。DynamoDB テーブルを定期的に バックアップするか、データをエクスポートして、問題が発生した場合に復旧ポイントを確 保することをお勧めします。

1 つ以上のレコードを削除するには:

- 1. テーブルから 1 つまたは複数のレコードを選択します。
- 2. [削除] を選択してアクションを確認します。

## データのエクスポート

AWS での Cloud Migration Factory ソリューション内に保存されたデータの大部分は、Excel (.xlsx) ファイルにエクスポートできます。データをレコードタイプレベルでエクスポートすることも、すべ てのデータとタイプを完全に出力することもできます。

特定のレコードタイプをエクスポートするには:

1. エクスポートするテーブルに移動します。

- 2. オプション: Excel シートにエクスポートするレコードを選択します。何も選択されていない場合 は、すべてのレコードがエクスポートされます。
- 3. データテーブル画面の右上隅にある [エクスポート] アイコンを選択します。

レコードタイプの名前 (servers.xlsx など) の付いた Excel ファイルが、ブラウザのデフォルトの ダウンロード場所にダウンロードされます。

すべてのデータをエクスポートするには:

- 1. 移行管理に移動してから、[エクスポート] を選択します。
- 2. [すべてのデータをダウンロードする] にチェックマークを入れます。

all-data.xlsx という名前の付いた Excel ファイルが、ブラウザのデフォルトのダウンロード場 所にダウンロードされます。この Excel ファイルには、レコードタイプごとにタブが含まれ、各タイ プのすべてのレコードがエクスポートされます。

**a** Note

Excel のセルテキスト制限は 32,767 文字であるため、エクスポートされたファイルに新 しい列が含まれる場合があります。この場合、エクスポートでは、Excel がサポートする データ量を超えるフィールドのテキストは切り捨てられます。切り捨てられたフィールド では、[truncated - Excel max chars 32767] というテキストが追加された新し い列が元の名前でエクスポートに追加されます。また、切り捨てられたセル内には、[n characters truncated, first x provided] というテキストも表示されます。切り 捨てプロセスは、ユーザーが同じ Excel をエクスポートしてからインポートした場合に、切 り捨てられた値でデータが上書きされるというシナリオから保護します。

# データのインポート

AWS での Cloud Migration Factory ソリューションには、サーバーのリストなどの単純なレコード構 造をデータストアにインポートできるデータインポート機能が備わっています。また、より複雑なリ レーショナルデータをインポートすることもできます。例えば、同じファイルに含まれる新しいアプ リケーションレコードと複数のサーバーを作成し、1 回のインポートタスクでそれらを相互に関連付 けることができます。これにより、1 回のインポートプロセスで、インポートすべきあらゆるデータ タイプに対応できます。インポートプロセスでは、ユーザーがユーザーインターフェイスでデータを 編集するときと同じ検証ルールを使用してデータを検証します。

#### テンプレートをダウンロードする

インポート画面からテンプレート入力フォームをダウンロードするには、[アクションリスト] から、 必要なテンプレートを選択します。次の 2 つのデフォルトテンプレートを使用できます。

必須属性のみを含むテンプレート — 必須とマークされた属性のみが含まれます。すべてのレコード タイプのデータをインポートするのに必要な最低限の属性セットを提供します。

すべての属性を含むテンプレート — これにはスキーマ内のすべての属性が含まれます。このテンプ レートには、各属性について、その属性が検出されたスキーマを識別するための追加のスキーマヘル パー情報が含まれています。列ヘッダーのヘルパープレフィックスは、必要に応じて削除できます。 インポート中にそのままにしておくと、列内の値は特定のレコードタイプにのみ読み込まれ、リレー ショナル値には使用されません。詳細については、「インポートヘッダー、スキーマ、ヘルパー」を 参照してください。

#### ファイルのインポート

インポートファイルは .xlsx または .csv 形式で作成できます。CSV の場合は UTF8 エンコーディン グを使用して保存する必要があります。そうしないと、アップロード前の検証テーブルを表示したと きにファイルが空と表示されます。

ファイルをインポートするには:

1. 移行管理に移動してから、[インポート] を選択します。

- 2. [ファイルの選択] を選択します。デフォルトでは、.csv または .xlsx 拡張機能のいずれかの ファイルしか選択できません。ファイルが正常に読み込まれると、ファイルの名前とサイズが表 示されます。
- 3. [Next] を選択します。
- 4. [アップロード前検証] 画面には、ファイル内のヘッダーをスキーマ内の属性にマッピングし、提 供された値を検証した結果が表示されます。
	- ファイル列ヘッダーのマッピングは、画面上のテーブル列名に表示されます。どのファイル列 ヘッダーがマップされたかを確認するには、ヘッダー内の拡張可能な名前を選択すると、元 のファイルヘッダーやマップ先のスキーマ名など、マッピングに関する詳細情報が表示され ます。マップされていないファイルヘッダー、または複数のスキーマに重複する名前がある場 合、[検証] 列に警告が表示されます。
	- すべてのヘッダーは、ファイルの各行の値をマップされた属性の要件と照らし合わせて検証し ます。ファイルコンテンツ内の警告やエラーは、すべて [検証] 列に表示されます。
- 5. 検証エラーがなくなったら、[次へ] を選択します。
- 6. [データをアップロード] ステップには、このファイルがアップロードされた後に行われる変更の 概要が表示されます。アップロード時に変更が加えられるすべての項目については、特定の更新 タイプの下で [詳細] を選択すると、実行される変更を確認できます。
- 7. レビューが完了したら、[アップロード] を選択して、これらの変更をライブデータにコミットし ます。

アップロードが成功すると、フォームの上部にメッセージが表示されます。アップロード中に発生し たエラーは、[アップロードの概要] の下に表示されます。

ヘッダースキーマヘルパーをインポートする

デフォルトでは、取り込みファイルの列ヘッダーに任意のスキーマの属性名を設定する必要があり ます。インポートプロセスはすべてのスキーマを検索し、ヘッダー名を属性と一致させようとしま す。属性が複数のスキーマで見つかった場合、特にほとんどの場合無視できるリレーションシップ 属性については警告が表示されます。ただし、特定の列を特定のスキーマ属性にマップすることが 目的の場合は、列ヘッダーの前にスキーマヘルパープレフィックスを付けることでこの動作を無効 にできます。このプレフィックスは、形式 [{schema name}]{attribute name} です。この場 合、{schema name} はシステム名 (ウェーブ、アプリケーション、サーバ、データベース) に基づ くスキーマの名前で、{attribute name} はスキーマ内の属性のシステム名です。このプレフィッ クスがある場合、属性名が他のスキーマに存在していても、すべての値はこの特定のスキーマのレ コードにのみ入力されます。

次の図に示すように、列 C のヘッダーには [database] のプレフィックスが付けられていますが、 これにより属性は強制的にデータベーススキーマの database\_type 属性にマッピングされます。

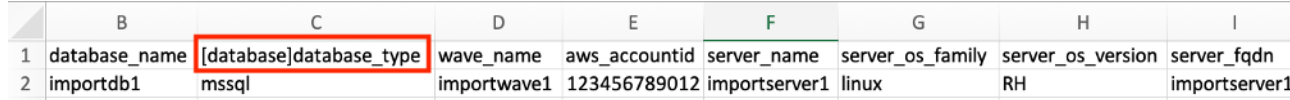

ヘッダースキーマヘルパーをインポートする

属性インポートフォーマット

次の表は、Cloud Migration Factory 属性に正しくインポートできるようにインポートファイル内の値 をフォーマットするためのガイドです。

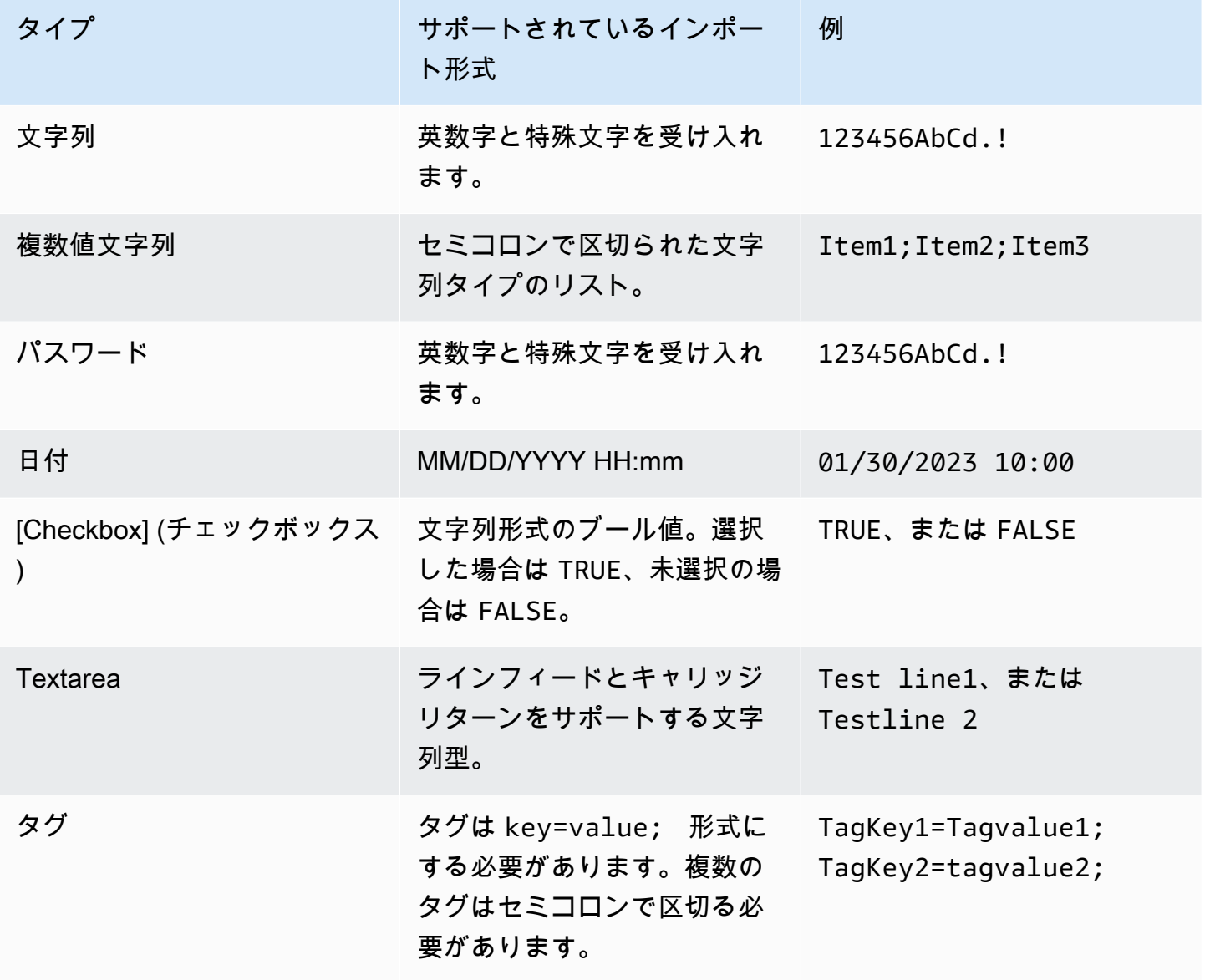

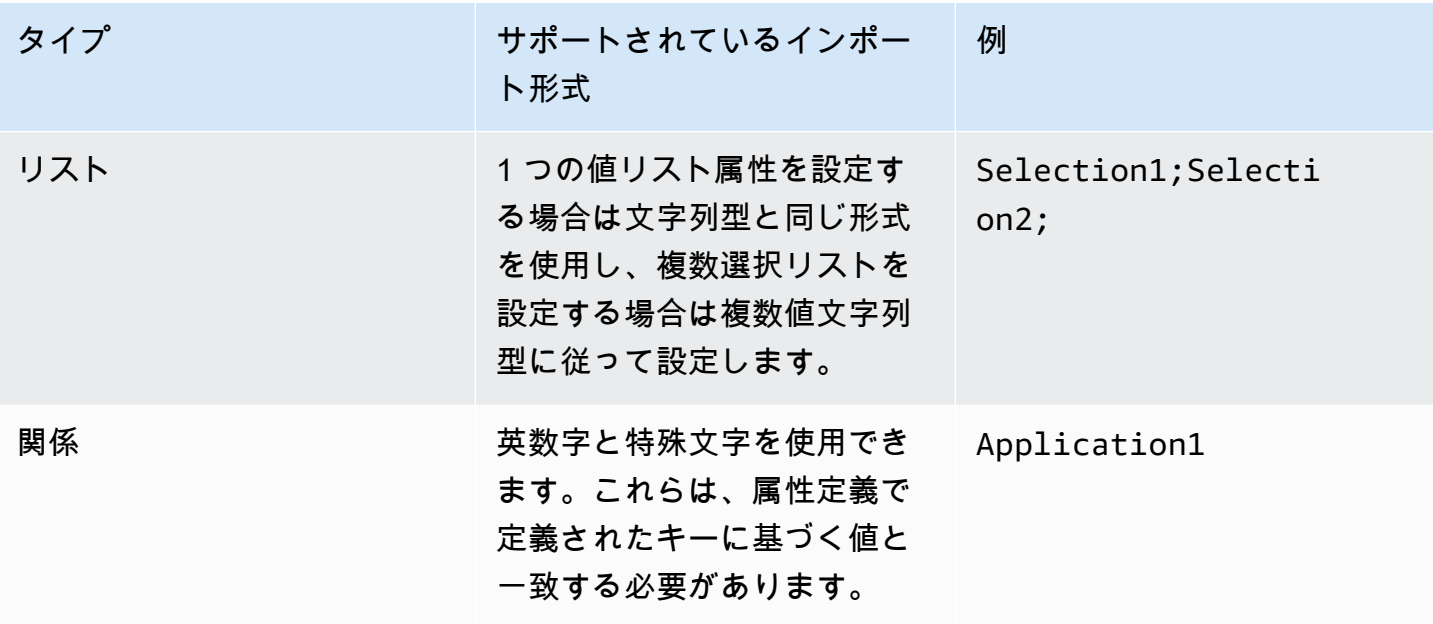

## 認証情報管理

AWS での Cloud Migration Factory ソリューションには、インスタンスがデプロイされているアカウ ント内の AWS Secrets Manager と統合されている認証情報マネージャーが搭載されています。この 機能により、管理者はシステム認証情報を AWS Secrets Manager に保存し、認証情報を直接取得す るためのアクセスをユーザーに提供したり、ユーザーに AWS Secrets Manager へのアクセス権を与 えたりすることなく、自動化スクリプトで使用できます。ユーザーは、保存されている認証情報を自 動化ジョブに提供する際に、名前と説明に基づいて選択できます。その後、自動化ジョブは自動化 サーバー上で実行する際に要求された認証情報のみを取得し、この時点で EC2 インスタンスに割り 当てられた IAM ロールを使用して必要なシークレットにアクセスします。

認証情報マネージャーの管理領域は、Amazon Cognito 内で管理者グループのメンバーであるユー ザーにのみ表示されます。管理者以外のユーザーに認証情報名と説明が表示されるのは、自動化やそ の他のレコード関係を通じて参照された場合のみです。

認証情報マネージャーを使って、AWS Secrets Manager に保存できるシークレットタイプは次の 3 つです。

OS 認証情報 — username と password 形式。

シークレットキー/値 — key と value 形式。

プレーンテキスト — 1 つのプレーンテキスト文字列の形式。

## シークレットを追加する

- 1. [認証情報マネージャシークレット] リストから [追加] を選択します。
- 2. 追加する [シークレットタイプ] を選択します。
- 3. [シークレット名] を入力します。これは、シークレット名の AWS Secrets Manager 内に表示され るのと同じ名前です。
- 4. [シークレットの説明] を入力します。これは、シークレット名の AWS Secrets Manager 内に表示 されるのと同じ説明です。
- 5. シークレットタイプの認証情報を入力します。

#### **a** Note

[OS 認証情報] シークレットタイプについては、カスタムスクリプトで参照できる OS タイ プ を選択するオプションがあります。

### シークレットを編集する

シークレットの名前とタイプを除いて、認証情報マネージャーユーザーインターフェイスを使用して シークレットのプロパティをすべて編集できます。

### シークレットの削除

認証情報マネージャービューから、削除するシークレットを選択し、[削除] を選択します。シーク レットは AWS Secrets Manager 内で削除されるようスケジュールされます。これが完了するまでに 数分かかることがあります。この間に同じ名前の新しいシークレットを追加しようとしても失敗しま す。

## コンソールから自動化を実行する

AWS での Cloud Migration Factory ソリューションが提供する自動化エンジンにより、ユーザーは データストア内のインベントリに対してスクリプト形式のジョブを実行できます。この機能により、 エンドツーエンドの移行作業を完了するのに必要なすべての自動化を管理、カスタマイズ、デプロイ できます。

AWS CMF から開始されたジョブは、AWS クラウド またはオンプレミスでホストできる自動化サー バー上で実行されます。これらのサーバーでは、AWS SSM エージェントがインストールされた状態 で、 Python と Microsoft PowerShell とともに Windows を実行する必要があります。カスタムオー トメーションに必要な他のフレームワークをインストールすることもできます。パラメータの詳細に ついては、「[ステップ 6」を参照してください。自動化サーバーのビルドの詳細については、「移行](#page-47-0) [自動化サーバーを構築する](#page-47-0)」を参照してください。AWS CMF コンソールからのジョブを実行するに は、少なくとも 1 つの自動化サーバーが必要です。

デプロイ時には、AWS MGN を使用して、ワークロードのリホストに必要な、最も一般的なタスク にスクリプトを使用できます。ウェブインターフェイスからスクリプトをダウンロードし、それをカ スタムスクリプトの開始点として使用します。カスタム自動化スクリプトの作成について詳しくは、 「[スクリプト管理](#page-115-0)」を参照してください。

コンソールからジョブを開始するには、自動化を実行するウェーブを選択してから、[アクショ ン]、[自動化を実行] の順に選択します。または、自動化を実行するジョブを選択し、[アクショ ン]、[自動化を実行] の順に選択することもできます。

[自動化を実行] から:

1. [ジョブ名] を入力します。これはログ内のジョブを識別するために使用されます。

**a** Note

ジョブ名は一意である必要はありません。すべてのジョブには固有の ID とタイムスタンプ が割り当てられ、さらに識別できるためです。

2. リストから [スクリプト名] を選択します。これは、AWS CMF インスタンスに読み込まれたす べてのスクリプトのリストです。ジョブが送信されると、選択したスクリプトのデフォルトバー ジョンが実行されます。現在のデフォルトバージョンを含むスクリプトの詳細を確認するには、 スクリプト名の下の「関連情報」を選択します。スクリプトのデフォルトバージョンの更新につ いて詳しくは、「スクリプトパッケージのデフォルトバージョンの変更」を参照してください。 実行するスクリプトを選択すると、必要なパラメータが [スクリプト引数] の下に表示されます。

3. [インスタンス ID] で、ジョブの自動化サーバーをリストから選択します。

**a** Note

リストには、SSM エージェントがインストールされていて、EC2 インスタンス、または EC2 以外のホスト型オートメーションサーバーの場合は、Managed Instance タグ role が mf\_automation に設定されています。

4. [スクリプト引数] に、スクリプトに必要な入力引数を入力します。

5. 必要なパラメータをすべて入力して確認したら、[自動化ジョブを送信] を選択します。

自動化ジョブを送信すると、以下のプロセスが開始されます。

- 1. AWS Cloud Migration Factory の [ジョブ] ビューでジョブレコードが作成されます。これには、 ジョブの詳細と現在のステータスが含まれます。
- 2. AWS Systems Manager 自動化ジョブが作成され、インスタンス ID 経由で提供された自動化サー バーに対して AWS Cloud Migration Factory (SSM) 自動化ドキュメントの実行を開始します。自 動化ドキュメント:
	- a. 現在のデフォルトバージョンのスクリプトパッケージを、AWS Cloud Migration Factory S3 バ ケットから自動化サーバー、そして C:\migration\scripts ディレクトリにダウンロードし ます。
	- b. パッケージを解凍して検証します。
	- c. ZIP に含まれる package-structure.yml で指定されているマスターファイル Python スク リプトを起動します。
- 3. マスターファイルの Python スクリプトが起動されると、スクリプトからの出力はすべて SSM エージェントによってキャプチャされ、CloudWatch に送られます。その後、定期的にキャプチャ され、元のジョブレコードとともに AWS Cloud Migration Factory データストアに保存されるた め、ジョブの実行状況を完全に監査できます。
	- a. スクリプトが AWS Cloud Migration Factory の認証情報を必要とする場合、スクリプトは AWS Secrets Manager に接続して、サービスアカウントの認証情報を取得します。認証情報が間 違っていたり、存在しなかったりすると、スクリプトは失敗を返します。
	- b. スクリプトが、AWS Cloud Migration Factory 認証情報マネージャー機能を使用して保存されて いる他のシークレットにアクセスする必要がある場合、 AWS Secrets Manager に接続して、 これらの認証情報にアクセスします。これが不可能な場合、スクリプトは失敗を返します。

4. マスターファイルの Python スクリプトが終了すると、このスクリプトの結果によって AWS Cloud Migration Factory ジョブレコードに提供されるステータスが決まります。0 以外が返された 場合、Job Status が Failed に設定されます。

#### **a** Note

現在のところ、AWS SSM ドキュメントの初回実行時に障害が発生した場合、ウェブイン ターフェイスには表示されません。失敗はマスターファイル python が起動された後にのみ 記録されます。

コンソールから開始されたすべてのジョブが成功または失敗のステータスを返さない場 合、12 時間後にタイムアウトします。

# コマンドプロンプトから自動化を実行する

ウェブインターフェイスから自動化ジョブを実行することをお勧めしますが、自動化スクリプトを 自動化サーバーのコマンドラインから手動で実行することができます。これにより、組織が環境で AWS CMF 認証情報マネージャー、AWS Secrets Manager および AWS Systems Manager の組み合 わせを使用できない、または使用したくない場合、または AWS での Cloud Migration Factory ユー ザーが AWS での Cloud Migration Factory にログオンするための多要素認証 (MFA) ワンタイムアク セスコードを提供する必要がある場合、追加のオプションを利用することができます。

コマンドラインからスクリプトを実行する場合、ジョブ履歴とログはウェブインターフェイスの [ジョブ] ビュー内からは参照できません。ログ出力はコマンドライン出力のみに送られます。スクリ プトは引き続き AWS API での Cloud Migration Factory にアクセスして、レコードの読み取りと更新 を行ったり、API を通じてその他の関数を利用できます。

スクリプトの最新バージョンまたは現在使用が承認されているバージョンにアクセスして使用できる ように、スクリプトライブラリまたは別の場所にスクリプトを保管することをおすすめします。

## 自動化パッケージを手動で実行する

このセクションでは、AWS での Cloud Migration Factory からパッケージをダウンロードし、自動化 サーバーで手動で実行する手順について説明します。ステップ 1 と 2 をソース固有のダウンロード ステップに置き換えることで、他のスクリプトソースの場所のプロセスを実行することもできます。

- 1. スクリプトが AWS での Cloud Migration Factory に保存されている場合、[「スクリプトパッケー](#page-116-0) [ジをダウンロードする](#page-116-0)」で説明されている手順に従って、自動化パッケージの ZIP ファイルを入 手してください。
- 2. zip ファイルを、c:\migrations\scripts のような自動化サーバーの場所にコピーし、内容を 解凍します。
- 3. FactoryEndpoints.json ファイルを、解凍した各スクリプトフォルダにコピーします。サー バーを含む Cloud Migration Factory インスタンスの特定の API エンドポイント、またはこの自動 化ジョブが参照するその他のレコードを使用してファイルを設定します。このファイルの作成方 法の詳細については、[「FactoryEndpoints.json の作成](#page-105-0)」を参照してください。
- 4. コマンドラインから、解凍したパッケージのルートディレクトリ内にいることを確認し、以下の コマンドを実行します。

python [package master script file] [script arguments]

パッケージマスタースクリプトファイル — これは、MasterFileName キーの下にある Package-Structure.yml から取得できます。

スクリプト引数 — 引数に関する情報は、Arguments キーの下にある Package-Structure.yml で提供されます。

5. スクリプトは、AWS API での Cloud Migration Factory ととリモートサーバーに必要な認証情報 をリクエストします。手動で入力された認証情報は、同じ認証情報の再入力を避けるため、この 処理の間メモリにキャッシュされます。認証情報マネージャー機能を使用して保存されたシーク レットにアクセスするスクリプト引数を入力すると、AWS Secrets Manager とそれに関連する シークレットへのアクセスが必要です。何らかの理由でシークレットの取得に失敗した場合、ス クリプトはユーザー認証情報の入力を求めます。

<span id="page-105-0"></span>FactoryEndpoints.json の作成

このファイルは、AWS での Cloud Migration Factory ソリューションのデプロイ時に一度作成する ことをおすすめします。コンテンツは初回デプロイ後も変更されず、自動化サーバーの中央ロケー ションに保存されるためです。このファイルは、AWS での Cloud Migration Factory API エンドポイ ントとその他の主要パラメータに自動化スクリプトを提供します。この ファイルの内容の例を示し ます。

$$
\{ \ \}
$$

```
 "UserApiUrl":
"https://cmfuserapi.execute-api.us-east-1.amazonaws.com",
"Region": "us-east-1",
"UserPoolId": "us-east-1_AbCdEfG",
"UserPoolClientId": "123456abcdef7890ghijk",
"LoginApiUrl":
"https://cmfloginapi.execute-api.us-east-1.amazonaws.com"
}
```
**a** Note

デプロイされた AWS Cloud Migration Factory インスタンスに対してこのファイルを作成す るのに必要なほとんどの情報は、UserPoolClientId 以外のデプロイされたスタックの AWS CloudFormation [出力] タブから確認できます。この値を取得するには、次の手順を実 行します。

1. Amazon Cognito コンソールに移動します。

2. [ユーザープール設定] を開きます。

3. [アプリ統合] を選択します。[アプリクライアント設定] を提供します。

```
{
"UserApiUrl": <UserApi-value>,
"Region": <Region-value>,
"UserPoolId": <UserPoolId-value>,
"UserPoolClientId": <Amazon-Cognito-user-pool-app-clients-console>,
"LoginApiUrl": <LoginApi-value>
}
```
*<LoginApi-value>*、*<UserApi-value>*、*<Region-value>*、および *<UserPoolId-value>* を AWS CloudFormation 出力コンソールから取得した対応する値と置換します。URL の末尾には フォワードスラッシュ (/) を追加しないでください。

このファイルにはオプションの DefaultUser キーがあります。このキーの値を、AWS での Cloud Migration Factory インスタンスにアクセスするのに使用されるデフォルトユーザー ID に設定する と、毎回入力する必要がなくなります。Cloud Migration Factory のユーザー ID の入力を求められた ら、ユーザー ID を入力するか、Enter キーを押してデフォルト値を使用できます。これを実行でき るのは、スクリプトを手動で実行する場合のみです。

# Cloud Migration Factory から AWS MGN ジョブを起動する

AWS での Cloud Migration Factory ソリューションには、AWS MGN を使用してリホスト移行を開始 および管理する自動化機能が組み込まれています。これらの自動化により、移行チームは単一のユー ザーインターフェイスから移行のあらゆる側面を管理でき、AWS MGN サービスコンソール内で実 行できる主なアクションを、一括移行用の事前構築済みスクリプトで機能を拡張する AWS Cloud Migration Factory 自動化ライブラリを組み合わせ、移行作業のスピードを上げるのに役立ちます。 利用できる AWS MGN 自動化ジョブの詳しいリストについては、AWS Application Migration Service (AWS MGN) の自動化移行アクティビティのリストを参照してください。AWS Cloud Migration Factory を使用すると、AWS MGN を使ったシームレスな複数アカウント移行も実現します。なぜな ら、Cloud Migration Factory には、移行する Cloud Migration Factory アプリケーションとサーバー 定義に基づいて、さまざまなターゲットターゲットアカウントの役割を自動的に引き継ぐことができ るためです。

## 前提条件アクティビティ

- 1. 対象アカウント AWS CMF CloudFormation が各ターゲットアカウントにデプロイされました。詳 細については、このドキュメントの前半の[「AWS CloudFormation テンプレート」](#page-30-0)セクションを 参照してください。
- 2. [AWS MGN は各ターゲットアカウントで初期化されます](https://docs.aws.amazon.com/mgn/latest/ug/mgn-initialize.html)。

## 初期定義

オンプレミスインベントリの定義は、ユーザーインターフェイスを使用してウェーブ、アプリケー ション、およびサーバーアイテムを作成するか、CSV インテークフォームをインポートすることに よって行われます。これらの定義は、オンプレミスサーバー ID、ターゲット EC2 パラメータ、およ び移行アクティビティを管理するために必要なその他のデータを提供するために使用されます。

### ユーザーインターフェイス定義

AWS MGN 機能では、関連するアプリケーションレコードを含む Wave レコードを作成し、最後 にアプリケーションに関連付けられた 1 つ以上のサーバーレコードを作成する必要があります。 ウェーブレコードはアプリケーションのグループ化に使用され、自動化にパラメータを提供しませ ん。一方、アプリケーションレコードは、アプリケーションの移行先となるターゲット AWS アカ ウント ID および AWS リージョン を定義します。サーバーレコードは自動化アクション、および AWS MGN 統合、インタンスタイプ、サブネット、セキュリティグループなど、EC2 インスタンス のターゲットパラメータを提供します。
AWS MGN 機能と併用する AWS CMF データストアのサーバーを定義する際、サーバーは [リホス ト] の [移行戦略] を使って設定する必要があります。[リホスト] を選択すると、この機能に必要な追 加属性が画面に表示されます。AWS MGN 移行ジョブを正常に開始するには、以下の属性を入力す る必要があります。

必須

サーバー OS ファミリー — OS ファミリーに応じて Linux または Windows のいずれかに設定しま す。

サーバー OS バージョン — サーバーで実行されている詳細な OS バージョンに設定します。

インスタンスタイプ — 使用する EC2 インスタンスタイプ。

テナンシー — 共有ホスティング、専有ホスト。

セキュリティグループ ID— 最終カットオーバーの開始時にインスタンスに割り当てられるセキュリ ティグループのリスト。

セキュリティグループ ID - テスト — 最終カットオーバーの開始時にインスタンスに割り当てられる セキュリティグループのリスト。

条件付き

サブネット ID — 最終カットオーバーの開始時にこの EC2 インスタンスを割り当てるサブネット ID。 ([ネットワークインターフェイス ID] が指定されている場合は該当しません)

サブネット ID - テスト — テストの開始時にこの EC2 インスタンスを割り当てるサブネット ID。 ([ネットワークインターフェイス ID - テスト] が指定されている場合は該当しません)

ネットワークインターフェイス ID — 最終的なカットオーバーが開始されるときに使用される ENI ID。

ネットワークインターフェイス ID - テスト — テストが開始されるときに使用される ENI ID。

専有ホスト ID— インスタンスが起動される専有ホスト ID。([テナンシー]が [専有ホスト] に設定され ている場合にのみ該当します)

オプションです。

タグ — インスタンスに適用される EC2 インスタンスタグ。

ここに記載されていないその他の属性は、AWS CMF ソリューション内から開始された AWS MGN ジョブにまったく影響しません。

### インテークフォーム定義

インテークフォームでは、データストアを使用して複数のタイプのレコードを作成または更新するた めの詳細を CSV ファイルの 1 行にまとめることができ、これにより、関連データをインポートでき ます。以下の例では、ウェーブ、アプリケーション、サーバーのレコードがインポート時に自動的に 作成され、相互に関連付けられます。

インテークフォームをインポートするには、AWS での Cloud Migration Factory ソリューションへの 他のデータのインポートと同じ手順に従います ([「データのインポート](#page-97-0)」を参照)。

## ジョブの開始

AWS CMF から AWS MGN ジョブを開始する操作はウェーブに対して実行されます。ウェーブリス トビューからウェーブを選択し、[アクション] から [リホスト] > [MGN] を選択します。

この画面では、ユーザーは次の選択を行うまで、ジョブを [送信] できません。

- 1. AWS MGN [アクション] を選択して、ウェーブ内のアプリケーションやサーバーに対して実行し ます。これらのアクションは、主に AWS MGN サービスコンソールおよび API で利用可能なもの 同じですが、[起動テンプレートを検証] のみは例外です (このアクションの詳細については、以下 を参照してください)。各アクションの効果について詳しくは、「AWS MGN ユーザーガイド」を 参照してください。
- 2. アクションを実行する対象の [ウェーブ] を選択します。
- 3. アクションが実行される対象のウェーブから [アプリケーション] を選択します。このリストに は、選択したウェーブに関連するアプリケーションのみが表示されます。
- 4. すべてのオプションが正しいことを確認したら、[送信] を選択します。

自動化により、アプリケーションレコードで指定されているとおり、選択した各アプリケーションの ターゲット AWS アカウント に対して選択したアクションが開始されるようになります。アクショ ンの結果は、エラーを含めて通知メッセージに表示されます。

### 起動テンプレートを検証する

このアクションは、カットオーバーアクティビティを試みる前に、各サーバーの CMF に保存され ている設定データが有効であることを検証するために使用されます。このアクションを実行するに は、AWS MGN エージェントがソースサーバーに正常にデプロイされている必要があります。

各サーバーで実行される検証は以下のとおりです。

- インスタンスタイプが有効であることを確認する。
- IAM インスタンスプロファイルが存在することを確認する。
- セキュリティグループはテスト用とライブ用の両方に存在する。
- サブネットがテスト用とライブ用の両方に存在する (ENI が指定されていない場合)。
- 専有ホストが存在する (指定されている場合)。
	- 専有ホストを指定すると、以下のチェックが行われます。
		- 専有ホストが指定されたインスタンスタイプをサポートしているか?
		- 専有ホストには、必要なインスタンスタイプに基づいて、このウェーブのすべての要件に対応 できる空き容量があるか?
- ENI が存在する (指定されている場合)。

アクションの結果は、エラーを含めて通知メッセージに表示されます。

# リプラットフォームから EC2

AWS での Cloud Migration Factory ソリューションを使うと、EC2 インスタンスのグループをデータ ストアで定義された設定から自動的に起動し、EBS ボリュームがアタッチされた EC2 インスタンス をデプロイできます。これにより、新しい EC2 インスタンスをプロビジョニングできるようになる ため、AWS CloudFormation 経由でリプラットフォームを行い、単一の CMF ユーザーインターフェ イス内で AWS MGN を使ってオンプレミスサーバーをリホストすることができます。この機能を使 用するには、データストアにサーバーの定義が含まれている必要があります。この問題を解決した ら、サーバーをウェーブにリンクする必要があります。EC2 インスタンスを起動することにした場 合、ユーザーはウェーブに対して以下のアクションを開始できます。

- EC2 入力の検証
- EC2 が CF テンプレートを生成する
- EC2 デプロイ

### 前提条件

リプラットフォーム属性アクセスを追加する権限。

## 初期設定

新しい EC2 インスタンスの設定は、ユーザーインターフェイスを使用して新しいサーバーアイテム を作成する方法、またはサーバーアイテムを含む CSV 入力フォームをインポートする方法で行われ ます。これらの定義は、AWS CMF インスタンスがデプロイされたのと同じ AWS アカウント 内の S3 バケットに保存された AWS クラウド Formation テンプレートに変換されます。

### ユーザーインターフェイス定義

ECEC 機能に対するリプラットフォームと併用する AWS Cloud Migration Factory データストアで サーバーを定義する際、サーバーは [リプラットフォーム] の [移行戦略] を使って設定する必要があ ります。[リプラットフォーム] を選択すると、この機能に必要な追加属性が画面に表示されます。こ れを正常に機能させるには、以下の属性を入力する必要があります。

必須属性

AMI Id – EC2 インスタンスの起動に使用される Amazon マシンイメージ (AMI) の ID。

アベイラビリティゾーン — EC2 インスタンスがデプロイされる AZ。

ルートボリュームサイズ — インスタンスのルートボリュームのサイズ (GB 単位)。

インスタンスタイプ — 使用する EC2 インスタンスタイプ。

セキュリティグループ ID — インスタンスに割り当てられたセキュリティグループのリスト。

サブネット ID — この EC2 インスタンスを割り当てるサブネット ID。

テナンシー — 現在、リプラットフォームから EC2 への統合でサポートされている唯一のオプショ ンは [共有] であり、その他のオプションはテンプレート生成時に [共有] に置換されます。

オプションの属性

詳細モニタリングを有効化 - チェックを入れると詳細モニタリングができるようになります。

その他のボリューム名 — 追加 EBS ボリューム名のリスト。リスト内の各項目は、[サイズ] と [タイ プ] リストと同じ行にマップする必要があります。

その他のボリュームサイズ — 追加 EBS ボリューム名のリスト。リスト内の各項目は、[名前] と [タ イプ] リストと同じ行にマップする必要があります。

その他のボリュームタイプ — 追加 EBS ボリュームタイプのリスト。リスト内の各項目は、[名前] と [サイズ] リストと同じ行にマップする必要があります (指定しない場合、デフォルトはすべてのボ リュームについて [gp2] となります)。

ボリューム暗号化の EBS KMS キー ID — EBS ボリュームを暗号化する場合は、[キー ID]、[キー ARN]、[キーエイリアス]、または [エイリアス ARN] を指定します。

EBS 最適化を有効にする — 選択して [EBS 最適化] をオンにします。

ルートボリューム名 — 表示されるオプションから選択します。指定されていない場合は ID が使用 されます。

ルートボリュームタイプ — 作成するボリュームの EBS タイプを指定します。指定しない場合、デ フォルトは [gp2] となります。

インテークフォーム定義

インテークフォームでは、データストアを使用して複数のタイプのレコードを作成または更新するた めの詳細を CSV ファイルの 1 行にまとめることができ、これにより、関連データをインポートでき ます。以下の例では、ウェーブ、アプリケーション、サーバーのレコードがインポート時に自動的に 作成され、相互に関連付けられます。

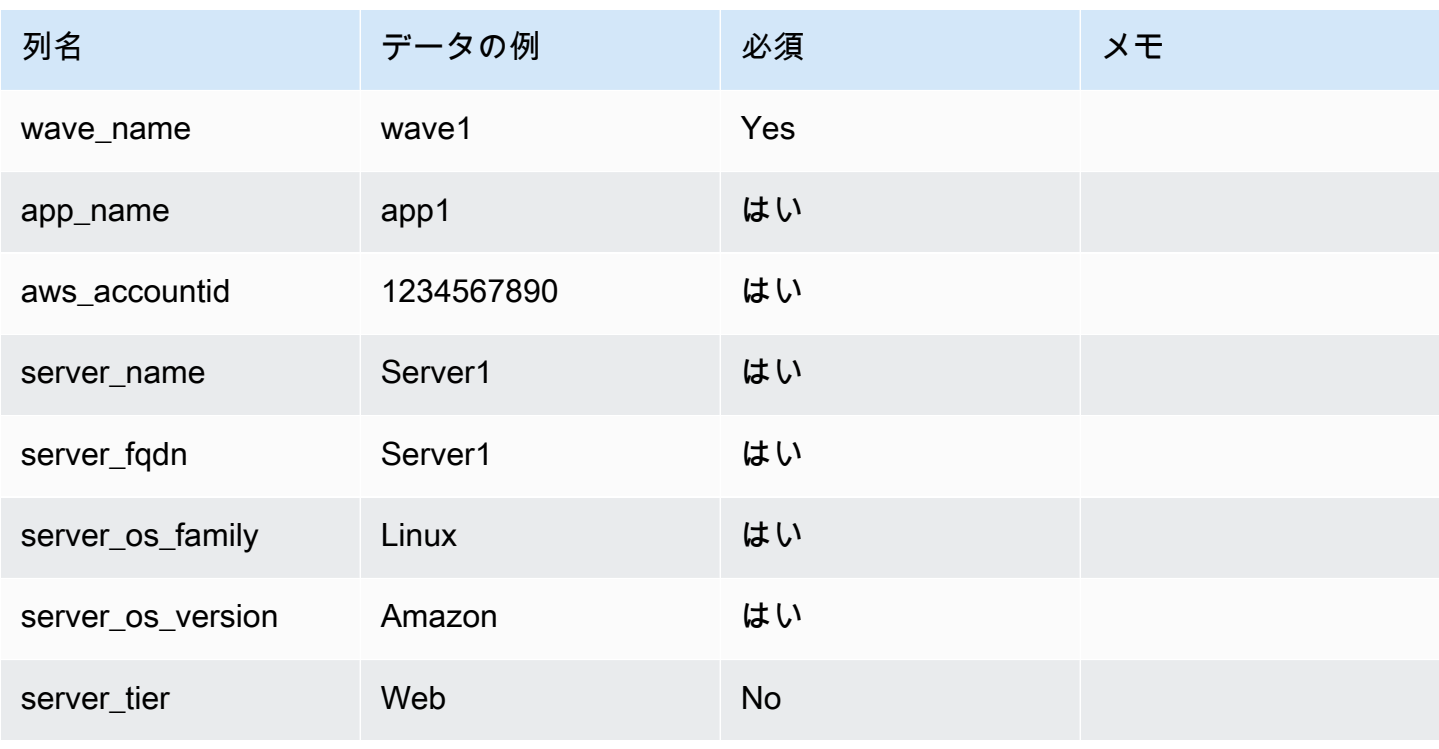

例:インテークフォーム

AWS での Cloud Migration Factory まちょうしょう しょうしゃ こうしゃ まいしゃ まいしゃ 実装ガイド

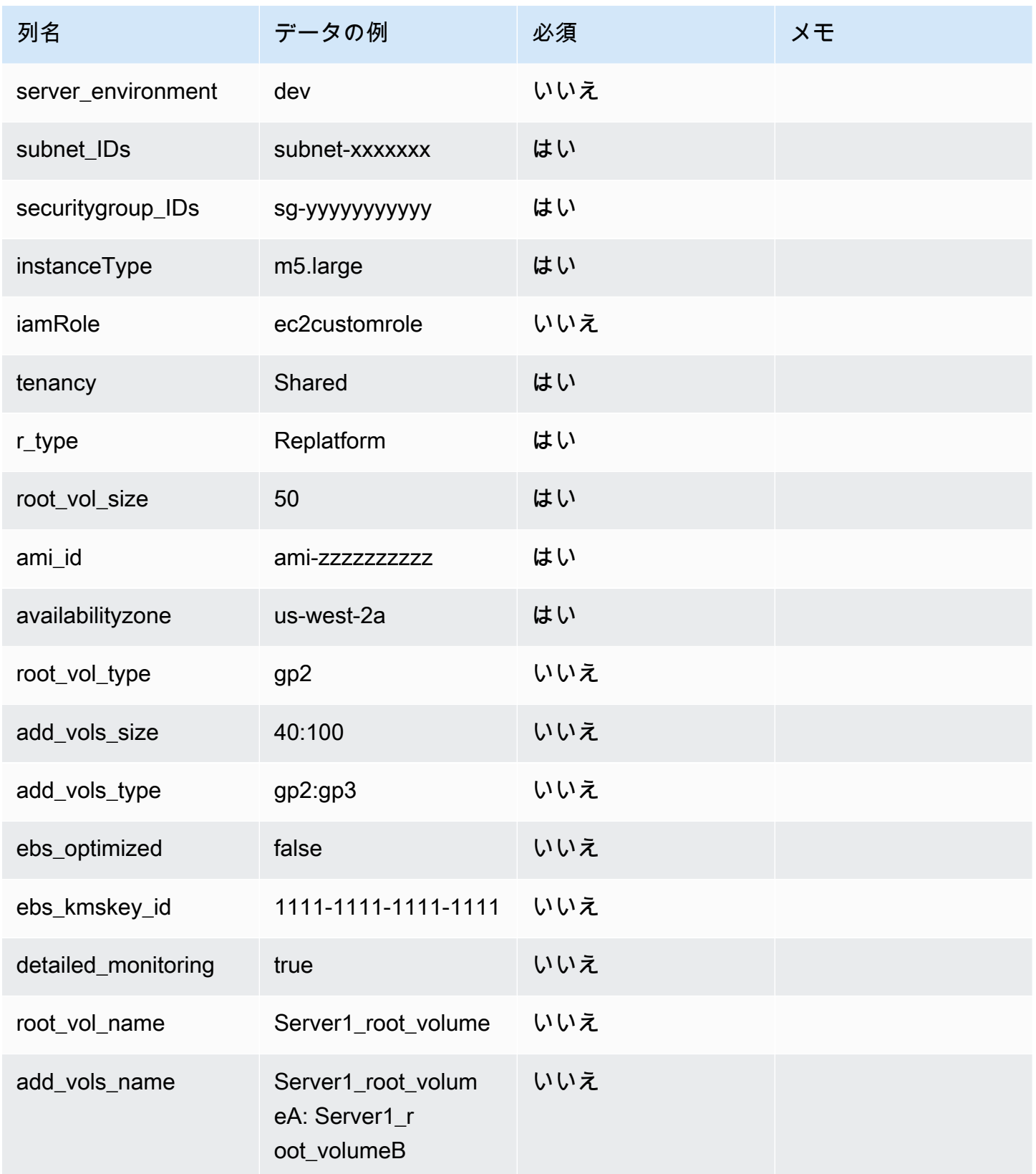

# デプロイアクション

EC2 入力の検証

インスタンスパラメータを定義したら、まず次のウェーブアクションを実行する必要があります。リ プラットフォーム>EC2>EC2 の入力検証。このアクションは、有効な CloudFormation テンプレート を作成するために、各サーバーにすべての正しいパラメータが提供されていることを確認します。

**a** Note

この検証では、現在のところ、入力パラメータが有効であるかどうかは検証されず、各サー バー定義に存在することだけが検証されます。テンプレートを作成する前に正しい値を確認 する必要があります。そうしないと、テンプレートのデプロイが失敗します。

EC2 が CloudFormation テンプレートを生成する

ウェーブに含まれるすべてのサーバーの定義が検証されたら、CloudFormation テンプレートを生 成できます。これを行うには、ウェーブアクションを実行します: リプラットフォーム>EC2>EC2 が CF テンプレートを生成する。このアクションは、ウェーブ内の各アプリケーション用に CloudFormation テンプレートを作成します。この場合、アプリケーション内のサーバーには [リプ ラットフォーム] の [移行戦略] があります。他の移行戦略が定義されているサーバーはテンプレート に含まれません。

実行すると、各アプリケーションのテンプレートは S3 バケット: [インスタンス固有のプレフィック ス]-gfbuild-cftemplates に保存されます。これは、AWS での Cloud Migration Factory がデプロイされ たときに自動的に作成されました。このバケットのフォルダ構造は以下のとおりです。

- [ターゲット AWS アカウント ID]
	- [ウェーブ名]
		- CFN\_Template\_[アプリケーション ID]\_[アプリケーション名].yaml

生成アクションが実行されるたびに、テンプレートの新しいバージョンが S3 バケットに保存されま す。テンプレートの S3 URI は通知に記載されます。これらのテンプレートはデプロイ前に必要に応 じて確認または編集できます。

現在、CloudFormation テンプレートは以下の CloudFormation リソースタイプを生成しています。

- AWS::EC2::Instance
- AWS::EC2::Volume
- AWS::EC2::VolumeAttachment

EC2 デプロイ

新しい EC2 インスタンスをデプロイする準備ができたら、EC2 デプロイアクションはウェーブア クションリプラットフォーム>EC2>EC2 デプロイから開始できます。このアクションでは、ウェー ブ内の各アプリケーション用の最新バージョンの CloudFormation テンプレートを使用し、 AWS CloudFormation で選択したターゲットアカウントにこれらのテンプレートをデプロイします。

# スクリプト管理

AWS での Cloud Migration Factory ソリューションにより、ユーザーはユーザーインターフェイス内 の自動化スクリプトやパッケージのライブラリを完全に管理できます。スクリプト管理インターフェ イスを使用して、新しいカスタムスクリプトと新しいバージョンのスクリプトをアップロードできま す。複数のバージョンがある場合、管理者はこれらのバージョンを切り替えることができるため、デ フォルトにする前に更新をテストできます。スクリプト管理インターフェイスでは、管理者がスクリ プトパッケージをダウンロードして内容を更新したり確認したりすることもできます。

サポートされているスクリプトパッケージは、ルートに以下の必須ファイルを含む圧縮された ZIP アーカイブです。

- Package-Structure.yml スクリプトの引数や、説明やデフォルト名などの他のメタデータを定義 するために使用されます。詳細については、「[新しいスクリプトパッケージの作成](#page-117-0)」を参照してく ださい。
- [custom python script].py これはジョブが送信されるときに実行される最初のスクリプトです。 このスクリプトは他のスクリプトやモジュールを呼び出すことができるので、その場合はそれら をアーカイブに含める必要があります。このスクリプトの名前は、Package-Structure.yml の MasterFileName キーで指定された値と一致する必要があります。

# 新しいスクリプトパッケージをアップロードする

#### **a** Note

スクリプトパッケージは、サポートされている形式に準拠している必要があります。詳細に ついては、「[新しいスクリプトパッケージの作成](#page-117-0)」を参照してください。

- 1. [自動化スクリプト] テーブルで、[追加] を選択します。
- 2. アップロードするパッケージアーカイブファイルを選択します。
- 3. スクリプトの一意の名前を入力します。ユーザーはこの名前でスクリプトを参照してジョブを開 始します。

## スクリプトパッケージをダウンロードする

スクリプトパッケージをコンソールからダウンロードして、アップデートとコンテンツ検証を有効化 できます。

- 1. [オートメーション]、[スクリプト] の順に選択します。
- 2. ダウンロードするスクリプトをテーブルから選択し、[アクション] を選択してから、[デフォルト バージョンをダウンロードする] または [最新バージョンをダウンロードする] を選択します。

特定のバージョンのスクリプトをダウンロードできます。そのためには、スクリプト、[アクション] の順に選択し、[デフォルトバージョンを変更する] を選択します。[スクリプト (デフォルトバージョ ン)] リストから、[選択したバージョンをダウンロードする] を選択します。

## スクリプトパッケージの新しいバージョンを追加する

AWS Cloud Migration Factory スクリプトパッケージに対する更新は、次の手順で [オートメーショ ン] > [スクリプト] セクションにアップロードできます。

- 1. [オートメーション]、[スクリプト] の順に選択します。
- 2. 既存のスクリプトを選択して新しいバージョンを追加し、[アクション]、[新しいバージョンを追 加] の順に選択します。
- 3. アップロードするパッケージアーカイブファイルを選択して、[次へ] を選択します。新しいスク リプトバージョンでは、デフォルトで既存の名前が保持されます。一意のスクリプト名を入力し ます。名前を変更した場合、このバージョンのスクリプトにのみ適用されます。
- 4. [デフォルトバージョンにする] を選択すると、新しいバージョンのスクリプトをデフォルトバー ジョンに設定できます。

5. [アップロード] を選択します。

## スクリプトパッケージとバージョンを削除する

監査目的でスクリプトやスクリプトのバージョンを削除することはできません。これにより、ある時 点でシステムに対して実行されたスクリプトを正確に確認することができます。すべてのスクリプト バージョンには、アップロード時に固有の署名と ID が割り当てられます。これらの署名と ID は、 そのスクリプトとバージョンが使用されたジョブ履歴と照合して記録されます。

### <span id="page-117-0"></span>新しいスクリプトパッケージの作成

AWS での Cloud Migration Factory スクリプトパッケージでは、Python を主要なスクリプト言語と してサポートします。Python のメインプログラムまたはラッパー内から、必要に応じて他のシェル スクリプト言語を起動できます。新しいスクリプトパッケージをすばやく作成するには、あらかじめ パッケージ化されているスクリプトの 1 つをダウンロードし、必要なタスクを実行するように更新 することをお勧めします。まず、スクリプトのコア機能を実行するマスター Python スクリプトを作 成する必要があります。次に、Package-Structure.yml ファイルを作成して、スクリプトに必要 な引数やその他のメタデータを定義します。詳細については、Package-Structure.yml オプショ ンを参照してください。

メインの Python スクリプト

これはジョブの開始時に実行される最初のメインスクリプトです。スクリプトの実行が完了すると、 タスクは終了し、最後のリターンコードによってジョブのステータスが決まります。このスクリプト からのすべての出力は、リモートで実行されるとキャプチャされ、参照用にジョブの出力監査ログに 渡されます。このログは Amazon CloudWatch にも保存されます。

AWS での Cloud Migration Factory データおよびスクリプトからの API にアクセスする

AWS での Cloud Migration Factory API とデータにアクセスするには、付属の python ヘルパーモ ジュールを使用できます。このモジュールには以下の共通関数があります。

工場出荷時ログイン

AWS での Cloud Migration Factory API を呼び出すのに使用できるアクセストークンを返します。こ の関数は、認証情報を何度も試して CMF へのログインを試みます。

- 1. サービスアカウントのユーザ ID とパスワードを含むデフォルトシークレットが存在し、かつア クセスが許可されている場合は、そのシークレットへのアクセスを試みる。このシークレット名 MFServiceAccount-[*userpool id*] がチェックされます。
- 2. ステップ 1 が失敗し、ユーザーがコマンドラインからスクリプトを実行している場合、ユーザー は AWS での Cloud Migration factory のユーザ ID とパスワードを入力するよう求められます。リ モート自動化ジョブから実行すると、ジョブは失敗します。

#### getServerCredentials

認証情報マネージャーまたはユーザー入力で AWS Cloud Migration Factory のいずれかに格納されて いるサーバーのログイン認証情報を返します。この関数は、さまざまなソースをチェックして特定の サーバーの認証情報を判断します。ソースの順序は次のとおりです。

- 1. local\_username と local\_password が設定されていて有効であれば、これらが返されます。
- 2. secret\_overide が設定されている場合、これを使用して AWS Secret Manager から指定された シークレットを取得します。そうでない場合は、サーバーレコードにキー secret\_name が含まれ ているかどうかをチェックします。空欄でない場合は、このシークレット名が使われます。
- 3. 指定されたシークレットの検索またはアクセスに失敗した場合、関数はユーザーに認証情報の入 力を求めるようにフォールバックしますが、これは、no\_user\_prompts が False に設定されてい る場合に限り、それ以外の場合は失敗を返します。

パラメータ

local username — 渡された場合は返されます。

local\_password — 渡された場合は返されます。

サーバー — AWS Cloud Migration Factory の server\_name 属性に格納されているサーバー名。

secret\_overide — これを渡すと、これがこのサーバー向けに Secrets Manager から取得するシーク レット名が設定されます。

no\_user\_prompts — ユーザーにユーザー ID とパスワードの入力を求めないように関数に指示しま す。保存されていない場合、これはどのリモート自動化スクリプトでも True になります。

#### getCredentials

Secrets Manager からの AWS Cloud Migration Factory 認証情報マネージャーを使って保存された認 証情報を取得します。

パラメータ

secret\_name — 取得するシークレットの名前。

get\_factory\_servers

提供された waveid に基づいて、AWS Cloud Migration Factory データストアからサーバー配列を返 します。

パラメータ

Waveid — 返されるサーバーのウェーブレコード ID。

トークン — FactoryLogin Lambda 関数から取得した認証トークン。

UserHOST – AWS Cloud Migration Factory ユーザー API エンドポイント URL。

OsSplit — true に設定されている場合、Linux サーバー用と Windows サーバー用の 2 つのリストが 返されます。False の場合は、組み合わせた 1 つのリストが返されます。

最終メッセージ概要

画面または sysout への最終出力として、スクリプトの結果の概要メッセージを提供することをお勧 めします。これは、[最終メッセージ] プロパティのコンソールの画面に表示されます。これは、ユー ザーが出力ログ全体を読まなくても、スクリプトの結果のステータスをすばやく表示します。

リターンコード

メインの Python スクリプトは、スクリプトの関数が完全に成功しなかった場合、終了時に 0 以外の リターンコードを返す必要があります。0 以外のリターンコードを受け取ると、ジョブのステータス は、ジョブログで失敗と表示されます。これは、出力ログで障害の詳細を確認する必要があることを ユーザーに伝えます。

YAML Package-Structure.yml オプション

YAML ファイルの例

Name: "0-Check MGN Prerequisites" Description: "This script will verify the source servers meet the basic requirements for AWS MGN agent installation." MasterFileName: "0-Prerequisites-checks.py"

```
UpdateUrl: ""
Arguments:
-
name: "ReplicationServerIP"
description: "Replication Server IP."
long_desc: "IP Address of an AWS MGN Replication EC2 Instance."
type: "standard"
required: true
-
name: "SecretWindows"
long_desc: "Windows Secret to use for credentials."
description: "Windows Secret"
type: "relationship"
rel_display_attribute: "Name"
rel_entity: "secret"
rel_key: "Name"
-
name: "SecretLinux"
long_desc: "Linux Secret to use for credentials."
description: "Linux Secret"
type: "relationship"
rel_display_attribute: "Name"
rel_entity: "secret"
rel_key: "Name"
-
name: "Waveid"
description: "Wave Name"
type: "relationship"
rel_display_attribute: "wave_name"
rel_entity: "wave"
rel_key: "wave_id"
validation_regex: "^(?!\\s*$).+"
validation_regex_msg: "Wave must be provided."
required: true
SchemaExtensions:
-
schema: "server"
name: "server_pre_reqs_output"
description: "Pre-Req Output"
type: "string"
```
YAML キーの説明

#### 必須

Name — スクリプトがインポート時に使用するデフォルト名。

Description — スクリプトの使用法の説明。

MasterFileName— これがスクリプトの実行の開始点です。スクリプトパッケージアーカイブに含ま れている Python ファイル名である必要があります。

Arguments— MasterFileName Python スクリプトが受け入れる引数のリスト。指定された各引数の ニーズは、AWS Cloud Migration Factory 属性定義形式です。各引数に必要なプロパティは、[名前] と [タイプ] であり、その他のプロパティはすべてオプションです。

オプションです。

UpdateUrl — 更新を提供するためにスクリプトパッケージのソースが参照できる URL を指定しま す。現在のところ、これは参照専用です。

SchemaExtensions— 出力を保存したり追加データを取得したりするために Python スクリプトがス キーマに含める必要がある属性のリスト。各属性は AWS CMF 属性定義形式で指定する必要があり ます。各属性に必要なプロパティは、[スキーマ]、[名前、説明] そして [タイプ] です。その他のプロ パティはすべてオプションです。新しい属性はスクリプトが最初に読み込まれるときに自動的にス キーマに追加され、SchemaExtensions への変更はスクリプトの新しいバージョンでは処理されませ ん。新しいスクリプトを追加するためにこれが必要な場合は、スキーマを手動で更新する必要があり ます。

# スキーマ管理

AWS での Cloud Migration Factory ソリューションでは、完全に拡張可能なメタデータリポジトリが 提供されるため、自動化、監査、ステータス追跡のためのデータを単一のツールに保存できます。リ ポジトリには、最も頻繁に使用されるデータのキャプチャと使用を開始できるように、デプロイ時に デフォルトのエンティティ (ウェーブ、アプリケーション、サーバー、データベース) と属性セット が用意されています。ここから、必要に応じてスキーマをカスタマイズできます。

Cognito 管理者グループのユーザーのみが、スキーマを管理する権限を持ちます。ユーザーを管理者 または他のグループのメンバーにする方法については、「[ユーザー管理](#page-130-0)」を参照してください。。

[管理] を選択しデフォルトエンティティタブの [属性] を選択します。以下のタブはエンティティの管 理に役立ちます。

属性 — 属性を追加、編集、削除できます。

情報パネル — 情報パネルのヘルプコンテンツを編集できます。これはエンティティ画面の右側の [移行管理] セクションに表示されます。

スキーマ設定 — 現在、このタブではエンティティのわかりやすい名前を変更することしかできませ ん。これはユーザーインターフェイスに表示される名前です。定義されていない場合、ユーザーイン ターフェイスはエンティティのプログラム上の名前を使用します。

## 属性の追加/編集

属性は、AWS での Cloud Migration Factory ソリューションの [属性] 管理者セクション経由で動的に 変更できます。属性が追加、編集、または削除されると、変更を行う管理者に更新がリアルタイムで 適用されます。同じインスタンスに現在ログインしている他のユーザーは、管理者が変更を保存して から 1 分以内にセッションが自動的に更新されます。

一部の属性はシステム属性として定義されます。つまり、この属性は AWS での Cloud Migration Factory のコア機能の鍵となるため、管理者が修正できるのは一部のプロパティだけです。システム 属性であるすべての属性は、[属性を修正] 画面に表示される警告付きで表示されます。

システム定義属性の場合、編集できるのは以下のみです。

- 情報パネル
- 詳細オプション
	- 属性のグループ化と配置
	- 入力の検証

システム定義属性のその他すべてのプロパティは読み取り専用です。

属性の追加

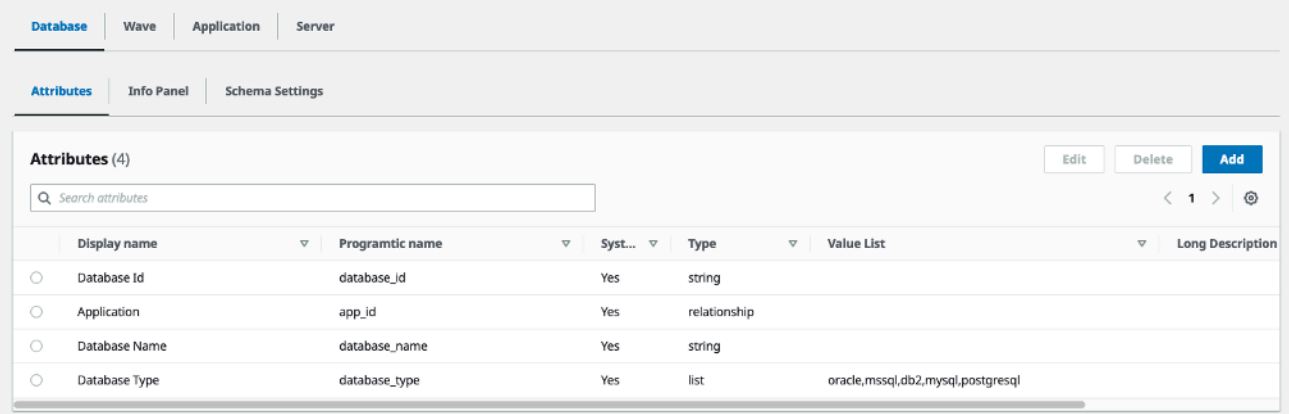

新しい属性は、属性を追加したいエンティティの属性タブで [追加] ボタンを選択することにより追 加することができます。上の例では、[追加] を選択することで、データベースエンティティに新しい 属性が追加されています。

[属性を修正] ダイアログで、以下の必須プロパティを指定する必要があります。

プログラム名 — DynamoDB テーブルの項目に対する属性のデータを保存するために使用されるキー です。Migration Factory API を使用する場合や自動化スクリプトでも参照されます。

表示名 — このラベルは、ウェブインターフェイスのデータ入力フィールドに対して表示されます。

タイプ — このドロップダウンリストでは、ユーザーが属性に対して保存できるデータのタイプを定 義します。以下のオプションが利用できます。

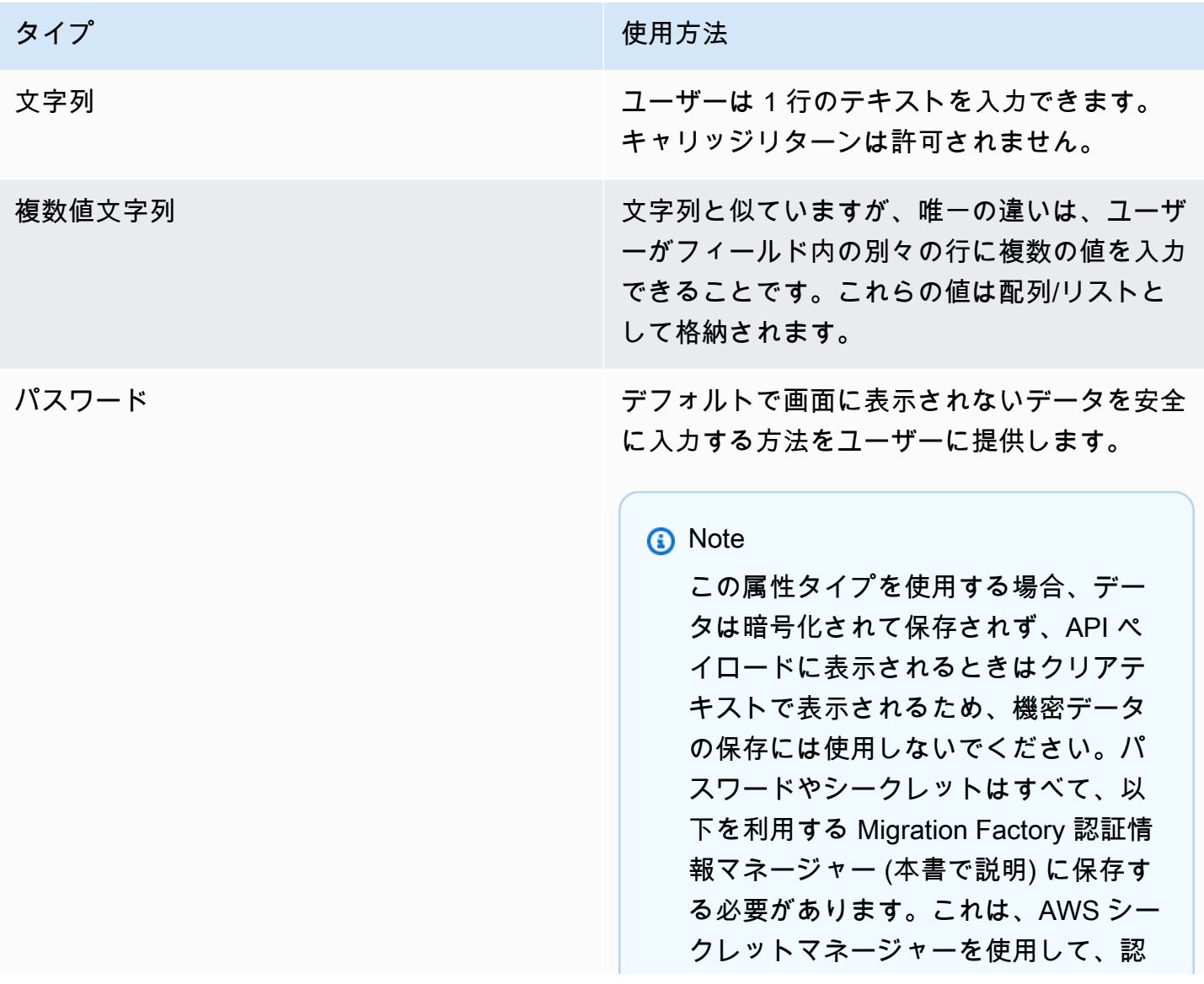

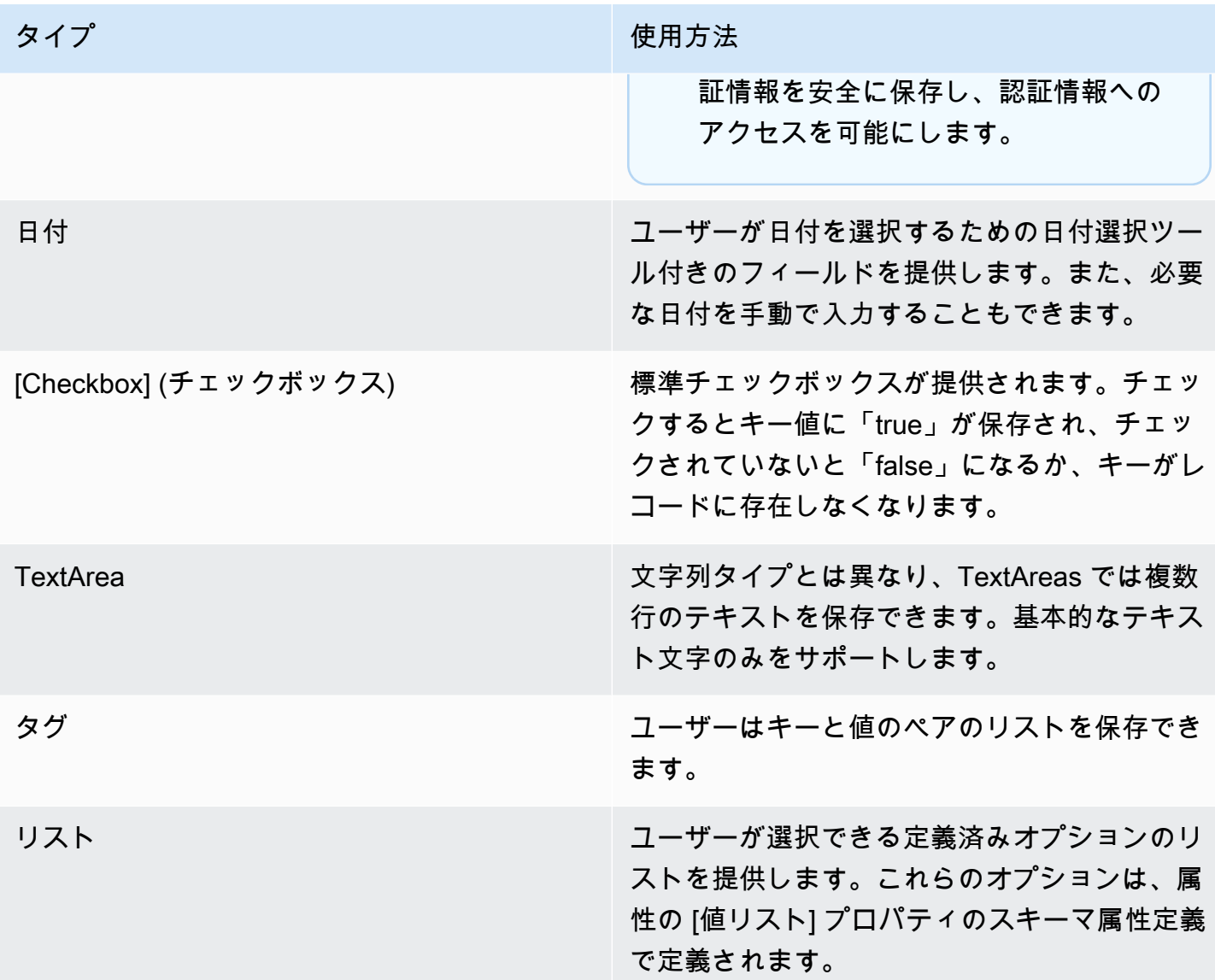

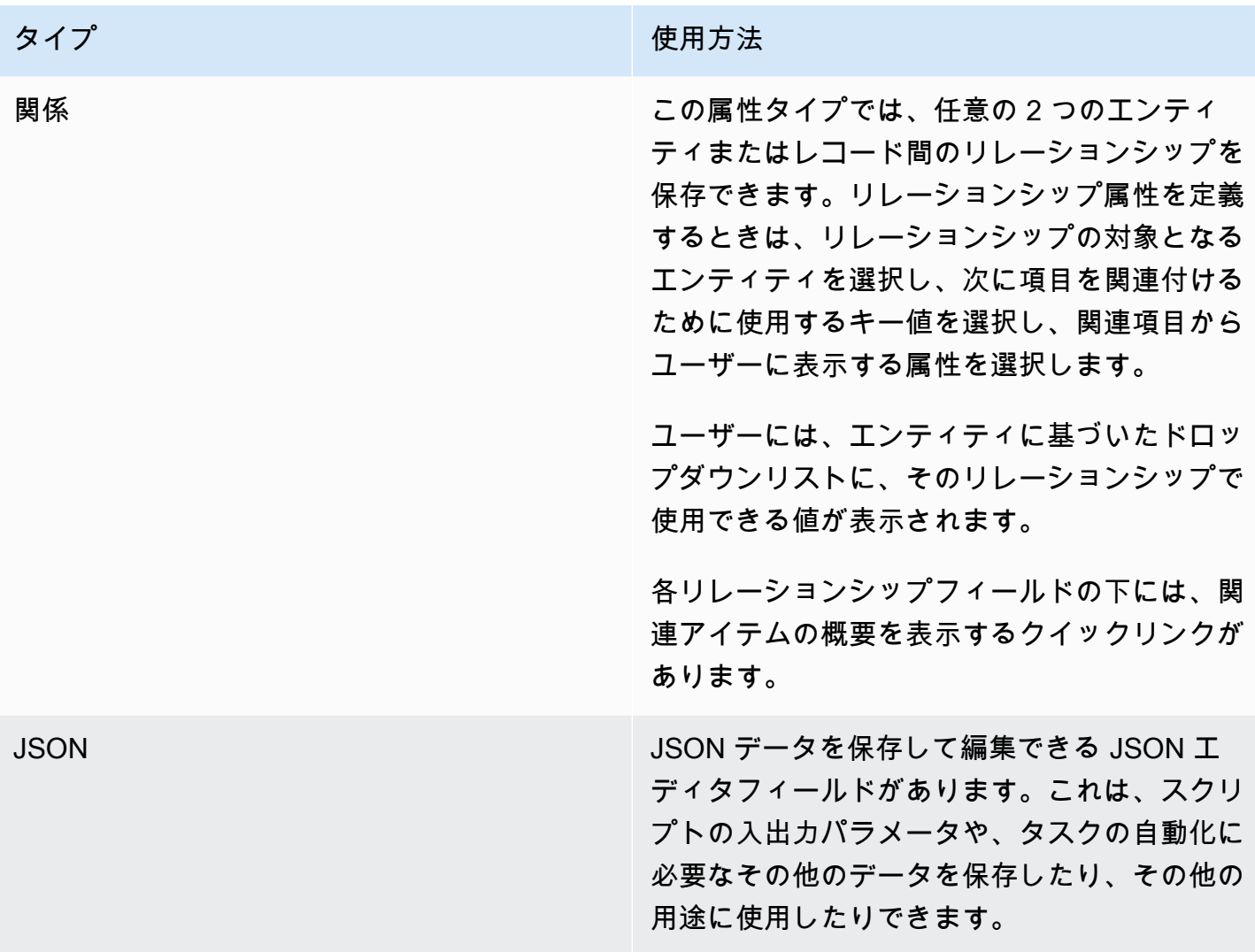

新しい属性を追加する場合、ポリシーを通じて新しい属性へのアクセス権をユーザーに付与する必要 があります。属性へのアクセス権を付与する方法の詳細については、「[アクセス許可の管理](#page-130-0)」セク ションを参照してください。

情報パネル

属性の使用方法に関するコンテキストヘルプとガイダンスを指定する機能を提供します。指定する と、UI の属性のラベルの右側に [情報] リンクが表示されます。このリンクをクリックすると、ユー ザーには画面の右側にあるこのセクションで指定された [ヘルプコンテンツ] と [ヘルプリンク] が提 供されます。

情報パネルセクションには、次の 2 つのデータビューがあります。コンテンツを定義できる [編集] ビューと、属性への更新が保存された時点でユーザーに表示されるクイックプレビューが表示される プレビュービューです。

[ヘルプタイトル] は、プレーンテキスト値のみをサポートします。[ヘルプコンテンツ] は、テキス トの書式設定を可能にする HTML タグのサブセットをサポートします。たとえば、テキストの周囲 に開始タグ <b> と終了タグ </b> を追加すると、囲まれたテキストが太字になります (つまり、<b> ネットワークインターフェイス ID</b>) はネットワークインターフェイス ID となります。サポート されているプレフィックスは次のとおりです。

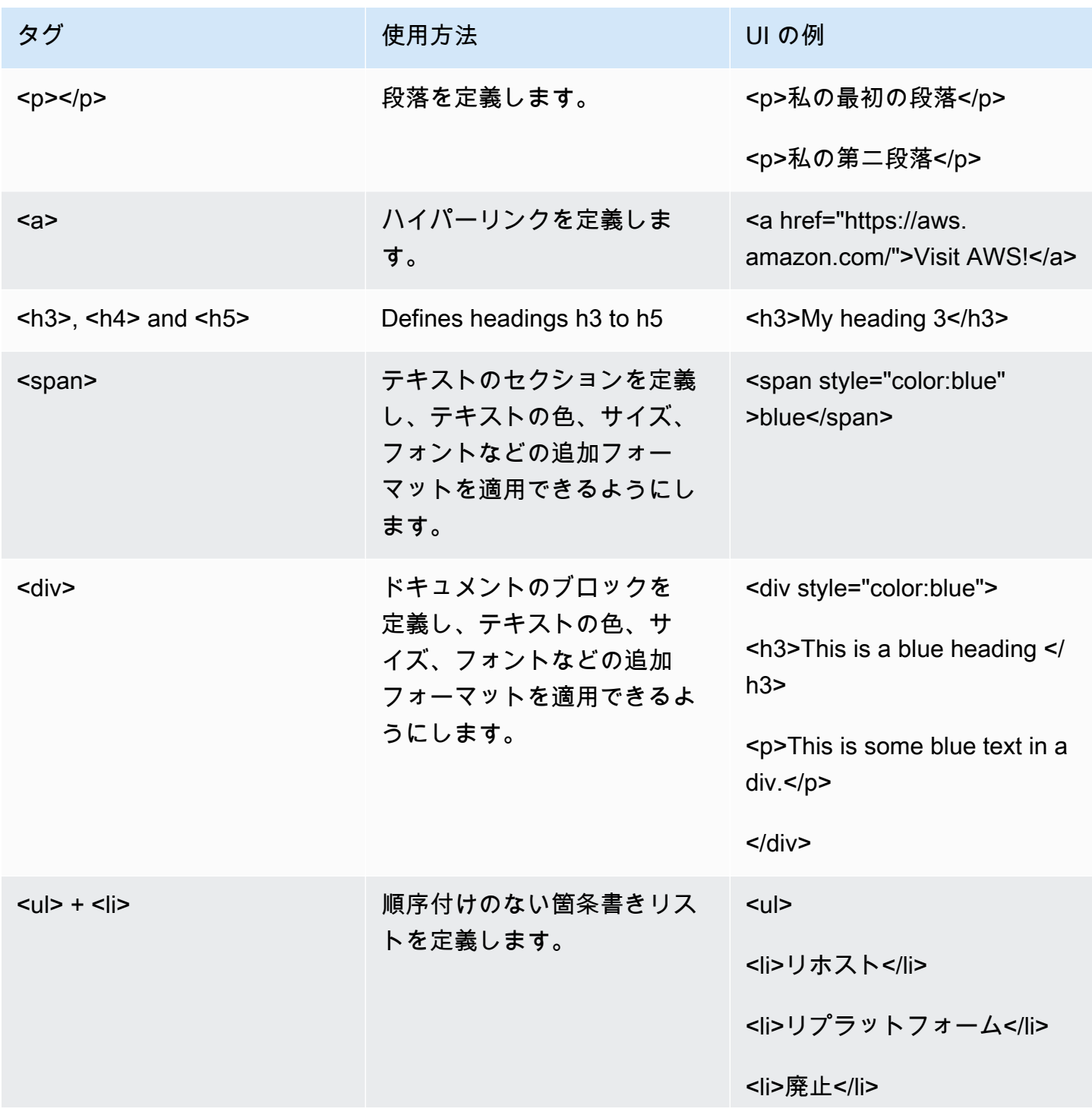

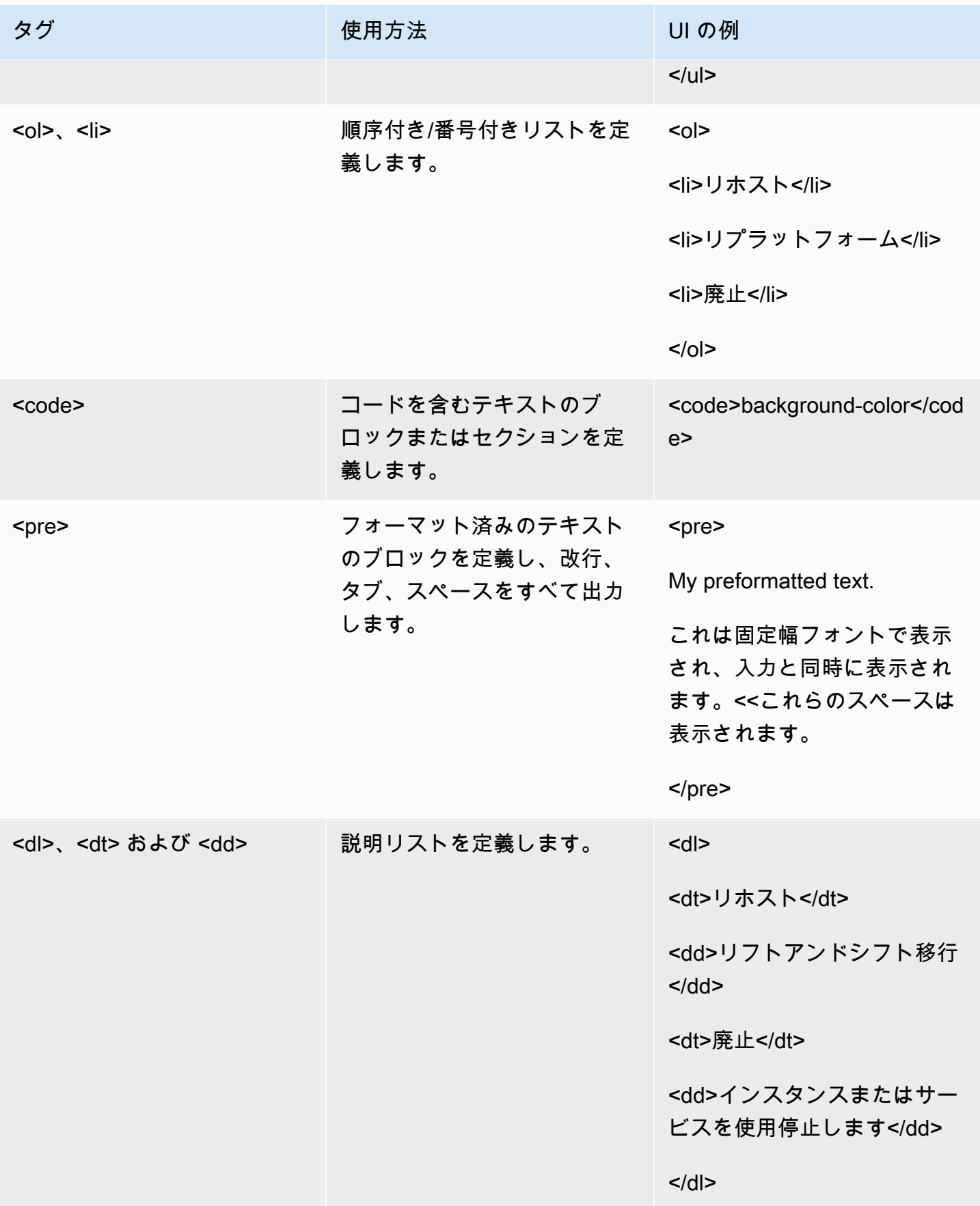

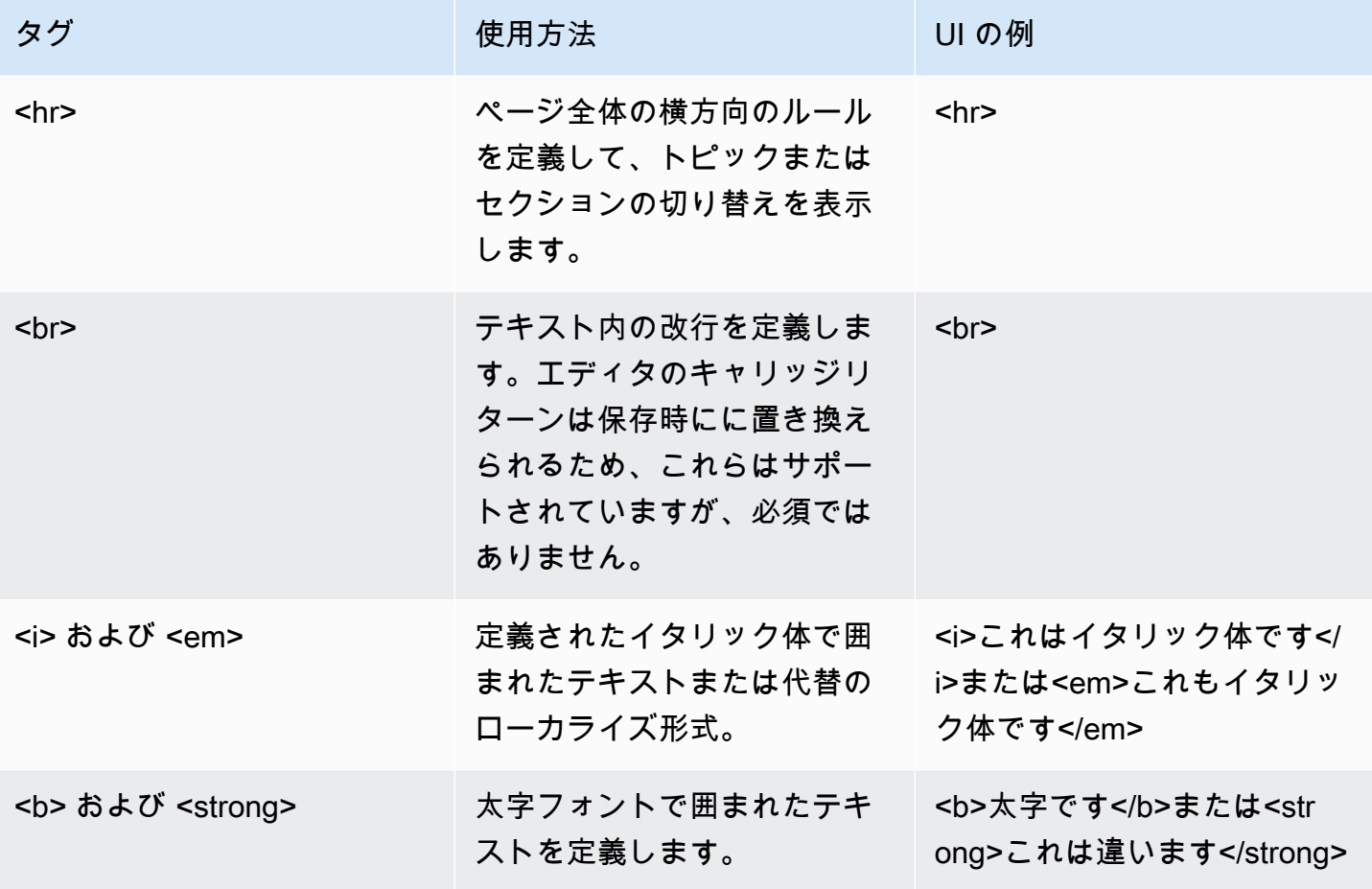

ヘルプを提供するための別の選択肢は、外部のコンテンツやガイダンスへのリンクです。属性のコン テキストヘルプに外部リンクを追加するには、[新規 URL を追加] をクリックして、[ラベル] と URL を入力します。必要に応じて、同じ属性タイプに複数のリンクを追加できます。

詳細オプション

属性のグループ化と配置

このセクションでは、管理者は属性を追加/編集 UI 上のどこに配置するかを設定できます。また、 ユーザーが関連する属性を簡単に見つけられるよう、属性をグループ化できます。

[UI グループ] は、属性を表示するグループの名前を定義するテキスト値です。UI グループ値が同じ 属性はすべて同じグループに配置され、UI グループ が指定されていない属性は [詳細] というタイト ルのフォーム上部のデフォルトグループに配置されます。。[UI グループ] を指定すると、ユーザー インターフェイスで、ここに表示されているテキストがグループのタイトルとして表示されます。

このセクションの 2 つ目のプロパティは [グループ内の順序] です。これは、任意の正数または負数 に設定できます。指定すると、この値を基にした最低値から最高値までのソートに基づいて属性が一 覧表示されます。[グループ内の順序] が指定されていない属性については、優先度が低く、アルファ ベット順にソートされます。

入力の検証

このセクションで、管理者は、ユーザーが項目を保存する前に有効なデータを入力したことを確認 する検証基準を定義できます。検証では、テキスト値の検索パターンを指定する一連の文字である 正規表現または正規表現文字列を使用します。たとえば、パターン ^(subnet-([a-z0-9]{17})\*)\$ の場 合、a~z (小文字) の文字と 0~9 の数字、そして文字の正確な数である 17 が末尾についた Subnet - というテキストを検索します。他に何か見つかった場合は false を返し、検証が失敗したことを示し ます。このガイドでは、考えられる組み合わせやパターンをすべて網羅しているわけではありません が、インターネット上には、ユースケースに最適なものを作成するのに役立つリソースが多数ありま す。手始めにいくつか例を紹介します。

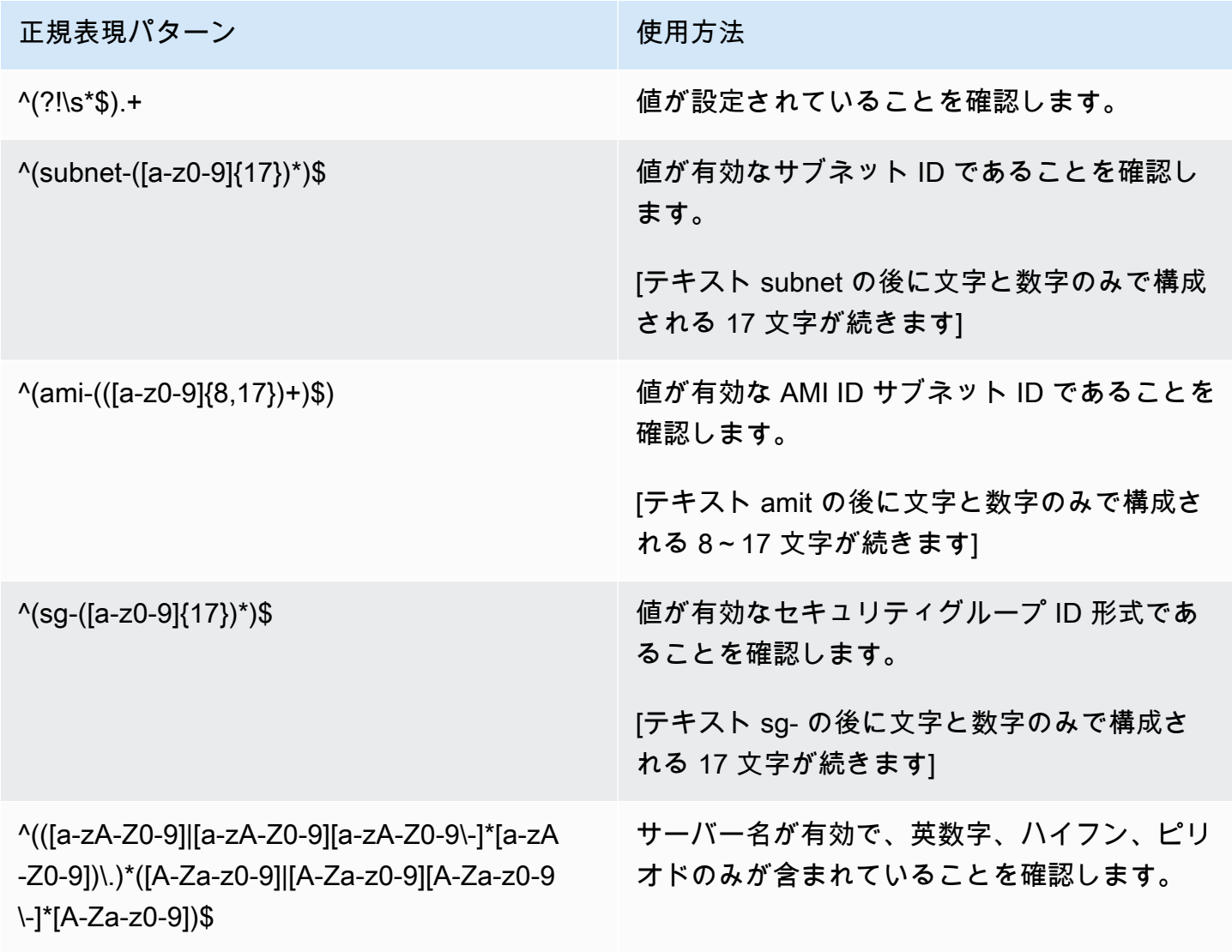

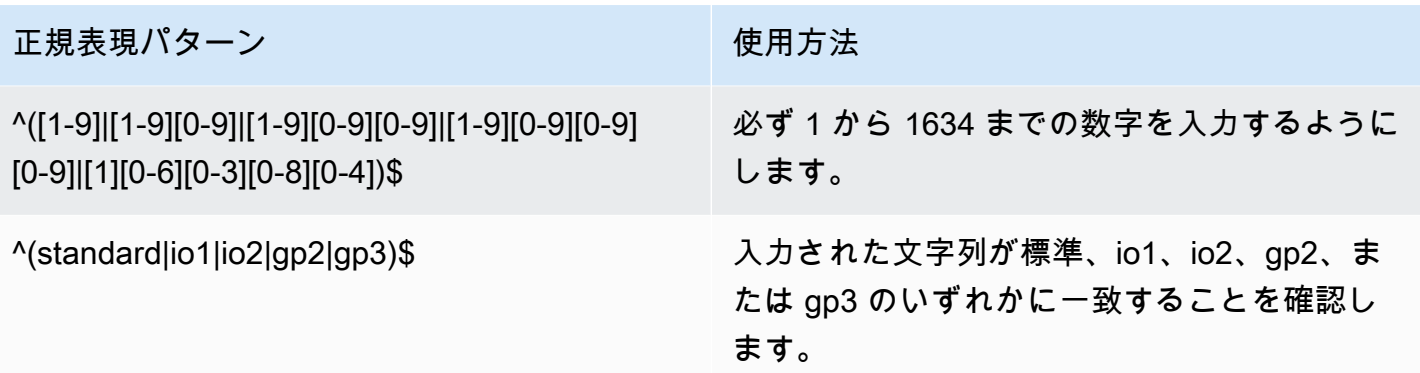

正規表現検索パターンを作成したら、フィールドの下にユーザーに表示される特定のエラーメッセー ジを指定してください。この値を検証ヘルプメッセージプロパティに入力します。

これら 2 つのプロパティを設定すると、同じ画面の [検証シミュレーター] お下で、検索パターン が期待どおりに機能していることと、エラーメッセージが正しく表示されることをテストできま す。[テスト検証] フィールドにテストテキストを入力するだけで、パターンが正しく一致しているこ とを確認できます。

データの例

サンプルデータセクションでは、管理者は属性に必要なデータ形式の例をユーザーに表示できます。 これは、フォームのアップロード時に必要なデータ形式として、ユーザーインターフェイスまたは API を通じて直接指定できます。

[インテークフォームのサンプルデータ] に表示されているサンプルデータは、[移行管理] > [インポー ト] の下で [ダウンロード]、テンプレートインテークフォーム関数を使用しているときに、その属性 が含まれるすべてのインテークテンプレートにプロパティが出力されます。

ユーザーインターフェイスのサンプルデータと API サンプルデータは属性に保存されますが、現在 ウェブインターフェイスには公開されていません。これらは統合やスクリプトで使用できます。

# <span id="page-130-0"></span>アクセス許可の管理

AWS での Cloud Migration Factory ソリューションを使用すると、データへのきめ細かなロールベー スのアクセス制御とソリューションで使用できる自動化機能を提供します。その基盤となるのが Amazon Cognito で、ユーザーディレクトリと認証エンジンが備わっています。

次の表は、AWS での Cloud Migration Factory ソリューション内のアクセス制御フレームワークを構 成するさまざまな要素と、各要素の管理元を示しています。

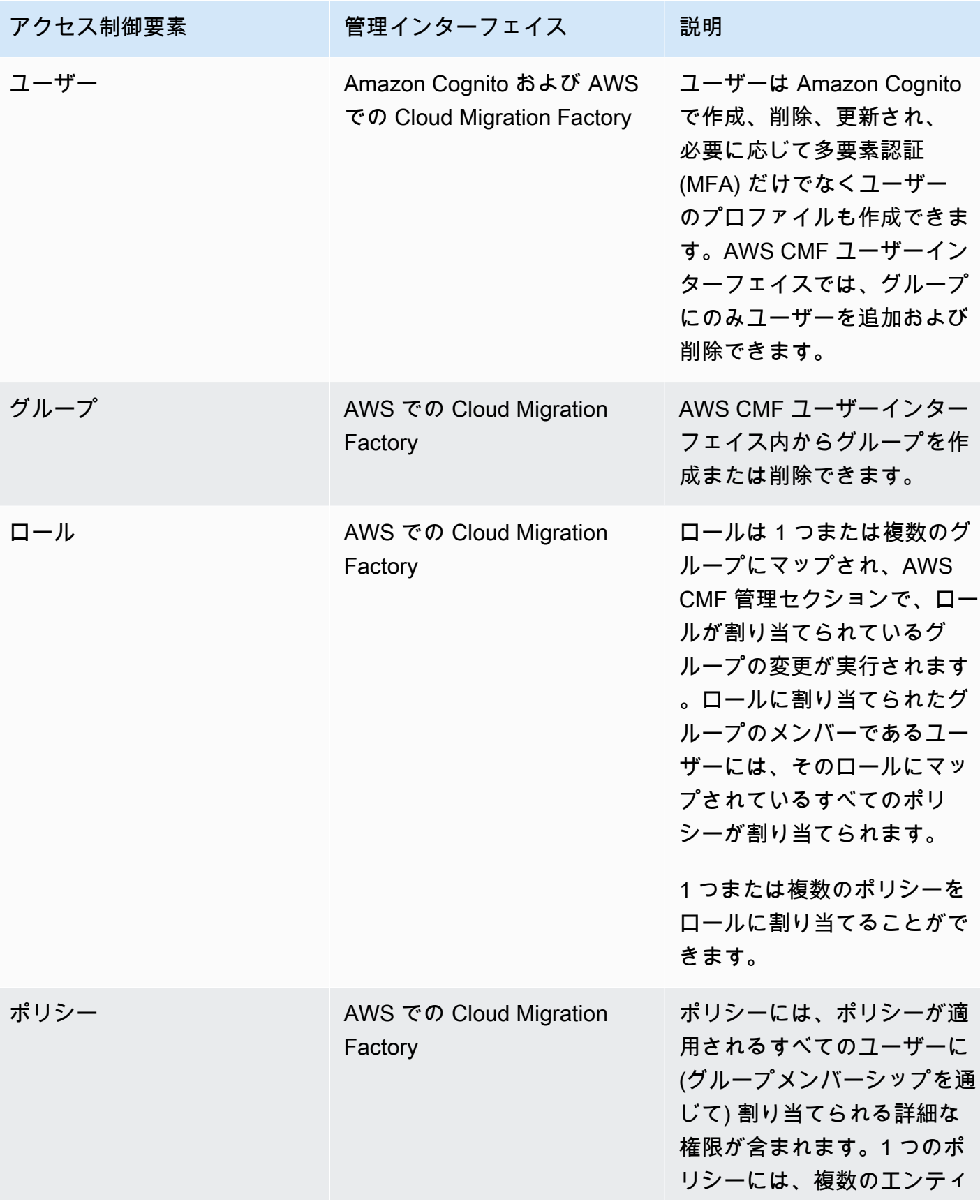

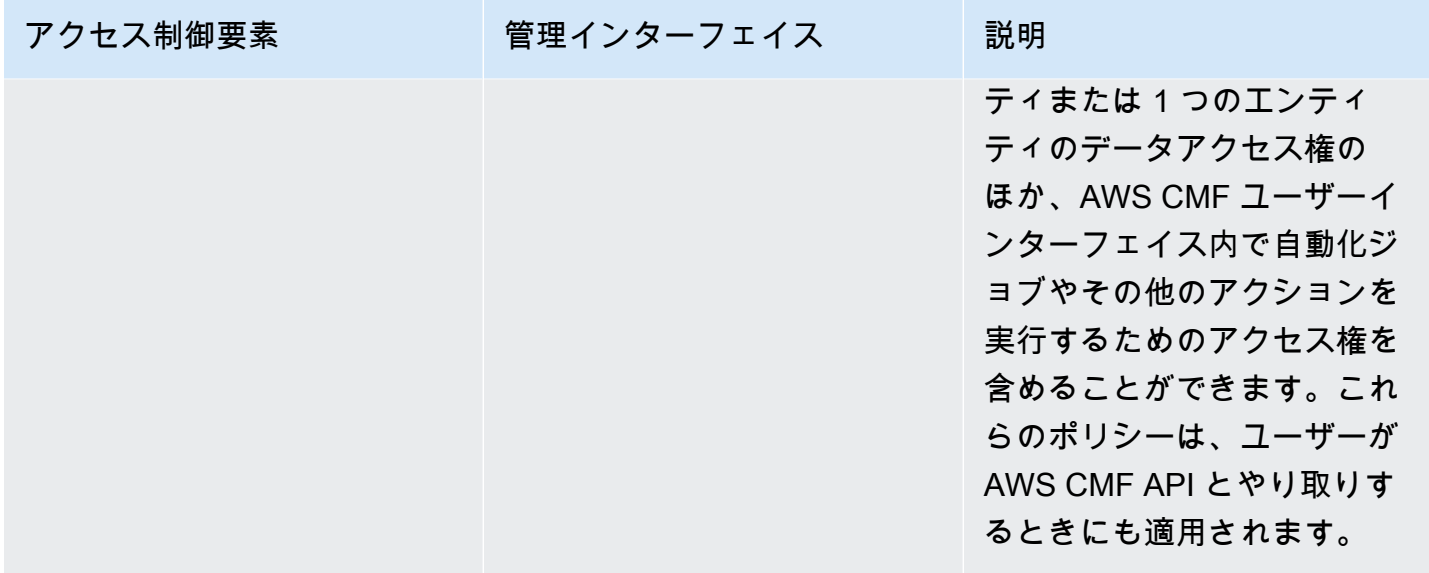

### ポリシー

ポリシーは、AWS での Cloud Migration Factory で使用できる最もきめ細かい権限を提供します。こ のポリシーには、ユーザーに付与される権限のタスクレベル定義が格納されます。ポリシー内には、 ユーザーグループに付与できる主な権限タイプがメタデータ権限と自動化アクション権限と 2 つあ ります。メタデータ権限を使うことで、管理者は必要に応じて作成、読み取り、更新、削除の権限を 指定して、個々のスキーマとその属性に対するグループのアクセスレベルを制御できます。自動化ア クション権限は、AWS MGN 統合アクションなど特定の自動化アクションを実行するためのアクセ ス権をユーザーに付与します。。

### メタデータアクセス許可

AWS CMF 管理者ないの各スキーマまたはエンティティでは、ユーザーが特定の属性にアクセスでき るようにするポリシーを定義できるほか、それらの属性へのアクセスレベルも定義できます。新規ポ リシーを作成する場合、すべてのスキーマのデフォルト権限はアクセス権なしです。最初に設定する 必要があるのは、このポリシーに必要なアイテム/レコードレベルでのアクセスレベルです。以下の 表は、使用可能なレコードレベルのアクセス権限をまとめたものです。

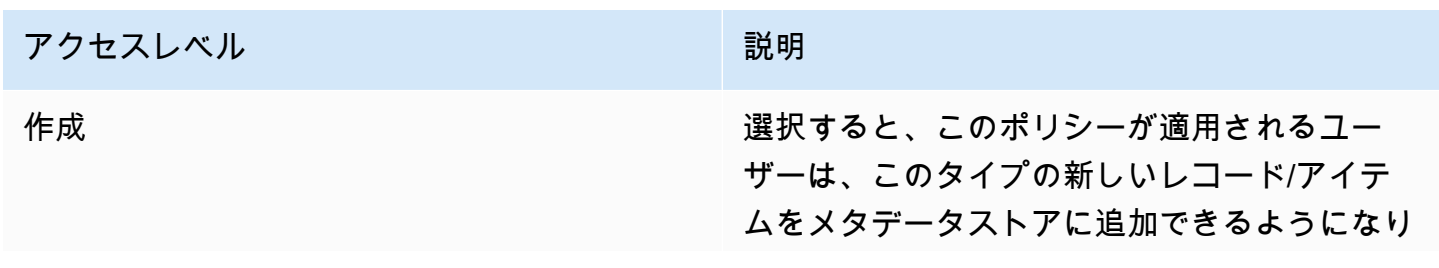

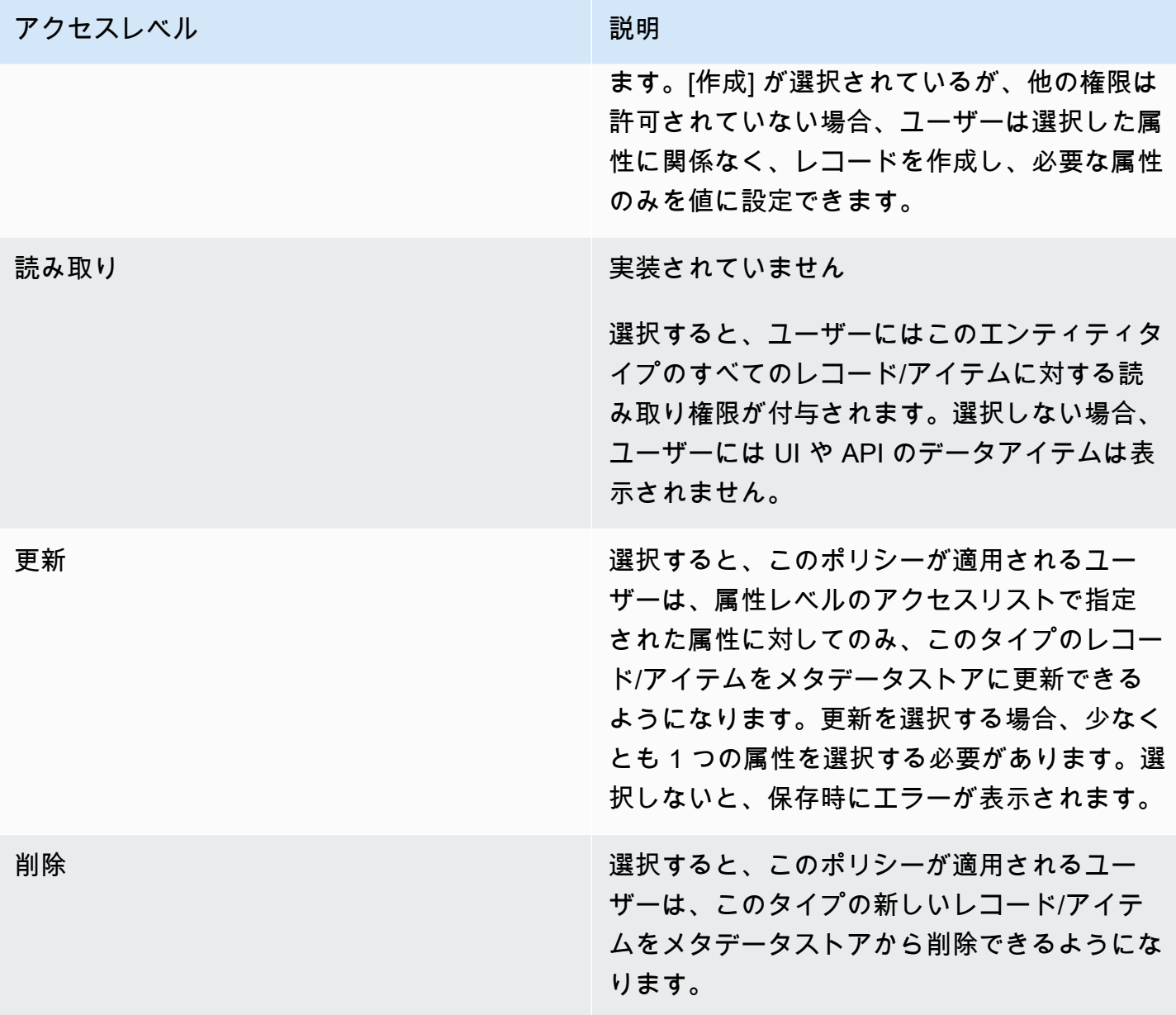

ロール

ロールにより、1 つ以上のポリシーを 1 つ以上のグループに割り当てることができます。ロールに割 り当てられたすべてのポリシーを組み合わせることで、アクセス権限が付与されます。ロールは、プ ロジェクトや組織内の職務や職務に基づいて作成できます。

# 開発者ガイド

# ソースコード

[GitHub リポジトリで](https://github.com/aws-solutions/cloud-migration-factory-on-aws)は、このソリューションのテンプレートとスクリプトをダウンロードし、カス タマイズ内容を他のユーザーと共有できます。CloudFormation テンプレートの以前のバージョンが 必要な場合や、報告すべき技術的な問題がある場合は、「[GitHub に関する問題」](https://github.com/aws-solutions/cloud-migration-factory-on-aws/issues)ページから行うこ とができます。ソリューションに関する技術的な問題がある場合は、GitHub リポジトリの [\[問題ペー](https://github.com/aws-solutions/cloud-migration-factory-on-aws/issues) [ジ\]](https://github.com/aws-solutions/cloud-migration-factory-on-aws/issues) で報告してください。

# 補足トピック

Migration Factory ウェブコンソールを使用した自動移行アクティビ ティのリスト

AWS での Cloud Migration Factory ソリューションは、移行プロジェクトに活用できる自動移行アク ティビティをデプロイします。以下に示す移行アクティビティに従い、ビジネスニーズに基づいてカ スタマイズできます。

アクティビティを開始する前に、「[ユーザーガイド — コンソールから自動化を実行」](#page-101-0)必ず読んで、 その仕組みを理解してください。また、[オートメーションサーバーの構築](#page-48-0)および [Windows ユーザー](#page-100-0) [と Linux ユーザーの作成](#page-100-0)を行って、コンソールからオートメーションを実行する必要があります。

以下の手順を同じ順序で実行し、サンプルの自動化スクリプトとアクティビティを使用してソリュー ションを完全にテストします。

## 前提条件をチェックする

対象範囲内のソースサーバーに接続して、TCP 1500、TCP 443、ルートボリュームの空き容 量、.Net Framework バージョン、その他のパラメータなど、必要な前提条件を確認します。これら の前提条件はレプリケーションに必要です。

前提条件の確認を行う前に、1 つ目のサーバーを 1 つのソースサーバーに手動でインストールする 必要があります。これにより、EC2 にレプリケーションサーバーが作成されます。このサーバーに 接続してポート 1500 をテストします。インストール後、AWS Application Migration Service (AWS MGN) は、Amazon Elastic Compute Cloud (Amazon EC2) にレプリケーションサーバーを作成し ます。このアクティビティでは、ソースサーバーからレプリケーションサーバーへの TCP ポート 1500 を確認する必要があります。AWS MGN エクスポートをソースサーバーにインストールする方 法については、「AWS Application Migration Service ユーザーガイド」の「[インストール手順」](https://docs.aws.amazon.com/mgn/latest/ug/agent-installation-instructions.html)を参 照してください。

Migration Factory ウェブコンソールにサインインして、以下の手順を実行します。

- 1. Migration Factory コンソールで、左側のメニューから [ジョブ] を選択し、右側で [アクション]、 そして [自動化を実行] を選択します。
- 2. [ジョブ名] を入力して、[0-MGN 前提条件をチェックする] スクリプトおよびスクリプトを実行 する自動化サーバーを選択します。自動化サーバーが存在しない場合は、必ず[「移行自動化サー](#page-48-0) [バーを構築する](#page-48-0)」を実行してください。
- 3. このウェーブに対応する OS によって、[Linux Secrets] および/または [Windows Secrets] を選択 します。MGN レプリケーションサーバー IP を入力し、自動化を実行したいウェーブを選択して から、[自動化ジョブを送信] を選択します。
- 4. [ジョブ] リストページにリダイレクトされますが、ジョブのステータスが [実行中] になっていま す。ステータスを更新するには、[更新] を選択します。数分後には [完了] に変わります。
- 5. 以下のサンプルプロジェクトのスクリーンショットに示すように、このスクリプトを実行する と、Migration Factory のウェブインターフェイスに、ソリューションの [移行ステータス] が表示 されます。

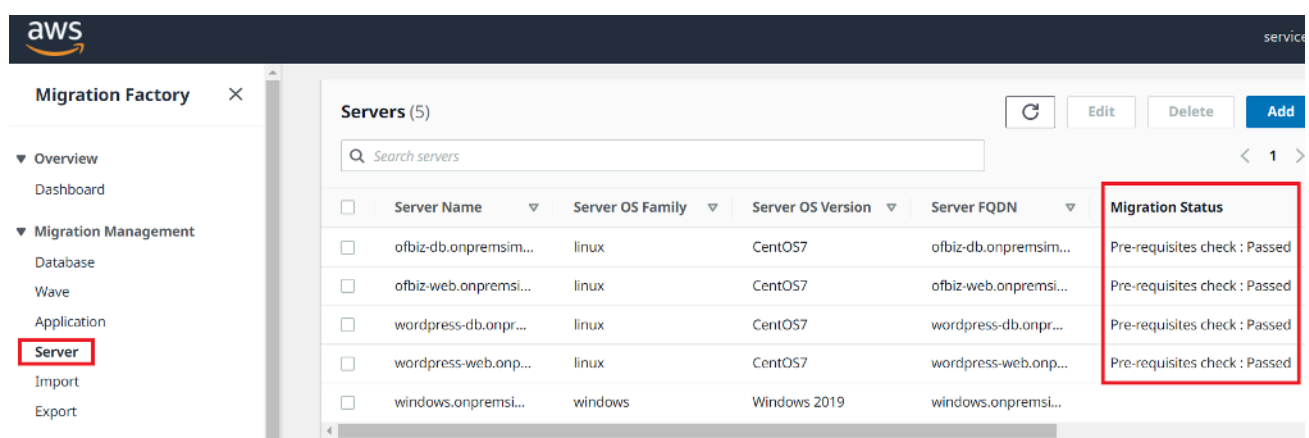

# レプリケーションエージェントをインストールする

**a** Note

エージェントをインストールする前に、[AWS MGN が各ターゲットアカウントとリージョン](https://docs.aws.amazon.com/mgn/latest/ug/mgn-initialize.html) [で初期化されていること](https://docs.aws.amazon.com/mgn/latest/ug/mgn-initialize.html)を確認してください。

以下の手順に従って、対象範囲内のソースサーバーにレプリケーションエージェントを自動的にイン ストールします。

- 1. Migration Factory コンソールで、左側のメニューから [ジョブ] を選択し、右側で [アクション]、 そして [自動化を実行] を選択します。
- 2. [ジョブ名] を入力して、[1-MGN エージェントをインストールする] スクリプトおよびスクリプト を実行する自動化サーバーを選択します。自動化サーバーが存在しない場合は、必ず[「移行自動](#page-48-0) [化サーバーを構築する](#page-48-0)」を実行してください。
- 3. このウェーブに対応する OS によって、[Linux Secrets] および/または [Windows Secrets] を選択 します。オートメーションを実行するウェーブを選択してから、[自動化ジョブを送信] を選択し ます。
- 4. [ジョブ] リストページにリダイレクトされますが、ジョブのステータスが [実行中] になっていま す。ステータスを更新するには、[更新] を選択します。数分後には [完了] に変わります。
- 5. 以下のサンプルスクリーンショットに示すように、このスクリプトを実行すると、Migration Factory のウェブインターフェイスに、移行ステータスも表示されます。

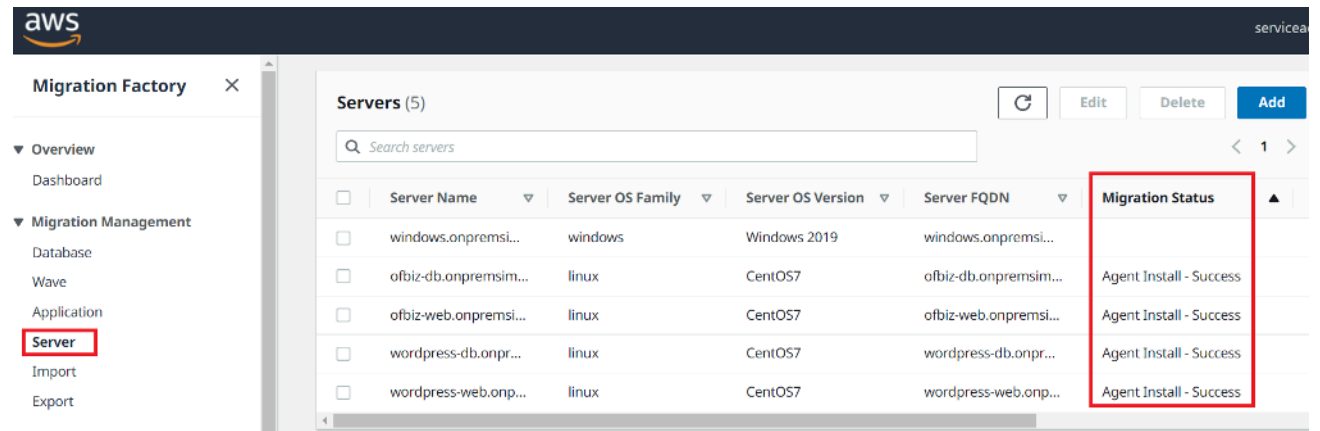

## 起動後スクリプトをプッシュする

AWS Application Migration Service (MGN) は起動後のスクリプトをサポートしており、ターゲットイ ンスタンスを起動した後のソフトウェアのインストール/アンインストールなどの OS レベルのアク ティビティを自動化するのに役立ちます。このアクティビティは、移行対象として特定されたサー バーに応じて、起動後のスクリプトを Windows マシンや Linux マシンにプッシュします。

**a** Note

起動後のスクリプトをプッシュする前に、ファイルを移行自動化サーバー上のフォルダーに コピーする必要があります。

以下の手順に従って、起動後のスクリプトを Windows マシンにプッシュします。

1. Migration Factory コンソールで、左側のメニューから [ジョブ] を選択し、右側で [アクション]、 そして [自動化を実行] を選択します。

- 2. [ジョブ名] を入力し、[1-ポスト起動スクリプトをコピーする] スクリプトと、スクリプトを実行 する自動化サーバーを選択します。自動化サーバーが存在しない場合は、必ず[「移行自動化サー](#page-48-0) [バーを構築する](#page-48-0)」を実行してください。
- 3. このウェーブに対応する OS によって、[Linux Secrets] および/または [Windows Secrets] を選択 します。Linux ソースロケーションおよび/または Windows ソースロケーションを入力します。
- 4. オートメーションを実行するウェーブを選択してから、[自動化ジョブを送信] を選択します。
- 5. [ジョブ] リストページにリダイレクトされ、ジョブのステータスは「実行中」であり、[更新] を選 択するとステータスを確認できます。数分後には [完了] に変わります。

## レプリケーションステータスを検証する

このアクティビティでは、対象範囲内のソースサーバーのレプリケーションステータスを自動的に 検証します。このスクリプトは、指定したウェーブ内のすべてのソースサーバーのステータスが「正 常」ステータスに変わるまで 5 分おきに繰り返されます。

以下の手順でレプリケーションステータスを確認します。

- 1. Migration Factory コンソールで、左側のメニューから [ジョブ] を選択し、右側で [アクション]、 そして [自動化を実行] を選択します。
- 2. [ジョブ名] を入力して、[2-レプリケーションステータスを検証する] スクリプトおよびスクリプト を実行する自動化サーバーを選択します。自動化サーバーが存在しない場合は、必ず[「移行自動](#page-48-0) [化サーバーを構築する](#page-48-0)」を実行してください。
- 3. オートメーションを実行するウェーブを選択してから、[自動化ジョブを送信] を選択します。
- 4. [ジョブ] リストページにリダイレクトされ、ジョブのステータスは「実行中」であり、[更新] をク リックするとステータスを確認できます。数分後には [完了] に変わります。

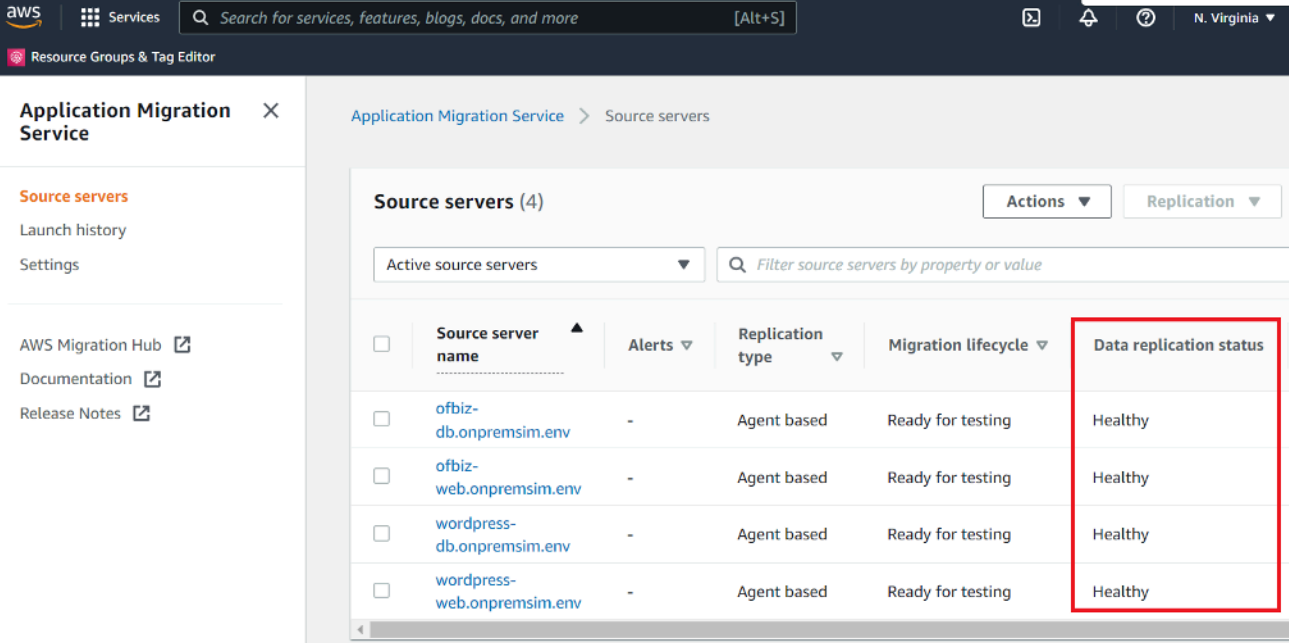

レプリケーションにはしばらく時間がかかることがあります。Factory コンソールからス テータスの更新が表示されない状態が数分続く場合があります。オプションで、MGN サー ビスでステータスを確認することもできます。

## 起動テンプレートを検証する

このアクティビティでは、Migration Factory 内のサーバーメタデータを検証し、EC2 テンプレート で動作し、入力ミスがないことを確認します。テストメタデータとカットオーバーメタデータの両方 を検証します。

次の手順を使用して EC2 起動テンプレートを検証します。

- 1. Migration Factory コンソールに移動し、メニューペインで [ウェーブ] を選択します。
- 2. ターゲットウェーブを選択し、[アクション] を選択します。[リホスト] を選択してから、[MGN] を選択します。
- 3. [アクション] に対して [起動テンプレートを検証する] を選択し、すべての [アプリケーション] を 選択します。
- 4. [送信] を選択して検証を開始します。

検証に失敗すると、特定のエラーメッセージが表示されます。 エラーは、Subnet ID、securitygroup IDs、またはinstanceType など、サーバー属性の無効 なデータが原因である可能性があります。 Migration Factory のウェブインターフェースから [パイプライン] ページに切り替え、問題の あるサーバーを選択してエラーを修正できます。

## テスト用のインスタンスを起動する

このアクティビティでは、テストモードの AWS Application Migration Service (MGN) で、特定の ウェーブのすべてのターゲットマシンを起動します。

次の手順を使用してテストインスタンスを起動します。

- 1. Migration Factory コンソールのナビゲーションメニューで、[ウェーブ] を選択します。
- 2. ターゲットウェーブを選択し、[アクション] を選択します。[リホスト] を選択してから、[MGN] を選択します。
- 3. [テストインスタンスを起動] アクション、[すべてのアプリケーション] の順に選択します。
- 4. [送信] を選択して、テストインスタンスを起動します。
- 5. しばらくすると、検証は成功の結果を返します。

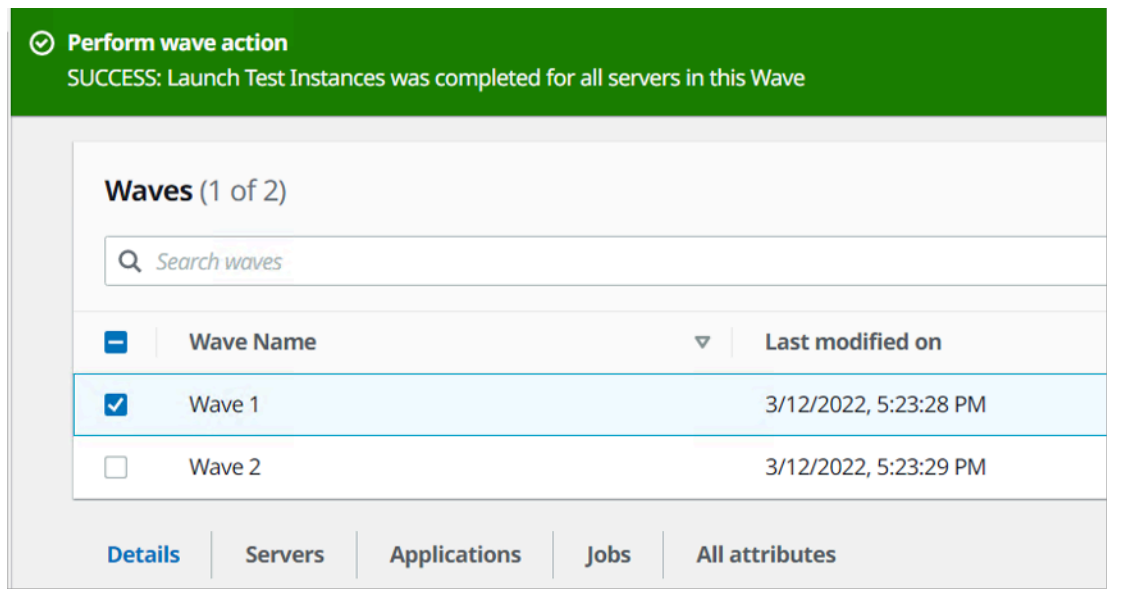

このアクションにより、起動したサーバーの移行ステータスも更新されます。

### ターゲットインスタンスのステータスを確認する

このアクティビティでは、同じウェーブ内のすべての対象ソースサーバーの起動プロセスをチェック して、ターゲットインスタンスのステータスを確認します。ターゲットインスタンスが起動するまで に最大 30 分かかることがあります。Amazon EC2 コンソールにログインし、ソースサーバー名を検 索し、ステータスを確認することで、ステータスを手動で確認できます。インフラストラクチャの観 点からインスタンスが正常であることを示す「2/2 のチェックに合格しました」というヘルスチェッ クメッセージが表示されます。

ただし、大規模な移行では、各インスタンスのステータスをチェックするのに時間がかかるため、こ の自動化されたスクリプトを実行して特定のウェーブ内のすべてのソースサーバーの「2/2 のチェッ クに合格しました」ステータスを確認します。

次の手順を使用して、ターゲットインスタンスのステータスを確認します。

1. Migration Factory コンソールに移動し、左側メニューで [ジョブ] を選択します。

2. [アクション]、次に右側の [自動化を実行] を実行します。

- 3. [ジョブ名] を入力して、[3-インスタンスステータスを検証する] スクリプトおよびスクリプトを 実行する自動化サーバーを選択します。自動化サーバーが存在しない場合は、必ず[「移行自動化](#page-48-0) [サーバーを構築する](#page-48-0)」を実行してください。
- 4. オートメーションを実行するウェーブを選択してから、[自動化ジョブを送信] を選択します。
- 5. [ジョブ] リストページにリダイレクトされ、ジョブのステータスは「実行中」であり、[更新] を選 択するとステータスを確認できます。数分後には [完了] に変わります。

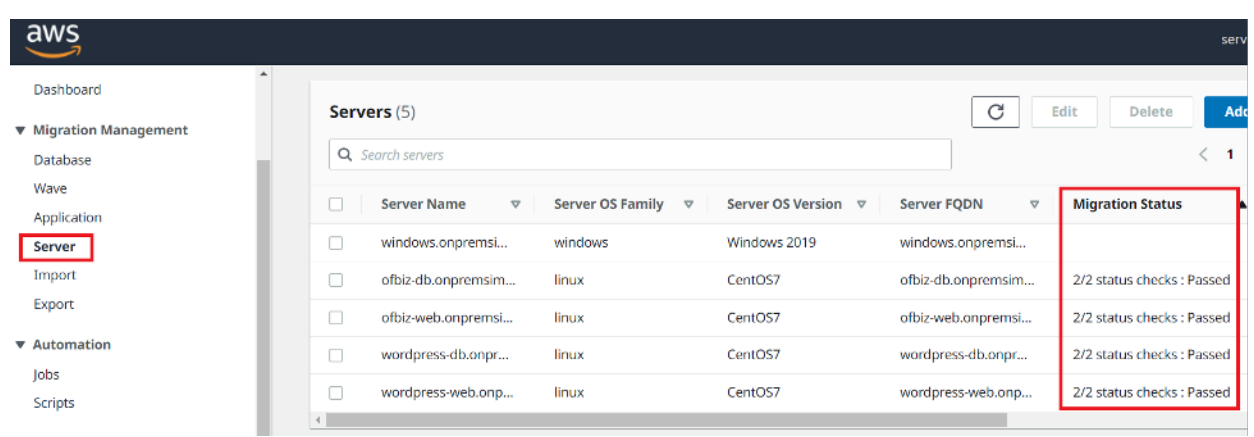

インスタンスの起動には時間がかかり、Factory コンソールからステータスの更新が表示さ れない状態が数分続く場合があります。Migration Factory はスクリプトからステータス更新 も受け取ります。必要に応じて画面を更新してください。

**a** Note

ターゲットインスタンスが初めて 2/2 ヘルスチェックに失敗した場合は、起動プロセスの完 了に時間がかかっていることが原因かもしれません。1 回目のヘルスチェックの約 1 時間後 に、2 回目のヘルスチェックを実行することをおすすめします。これにより、起動プロセス が確実に完了します。2 回目にヘルスチェックに失敗した場合は、[AWS サポートセンターに](https://console.aws.amazon.com/support/home) 進んで、サポートケースを記録してください。

## カットオーバー準備完了としてマークする

テストが終了すると、このアクティビティによってソースサーバーのステータスがカットオーバー準 備完了のマークに変わり、ユーザーはカットオーバーインスタンスを起動できるようになります。

次の手順を使用して EC2 起動テンプレートを検証します。

- 1. Migration Factory コンソールで、左側メニューで [ウェーブ] を選択します。
- 2. ターゲットウェーブを選択し、[アクション] ボタンをクリックします。[リホスト] を選択してか ら、[MGN] を選択します。
- 3. [カットオーバー準備完了としてマークする] アクションを選択して、[すべてのアプリケーション] を選択します。
- 4. [送信] を選択して、ライブインスタンスを起動します。

しばらくすると、検証は成功の結果を返します。

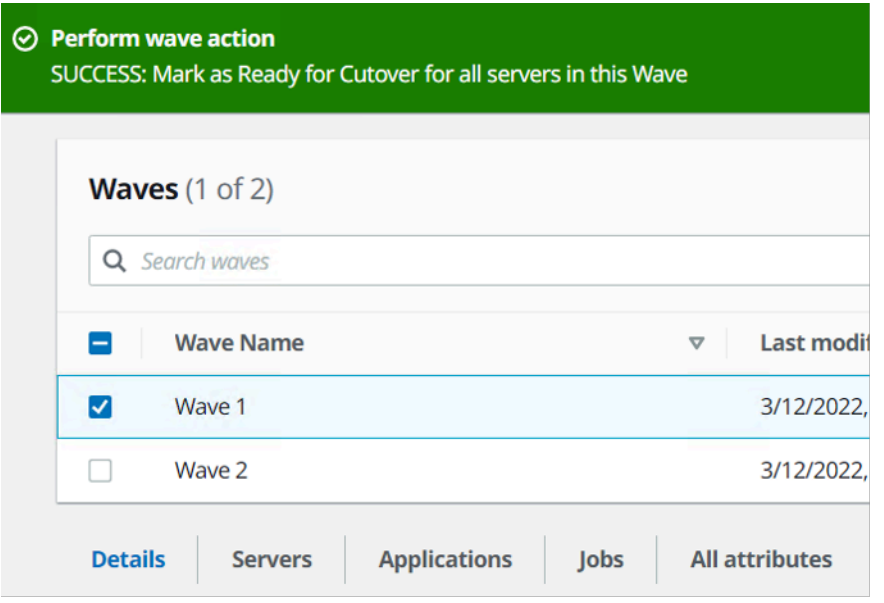

## 対象範囲内のソースサーバーをシャットダウンする

このアクティビティにより、移行に関係する範囲内のソースサーバーがシャットダウンされます。 ソースサーバーのレプリケーションステータスを確認したら、ソースサーバーをシャットダウンし て、クライアントアプリケーションからサーバーへのトランザクションを停止する準備が整います。 通常、カットオーバーウィンドウでソースサーバーをシャットダウンできます。ソースサーバーを手 動でシャットダウンすると、サーバーごとに 5 分かかることがあり、大きなウェーブの場合、合計
で数時間かかる場合があります。代わりに、このオートメーションスクリプトを実行して、指定した ウェーブ内のすべてのサーバーをシャットダウンできます。

次の手順を使用して、移行に関係するソースサーバーをすべてシャットダウンします。

- 1. Migration Factory コンソールで、左側のメニューから [ジョブ] を選択し、右側で [アクション]、 そして [自動化を実行] を選択します。
- 2. [ジョブ名] を入力して、[3-すべてのサーバーをシャットダウンする] スクリプトおよびスクリプト を実行する自動化サーバーを選択します。自動化サーバーが存在しない場合は、必ず[「移行自動](#page-48-0) [化サーバーを構築する](#page-48-0)」を実行してください。
- 3. このウェーブに対応する OS によって、[Linux Secrets] および/または [Windows Secrets] を選択 します。
- 4. オートメーションを実行するウェーブを選択してから、[自動化ジョブを送信] を選択します。
- 5. [ジョブ] リストページにリダイレクトされ、ジョブのステータスは「実行中」であり、[更新] をク リックするとステータスを確認できます。数分後には [完了] に変わります。

### カットオーバー用のインスタンスを起動する

このアクティビティでは、カットオーバーモードの AWS Application Migration Service (MGN) で、 特定のウェーブのすべてのターゲットマシンを起動します。

次の手順を使用してテストインスタンスを起動します。

- 1. Migration Factory コンソールで、左側メニューで [ウェーブ] を選択します。
- 2. ターゲットウェーブを選択し、[アクション] を選択します。[リホスト] を選択してから、[MGN] を選択します。
- 3. [カットオーバーインスタンスを起動] アクション、[すべてのアプリケーション] の順に選択しま す。
- 4. [送信] を選択して、テストインスタンスを起動します。

しばらくすると、検証は成功の結果を返します。

**a** Note

このアクションにより、起動したサーバーの移行ステータスも更新されます。

# コマンドプロンプトを使用した自動移行アクティビティのリスト

**a** Note

AWS での Cloud Migration Factory コンソールから自動化を実行することをお勧めします。 以下の手順で自動化スクリプトを実行できます。必ず GitHub リポジトリから自動化スクリ プトをダウンロードし、「[コマンドプロンプトからオートメーションを実行する](#page-104-0)」の手順に 従って自動化サーバーを設定し、「[移行自動化サーバーの AWS 権限を設定する」](#page-50-0)の指示に 従って権限を設定します。

AWS での Cloud Migration Factory ソリューションは、移行プロジェクトに活用できる自動移行アク ティビティをデプロイします。以下に示す移行アクティビティに従い、ビジネスニーズに基づいてカ スタマイズできます。

アクティビティを開始する前に、対象とするソースサーバーのローカル管理者権限を持つドメイン ユーザーとして移行自動化サーバーにログオンしていることを確認してください。

#### **A** Important

このセクションに記載されているアクティビティを完了するには、管理者ユーザーとしてロ グインする必要があります。

以下の手順を同じ順序で実行し、サンプルの自動化スクリプトとアクティビティを使用してソリュー ションを完全にテストします。

#### 前提条件をチェックする

対象範囲内のソースサーバーに接続して、TCP 1500、TCP 443、ルートボリュームの空き容 量、.Net Framework バージョン、その他のパラメータなど、必要な前提条件を確認します。これら の前提条件はレプリケーションに必要です。

前提条件の確認を行う前に、EC2 にレプリケーションサーバーが作成されるよう 1 つ目のサーバー を 1 つのソースサーバーに手動でインストールする必要があります。ポート 1500 テストのため に、このサーバーに接続します。インストール後、AWS Application Migration Service (AWS MGN) は、Amazon Elastic Compute Cloud (Amazon EC2) にレプリケーションサーバーを作成します。こ のアクティビティでは、ソースサーバーからレプリケーションサーバーへの TCP ポート 1500 を確 認する必要があります。AWS MGN エクスポートをソースサーバーにインストールする方法につい

ては、については、「Application Migration Service ユーザーガイド」の「[インストール手順」](https://docs.aws.amazon.com/mgn/latest/ug/agent-installation-instructions.html)を参 照してください。

移行自動化サーバーにサインインした状態で以下の手順を実行して、前提条件を確認してください。

- 1. 管理者として、コマンドプロンプト (CMD.exe) を開きます。
- 2. c:\migrations\scripts\script\_mgn\_0-Prerequisites-checks フォルダに移動し、次 の Python コマンドを実行します。

python 0-Prerequisites-checks.py --Waveid <wave-id> --ReplicationServerIP <rep-server*ip>*

*<wave-id>* と *<rep-server-ip>* を適切な値と置換します。

- Waveid は、マイグレーションウェーブを識別するための一意の整数値です。
- ReplicationServerIP 値は、レプリケーションサーバー IP アドレスを識別します。この値 を Amazon EC2 IP アドレスに変更します。このアドレスを確認するには、AWS Management Console にサインインしてから [レプリケーション] を検索し、レプリケーションサーバーの 1 つ を選択し、プライベート IP アドレスをコピーします。レプリケーションがパブリックインター ネット上で行われる場合は、代わりにパブリック IP アドレスを使用してください。

3. このスクリプトは、指定したウェーブのサーバーリストを自動的に取得します。

次に、スクリプトは Windows サーバーの前提条件を確認し、チェックのたびに pass または fail の状態を返します。

#### **a** Note

PowerShell スクリプトが信頼されていない場合、次のようなセキュリティ警告が表示される ことがあります。この問題を解決するには、次の PowerShell コマンドを実行します。

Unblock-File C:\migrations\scripts\script\_mgn\_0-Prerequisites-checks\0- Prerequisites-Windows.ps1

次に、スクリプトは Linux サーバーをチェックします。

#### チェックが完了すると、スクリプトは各サーバーの最終結果を返します。

```
**** Final results for all servers *****
- Windows server passed all Pre-requisites checks --
   Server-T1.mydomain.local
   server1.mydomain.local
   Server-T15.mydomain.local
   server2.mydomain.local
 Linux server passed all Pre-requisites checks --
   MF-RHEL.mydomain.local
   MF-Ubuntu.mydomain.local
```
サーバーが 1 つ以上の前提条件チェックに失敗した場合は、チェックの完了時に表示される詳細な エラーメッセージを確認するか、ログの詳細をスクロールすることで、問題のあるサーバーを特定で きます。

以下のサンプルプロジェクトのスクリーンショットに示すように、このスクリプトを実行する と、Migration Factory のウェブインターフェイスに、ソリューションの移行ステータスが表示されま す。

## レプリケーションエージェントをインストールする

**a** Note

エージェントをインストールする前に、[AWS MGN が各ターゲットアカウントで初期化され](https://docs.aws.amazon.com/mgn/latest/ug/mgn-initialize.html) [ていること](https://docs.aws.amazon.com/mgn/latest/ug/mgn-initialize.html)を確認してください。

以下の手順に従って、対象範囲内のソースサーバーにレプリケーションエージェントを自動的にイン ストールします。

- 1. 管理者として署名された移行自動化サーバーで、コマンドプロンプト (CMD.exe) を開きます
- 2. c:\migrations\scripts\script\_mgn\_1-AgentInstall フォルダに移動し、次の Python コマンドを実行します。

python 1-AgentInstall.py --Waveid *<wave-id>*

<wave-id> を適切なウェーブ ID 値と置換して、特定のウェーブ内のすべてのサーバーにレプリケー ションエージェントをインストールします。このスクリプトは、同じウェーブ内のすべてのソース サーバーに 1 つずつエージェントをインストールします。

#### **a** Note

エージェントを再インストールするには、--force 引数を追加します。

3. このスクリプトは、指定したウェーブに含まれるソースサーバーを特定するリストを生成しま す。さらに、複数のアカウントで識別され、異なる OS バージョンに対応するサーバーが提供さ れる場合もあります。

このウェーブに Linux マシンが含まれている場合、Linux sudo サインイン認証情報を入力して、そ れらのソースサーバーにサインインする必要があります。

インストールは Windows で開始され、次に AWS アカウント それぞれについて Linux でのインス トールが実行されます。

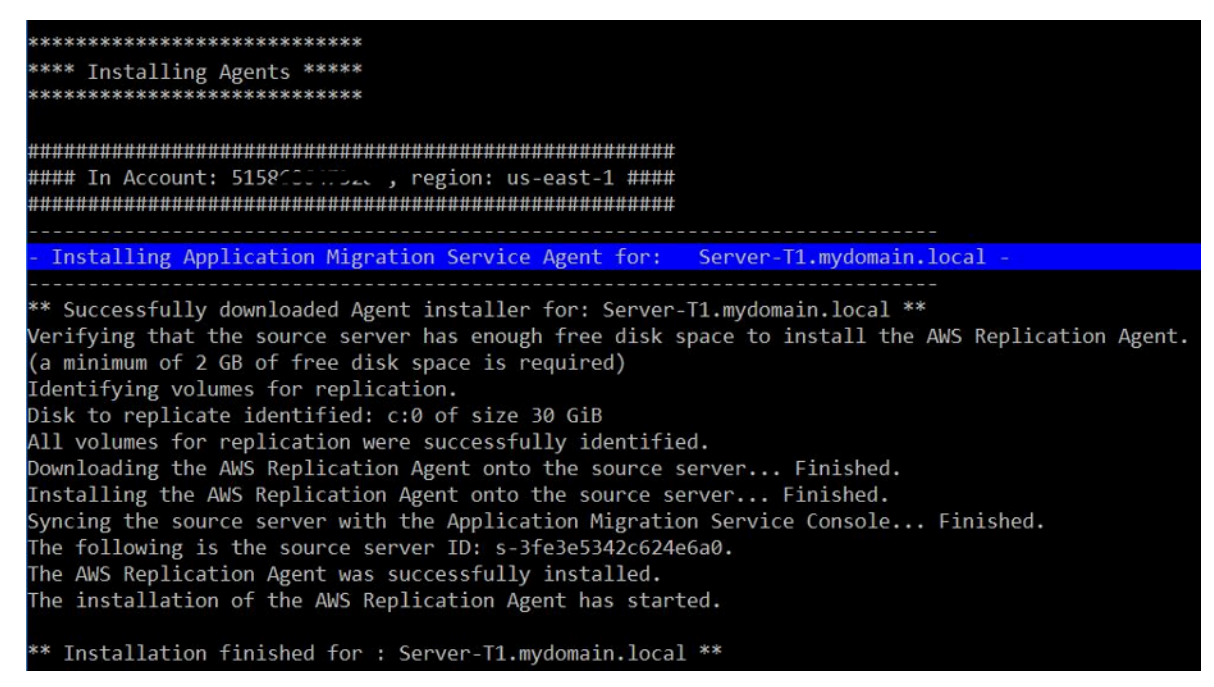

**a** Note

PowerShell スクリプトが信頼されていない場合、次のようなセキュリティ警告が表示される ことがあります。この問題を解決するには、次の PowerShell コマンドを実行します。

```
Unblock-File C:\migrations\scripts\script_mgn_1-AgentInstall\1-Install-
Windows.ps1
```
スクリプトがレプリケーションエージェントのインストールを完了すると、結果が表示されます。結 果を確認してエラーメッセージを確認し、エージェントをインストールできなかったサーバーを特定 します。障害が発生したサーバーには、エージェントを手動でインストールする必要があります。手 動インストールが成功しない場合は、「[AWS サポートセンター」](https://console.aws.amazon.com/support/home)に進み、サポートケースを登録し てください。

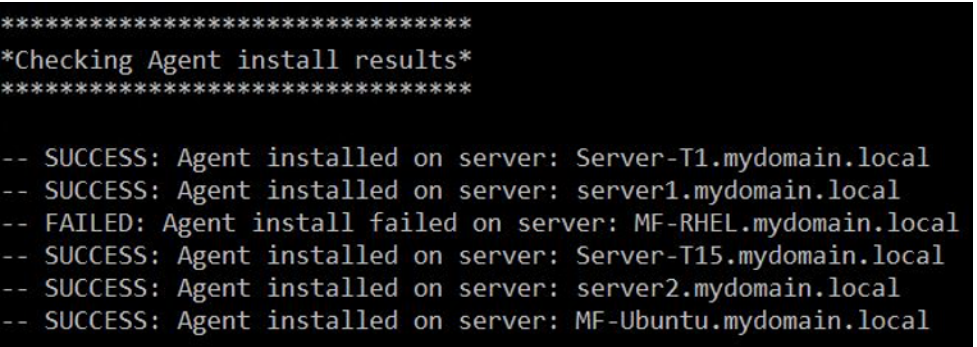

サンプルプロジェクトの以下のスクリーンショットに示すように、このスクリプトを実行する と、Migration Factory のウェブインターフェイスに、移行ステータスも表示されます。

## 起動後スクリプトをプッシュする

AWS Application Migration Service は起動後のスクリプトをサポートしており、ターゲットインスタ ンスを起動した後のソフトウェアのインストール/アンインストールなどの OS レベルのアクティビ ティを自動化するのに役立ちます。このアクティビティは、移行対象として特定されたサーバーに応 じて、起動後のスクリプトを Windows マシンや Linux マシンにプッシュします。

移行自動化サーバーからの以下の手順に従って、起動後のスクリプトを Windows マシンにプッシュ します。

1. 管理者としてログインし、コマンドプロンプト (CMD.exe) を開きます。

2. c:\migrations\scripts\script mgn 1-FileCopy フォルダに移動し、次の Python コマン ドを実行します。

python 1-FileCopy.py --Waveid *<wave-id>* --WindowsSource *<file-path>* -- LinuxSource *<file-path>*

*<wave-id>* を適切なウェーブ ID 値と、*<file-path>* をスクリプトが置かれているソースのフル ファイルパスと置換します。例えば、c:\migrations\scripts\script\_mgn\_1-FileCopy と 指定します。このコマンドは、ソースフォルダのすべてのファイルを宛先フォルダにコピーします。

**a** Note

WindowsSource と LinuxSource の 2 つの引数のうち、少なくとも 1 つを指定する必要があ ります。WindowsSource パスを指定した場合、このスクリプトはこのウェーブの Windows サーバーにのみファイルをプッシュします。これは、このウェーブでは Linux サーバーにの みファイルをプッシュする LinuxSource と同じです。両方を指定すると、Windows サーバー と Linux サーバーの両方にファイルをプッシュします。

3. このスクリプトは、指定したウェーブに含まれるソースサーバーを特定するリストを生成しま す。さらに、複数のアカウントで識別され、異なる OS バージョンに対応するサーバーが提供さ れる場合もあります。

このウェーブに Linux マシンが含まれている場合、Linux sudo サインイン認証情報を入力して、そ れらのソースサーバーにサインインする必要があります。

4. このスクリプトはファイルを宛先フォルダーにコピーします。宛先フォルダーが存在しない場 合、ソリューションはディレクトリを作成し、このアクションを通知します。

#### レプリケーションステータスを検証する

このアクティビティでは、対象範囲内のソースサーバーのレプリケーションステータスを自動的に 検証します。このスクリプトは、指定したウェーブ内のすべてのソースサーバーのステータスが「正 常」ステータスに変わるまで 5 分おきに繰り返されます。

移行自動化サーバーからの以下の手順を使用して、レプリケーションステータスを確認します。

1. 管理者として、コマンドプロンプト (CMD.exe) を開きます。

2. \migrations\scripts\script mgn 2-Verify-replication フォルダに移動し、次の Python コマンドを実行します。

python 2-Verify-replication.py --Waveid *<wave-id>*

*<wave-id>* を適切なウェーブ ID 値と置換して、レプリケーションステータスを確認します。この スクリプトは、特定のウェーブ内のすべてのサーバのレプリケーションの詳細を検証し、ソリュー ションで特定されたソースサーバーのレプリケーションステータス属性を更新します。

3. このスクリプトは、指定したウェーブに含まれるサーバーを特定するリストを生成します。

対象範囲内で起動準備が整っているソースサーバーの予想ステータスは [正常] です。サーバーのス テータスが異なる場合、そのサーバーはまだ起動準備が整っていません。

以下のウェーブ例のスクリーンショットは、現在のウェーブ内のすべてのサーバーがレプリケーショ ンを終了し、テストまたはカットオーバーの準備ができていることを示しています。

\*\*\*\*\*\*\*\*\*\*\*\*\*\*\*\*\*\*\*\*\*\*\*\*\*\*\*\*

Verify replication status \* \*\*\*\*\*\*\*\*\*\*\*\*\*\*\*\*\*\*\*\*\*\*\*\*\*\*\*\*\*

Migration Factory : You have successfully logged in

Server Server-T1 replication status: Healthy Server Server1 replication status: Healthy

#### Replication Status for Account: 11470701 , region: us-east-2 Server MF-Ubuntu replication status: Healthy Server Server-T15 replication status: Healthy Server Server2 replication status: Healthy

オプションで、Migration Factory ウェブインターフェイスでステータスを検証できます。

## ターゲットインスタンスのステータスを確認する

このアクティビティでは、同じウェーブ内のすべての対象ソースサーバーの起動プロセスをチェック して、ターゲットインスタンスのステータスを確認します。ターゲットインスタンスが起動するまで に最大 30 分かかることがあります。Amazon EC2 コンソールにログインし、ソースサーバー名を検 索し、ステータスを確認することで、ステータスを手動で確認できます。インフラストラクチャの観 点からインスタンスが正常であることを示す「2/2 のチェックに合格しました」というヘルスチェッ クメッセージが表示されます。

ただし、大規模な移行では、各インスタンスのステータスをチェックするのに時間がかかるため、こ の自動化されたスクリプトを実行して特定のウェーブ内のすべてのソースサーバーの「2/2 のチェッ クに合格しました」ステータスを確認します。

移行自動化サーバーからの以下の手順を使用して、ターゲットインスタンスのステータスを確認しま す。

- 1. 管理者として、コマンドプロンプト (CMD.exe) を開きます。
- 2. c:\migrations\scripts\script\_mgn\_3-Verify-instance-status フォルダに移動し、 次の Python コマンドを実行します。

python 3-Verify-instance-status.py --Waveid *<wave-id>*

*<wave-id>* を適切なウェーブ ID 値と置換して、インスタンスステータスを確認します。このスク リプトは、このウェーブ内のすべてのソースサーバーのインスタンス起動プロセスを検証します。

3. このスクリプトは、指定したウェーブのサーバーリストとインスタンス ID のリストを返します。 4. その後、スクリプトはターゲットインスタンス ID のリストを返します。

**a** Note

ターゲットインスタンス ID が存在しないというエラーメッセージが表示された場合、起 動ジョブがまだ実行中である可能性があります。数分待ってから続行してください。

5. ターゲットインスタンスが 2/2 ヘルスチェックに合格したかどうかを示すインスタンスステータ スチェックを受信します。

**a** Note

ターゲットインスタンスが初めて 2/2 ヘルスチェックに失敗した場合は、起動プロセスの完 了に時間がかかっていることが原因かもしれません。1 回目のヘルスチェックの約 1 時間後 に、2 回目のヘルスチェックを実行することをおすすめします。これにより、起動プロセス が確実に完了します。2 回目にヘルスチェックに失敗した場合は、[AWS サポートセンターに](https://console.aws.amazon.com/support/home) 進んで、サポートケースを記録してください。

### 対象範囲内のソースサーバーをシャットダウンする

このアクティビティにより、移行に関係する範囲内のソースサーバーがシャットダウンされます。 ソースサーバーのレプリケーションステータスを確認したら、ソースサーバーをシャットダウンし て、クライアントアプリケーションからサーバーへのトランザクションを停止する準備が整います。 通常、カットオーバーウィンドウでソースサーバーをシャットダウンできます。ソースサーバーを手 動でシャットダウンすると、サーバーごとに 5 分かかることがあり、大きなウェーブの場合、合計 で数時間かかる場合があります。代わりに、このオートメーションスクリプトを実行して、指定した ウェーブ内のすべてのサーバーをシャットダウンできます。

移行自動化サーバーからの次の手順を使用して、移行に関係するソースサーバーをすべてシャットダ ウンします。

- 1. 管理者として、コマンドプロンプト (CMD.exe) を開きます。
- 2. c:\migrations\scripts\script\_mgn\_3-Shutdown-all-servers フォルダに移動し、次 の Python コマンドを実行します。

Python 3-Shutdown-all-servers.py –Waveid *<wave-id>*

- 3. *<wave-id>* を適切なウェーブ ID 値と置換して、ソースサーバーをシャットダウンすします。
- 3. このスクリプトは、指定したウェーブのサーバーリストとインスタンス ID のリストを返します。
- 4. このスクリプトはまず、指定されたウェーブで Windows サーバーをシャットダウンしま す。Windows サーバーがシャットダウンされると、スクリプトは Linux 環境に進み、ログイン認 証情報の入力を求められます。ログインに成功すると、スクリプトは Linux サーバーをシャット ダウンします。

## ターゲットインスタンス IP を取得する

このアクティビティでは、ターゲットインスタンス IP を取得します。DNS 更新が環境で手動処理の 場合、すべてのターゲットインスタンスの新しい IP アドレスを取得する必要があります。ただし、 オートメーションスクリプトを使用して、特定のウェーブ内のすべてのインスタンスの新しい IP ア ドレスを CSV ファイルにエクスポートできます。

移行自動化サーバーからの以下の手順を使用して、ターゲットインスタンス lps を取得します。

- 1. 管理者として、コマンドプロンプト (CMD.exe) を開きます。
- 2. c:\migrations\scripts\script\_mgn\_4-Get-instance-IP フォルダに移動し、次の Python コマンドを実行します。

Python 4-Get-instance-IP.py -–Waveid *<wave-id>*

*<wave-id>* を適切なウェーブ ID 値と置換して、ターゲットインスタンスの新しい IP アドレスを取 得します。

3. このスクリプトは、サーバーリストとターゲットインスタンス ID 情報を返します。

4. その後、スクリプトはターゲットサーバー IP を返します。

このスクリプトは、サーバー名と IP アドレスの情報を CSV ファイル (*<wave-id>*-*<projectname>*-Ips.csv) にエクスポートし、移行スクリプトと同じディレクトリ (c:\migrations \scripts\script\_mgn\_4-Get-instance-IP) に配置します。

CSV ファイルは、instance\_name および instance\_Ips の詳細を提供します。インスタンスに複数の NIC または IP が含まれている場合、すべてカンマで区切られて一覧表示されます。

### ターゲットサーバー接続を確認する

このアクティビティでは、ターゲットサーバーの接続を検証します。DNS レコードを更新したら、 ホスト名を使用してターゲットインスタンスに接続できます。このアクティビティでは、リモート デスクトッププロトコル (RDP) を使用するか、セキュアシェル (SSH) アクセスを使用してオペレー ティングシステムにログインできるかどうかを判断します。各サーバーに個別に手動でログインでき ますが、オートメーションスクリプトを使用してサーバー接続をテストする方が効率的です。

移行自動化サーバーからの以下の手順を使用して、ターゲットサーバーへの接続を確認します。

- 1. 管理者としてログインし、コマンドプロンプト (CMD.exe) を開きます。
- 2. c:\migrations\scripts\script\_mgn\_4-Verify-server-connection フォルダに移動 し、次の Python コマンドを実行します。

Python 4-Verify-server-connection.py -–Waveid *<wave-id>*

*<wave-id>* を適切なウェーブ ID 値と置換して、ターゲットインスタンスの新しい IP アドレスを取 得します。

#### **a** Note

このスクリプトは、デフォルトの RDP ポート 3389 と SSH ポート 22 を使用します。必要 に応じて、次の引数を追加してデフォルトポート: --rdpPort*<rdp-port>*--SSH ポート*<sshport>* にリセットできます。

3. このスクリプトはサーバーリストを返します。

4. このスクリプトは RDP と SSH アクセスの両方のテスト結果を返します。

# リファレンス

このセクションでは、AWS での Cloud Migration Factory ソリューションをデプロイするためのリ ファレンスを提供します。

## 匿名化されたデータ収集

このソリューションには、匿名の運用メトリクスを AWS に送信するオプションが含まれています。 このデータを使用して、お客様がこのソリューションおよび関連サービスや製品をどのように使用し ているかをよりよく理解します。有効にすると、以下の情報が収集されて AWS に送信されます。

- ソリューション ID: AWS ソリューション識別子
- 一意の ID (UUID): AWS での Cloud Migration Factory ソリューションデプロイごとにランダムに生 成された一意の識別子
- タイムスタンプ: データ収集タイムスタンプ
- ステータス: このソリューションでは、AWS MGN でサーバーが起動されるとステータスが移行さ れます。
- リージョン: ソリューションが導入されている AWS リージョン

#### **a** Note

AWS は、この調査で収集されたデータを所有します。データ収集には、[AWS プライバシー](https://aws.amazon.com/privacy/) [ポリシー](https://aws.amazon.com/privacy/)が適用されます。この機能を無効にするには、AWS CloudFormation テンプレート を起動する前に次のステップを実行します。

- 1. [AWS CloudFormation テンプレートを](https://solutions-reference.s3.amazonaws.com/cloud-migration-factory-on-aws/latest/aws-cloud-migration-factory-solution.template)ローカルハードドライブにダウンロードします。
- 2. テキストエディタで AWS CloudFormation テンプレートを開きます。
- 3. AWS CloudFormation テンプレートマッピングセクションの変更元:

Send: AnonymousUsage: Data: 'Yes'

変更先:

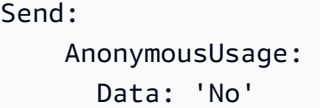

- 4. [AWS CloudFormation コンソール](https://console.aws.amazon.com/cloudformation/home) にサインインします。
- 5. [Create stack] (スタックの作成) をクリックします。
- 6. [スタックの作成] ページの [テンプレートを指定] セクションで、[テンプレートファイルをアップ ロード] を選択します。
- 7. [テンプレートファイルのアップロード] で、[ファイルを選択] を選択してから、編集したテンプ レートをローカルドライブから選択します。
- 8. [次へ] を選択してから、本ガイドの「自動デプロイ」セクションにある[「スタックを起動する](#page-33-0)」 のステップに従ってください。

## 関連リソース

AWS トレーニング

- [AWS ソリューションの使用: Cloud Migration Factory スキルビルダーコース](https://explore.skillbuilder.aws/learn/course/external/view/elearning/15542/using-aws-solutions-aws-cloud-migration-factory)  ソリューションの機 能、利点、技術的な実装について学びます。
- [AWS パートナー限定: AWS への高度な移行 \(技術的、クラスルームベース\)](https://partnercentral.awspartner.com/LmsSsoRedirect?RelayState=%2ftraining%2fschedule%3fcourseId%3d61576) ワークロードを大規 模に移行する方法を学び、AWS での Cloud Migration Factory の実践的なワークショップなど、一 般的な移行パターンについても説明します。

AWS サービス

- [AWS CloudFormation](https://aws.amazon.com/cloudformation)
- [AWS Lambda](https://aws.amazon.com/lambda)
- [Amazon API Gateway](https://aws.amazon.com/api-gateway)
- [Amazon CloudFront](https://aws.amazon.com/cloudfront)
- [Amazon Cognito](https://aws.amazon.com/cognito)
- [Amazon DynamoDB](https://aws.amazon.com/dynamodb)
- [Amazon Simple Storage Service](https://aws.amazon.com/s3)
- [AWS Systems Manager](https://aws.amazon.com/systems-manager)
- [AWS Secrets Manager](https://aws.amazon.com/secrets-manager)

#### 「AWS リソース」

• [CloudEndure Migration Factory ガイド](https://docs.aws.amazon.com/prescriptive-guidance/latest/migration-factory-cloudendure/welcome.html)

## 寄稿者

#### 本書への貢献者:

- Aijun Peng
- Chris Baker
- Dev Kar
- Dilshad Hussain
- Gnanasekaran Kailasam
- Jijo James
- Lakshmi Sudhakar Nekkanti
- Lyka Segura
- Phi Nguyen
- Shyam Kumar
- Sapeksh Madan
- Simon Champion
- Thiemo Belmega
- Vijesh Vijayakumaran Nair
- Wally Lu

# リビジョン

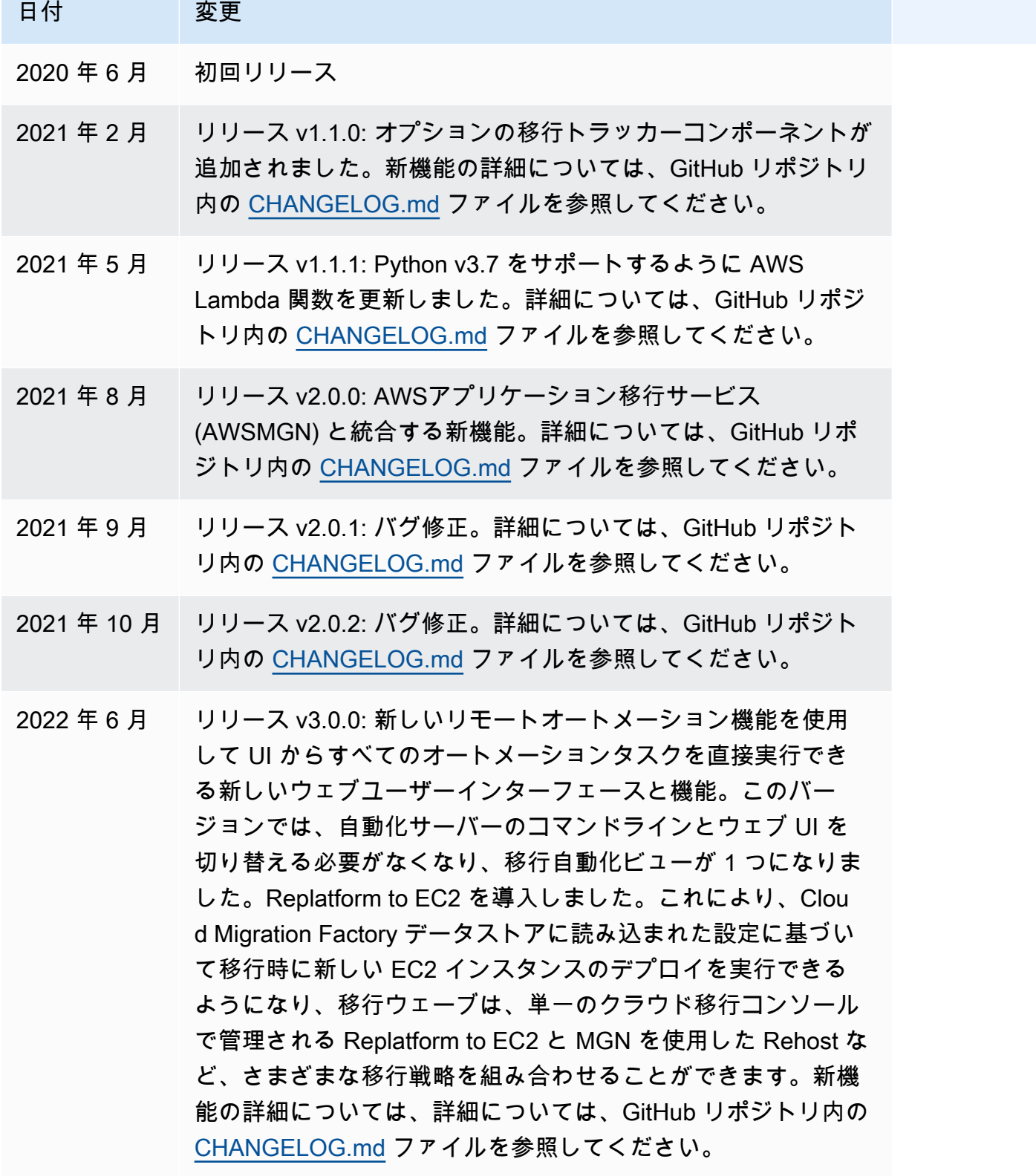

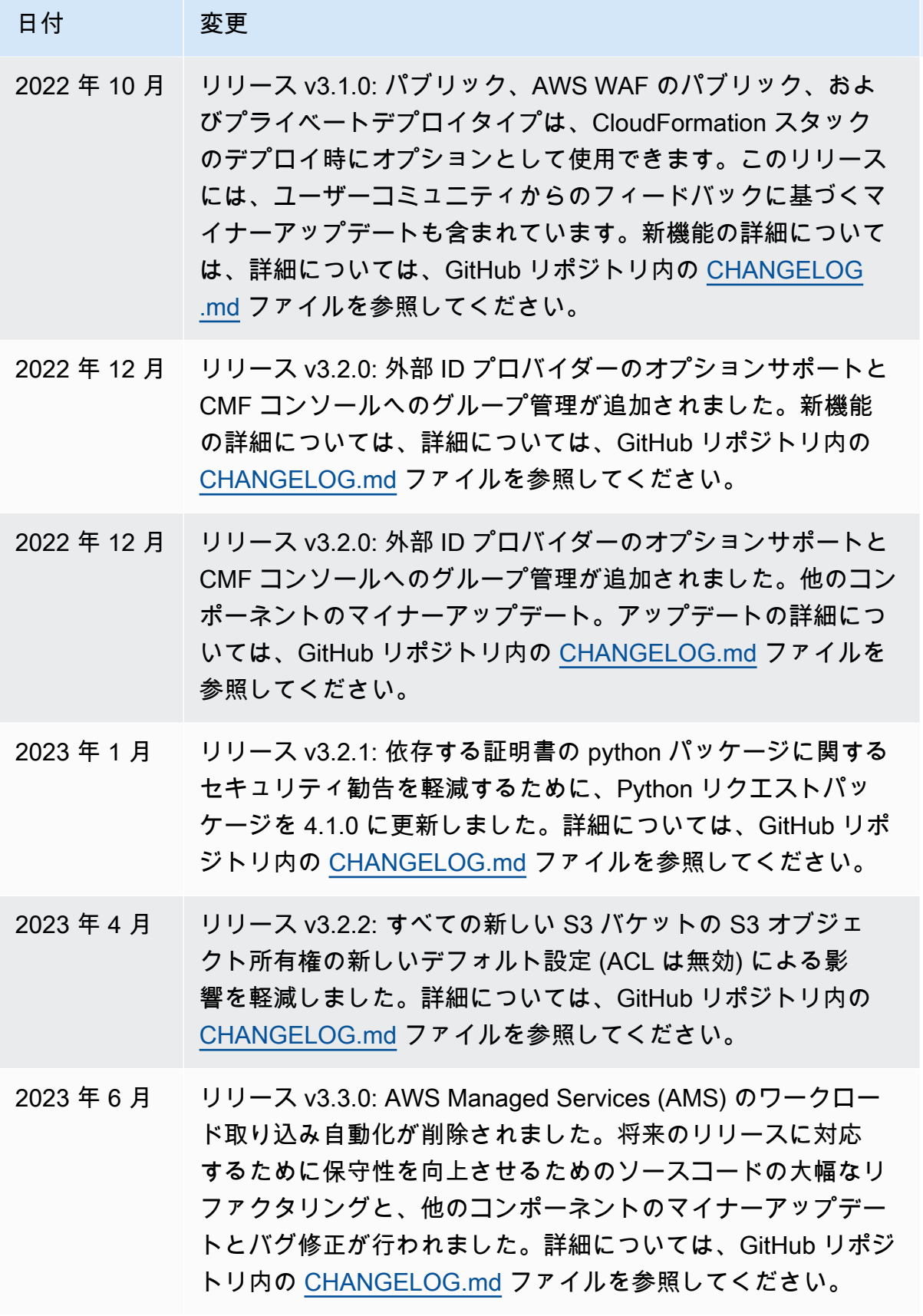

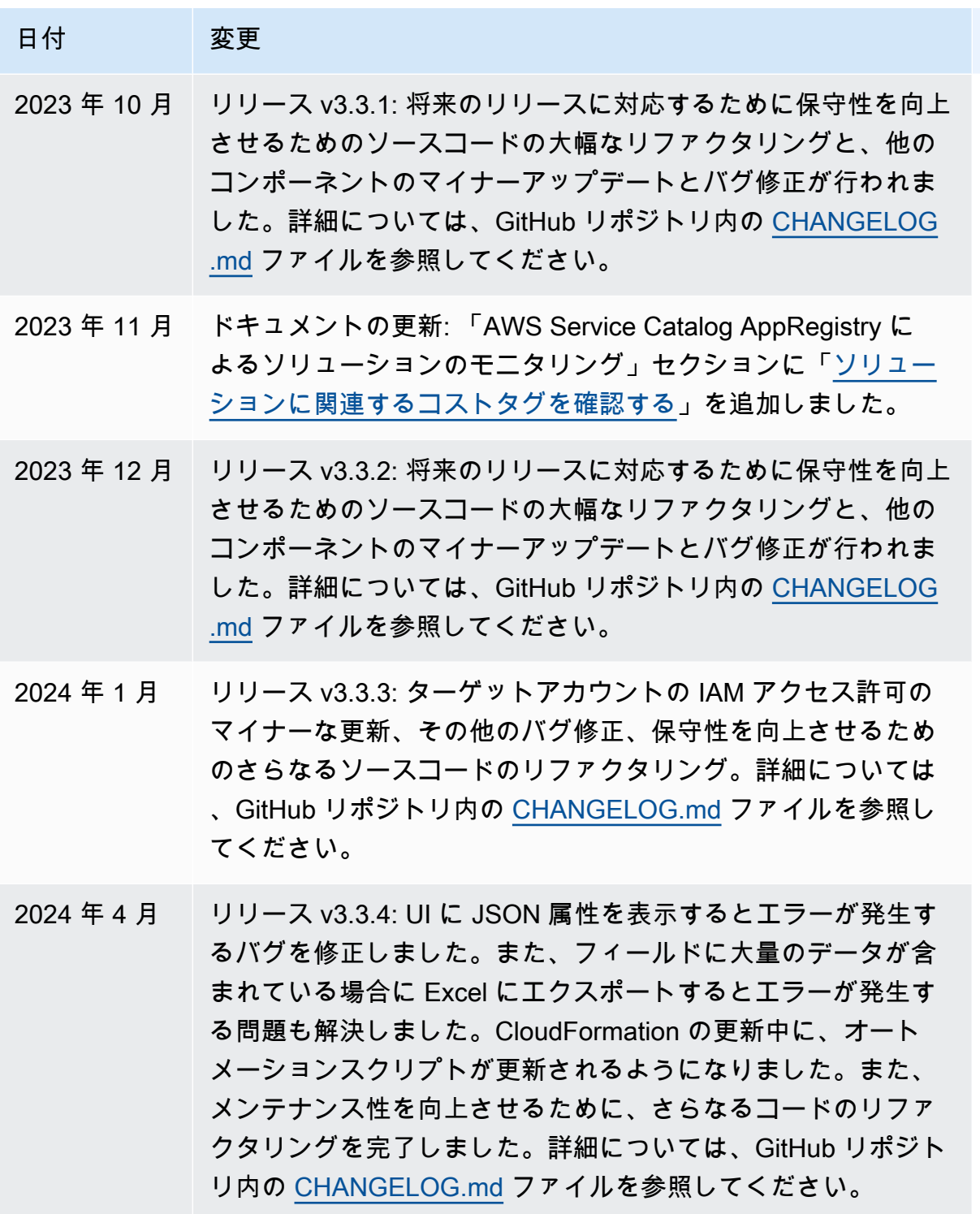

# 注意

お客様は、本書に記載されている情報を独自に評価する責任を負うものとします。本書は、(a) 情報 提供のみを目的とし、(b) AWS の現行製品と慣行について説明しており、これらは予告なしに変更 されることがあり、(c) AWS およびその関連会社、サプライヤー、またはライセンサーからの契約 上の義務や保証をもたらすものではありません。AWS の製品やサービスは、明示または黙示を問わ ず、一切の保証、表明、条件なしに「現状のまま」提供されます。お客様に対する AWS の責任は AWS 契約によって規定されます。本書は、AWS とお客様との間で締結されるいかなる契約の一部 でもなく、その内容を修正するものでもありません。

AWS ソリューションでの Cloud Migration Factory は、「[MIT 属性なし」](https://spdx.org/licenses/MIT-0.html)の条件に基づいてライセン スされています。